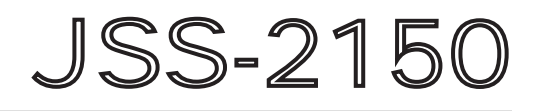

# 150W MF/HF RADIO EQUIPMENT

# SERVICE MANUAL

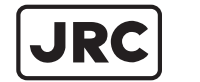

JRC Japan Radio Co., Ltd.

# CAUTIONS AGAINST HIGH VOLTAGE

Radio and radar devices are operated by high voltages of anywhere from a few hundred volts up to many hundreds of thousands of volts. Although there is no danger with normal use, it is very dangerous if contact is made with the internal parts of these devices. (Only specialists should attempt any maintenance, checking or adjusting.)

There is a very high risk of death by even a few thousand volts, in some cases you can be fatally electrocuted by just a few hundred volts. To prevent accidents, you should avoid contact with the internal parts of these devices at all costs. If contact is inevitable as in the case of an emergency, you must switch off the devices and ground a terminal in order to discharge the capacitors. After making certain that all the electricity is discharged, only then can you insert your hand into the device. Wearing cotton gloves and putting your left hand in your pocket, in order not to use both hands simultaneously, are also very good methods of shock prevention.

Quite often, an injury occurs by secondary factors, therefore it is necessary to choose a sturdy and level working surface. If someone is electrocuted it is necessary to thoroughly disinfect the affected area and seek medical attention as soon as possible.

## Cautions concerning treatment of electrocution victims

When you find an electrocution victim, you must first switch off the machinery and ground all circuits. If you are unable to cut off the machinery, move the victim away from it using a non-conductive material such as dry boards or clothing.

When someone is electrocuted, and the electrical current reaches the breathing synapses of the central nervous system inside the brain, breathing stops. If the victim's condition is stable, he or she can be administered artificial respiration. An electrocution victim becomes very pale, and their pulse can be very weak or even stop, consequently losing consciousness and becoming stiff.

Administration of first aid is critical in this situation.

## First aid

## ☆Note points for first aid

Unless there is impending danger leave the victim where he or she is, then begin artificial respiration. Once you begin artificial respiration, you must continue without losing rhythm.

- (1) Make contact with the victim cautiously, there is a risk that you may get electrocuted.
- (2) Switch off the machinery and then move the victim away slowly if you must.
- (3) Inform someone immediately (a hospital or doctor, dial emergency numbers, etc.).
- (4) Lay the victim on his or her back and loosen any constrictive clothing (a tie, or belt).
- (5) (a) Check the victim's pulse.
	- (b) Check for a heartbeat by pressing your ear against the victim's chest.
	- (c) Check if the victim is breathing by putting the back of your hand or face near the victim's face.
	- (d) Check the pupils of the eyes.
- (6) Open the victim's mouth and remove any artificial teeth, cigarette or chewing gum. Leave the mouth opened and flatten the tongue with a towel or by putting something into the mouth to prevent the victim's tongue from obstructing the throat. (If he or she is clenching the teeth and it is difficult to open the mouth, use a spoon or the like to pry open the mouth.)
- (7) Continually wipe the mouth to prevent the accumulation of saliva.

## ☆**If the victim has a pulse but is not breathing**

("Mouth to mouth" resuscitation) Figure 1

- (1) Place the victim's head facing backward (place something under the neck like a pillow).
- (2) Point the chin upward to widen the trachea.
- (3) Pinch the victim's nose, take a deep breath, then put your mouth over the victim's mouth and exhale completely, making sure that your mouth completely covers the victim's mouth. Then remove your mouth. Repeat this routine 10 to 15 times per minute (holding the nostrils).
- (4) Pay attention to the victim to notice if he or she starts to breath. If breathing returns, stop resuscitation.
- (5) If it is impossible to open the victim's mouth, put something like a plastic straw or vinyl tube into one of the nostrils then blow air in while covering the mouth and the other nostril.
- (6) Occasionally, when the victim comes back to consciousness, they immediately try to stand up. Prevent this and keep them in a laying position. Give them something warm to drink and be sure that they rest (do not give them any alcohol).

#### Administering artificial respiration by raising the head.

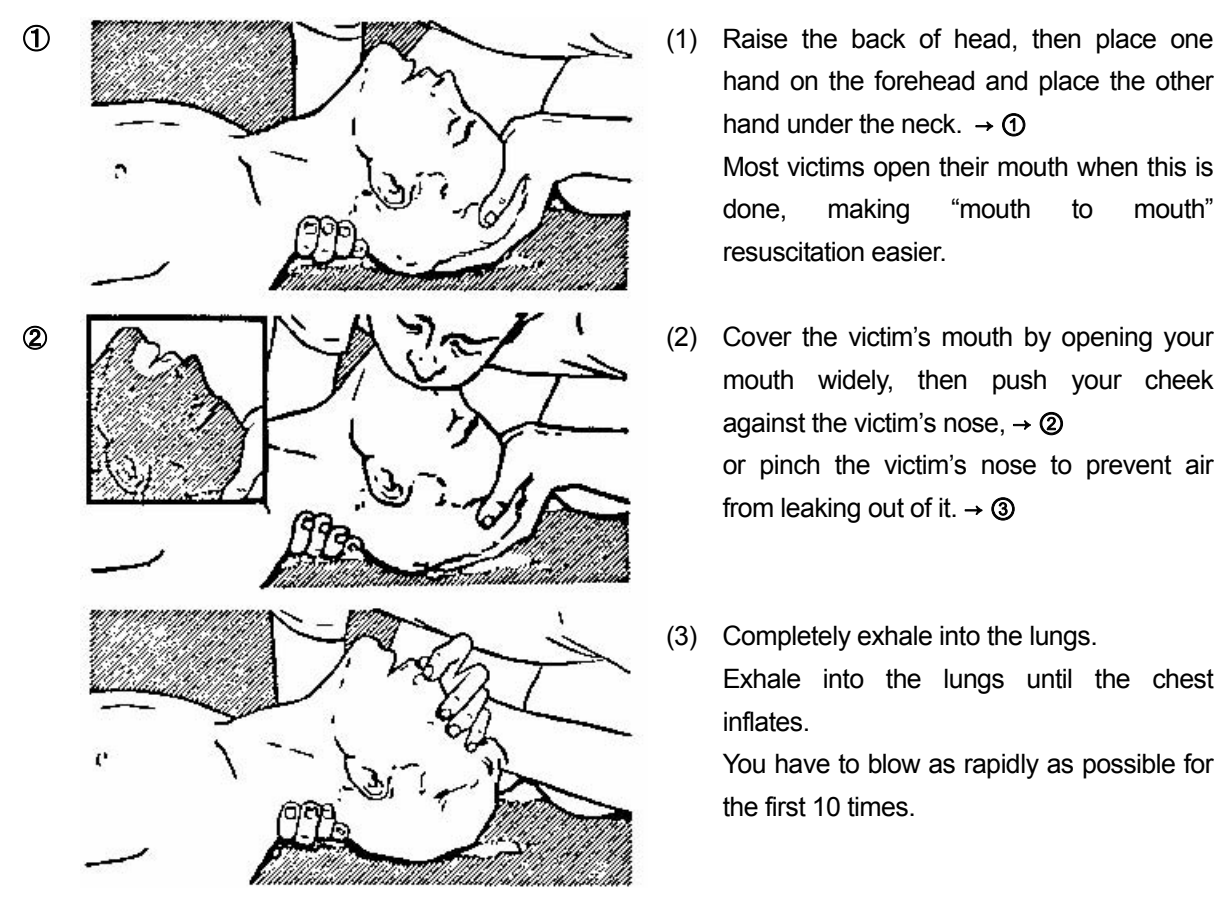

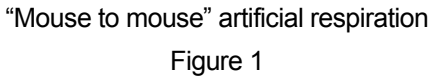

hand on the forehead and place the other hand under the neck.  $\rightarrow$  ① Most victims open their mouth when this is done, making "mouth to mouth" resuscitation easier.

mouth widely, then push your cheek against the victim's nose,  $\rightarrow$  2 or pinch the victim's nose to prevent air from leaking out of it.  $\rightarrow$  3

(3) Completely exhale into the lungs. Exhale into the lungs until the chest inflates.

You have to blow as rapidly as possible for the first 10 times.

## ☆**If the victim has no pulse and is not breathing**

(Heart massage in combination with artificial respiration.) Figure 2

If the victim has no pulse, his or her pupils are dilated, and if you cannot detect a heartbeat, the heart may have stopped, beginning artificial respiration is critical.

- (1) Put both hands on the diaphragm, with hands on top of each other keeping both arms straight (If your elbows are bent, you cannot push with as much power). Press the diaphragm with your body weight until the chest sinks about 2 cm (about 50 times per minute).
- (2) If administering first aid when alone:

Perform the heart massage about 15 times then blow in twice. Repeat this routine.

If administering first aid with two people:

One person performs the heart massage 5 times, and the other person blows air in once. Repeat this routine (Heart massage and "mouth to mouth" resuscitation used together).

- (3) Constantly check the pupils and the pulse, if the pupils become normal and the pulse steadies, keep them in a laying position and give them something warm to drink, be sure that they rest (do not give them any alcohol). In any case you have to entrust major decision making to a doctor. Having understanding people around is essential to the victim's recovery from the mental shock of electrocution.
	-

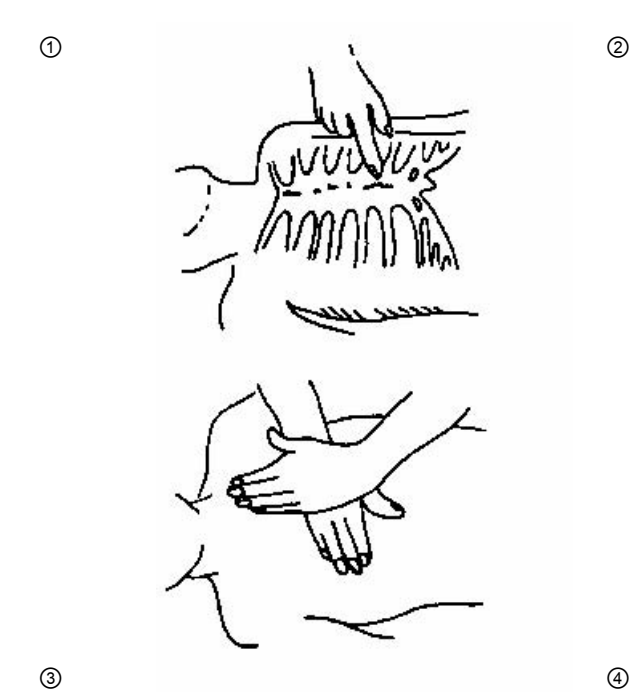

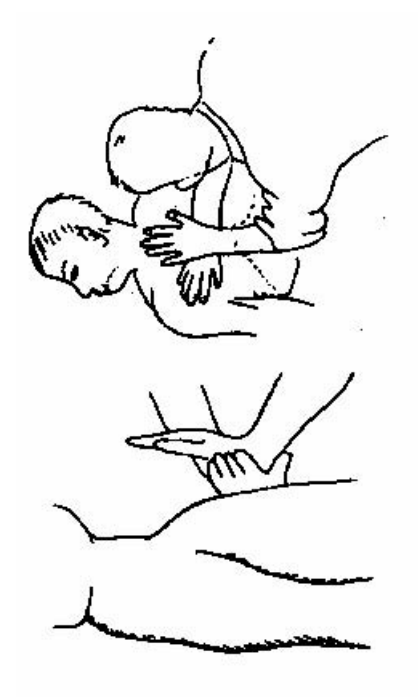

Heart massage in combination with artificial respiration Figure 2

### **Before Operation**

#### **Concerning the symbols**

This manual uses the following symbols to explain correct operation and to prevent injury or damage to property.

The symbols and descriptions are as follows. Understand them before proceeding with this manual.

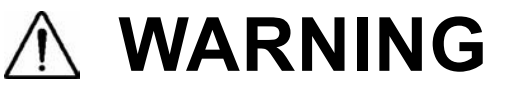

WARNING Indicates a warning that, if ignored, may result in serious injury or even death.

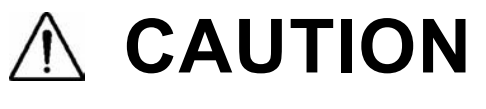

CAUTION Indicates a caution that, if ignored, may result in injury or damage to property.

#### **Examples of symbols**

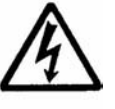

The Δ symbol indicates caution (including DANGER and WARNING). The illustration inside the Δ symbol specifies the content of the caution more accurately. (This example warns of possible electrical shock.)

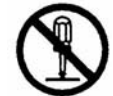

The  $\circ$  symbol indicates that performing an action is prohibited. The illustration inside the  $\odot$  symbol specifies the contents of the prohibited operation. (in this example disassembly is prohibited.)

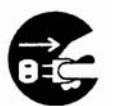

The  $\bullet$  symbol indicates operations that must be performed. The illustration inside the  $\bullet$  symbol specifies obligatory instructions. (In this example unplugging is the obligatory instruction.)

#### **Concerning the WARNING labels**

The WARNING labels are put on the NTD-2150 MF/HF Transceiver, NFC-2150 Antenna tuner, NBD-2150 AC/DC Power supply, and NBB-724 Battery charger. Do not take off, destroy, or modify the labels.

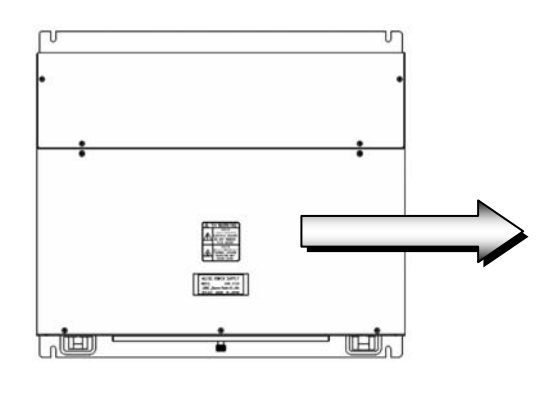

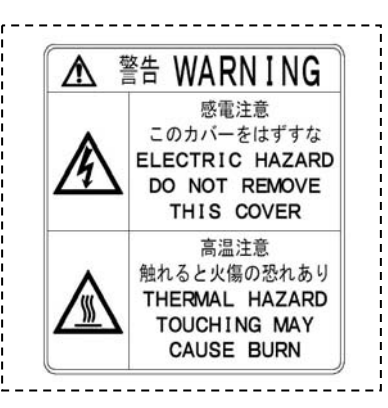

Ex) NBD-2150 AC/DC Power supply (Upper view)

#### Handling precaution

# **CAUTION**

Do not distribute this INSTALLATION MANUAL to ordinary users, because it has been created and published only for use by our service engineers.

Do not use this equipment for anything other than specified. Doing so may cause failure or malfunction.

Do not turn the trimmer resistors or the trimmer capacitors on the PCB unit, except when and if they need to be adjusted. Doing so may cause failure or malfunction. They are preset at the factory.

Do not install this equipment in a place near water or in one with excessive humidity, steam, dust or soot. Doing so may cause fire, electric shock, or malfunction.

Do not test the distress call as doing so will inconvenience local shipping and Rescue Centers.

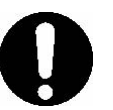

Use an artificial antenna (antenna dummy load) in the case of the test of equipment, or adjustment.

When using an antenna unavoidably, shorten transmitting time,

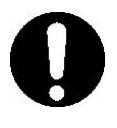

When repairing a RoHS compatible unit, use RoHS compatible parts and lead-free solder, and also RoHS compatible wiring materials.

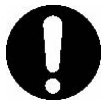

If a false distress alert is transmitted accidentally, follow the instructions below:

- 1. Press the CANCEL key on the controller (when appropriate, follow the commands on screen) and terminate the transmission of the distress call.
- 2. Report the false distress call to a nearby RCC (Rescue Coordination Center).
	- (In Japan, inform the nearest Japan Coast Guard.)
	- Information to be reported:

The date/time, location, and reason why the false distress call was transmitted. Also report the ship's name, type, nationality, and ID number as well as the unit model name and manufacture number/date, if possible.

- 3. Report the false distress call to nearby ships using 2182.0 kHz or another frequency for distress and safety purposes on the radiotelephone.
- 4. If any acknowledgements to the distress call are received, inform the ships of the false distress call.

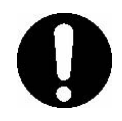

Do not short the lines of the mini plug. Doing so may cause malfunction.

# **CAUTION**

Locate the antenna tuner, TX antenna and lead-in wire in locations as far as possible from people and surrounding structures to satisfy the following conditions.

- Far at least 30cm beyond anyone's reach.
- Low vibration.
- Good ventilation and drainage.
- Protected from water (for above deck installation).
- Not exposed to smoke or corrosive gasses from the smokestack.
- Not exposed to heat.
- Protected from icing.

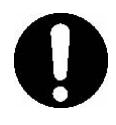

In the field maintenance mode, all DSC functions including distress alert and NBDP functions cannot be used. So when setup is complete, always restart by powering off and on using breakers, or place the system in sleep mode.

If the equipment is left without operating in this mode, the maintenance mode off timer automatically put the system into sleep mode.

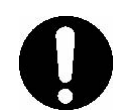

Use F2.3.3 Calibration menu only when having a margin of error obviously.

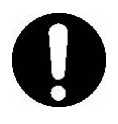

The batteries, except for sealed lead-acid batteries that require no equalization, should be carried out the equalizing charge at least every six months

### **Contents**

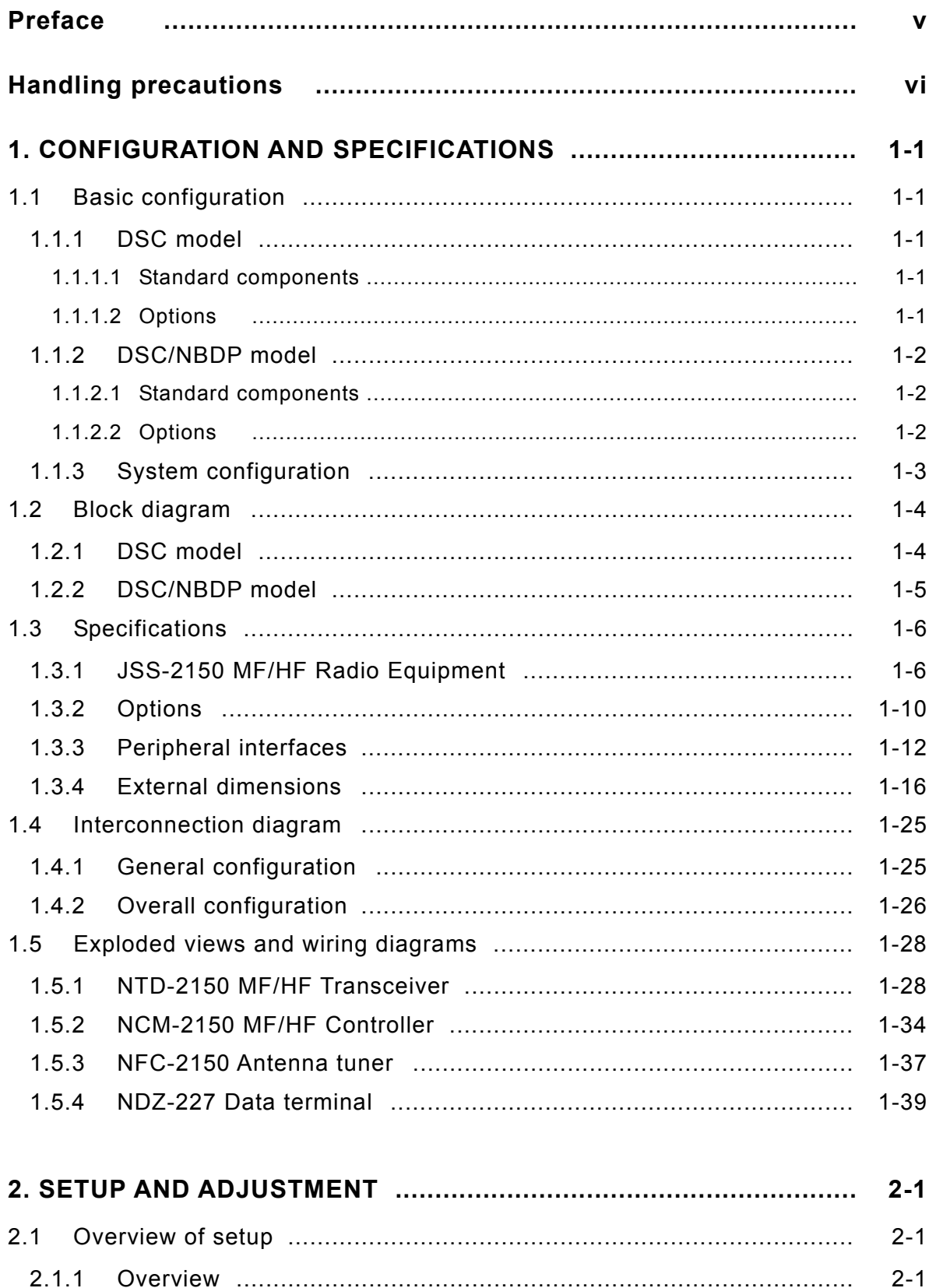

 $2 - 2$  $2.1.3$  $2 - 4$ 

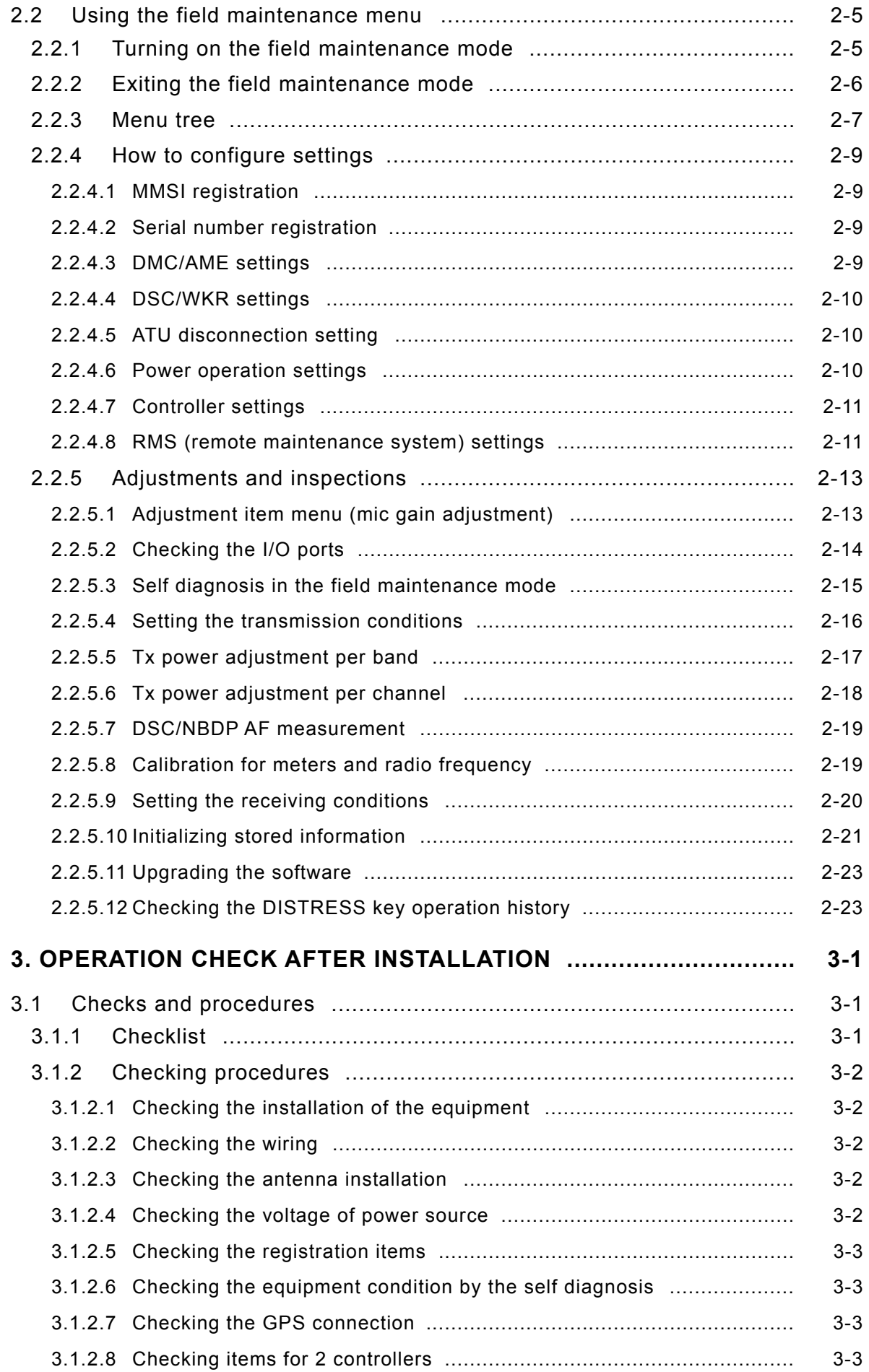

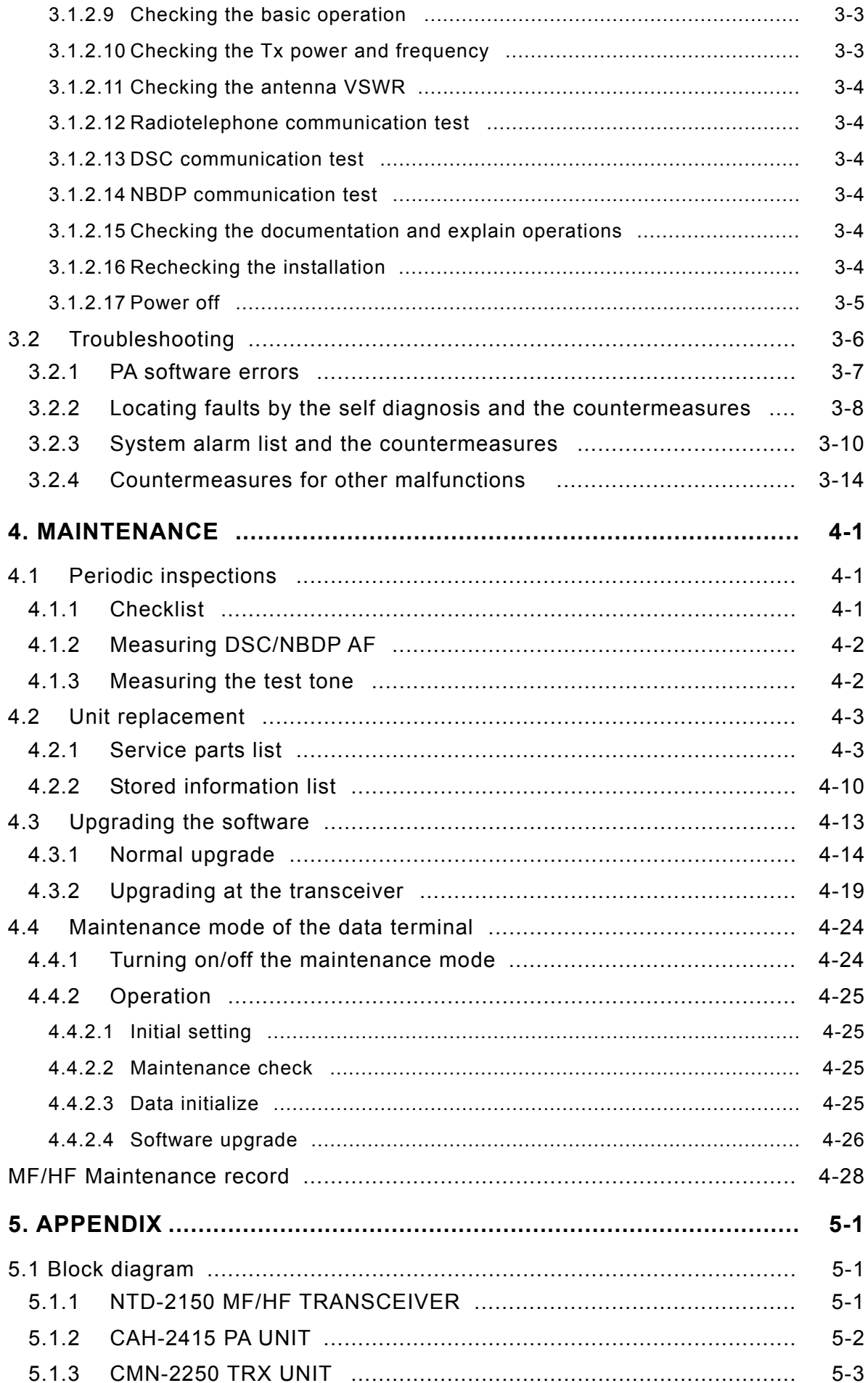

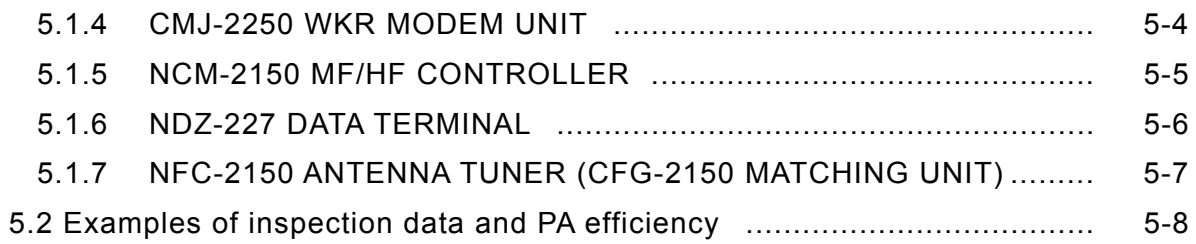

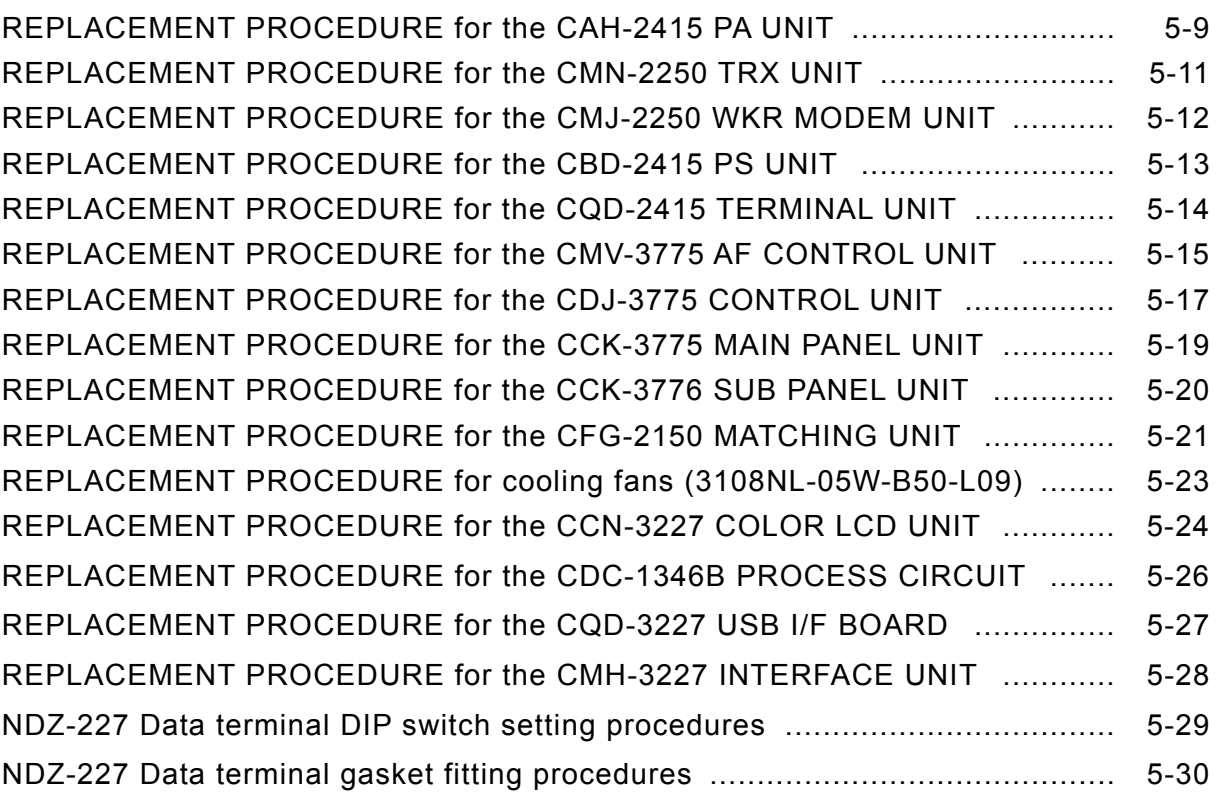

## **1. CONFIGURATION AND SPECIFICATIONS**

## **1.1 Basic configuration**

#### **1.1.1 DSC model**

#### **1.1.1.1 Standard components**

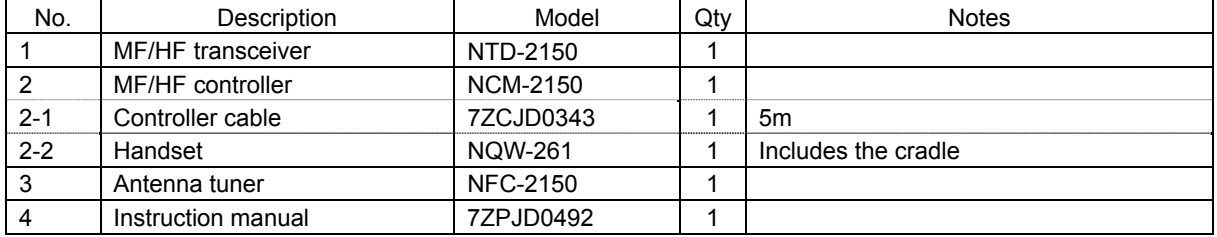

#### **1.1.1.2 Options**

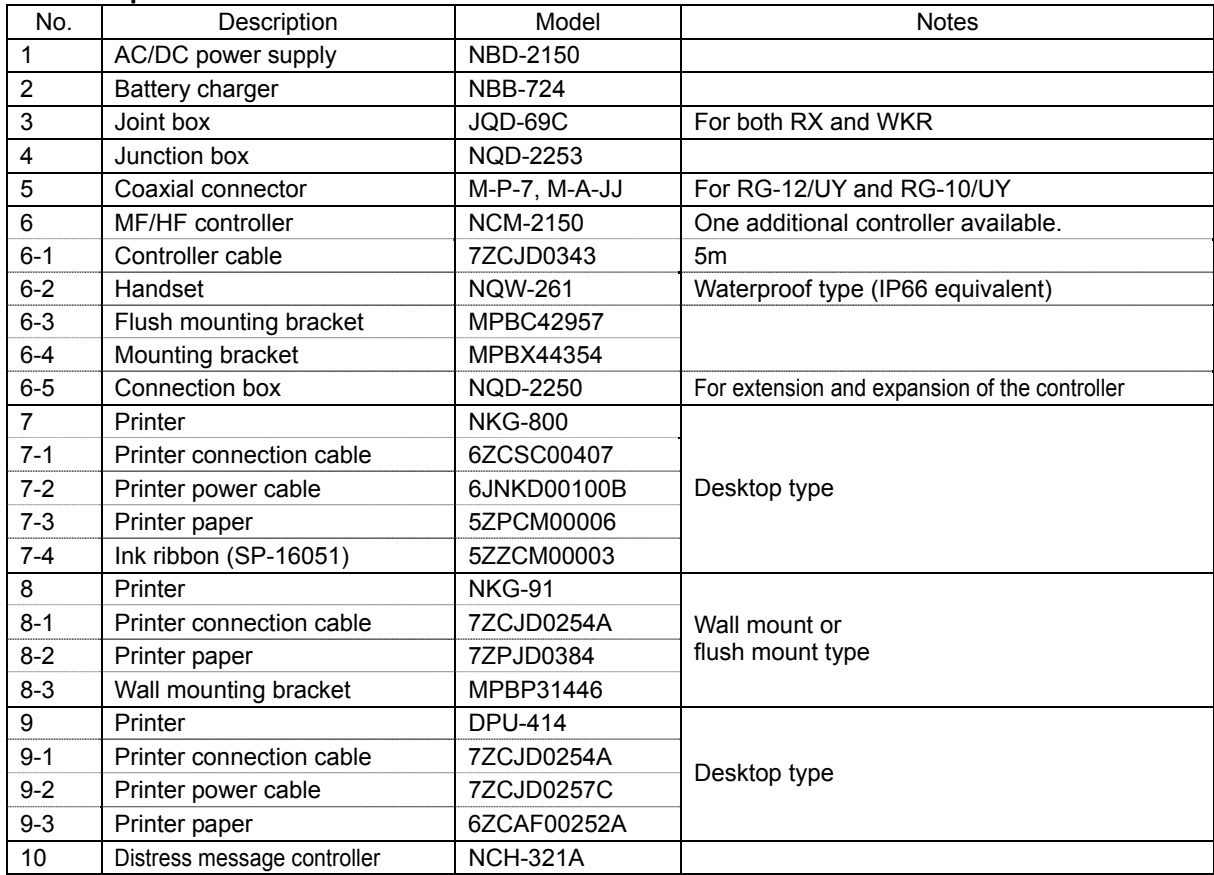

#### **1.1.2 DSC/NBDP model**

#### **1.1.2.1 Standard components**

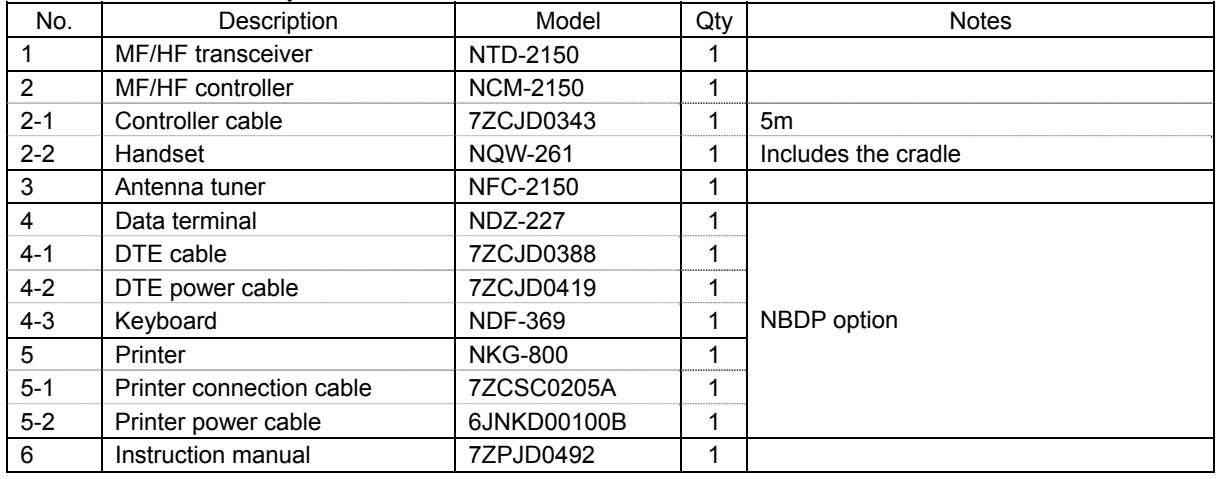

#### **1.1.2.2 Options**

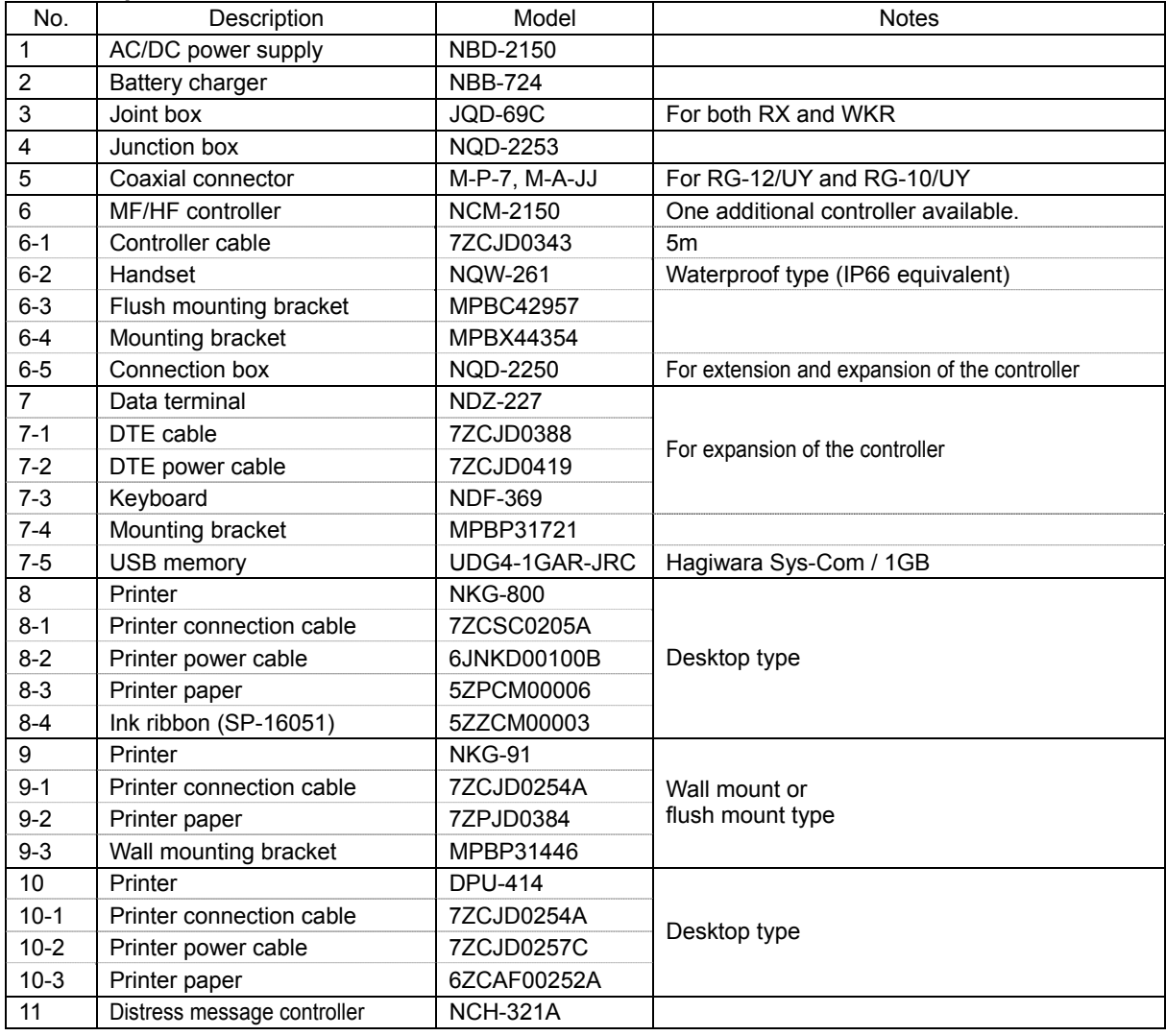

#### **1.1.3 System configuration**

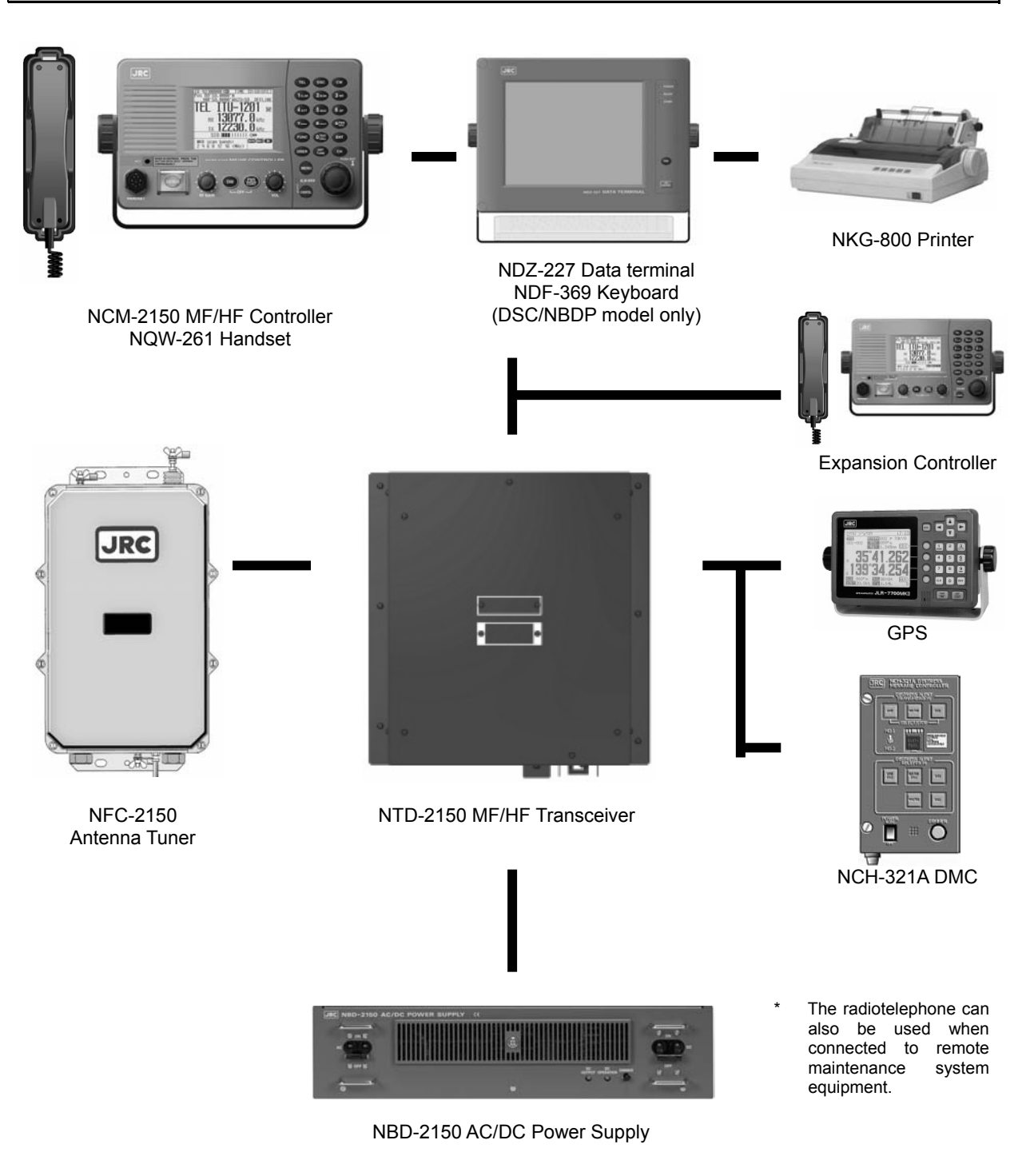

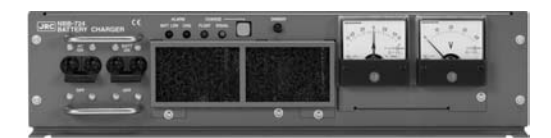

NBB-724 Battery Charger

### **1.2 Block diagram**

#### **1.2.1 DSC model**

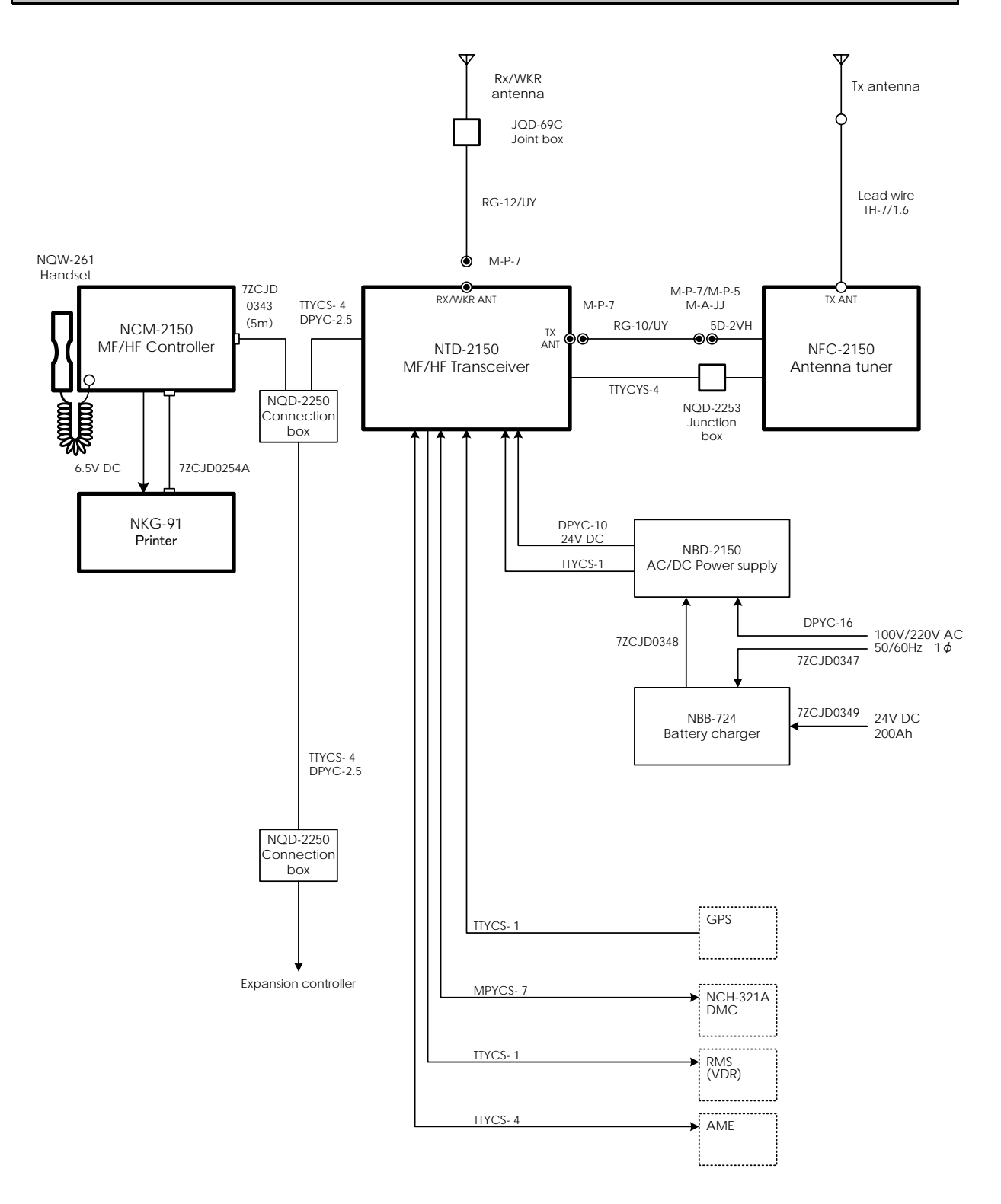

#### CONFIGURATION AND SPECIFICATIONS

#### **1.2.2 DSC/NBDP model**

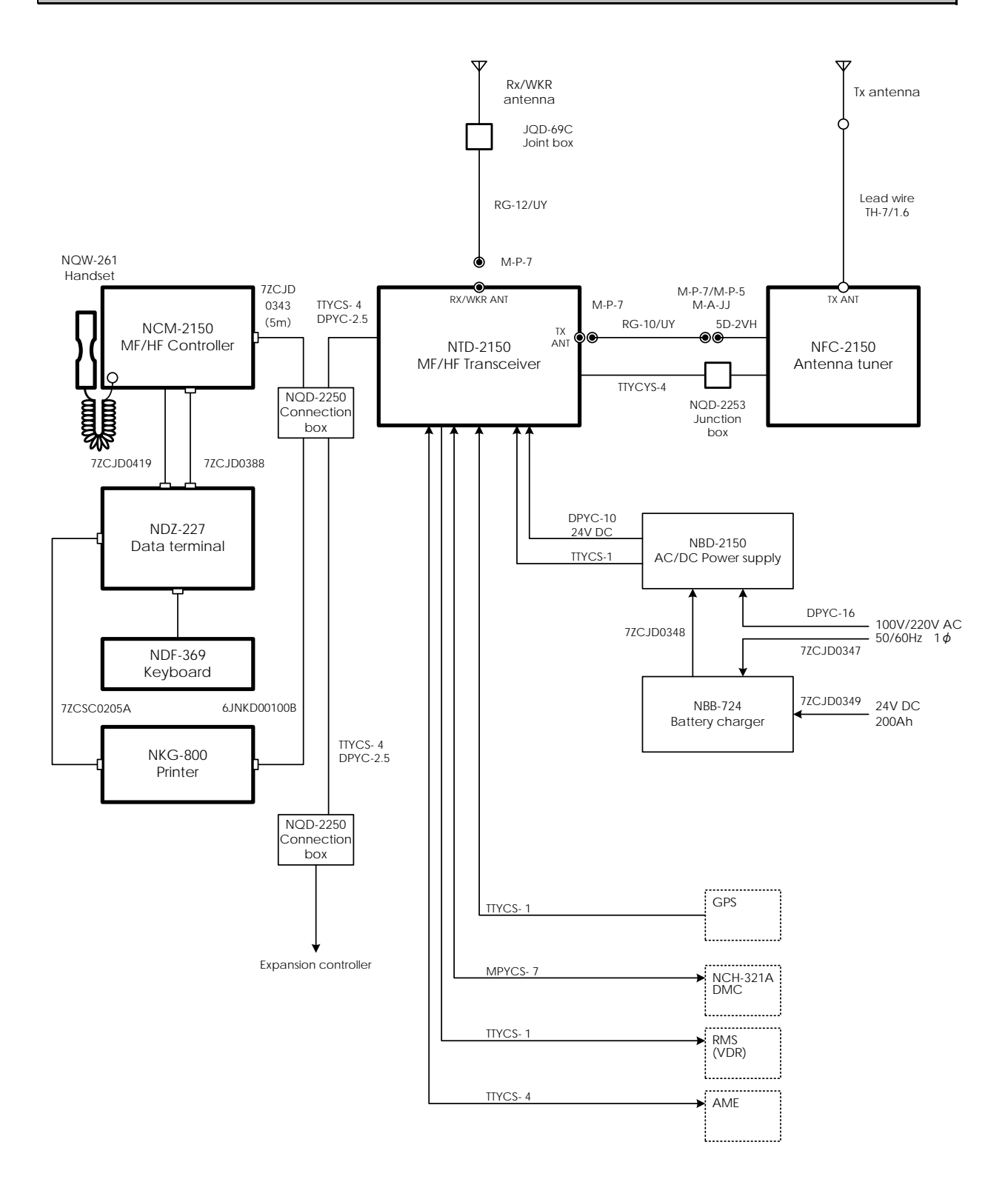

## **1.3 Specifications**

#### **1.3.1 JSS-2150 MF/HF Radio Equipment**

#### **•** General Specifications

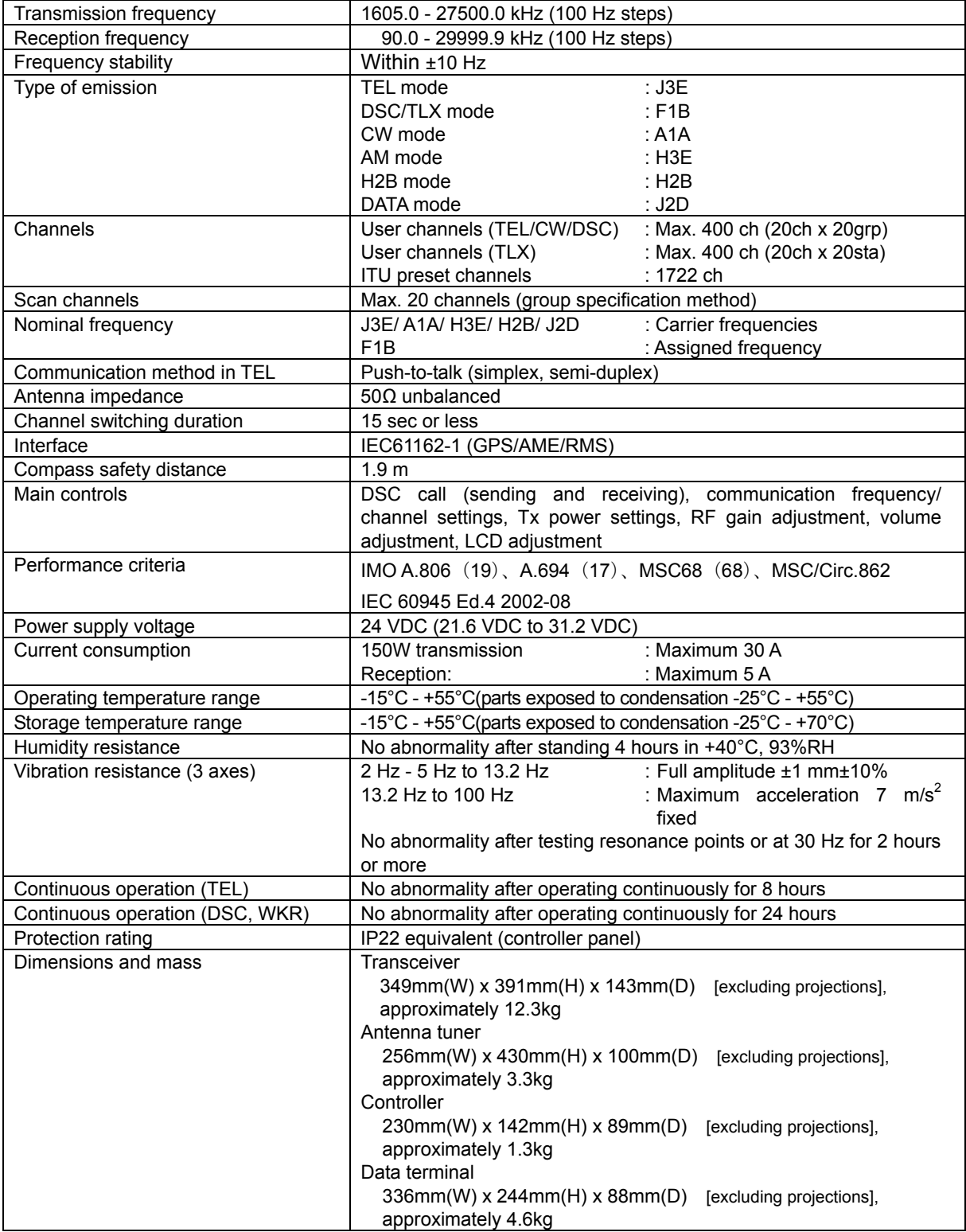

#### **•** Transmitter Antenna output power 1605.0 - 3999.9 kHz : 75/ 100Wpep (Low: 33Wpep) 4000.0 - 27500.0 kHz : 75/ 100/ 150Wpep (Low: 50Wpep) Modulation method Low-power stage balanced modulation Occupied bandwidth J3E/ J2D/ H2B : Within 3 kHz F1B/ A1A : Within 0.5 kHz Carrier suppression (J3E) 40 dB or more Unwanted emissions in the Mean power of 50 mW or lower, or 43 dB or more lower than the out-of-band domain mean power of the basic frequency Unwanted emissions in the spurious At J3E:<br>1.5 to 4.5 kHz domain  $: 31$  dB or more<br> $: 38$  dB or more 4.5 to  $7.5$  kHz 7.5 kHz and upwards : 43 dB or more (Peak power of unwanted emissions is 50 mW or less.) At F1B: 15  $31$ Attenuation [dB]  $43$ 138 276 500 Mistuned frequency [Hz] Overall distortion and noise -20 dB or less AF frequency response Deviation is within 6 dB in 350 Hz to 2700 Hz range. Tone frequency 1500 Hz or 1400 Hz

#### Receiver

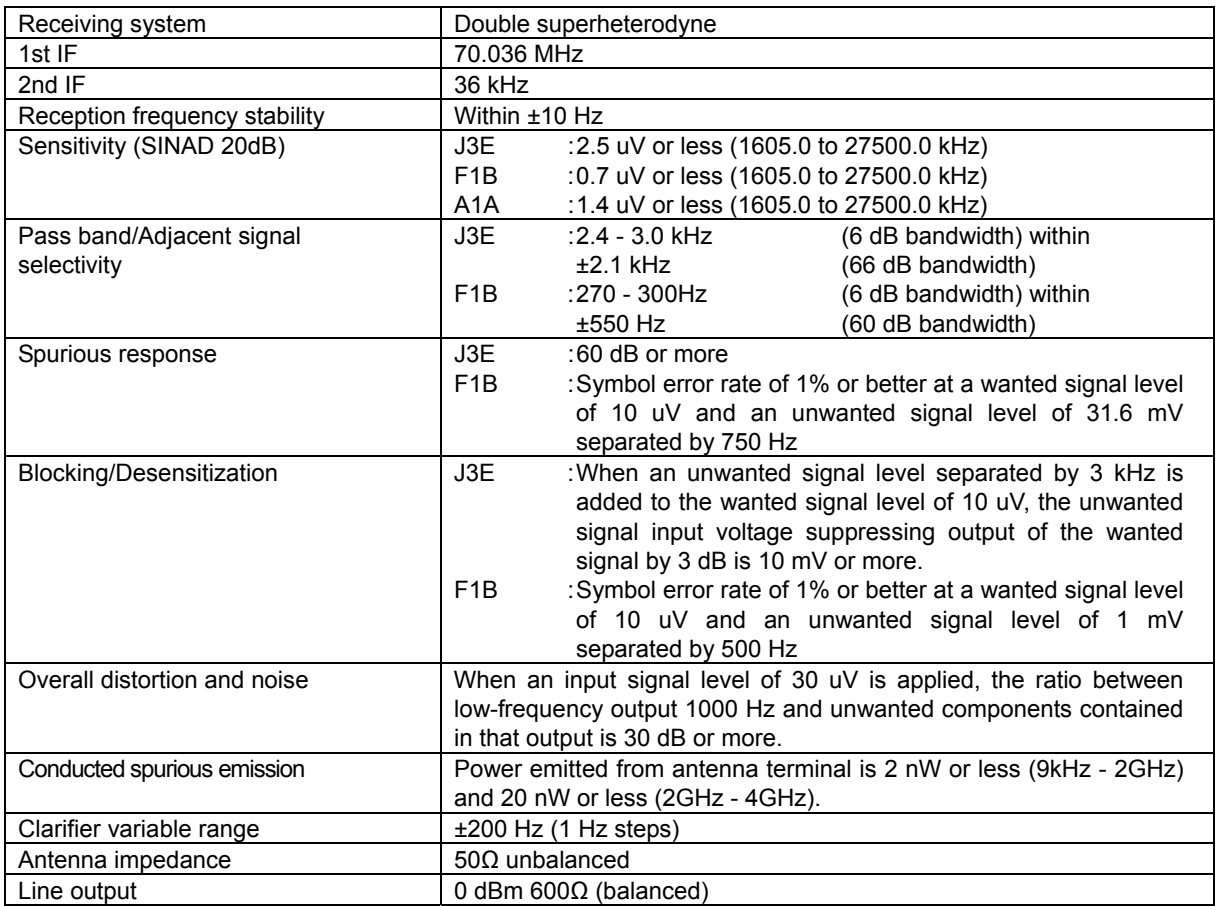

#### **• DSC Watch Keeping Receiver.**

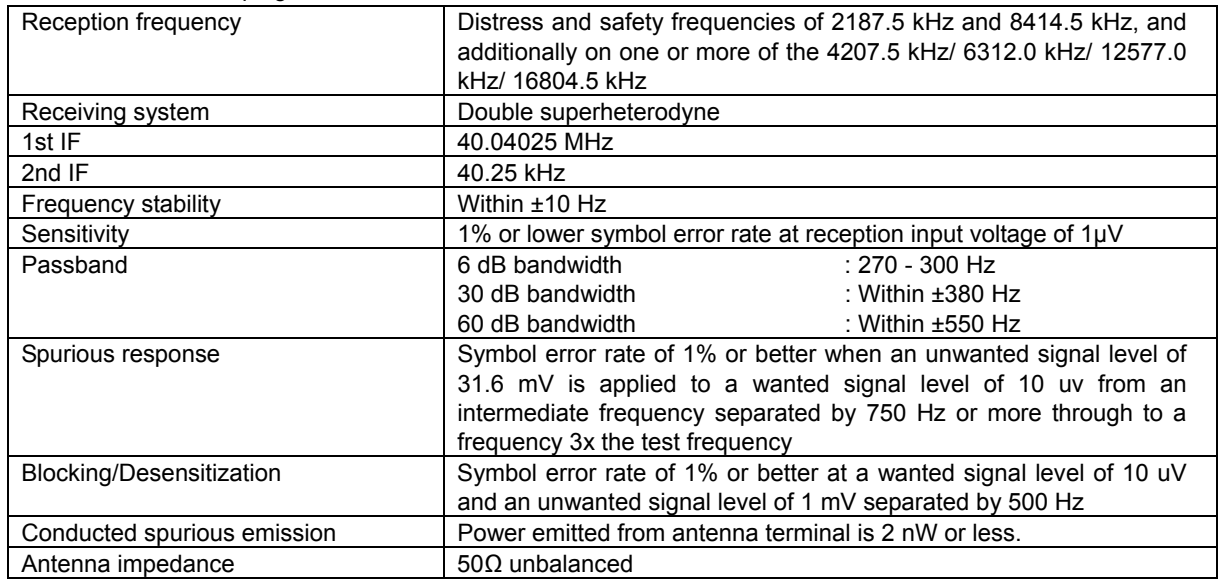

#### **•** DSC Modem

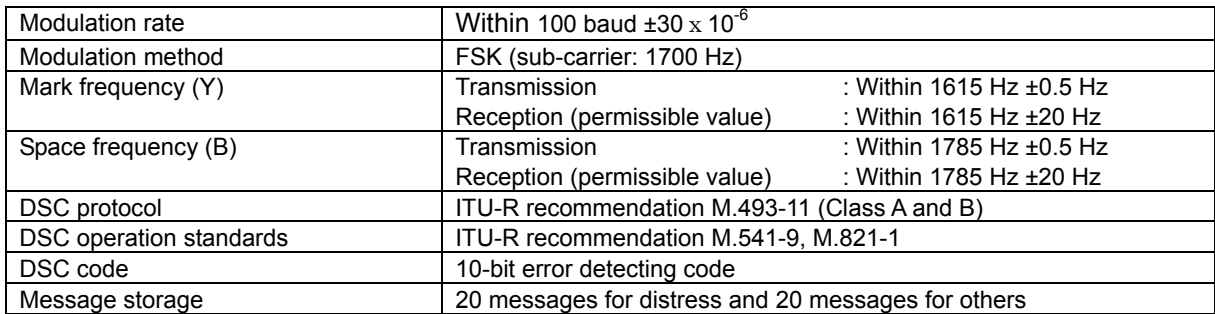

#### • NBDP Modem

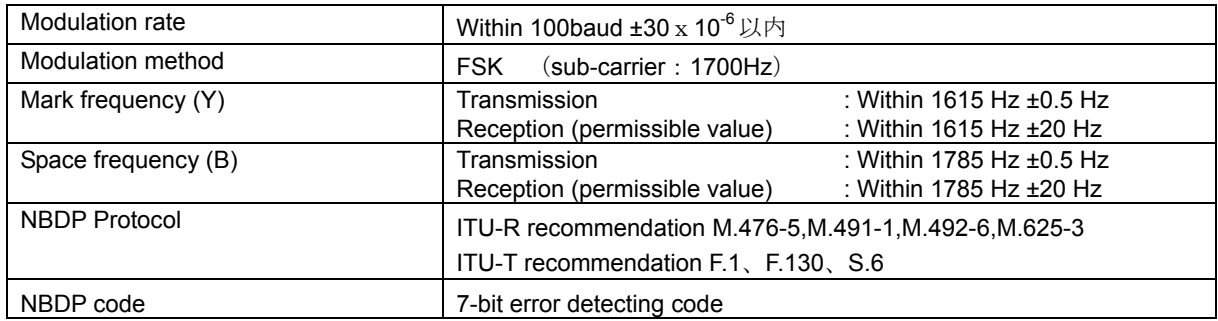

#### $\bullet$  Antenna tuner

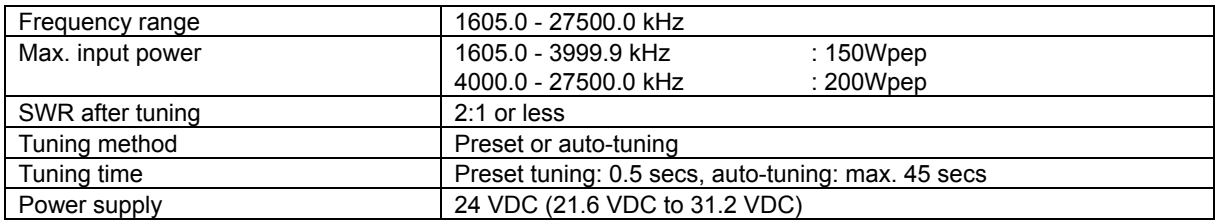

#### **•** Controller

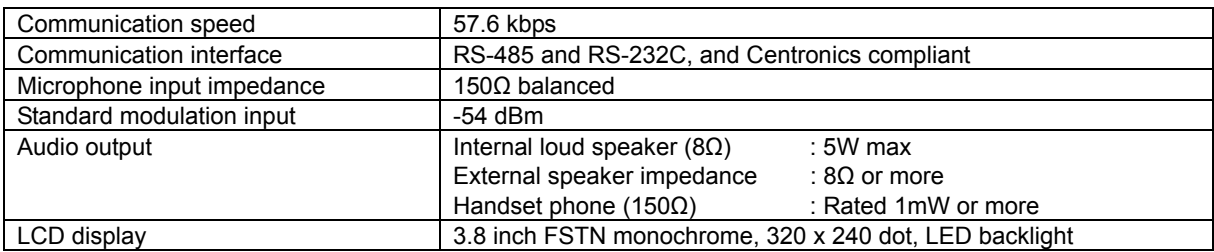

#### ● Data terminal

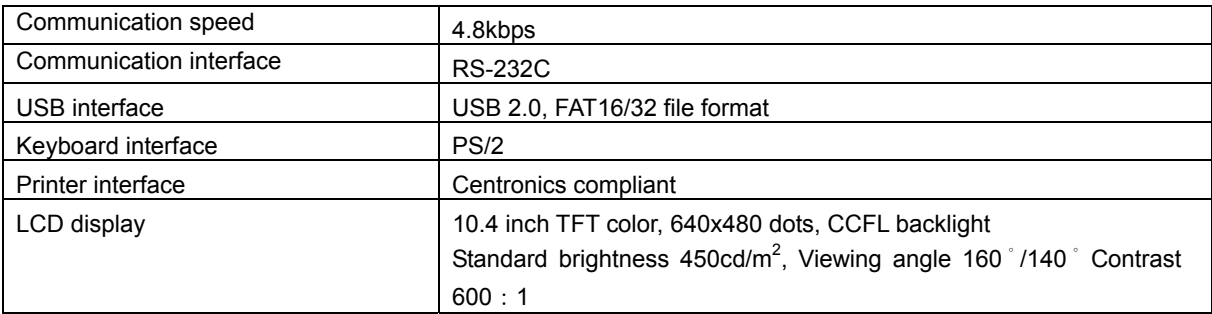

#### ● Keyboard

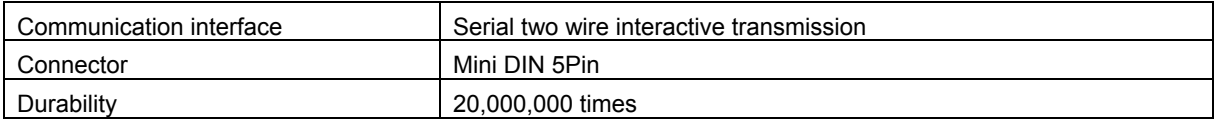

#### ● Printer (NKG-800)

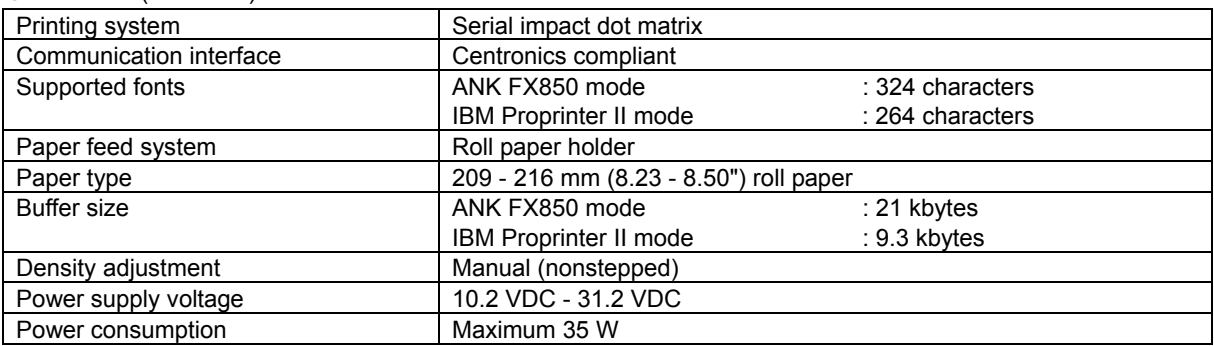

#### **1.3.2 Options**

#### (1) AC/DC Power supply (NBD-2150)

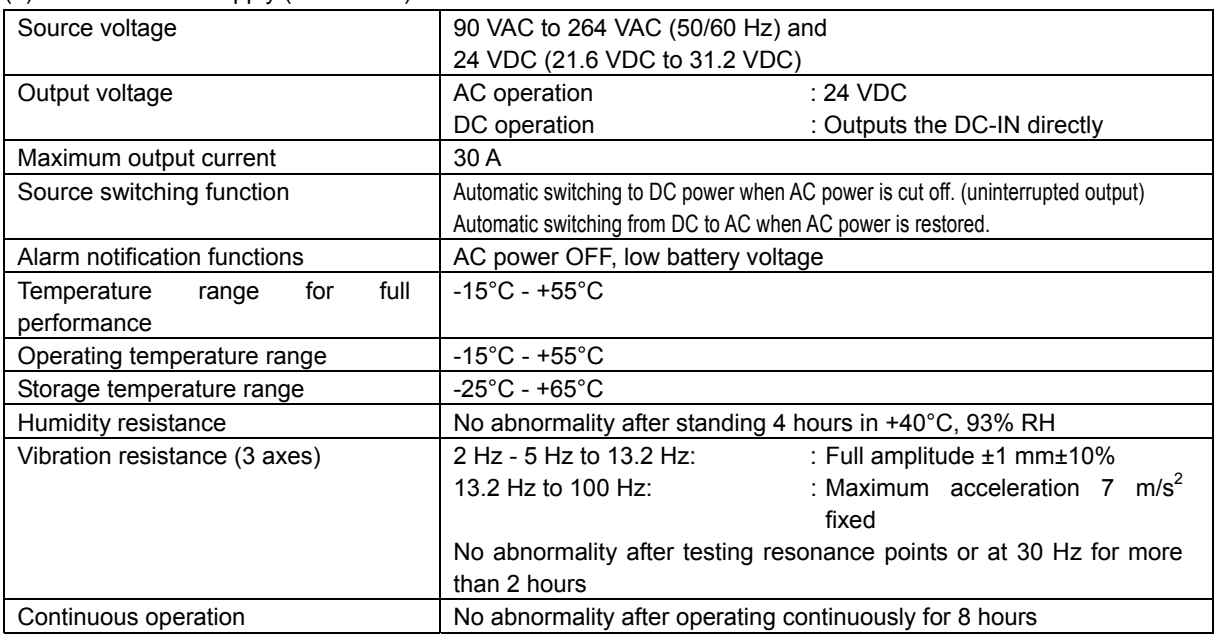

#### (2) Battery charger (NBB-724)

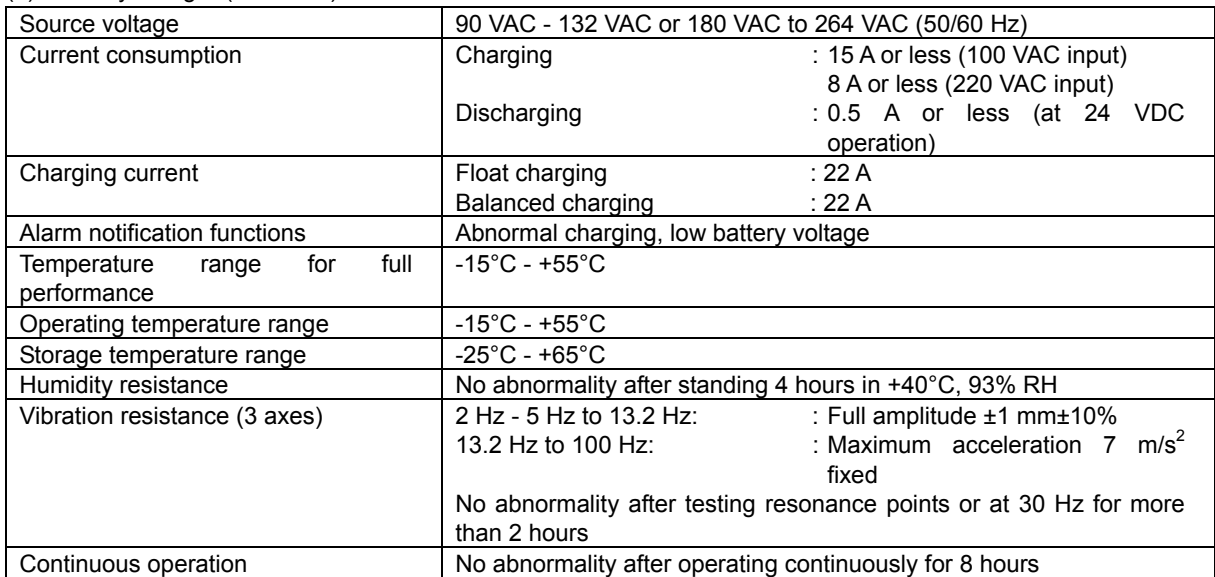

#### CONFIGURATION AND SPECIFICATIONS

#### (3) Printer (NKG-91)

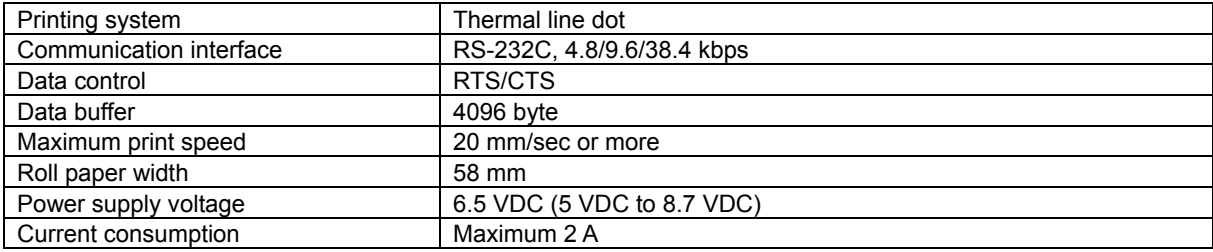

#### (4) Printer (DPU-414)

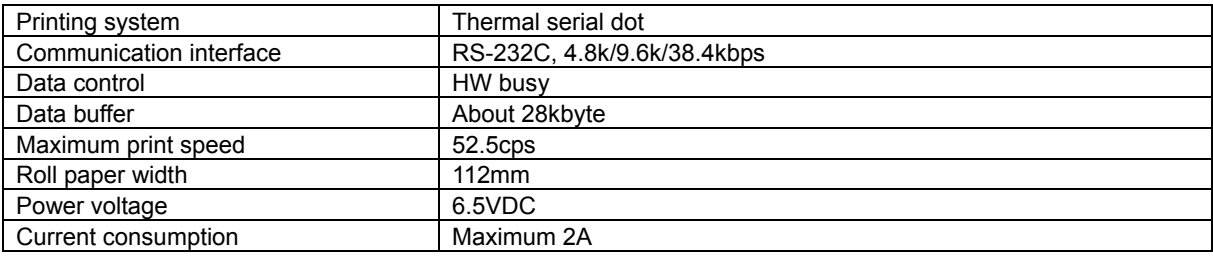

#### **1.3.3 Peripheral interfaces**

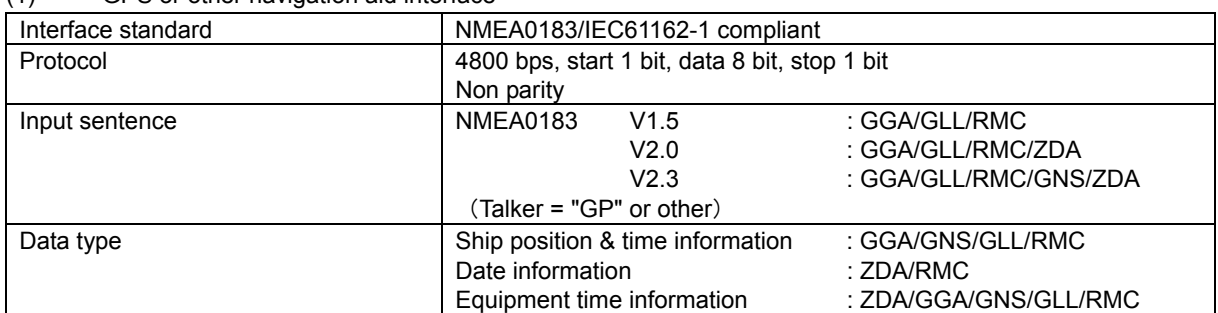

#### (1) GPS or other navigation aid interface

#### (1.1) Electrical description

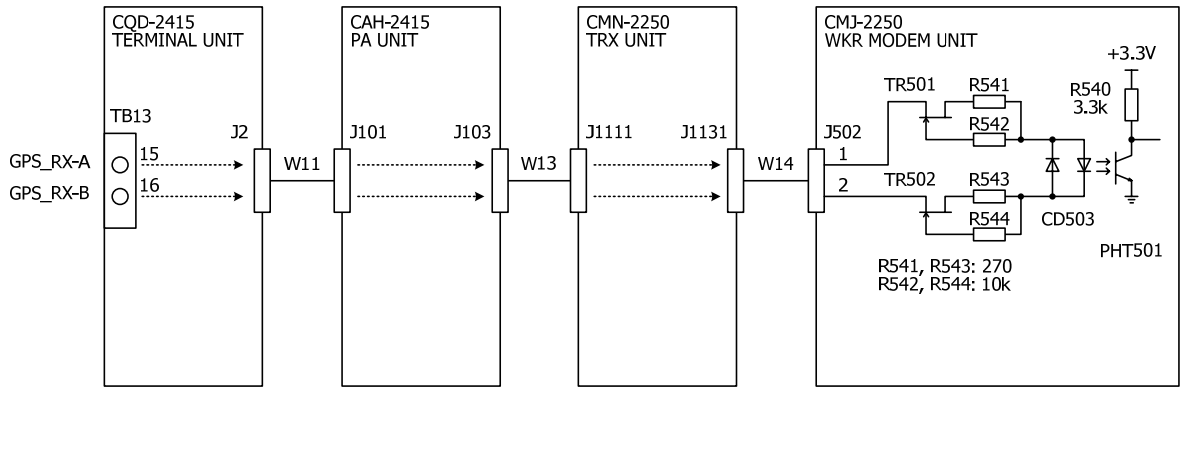

■ Load requirements

Maximum input voltage  $\qquad \qquad : \pm 15V$  or more

Recommended operating current : 2mA or more

Current consumption : 2mA at 2V or less

#### (1.2) List of sentences and associated data fields

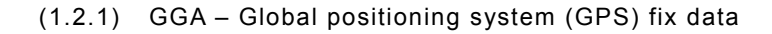

\$--GGA, hhmmss, llll.ll, a, yyyyy.yy, a, x, xx, x.x, x.x, M, x.x, M, x.x, xxxx \*hh<CR><LF>

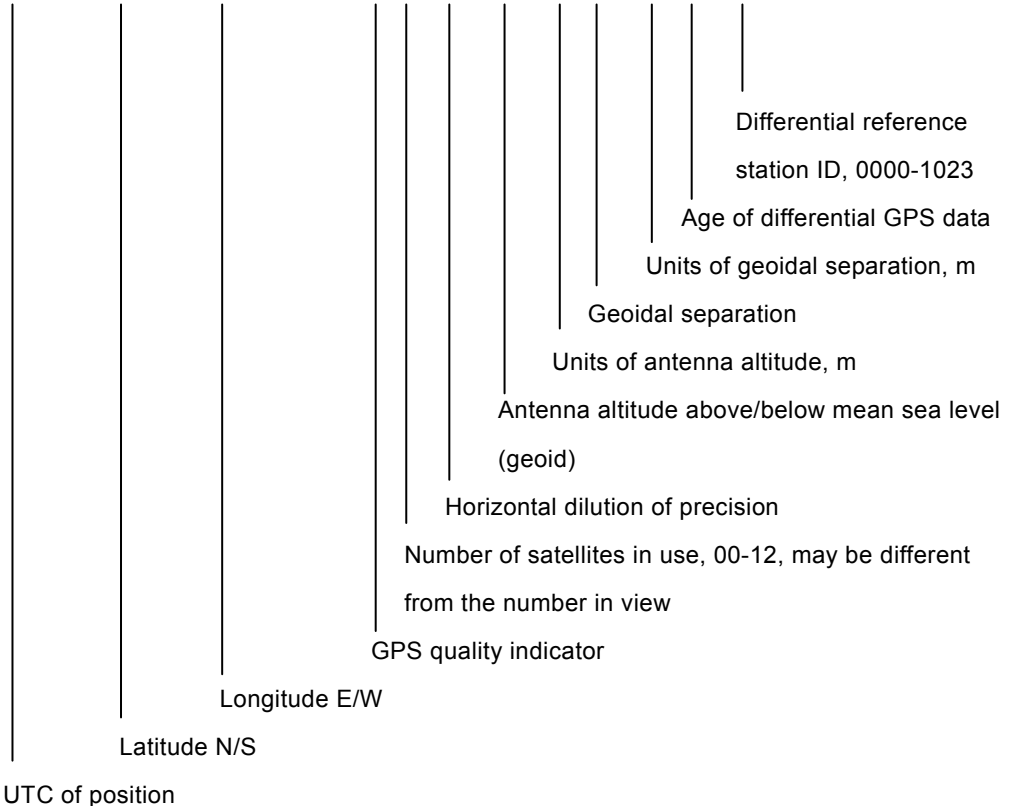

(1.2.2) GLL – Geographic position – Latitude/longitude

\$--GLL, llll.ll, a, yyyyy.yy, a, hhmmss.ss, A, a \*hh<CR><LF>

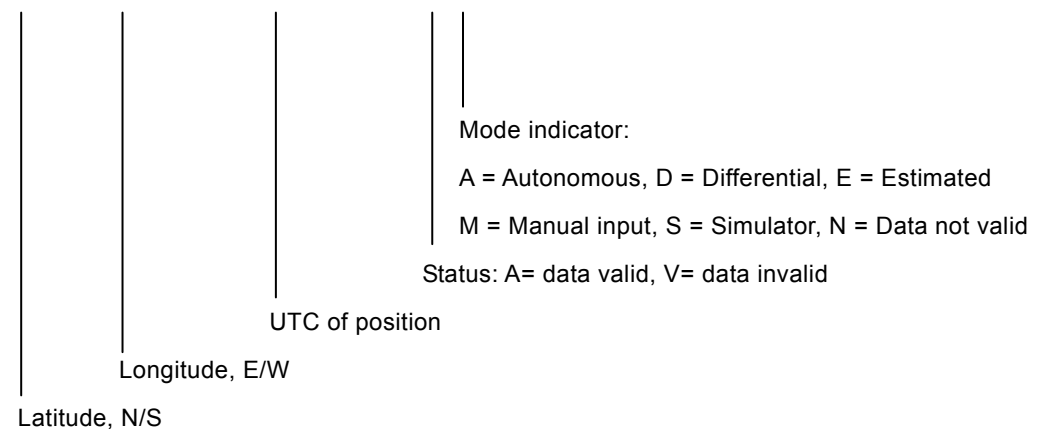

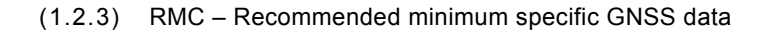

```
$--RMC, hhmmss.ss, A, llll.ll, a, yyyyy.yy, a, x.x, x.x, xxxxxx, x.x, a, a *hh<CR><LF> 
                                                                       Mode indicator: 
                                                                       A = Autonomous, D = Differential, 
                                                                       E = Estimated, M = Manual input,
                                                                       S = Simulator, N = Data not valid 
                                                               Magnetic variation, degrees, E/W 
                                                     Date: dd/mm/yy 
                                                Course over ground, degrees true 
                                           Speed over ground, knots 
                            Longitude, E/W 
                  Latitude, N/S 
               Status: A = data valid, V = navigation receiver warning
UTC of position fix
```
(1.2.4) GNS – GNSS fix data

\$--GNS, hhmmss.ss, llll.ll, a, yyyyy.yy, a, c---c, xx, x.x, x.x, x.x, x.x, x.x \*hh<CR><LF> Differential reference station ID Age of differential data Geoidal separation, m Antenna altitude, m, re:mean-sea-level (geoid) HDOP Total number of satellites in use, 00-99 Mode indicator:  $N = No$  fix,  $A = Autonomous$ ,  $D = Differential$ ,  $P =$  Precise,  $R =$  Real Time Kinematic,  $F =$  Float RTK,  $E =$  Estimated, M = Manual input, S = Simulator Longitude, E/W Latitude, N/S UTC of position

(1.2.5) ZDA – Time and date

\$--ZDA, hhmmss.ss, xx, xx, xxxx, xx, xx \*hh<CR><LF>

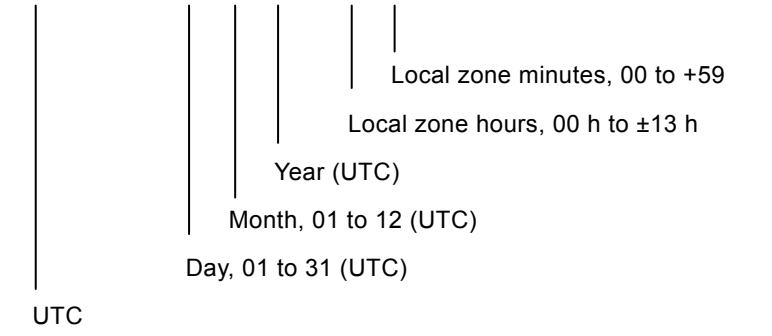

#### CONFIGURATION AND SPECIFICATIONS

#### (2) RMS interface

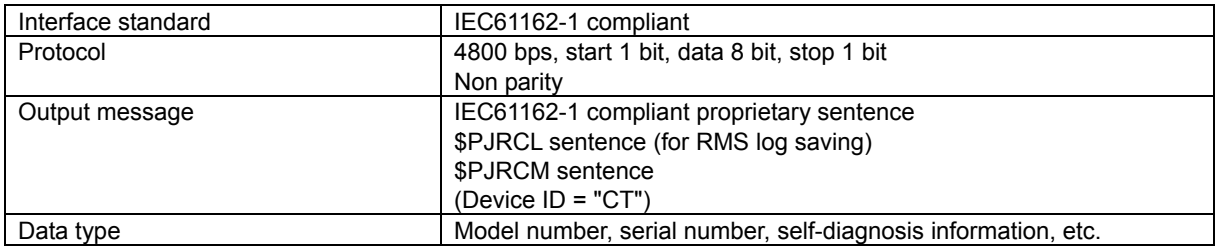

#### (3) Accessory interface

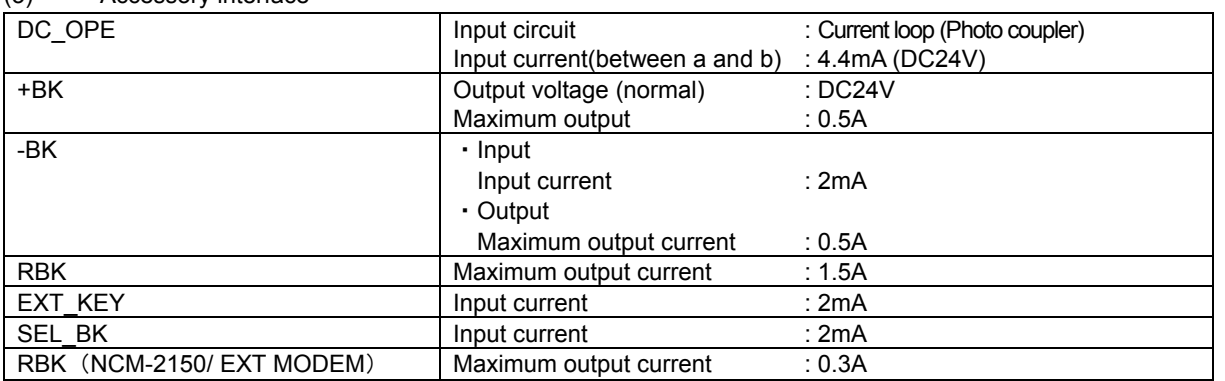

#### **1.3.4 External dimensions**

#### (1) MF/HF Transceiver (NTD-2150)

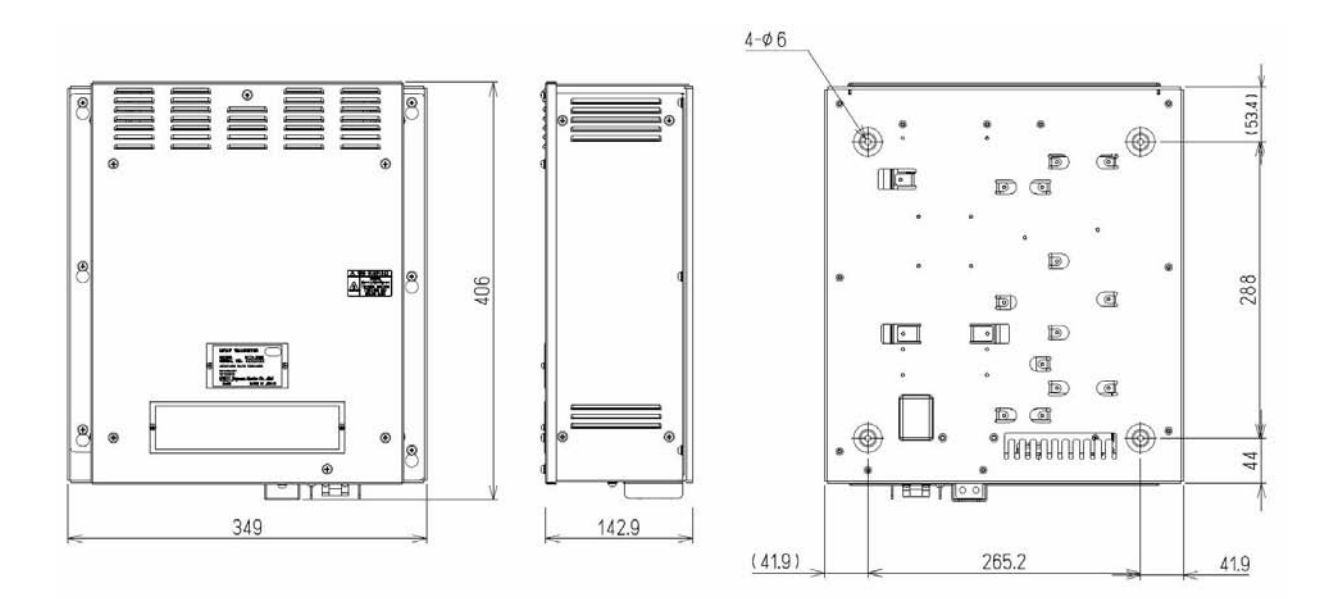

Unit: mm Weight: Approx. 13 kg

#### (2) MF/HF Controller (NCM-2150)

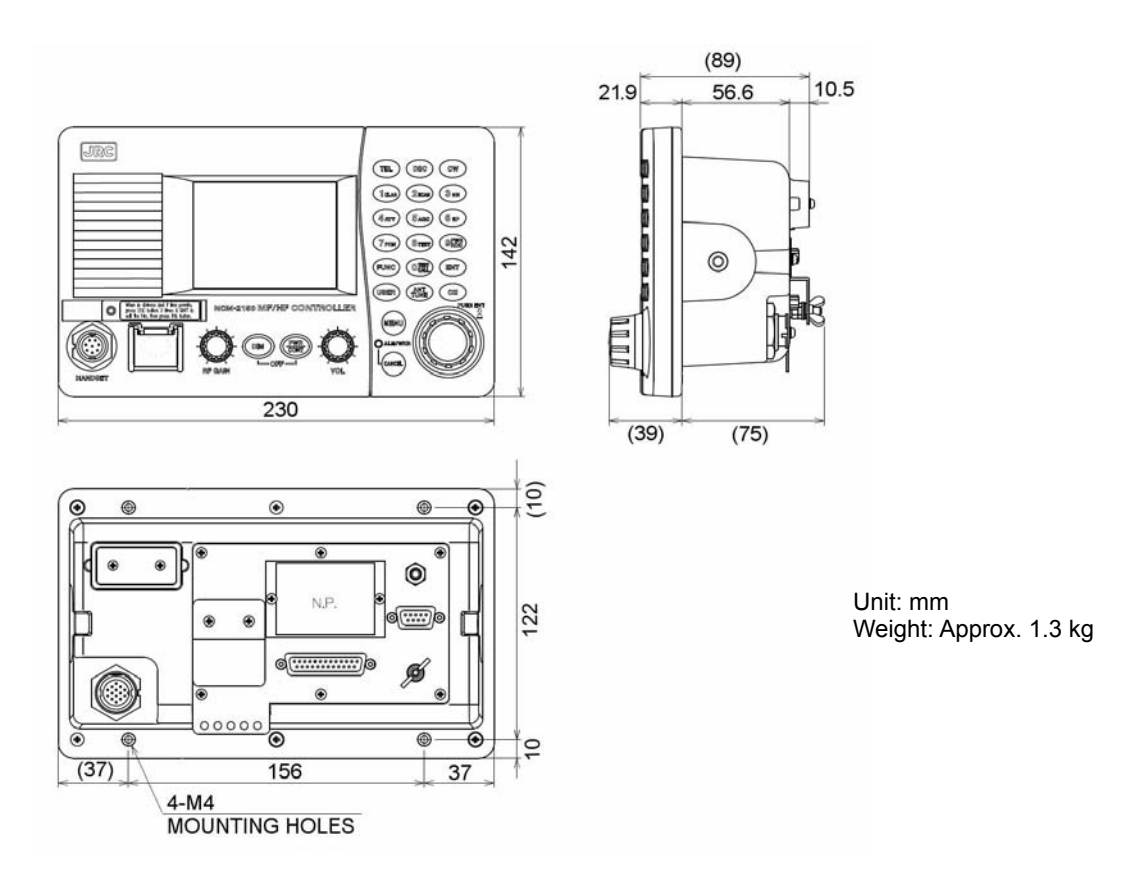

(3) Handset (NQW-261)

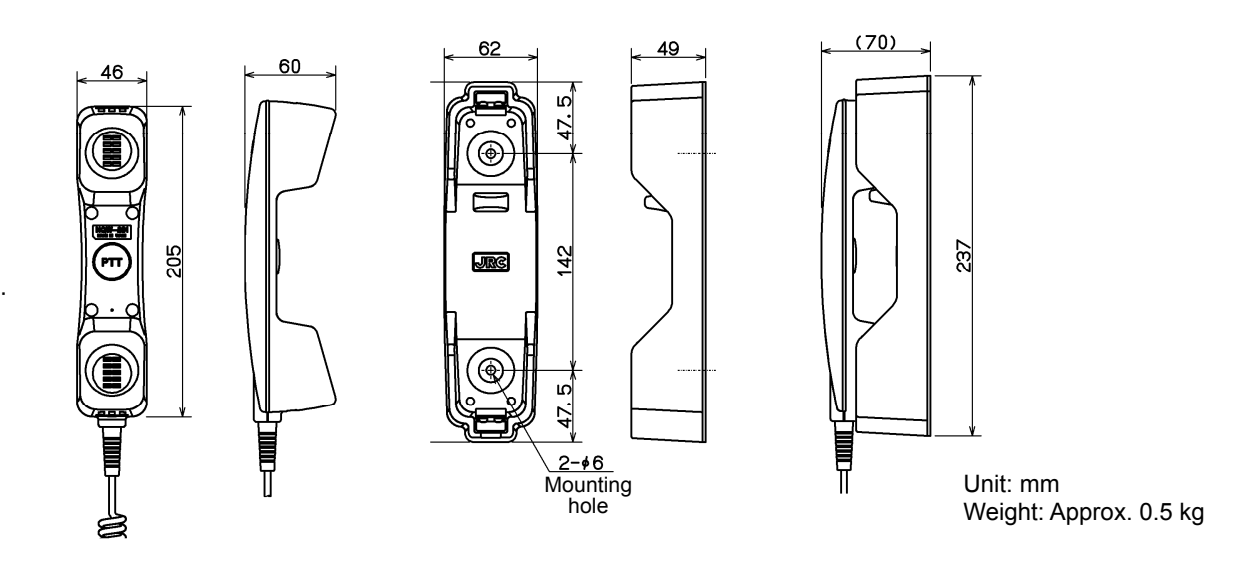

(4) Connection box (NQD-2250)

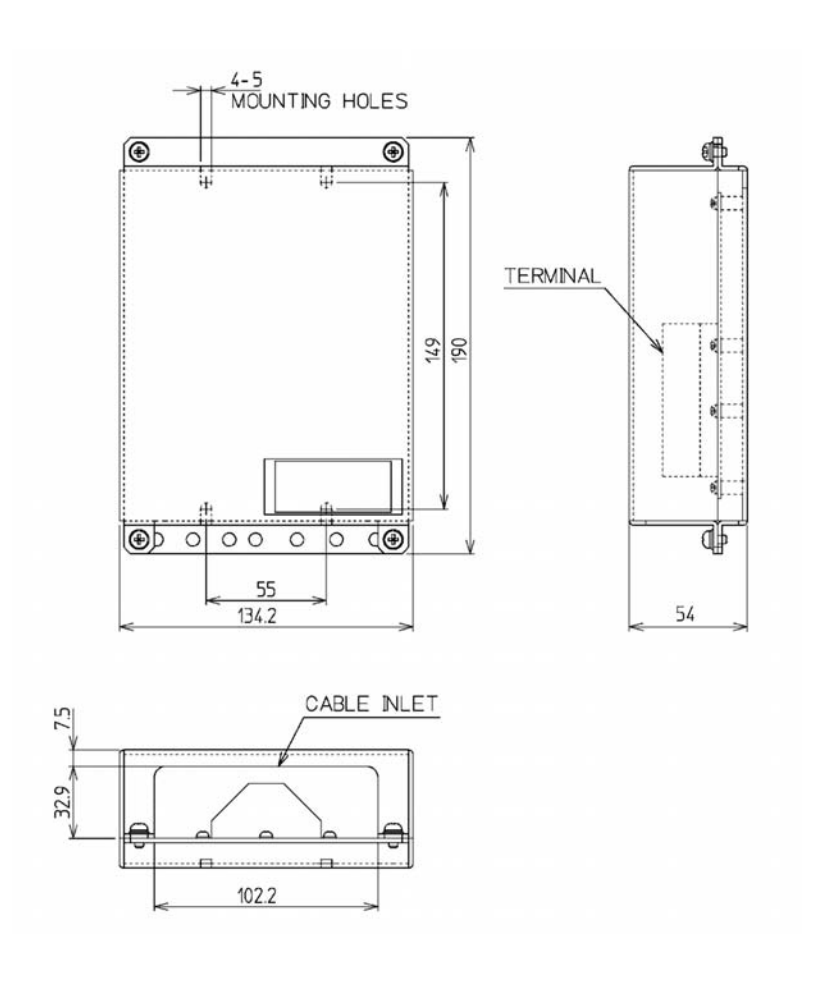

Unit: mm Weight: Approx. 0.6 kg (5) Antenna Tuner (NFC-2150)

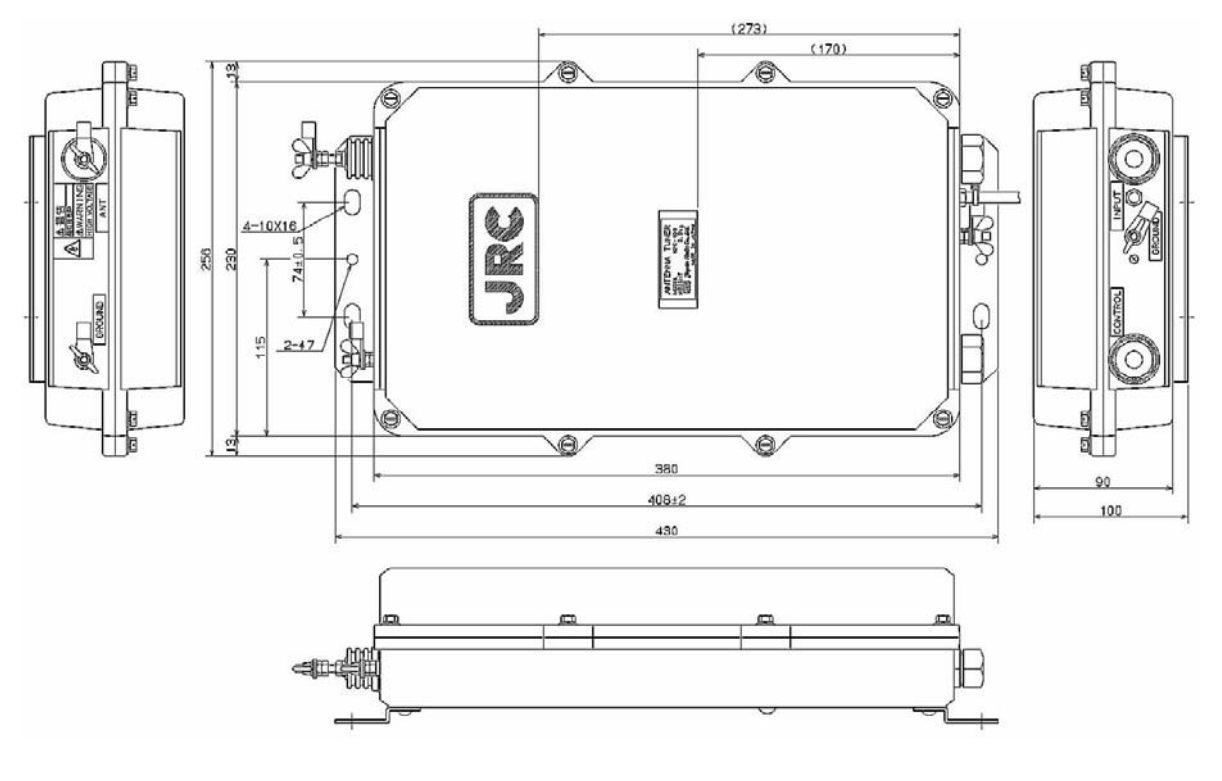

Unit: mm Weight: Approx. 3.3 kg

(6) Junction Box (NQD-2253)

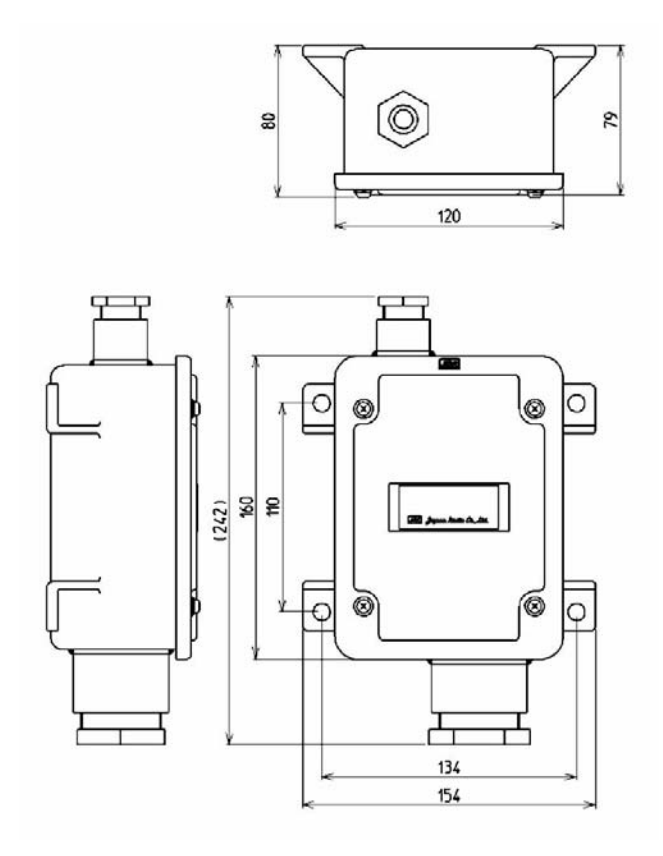

Unit: mm Weight: Approx. 1.2 kg

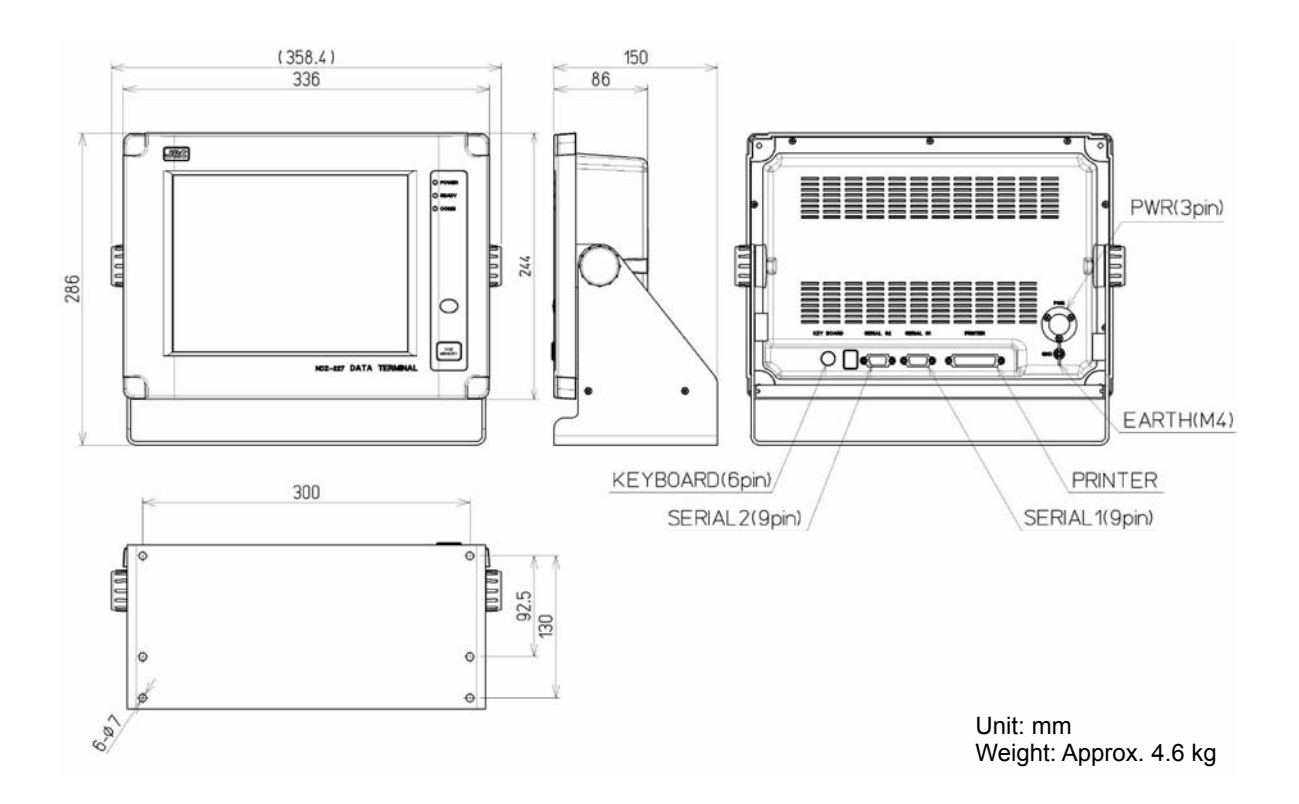

#### (8) Keyboard (NDF-369)

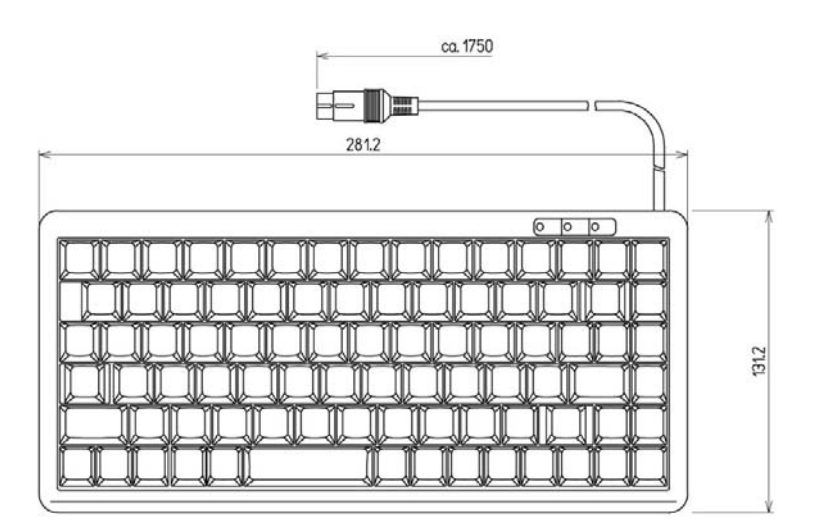

Unit: mm Weight: Approx. 0.4 kg

(9) AC/DC Power Supply (NBD-2150)

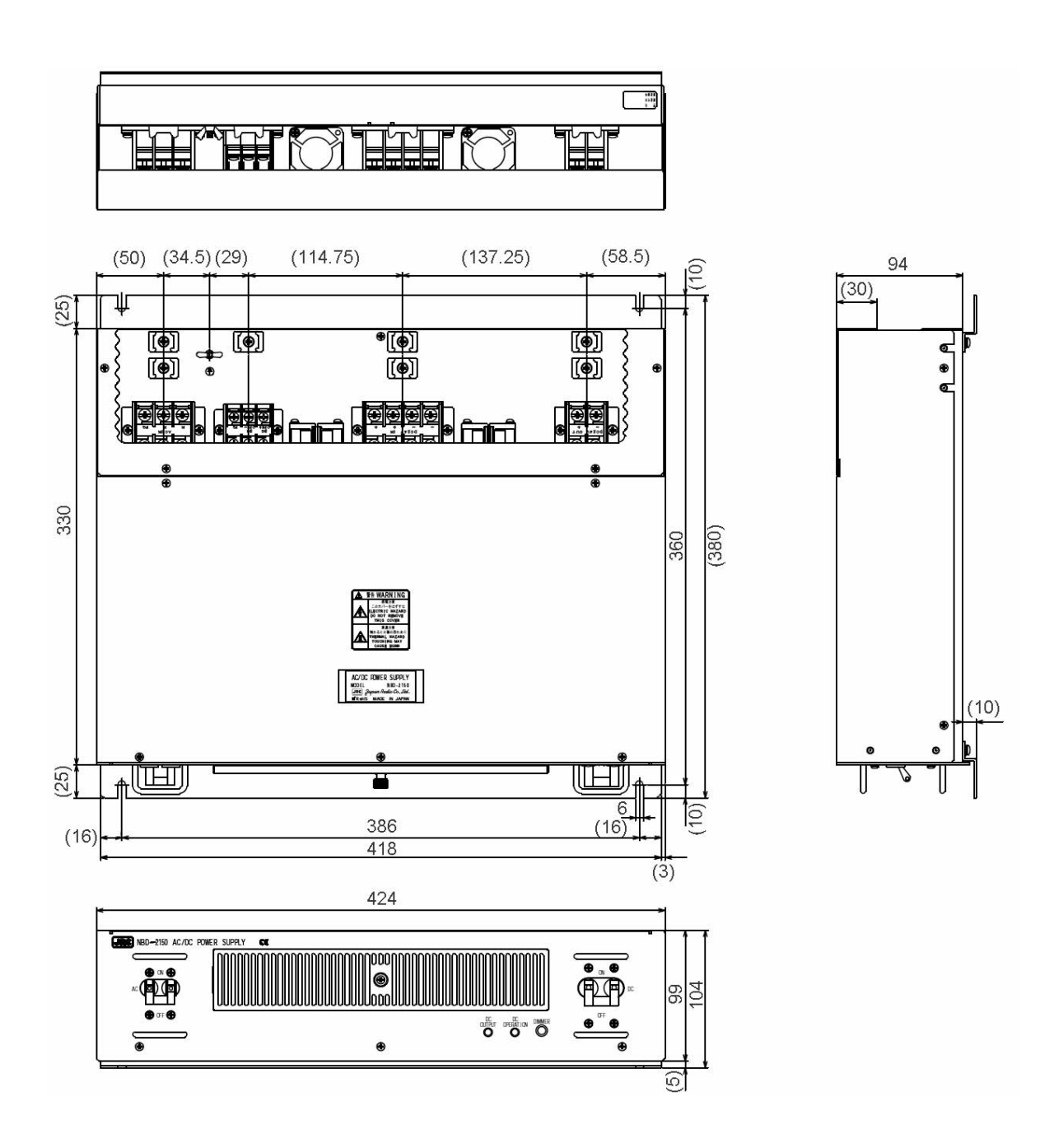

Unit: mm Weight: Approx. 9.8 kg

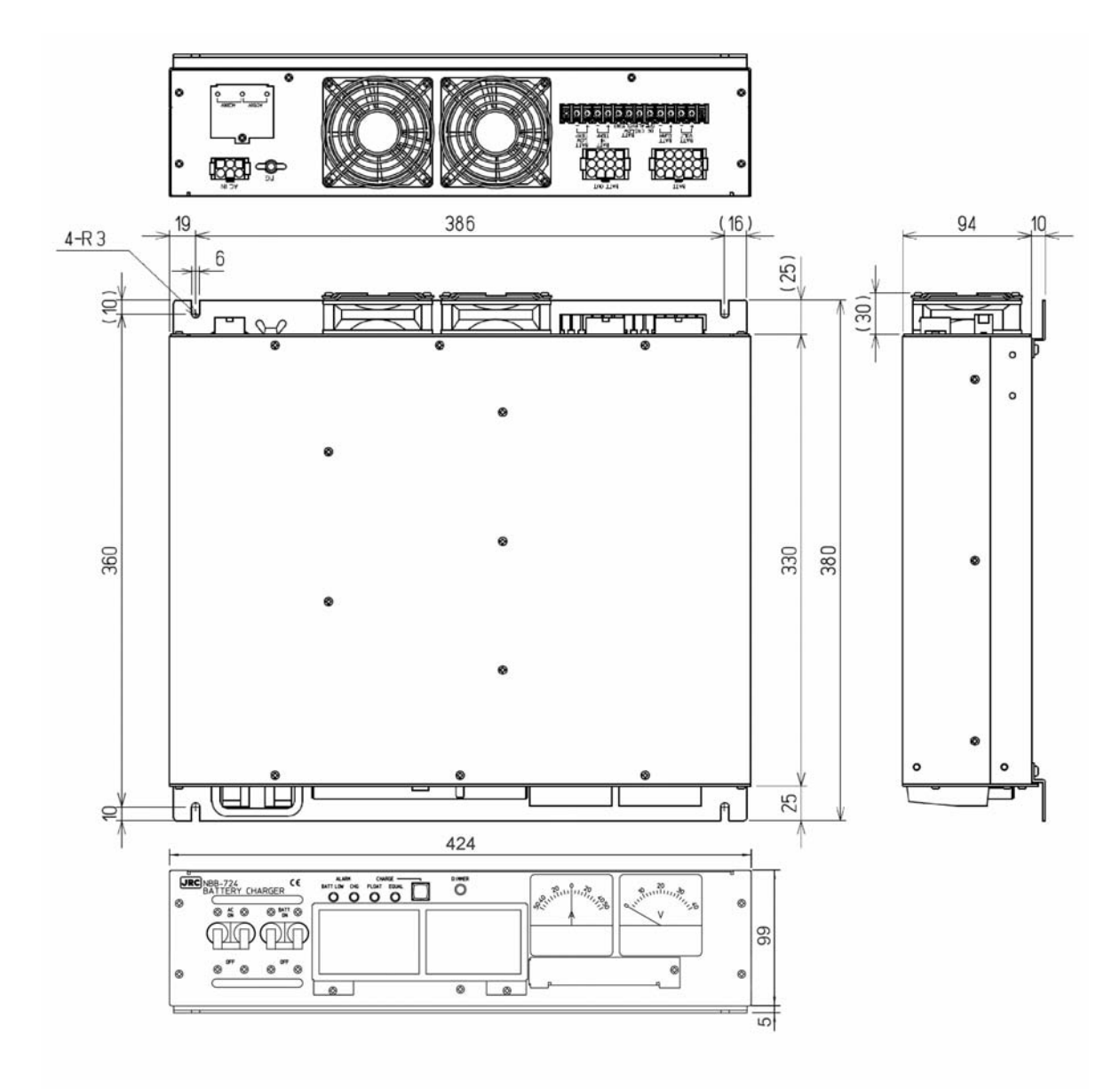

Unit: mm Weight: Approx. 12.0 kg (11) Printer (NKG-800)

● Desktop type

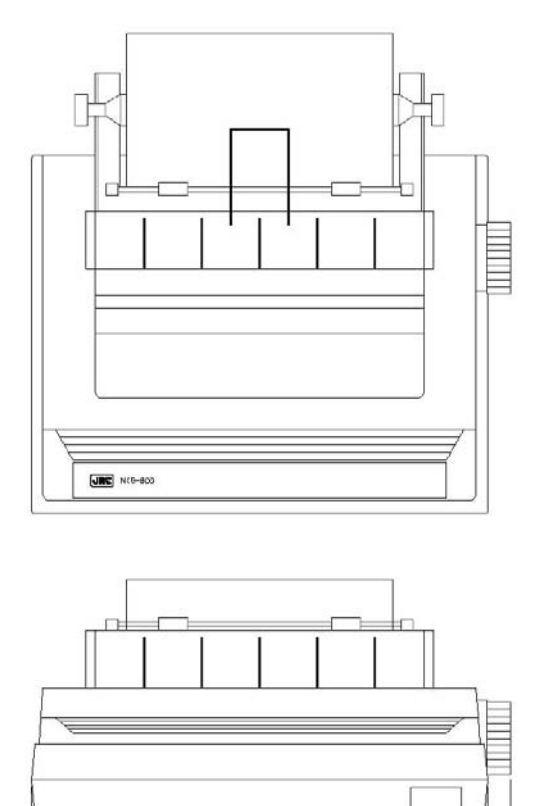

380

399

 $\sqrt{19}$ 

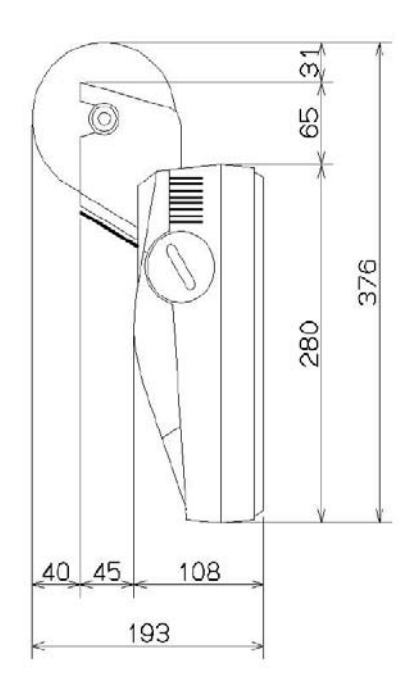

Unit: mm Weight: Approx. 3.7 kg
#### ● Wall mount type

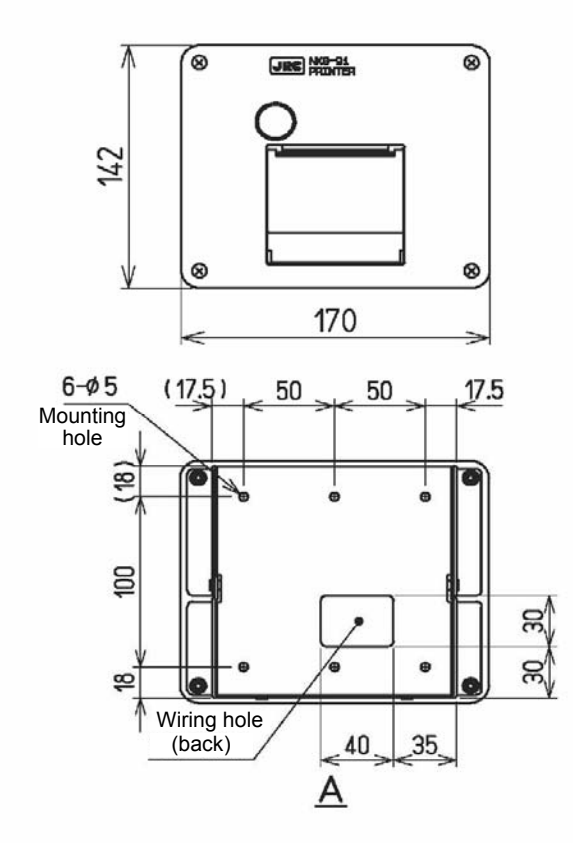

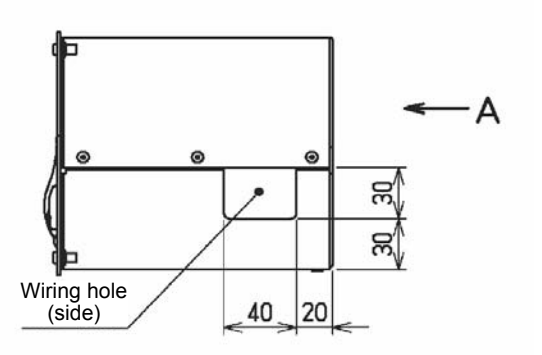

Unit: mm Weight: Approx. 1.5 kg

● Flush mount type

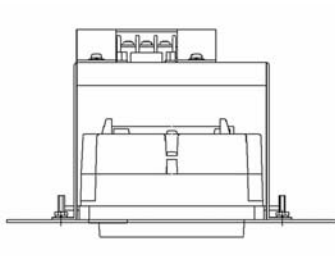

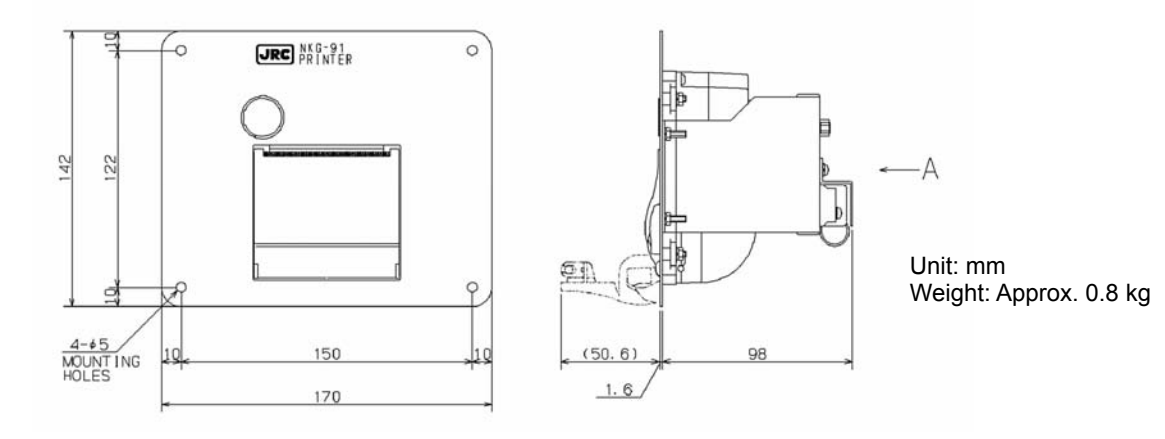

(13) Printer (DPU-414)

### ● Desktop type

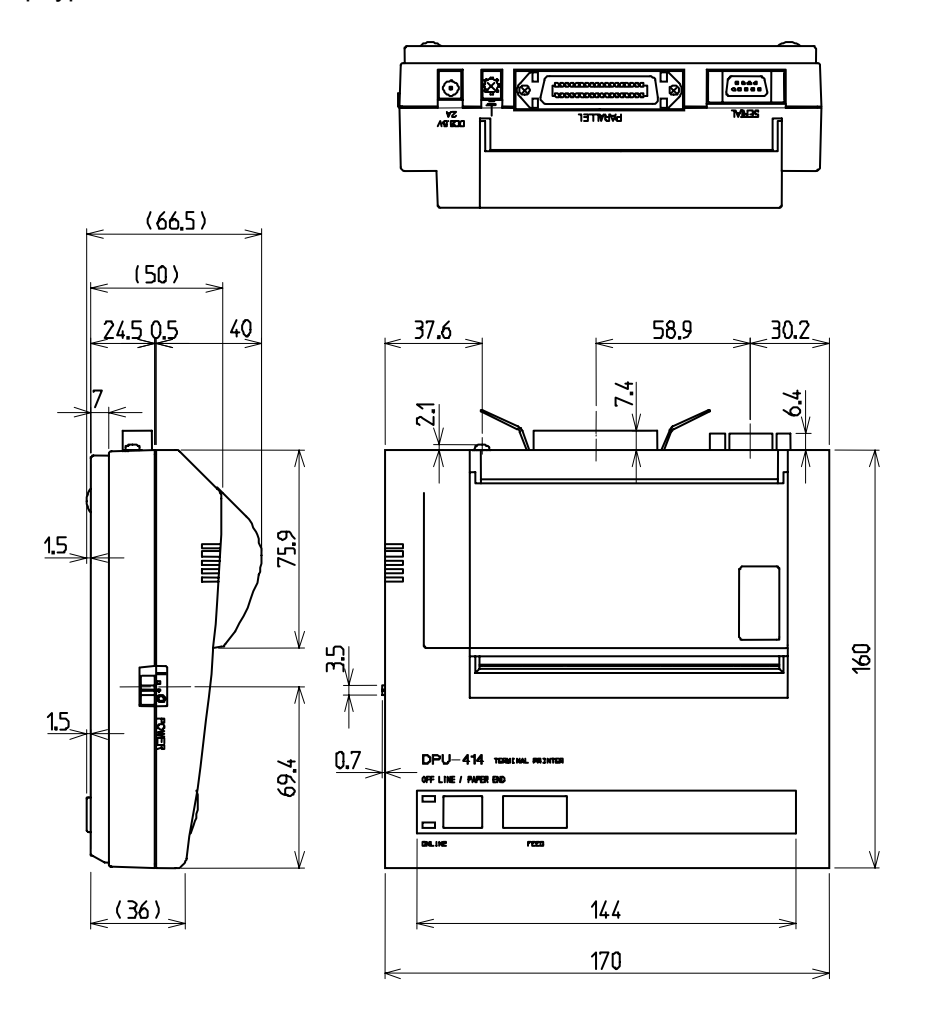

Unit: mm Weight: Approx. 0.6 kg

# **1.4 Interconnection diagram**

#### **1.4.1 General configuration**

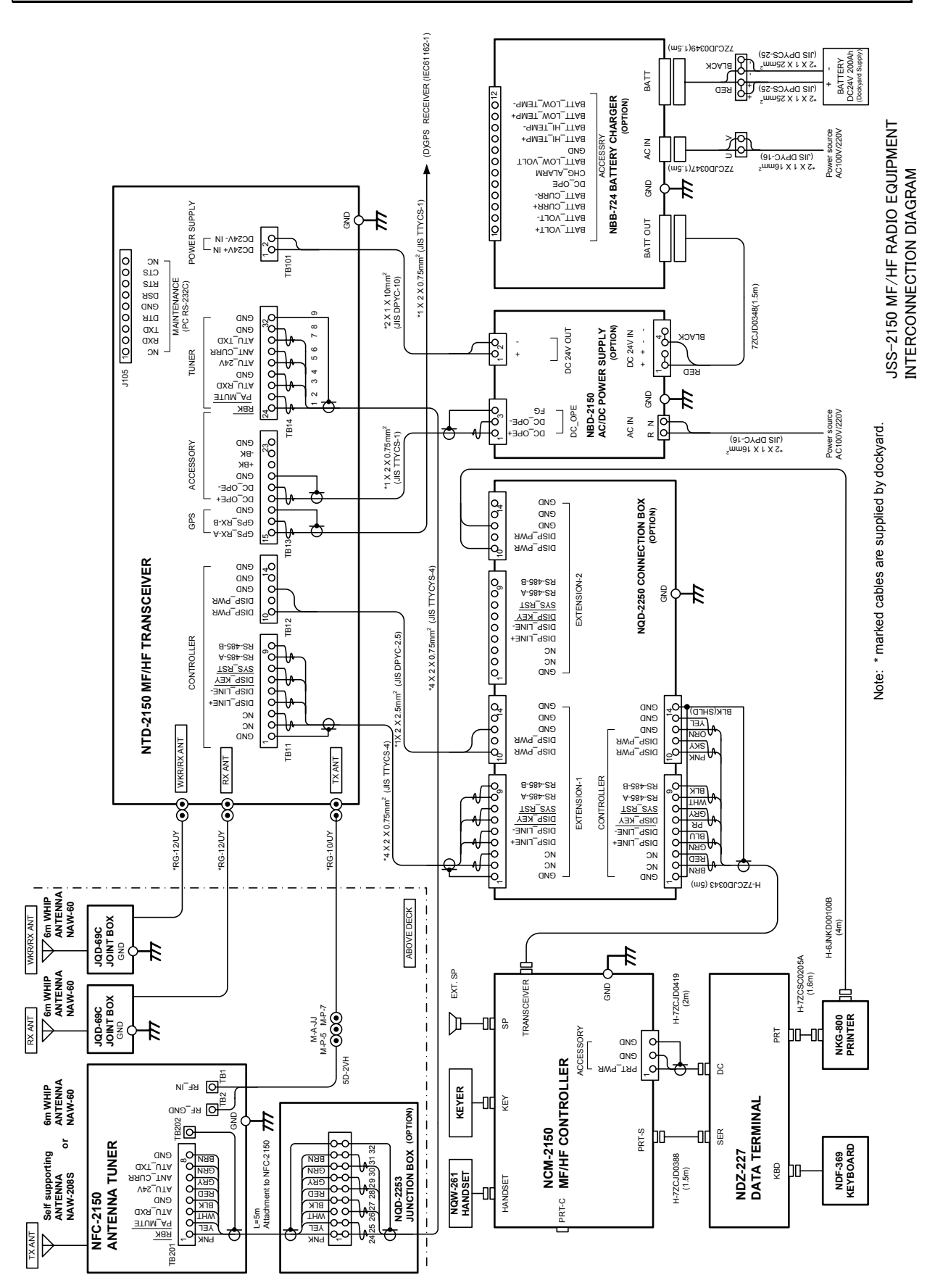

#### **1.4.2 Overall configuration**

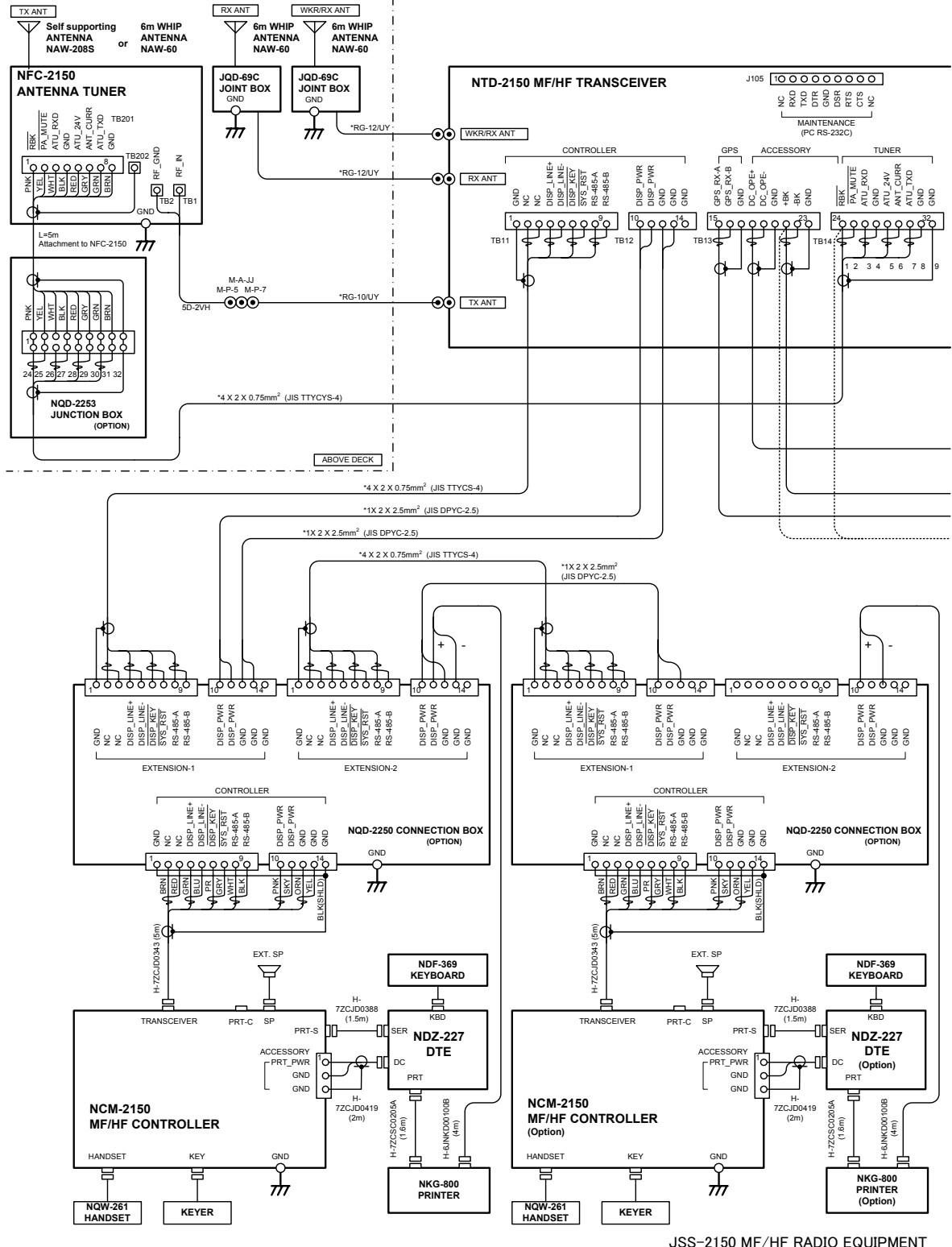

INTERCONNECTION DIAGRAM (1/2)

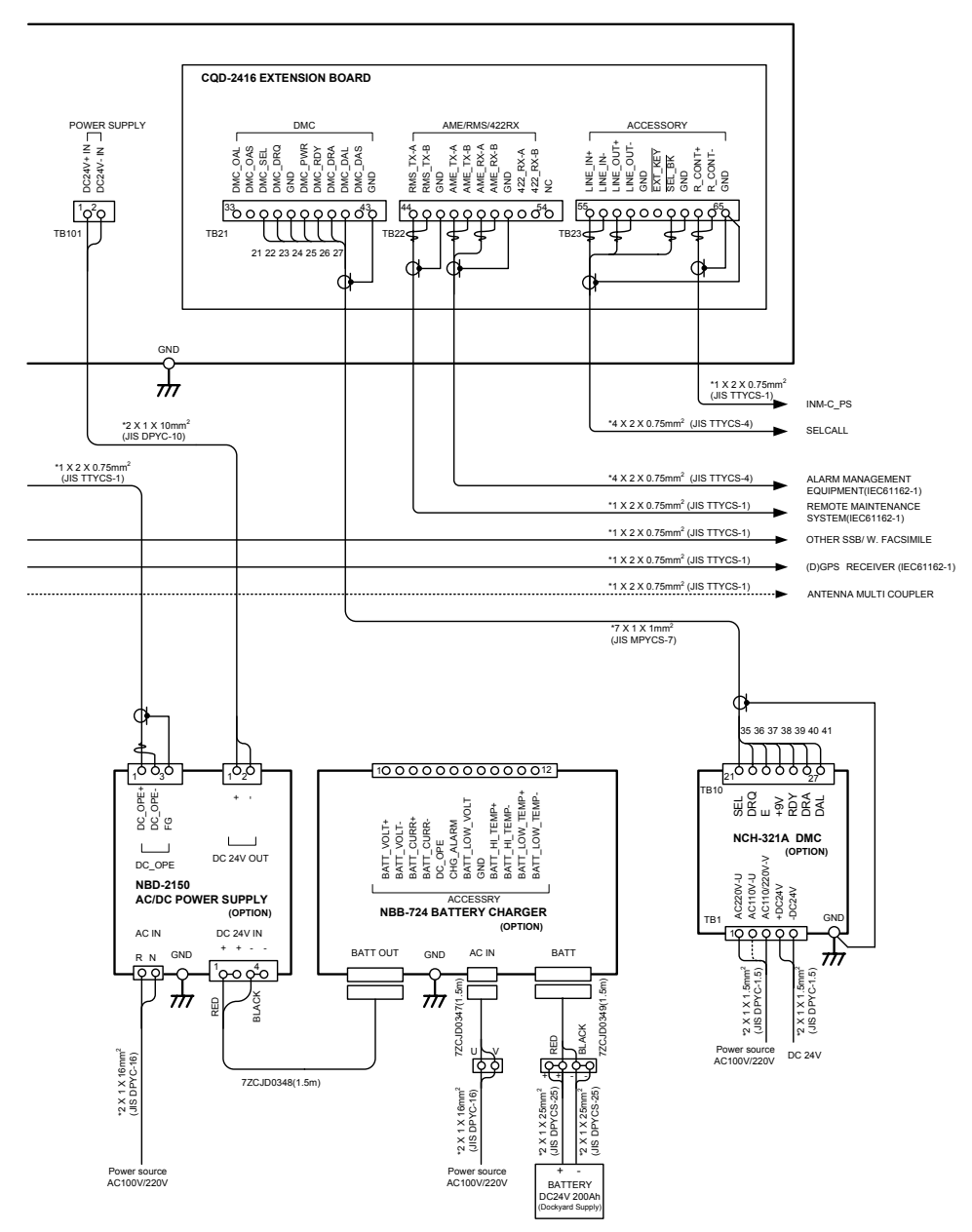

Note: ※ marked cables are supplied by dockyard

JSS-2150 MF/HF RADIO EQUIPMENT INTERCONNECTION DIAGRAM (2/2)

# **1.5 Exploded views and wiring diagrams**

### **1.5.1 NTD-2150 MF/HF Transceiver**

(1) MF/HF transceiver (NTD-2150) exploded view

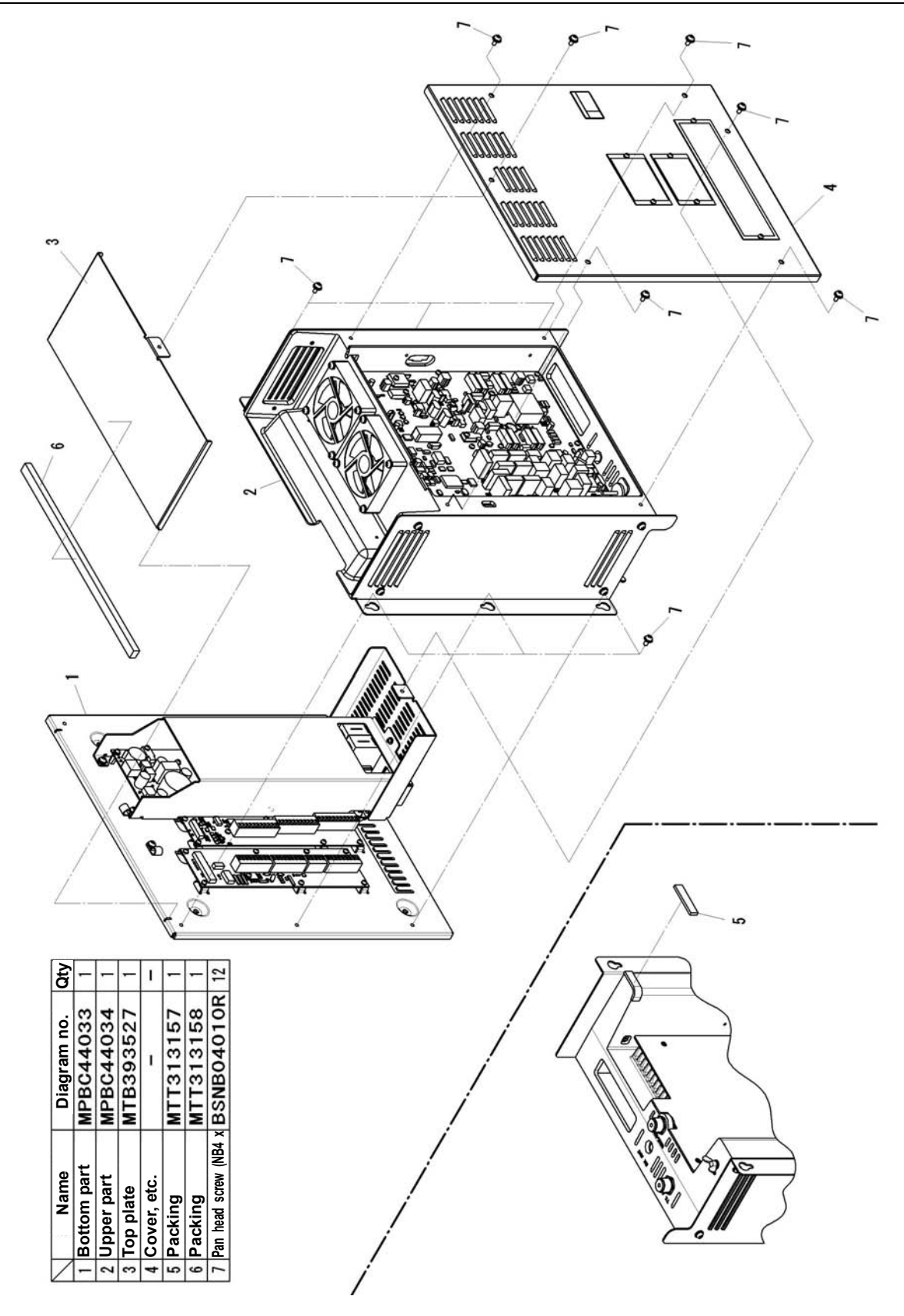

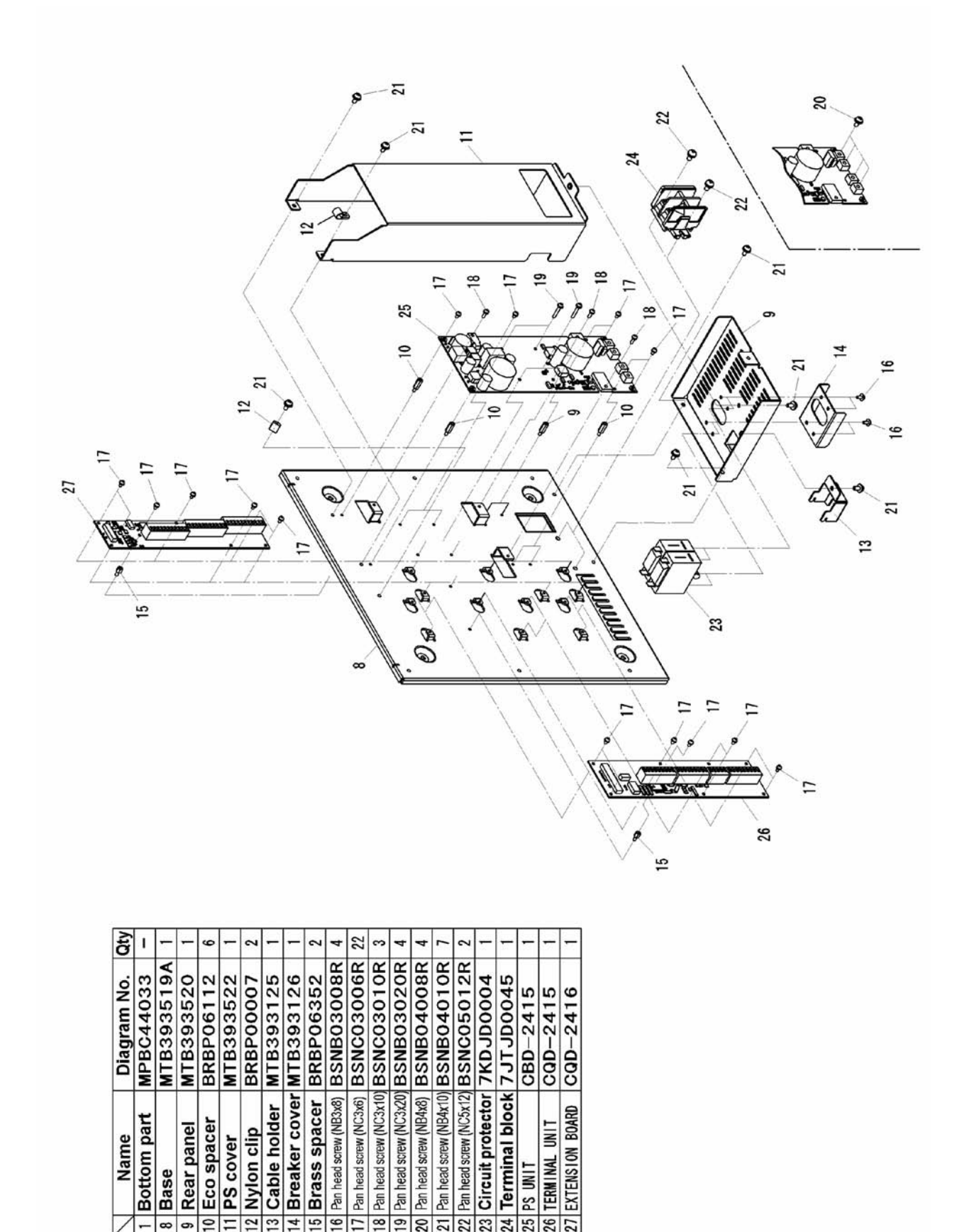

 $26$  $27$ 

23 24 25

 $\overline{0}$ 

ு

 $\overline{2}$ 

 $\overline{3}$ 

Ξ

 $\overline{5}$  $\overline{16}$  $\overline{1}$  $\frac{8}{18}$  $\overline{19}$ 20  $\overline{21}$  $\overline{2}$  CONFIGURATION AND SPECIFICATIONS

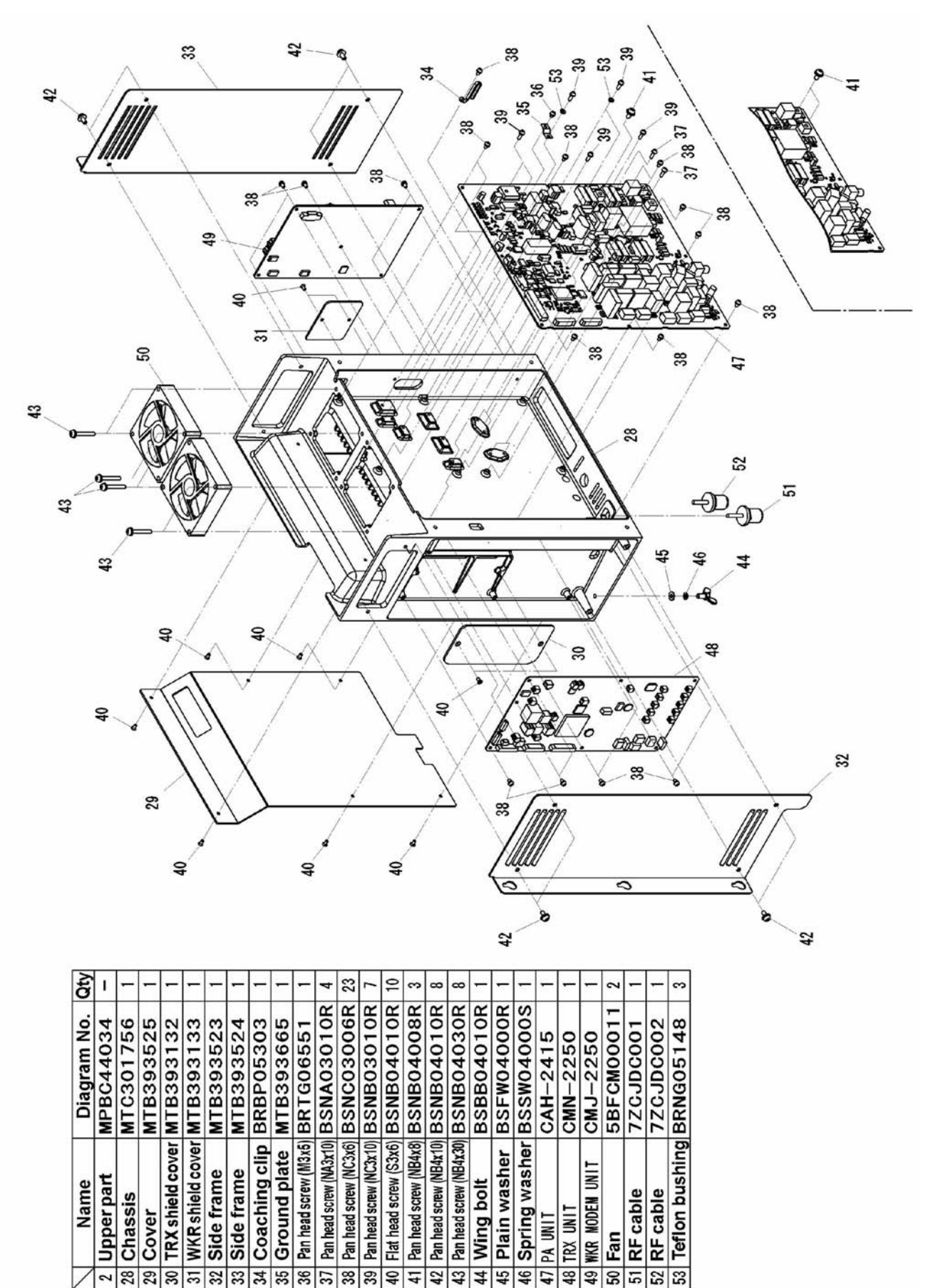

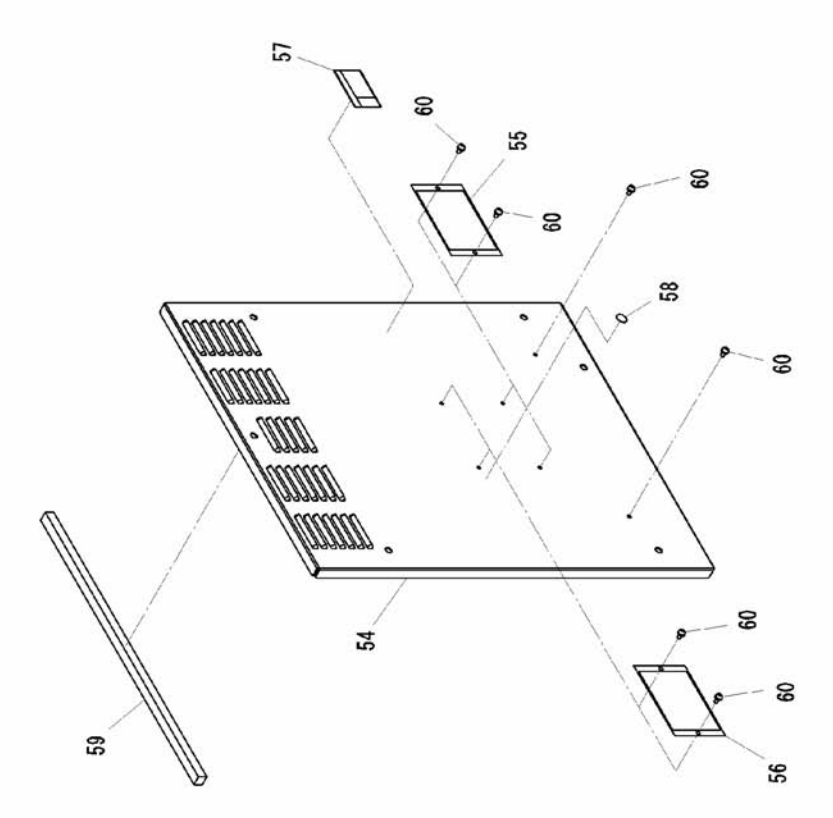

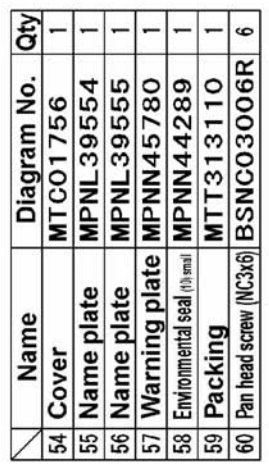

٦

#### (2) MF/HF transceiver (NTD-2150) wiring diagram

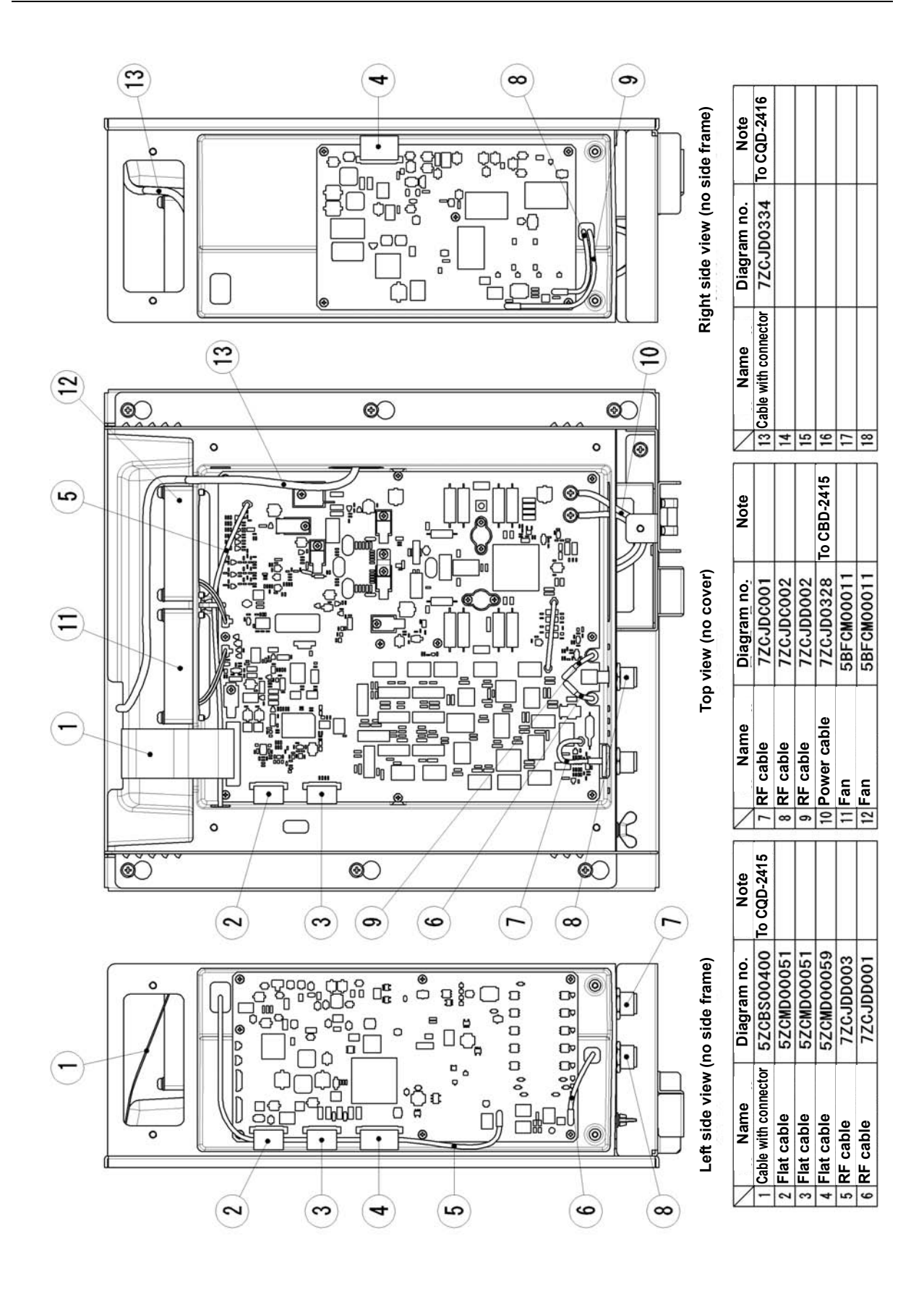

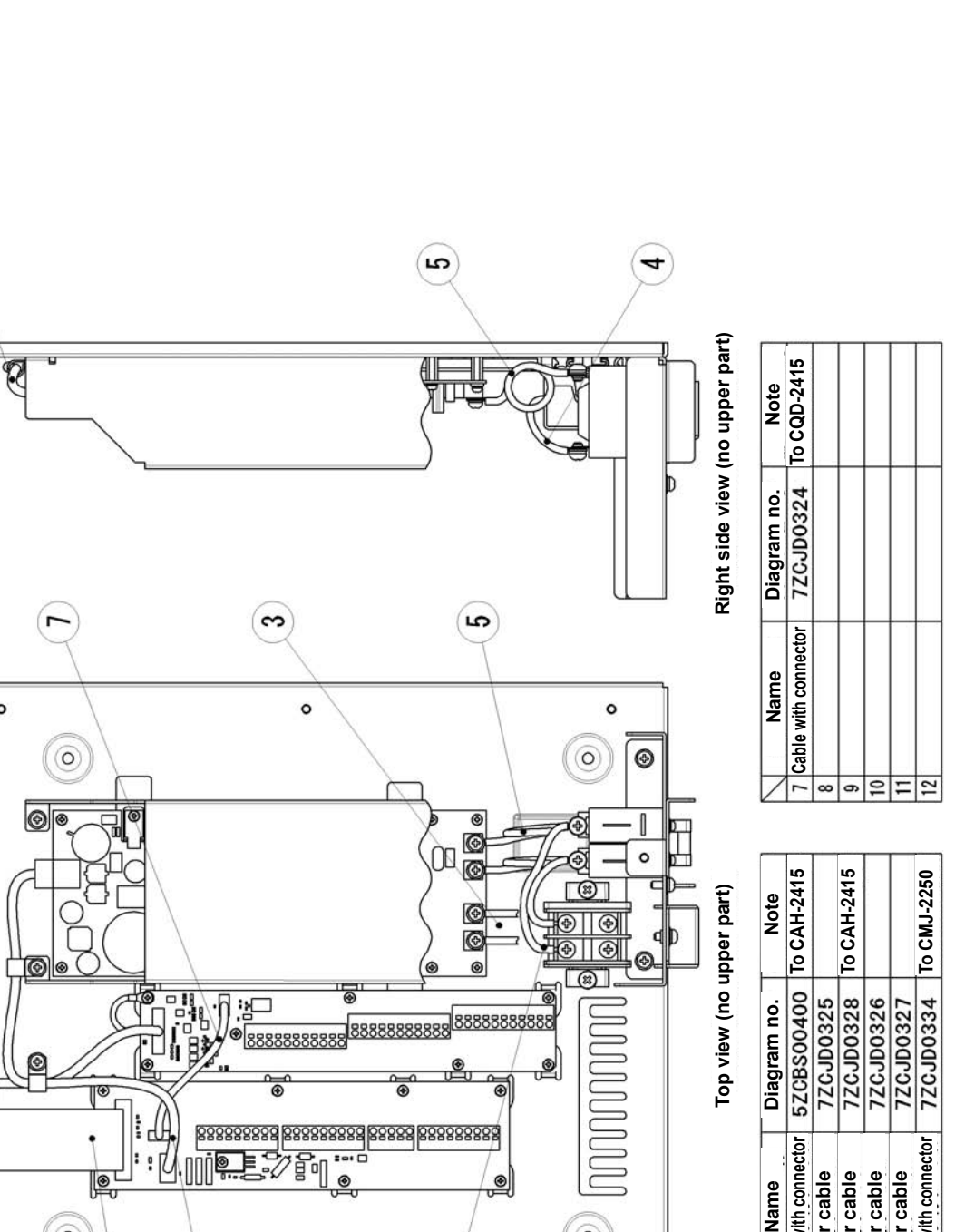

 $\sim$ 

 $\mathbf \Pi$ 

 $\circ$ 

 $^{\circ}$ 

¶®

 $\mathbb{R}^1$ 

 $\circledcirc$ 

 $\circ$ 

 $\bullet$ 

 $\mathbb{D}$ 

 $\frac{1}{2}$ 

 $\overline{\mathbf{c}}$ 

I

 $\overline{ }$ 

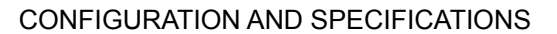

**Cable with connector Power cable Power cable Power cable Power cable** 

**Name** 

Cable with connector

2 Power cable<br>3 Power cable

 $\Rightarrow$ 

 $\overline{\phantom{0}}$ ā

 $\Rightarrow$ 

5

5

 $\overline{\phantom{0}}$ 

nnn

 $\odot$ 

 $\circ$ 

ł CO  $\overline{\phantom{0}}$ 

5

⊴

 $\rightarrow$ 

833333339 833333399 83339 83339 8333333

 $2010$ 

 $\circ$ 

 $\circ$ 

**Cable with connector**

A Power cable<br>5 Power cable<br>6 Cable with connector

# **1.5.2 NCM-2150 MF/HF Controller**

# (1) MF/HF controller (NCM-2150) exploded view

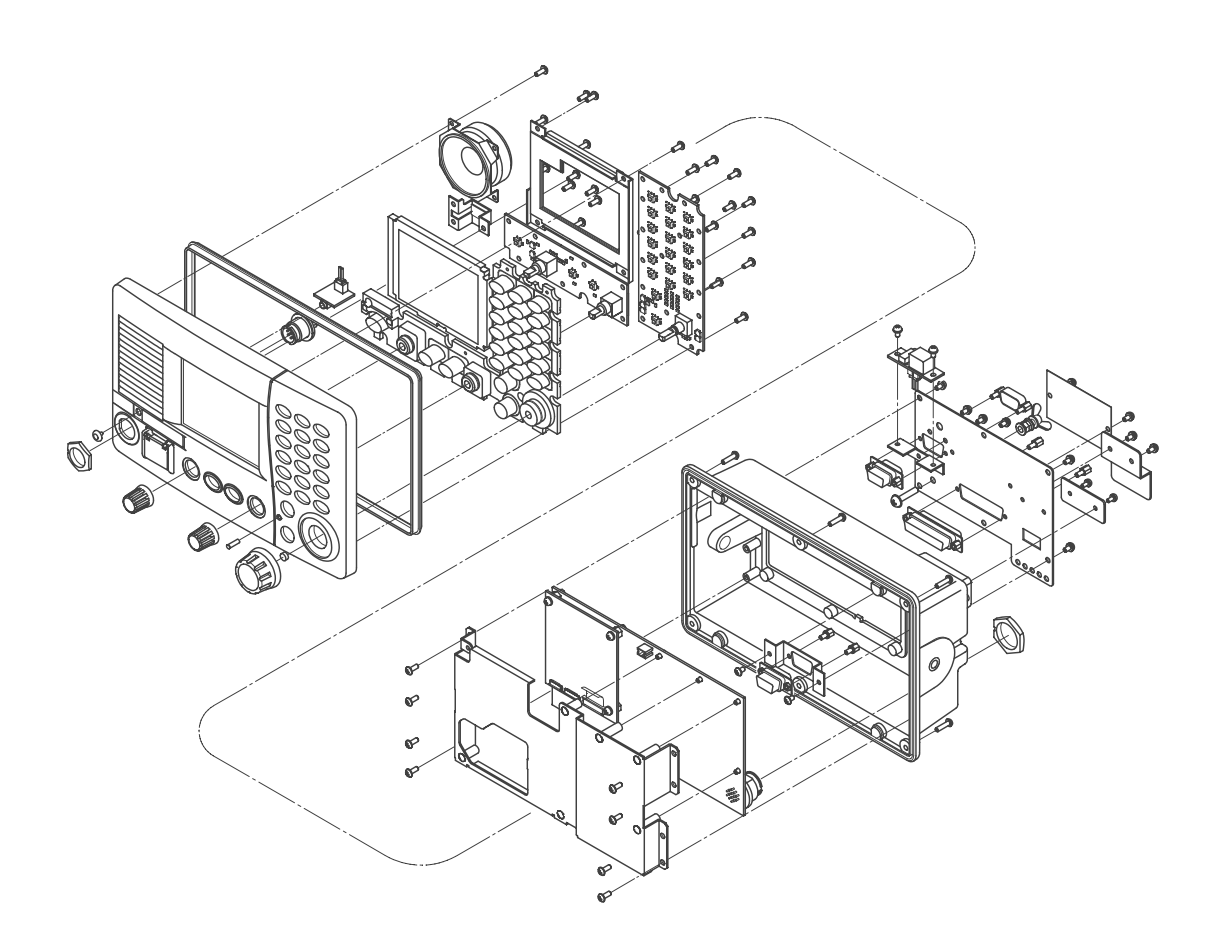

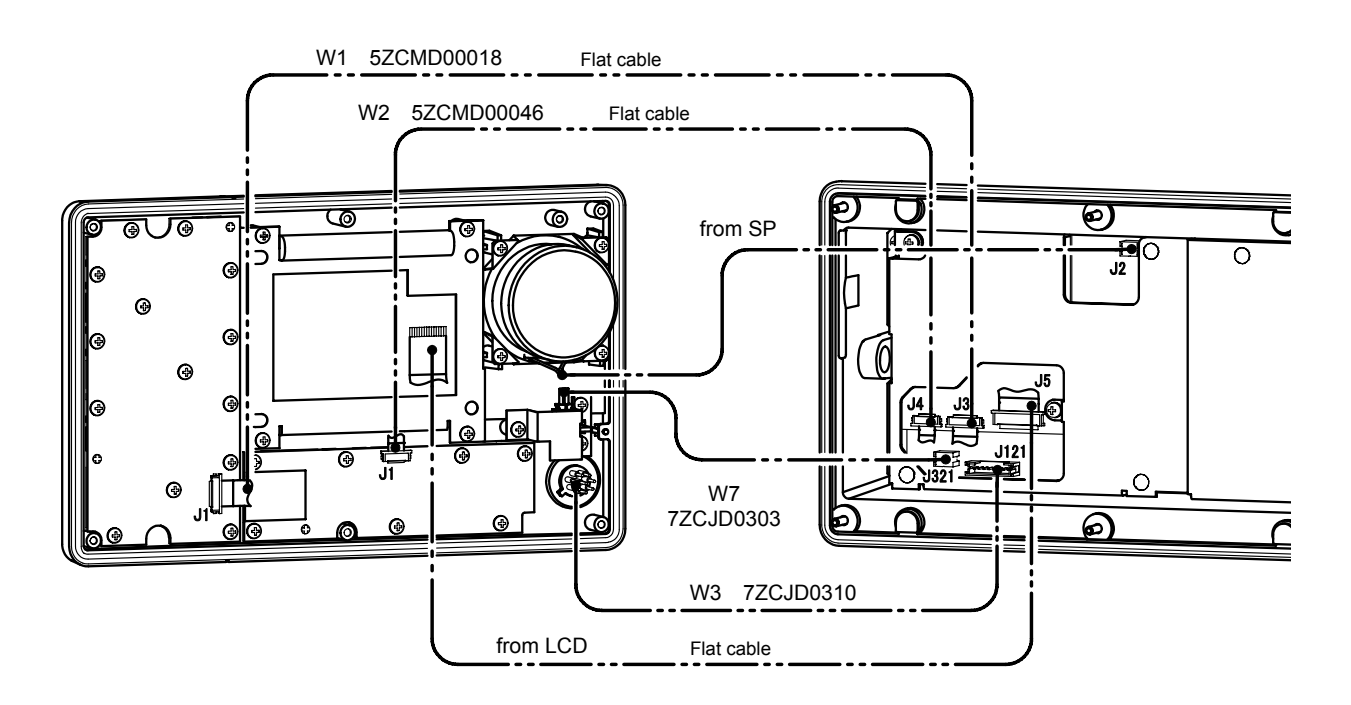

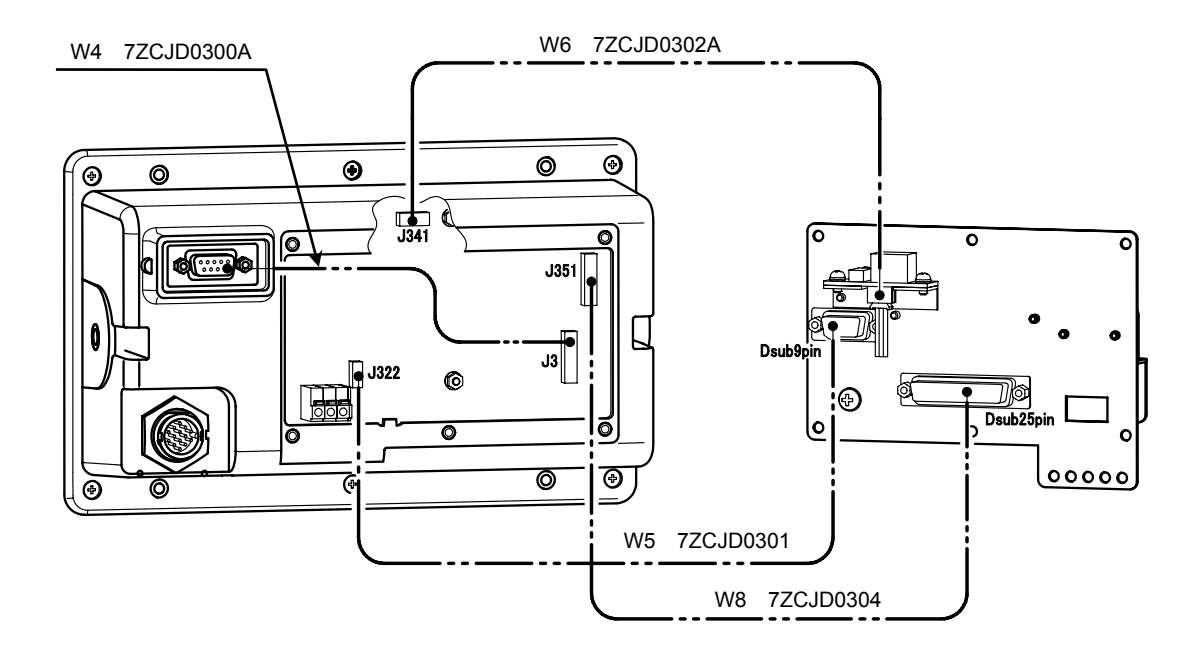

Note: To connect or disconnect the flat cables, refer to the following description. Additionally, when connecting the flat cables, face up the blue tape and push the flat cable as far as it will go.

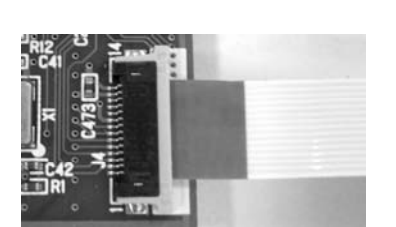

[ Locked state of the connector ] [ Unlocked state of the connector ]

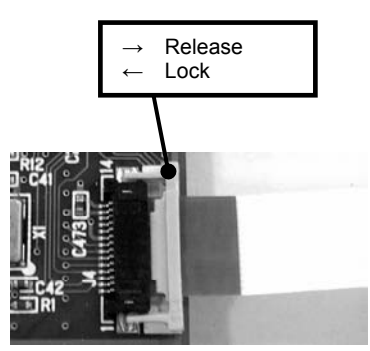

#### CONFIGURATION AND SPECIFICATIONS

#### (3) MF/HF controller (NCM-2150) handset terminal

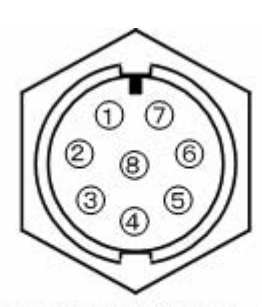

NCM-2150 HANDSET terminal

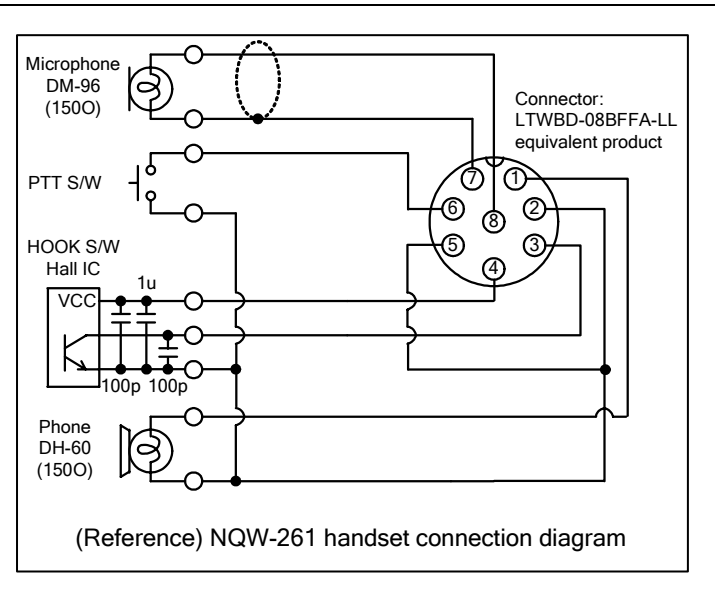

#### HANDSET terminal

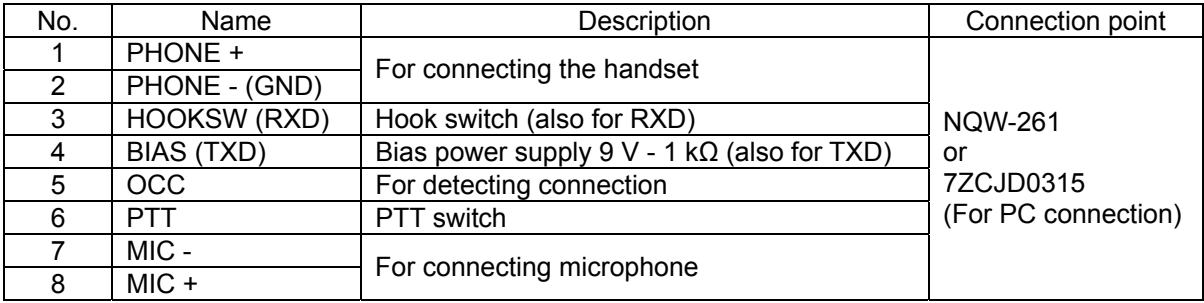

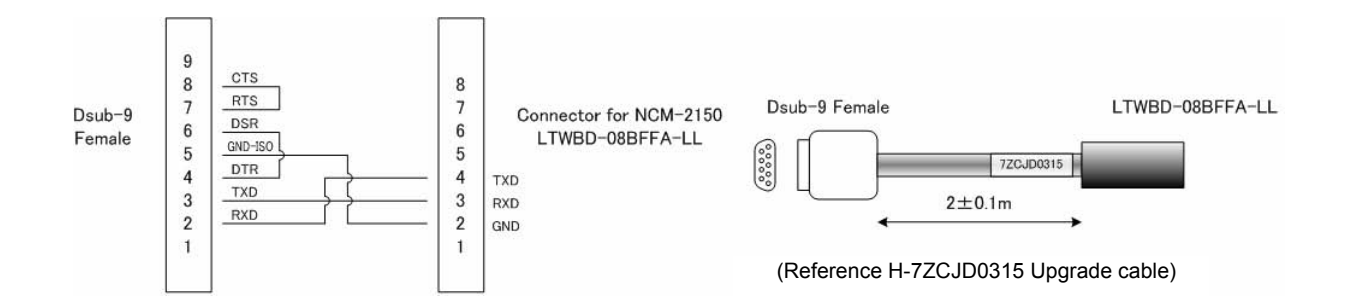

# **1.5.3 NFC-2150 Antenna tuner**

### (1) Antenna tuner (NFC-2150) exploded view

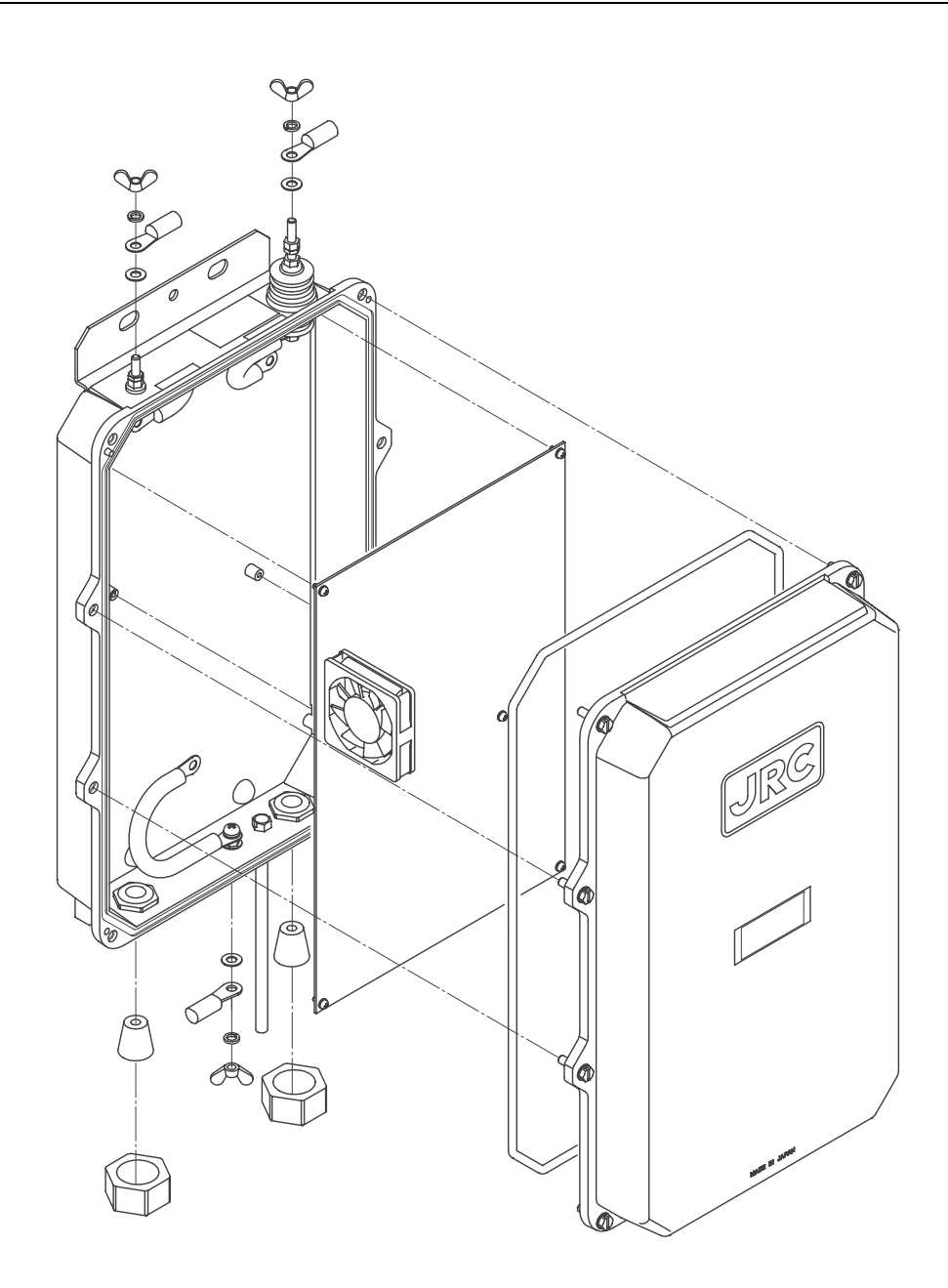

### CONFIGURATION AND SPECIFICATIONS

# (2) Antenna tuner (NFC-2150) wiring diagram

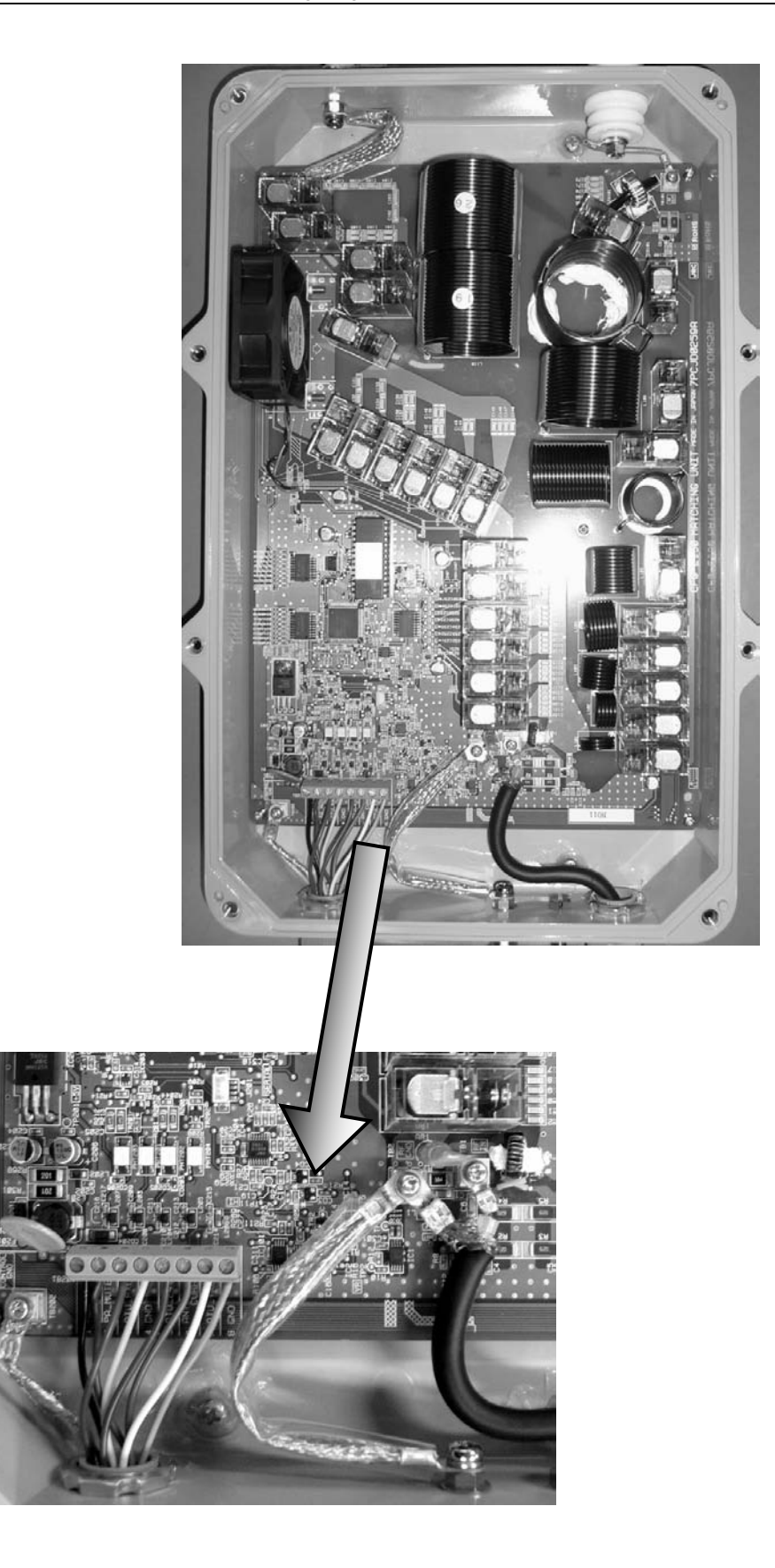

# **1.5.4 NDZ-227 Data terminal**

### (1) Data terminal (NDZ-227) exploded view

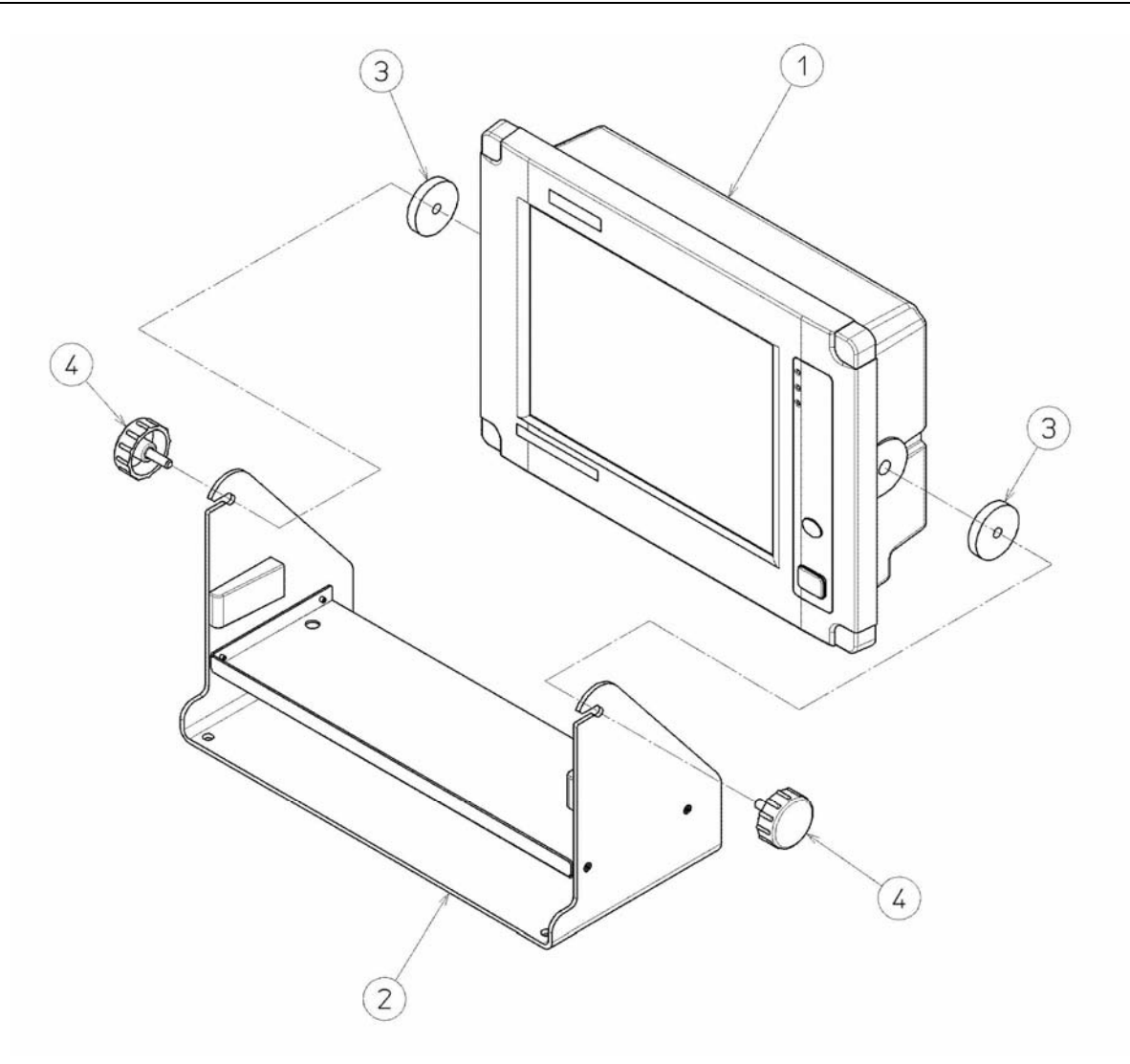

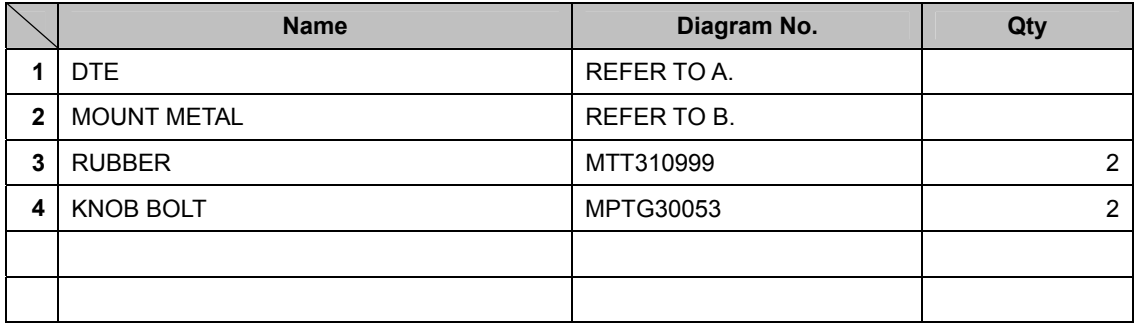

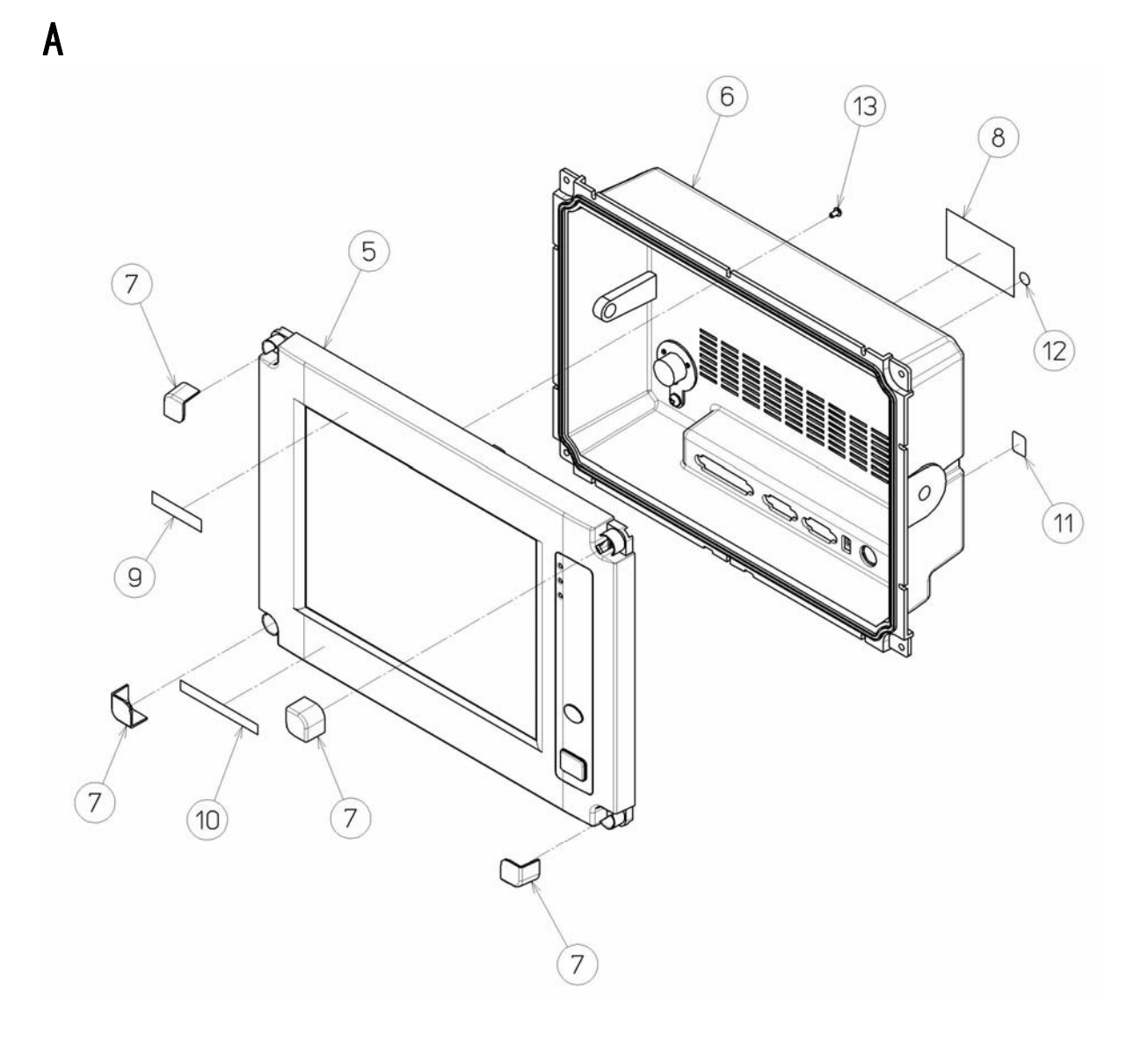

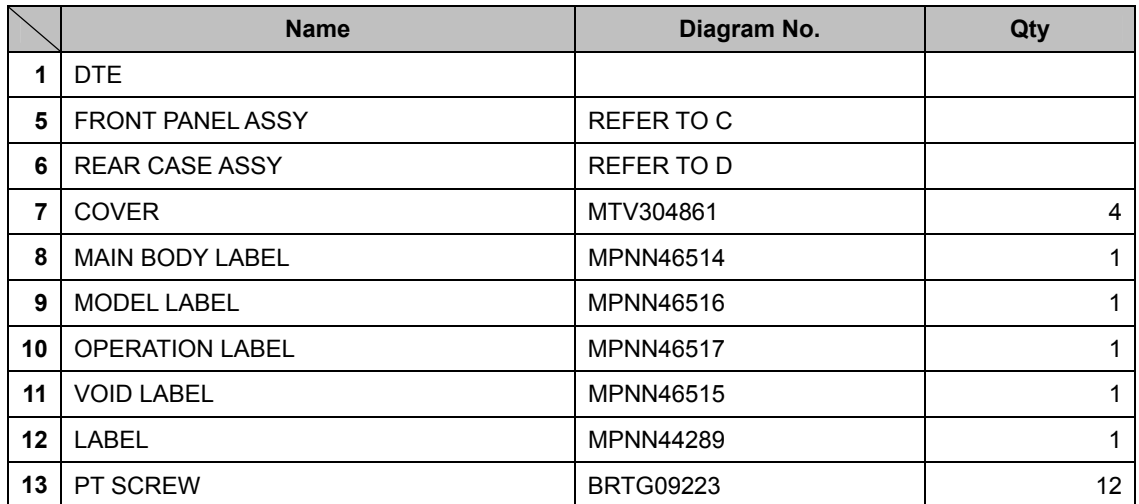

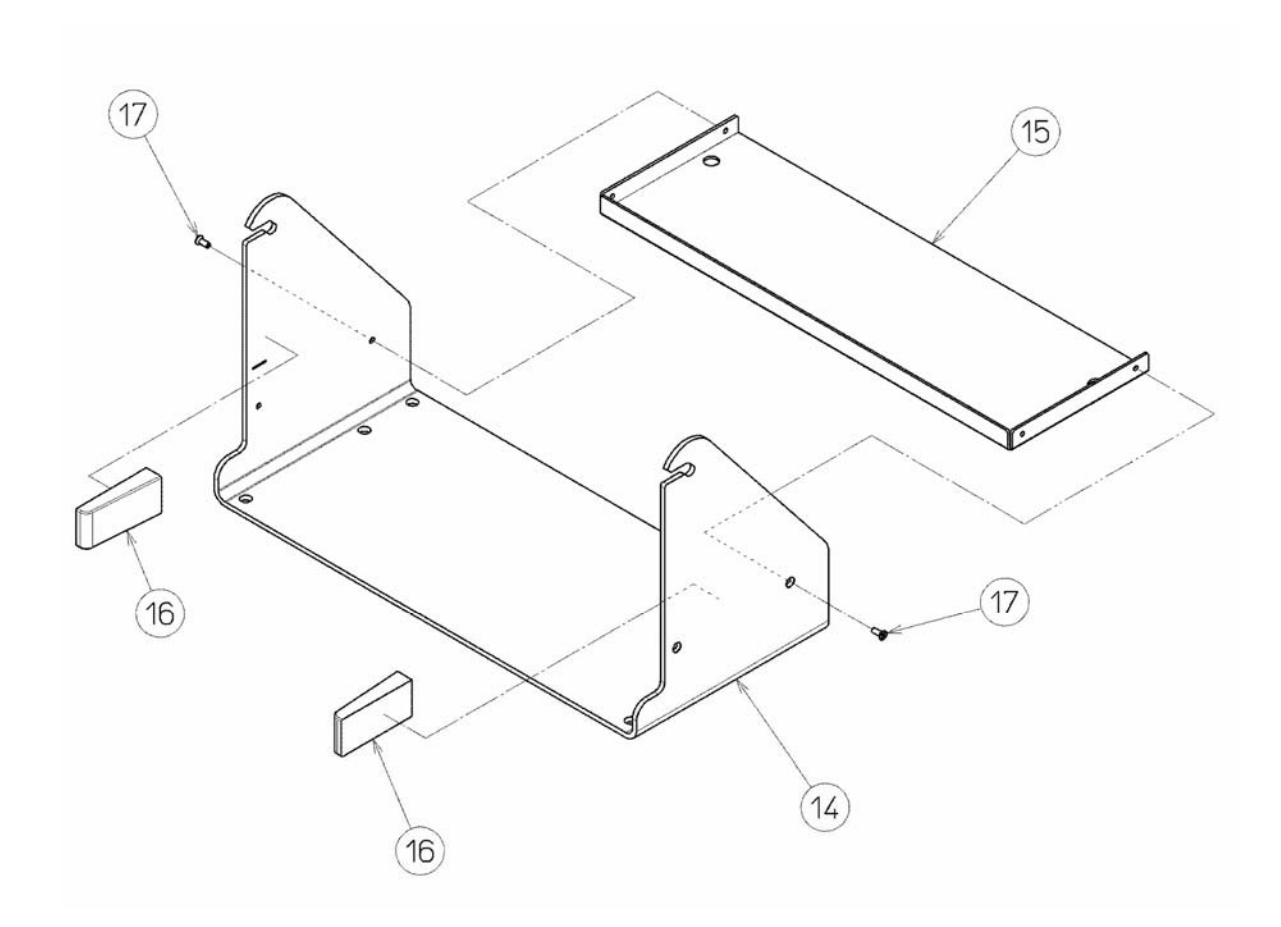

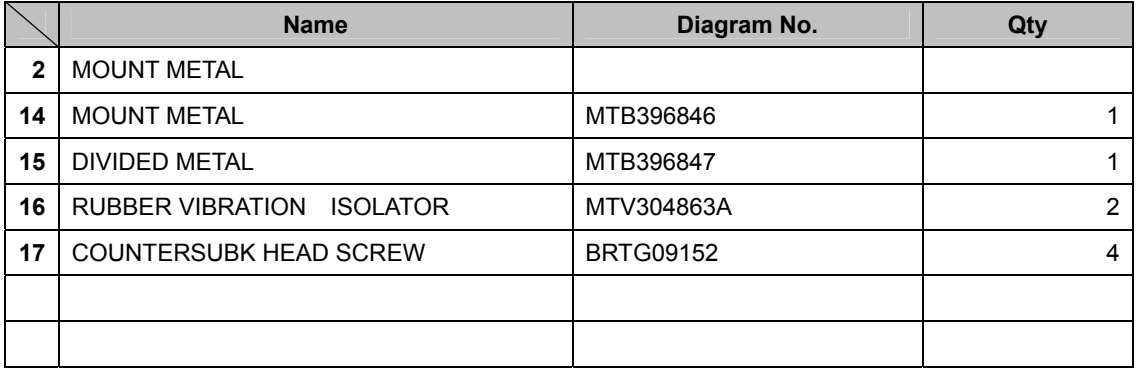

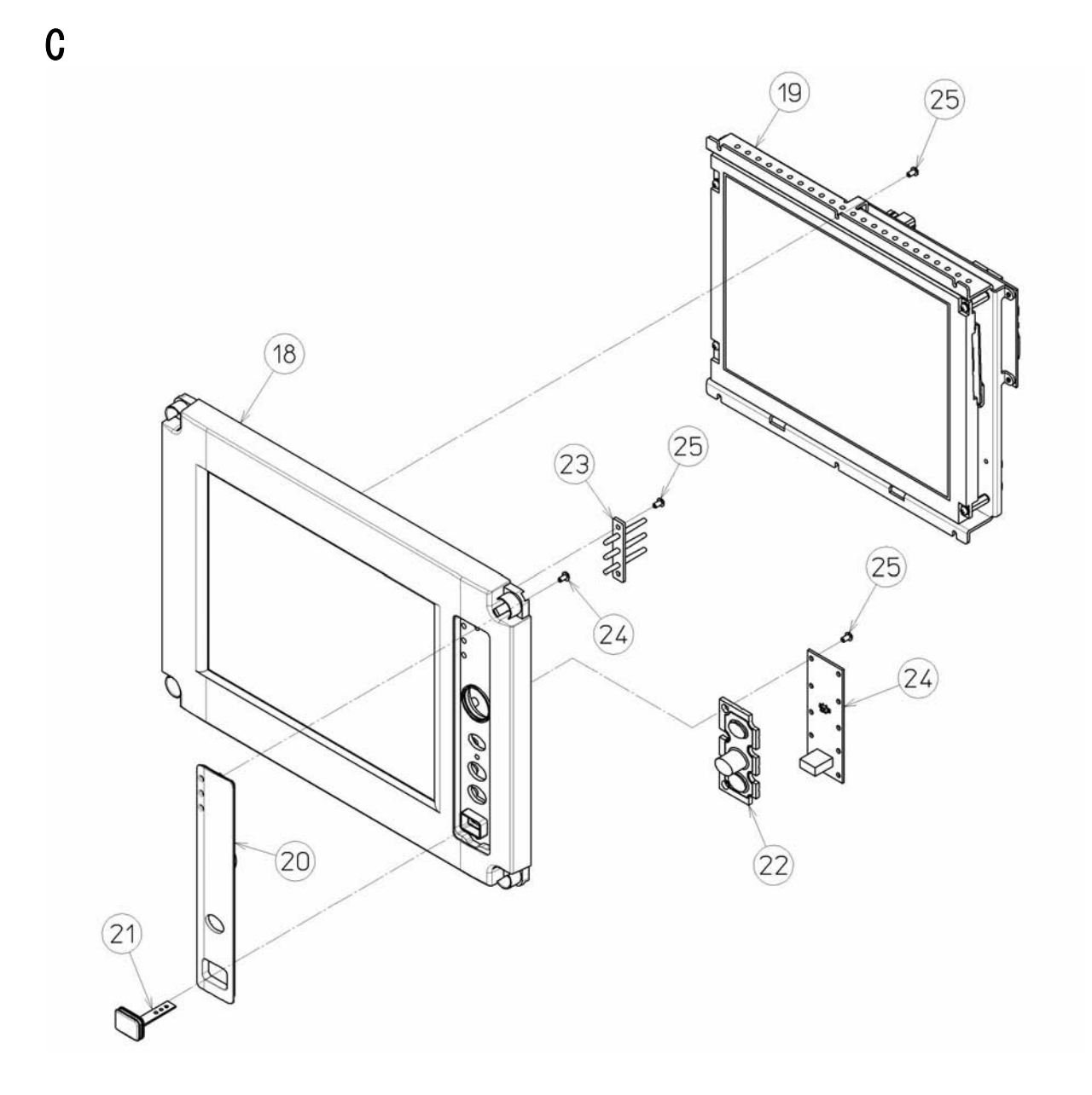

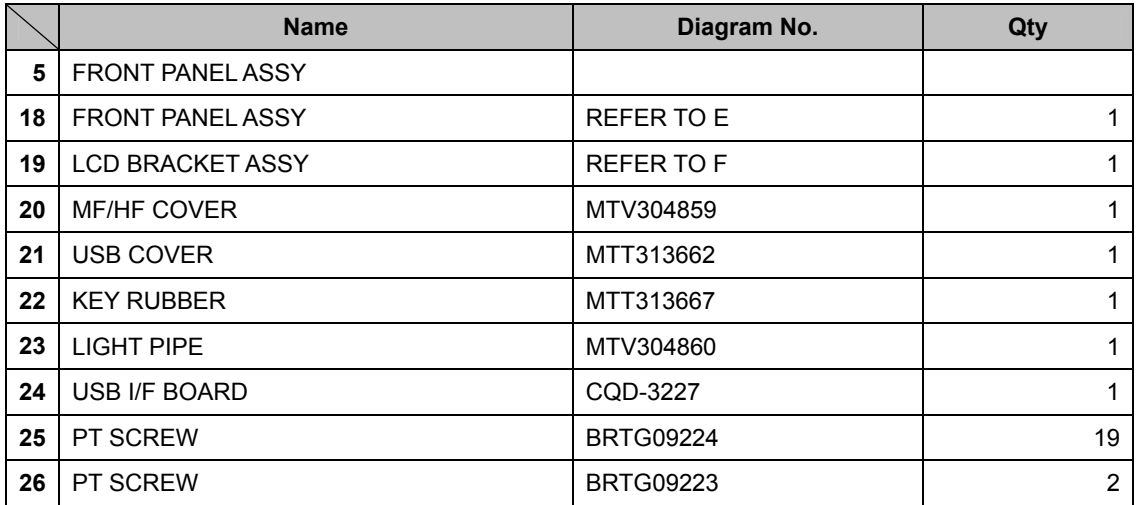

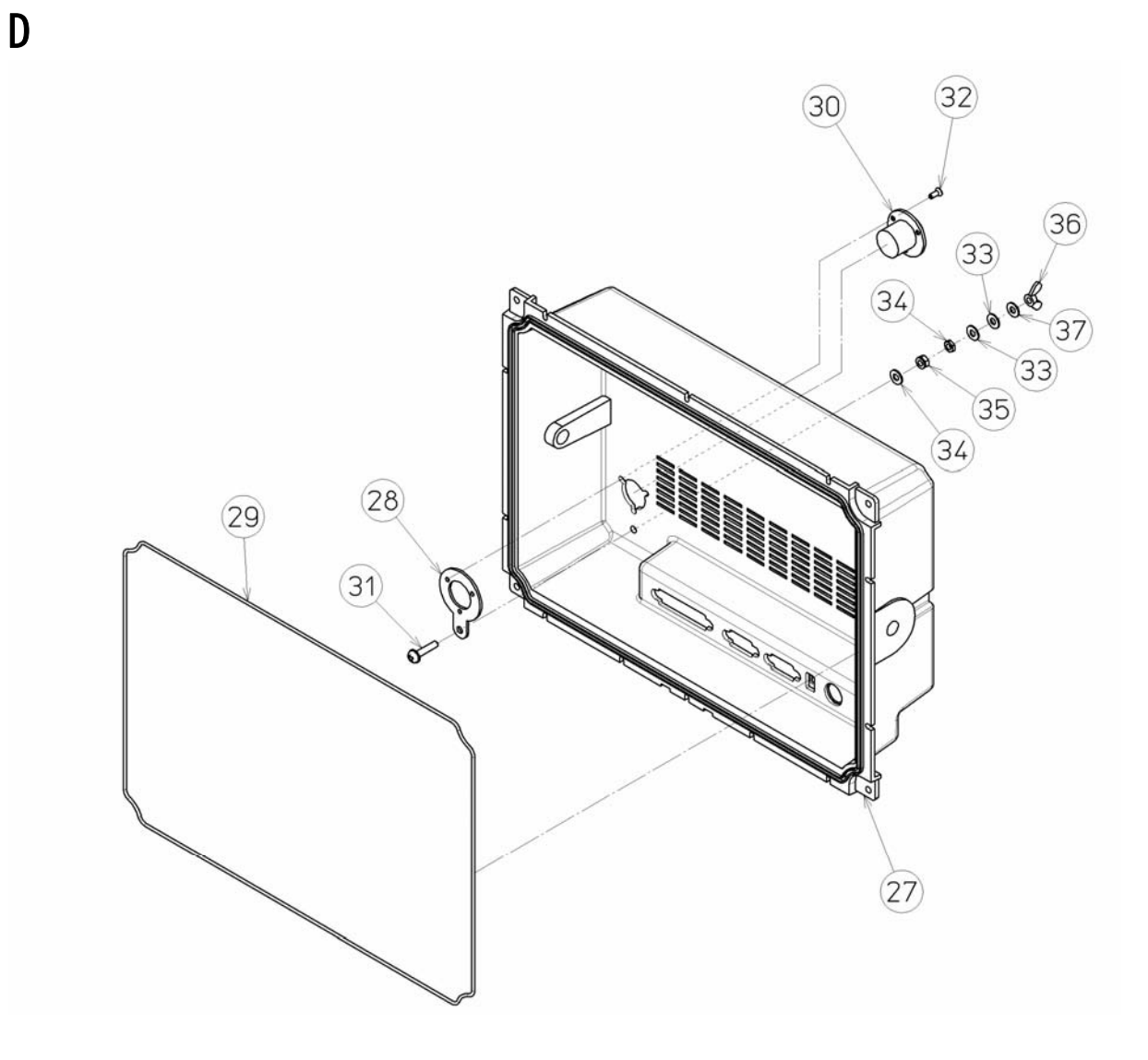

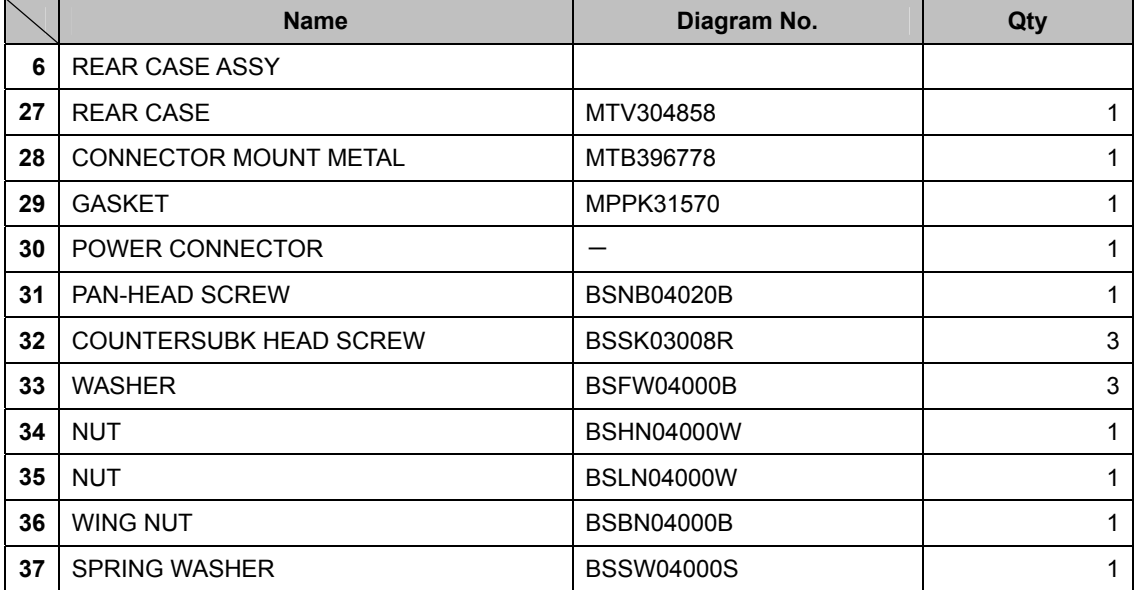

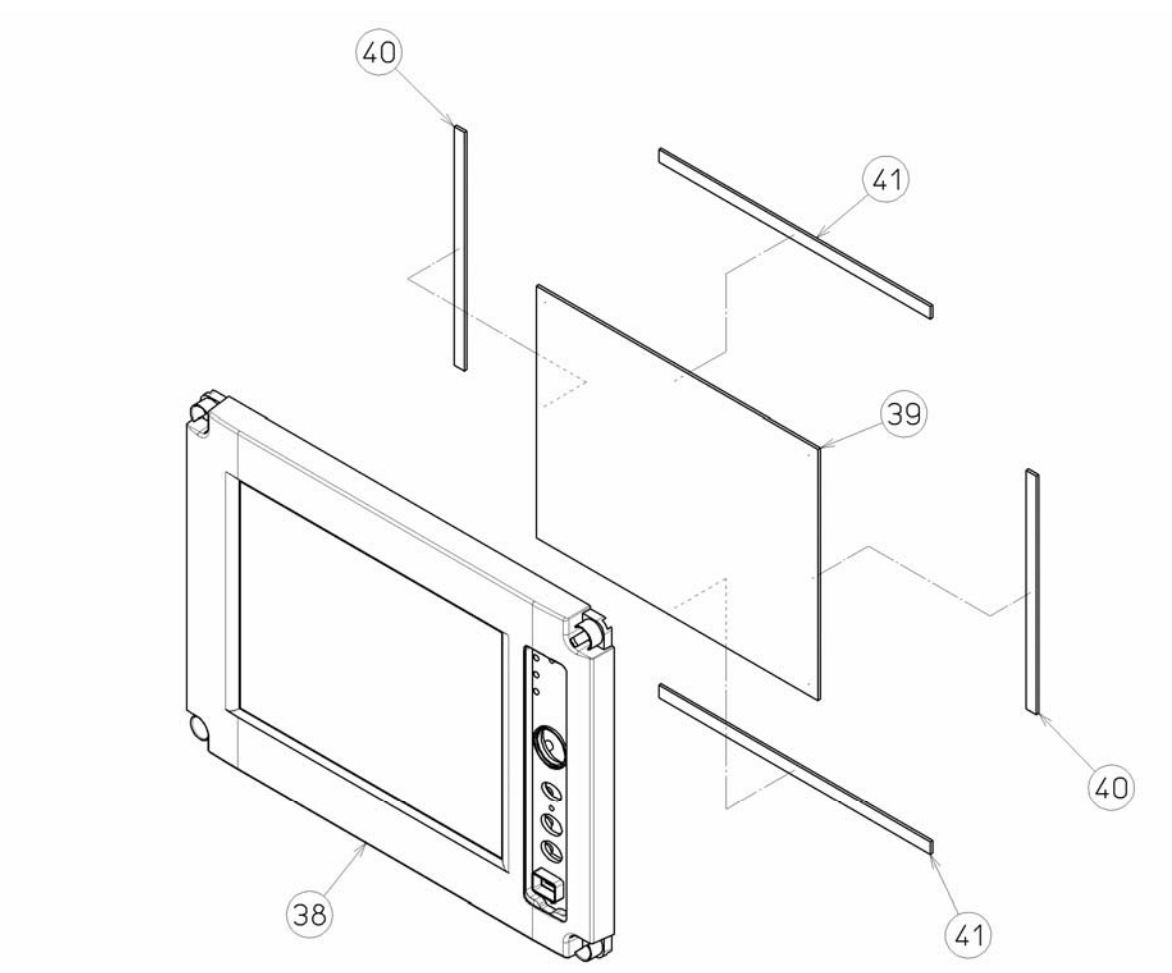

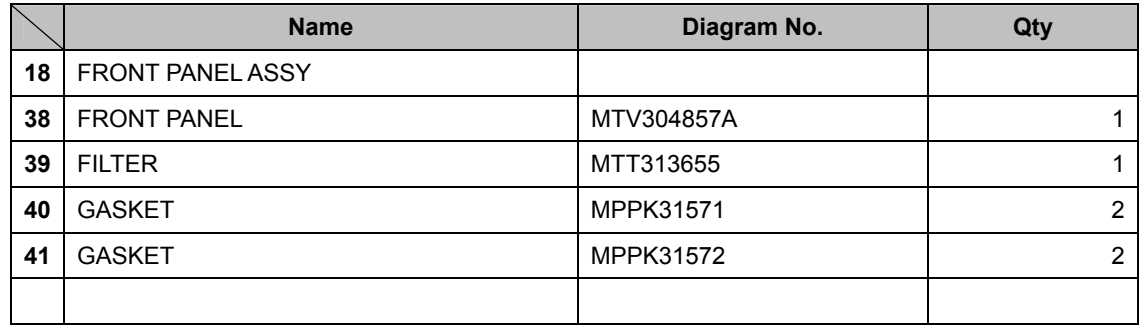

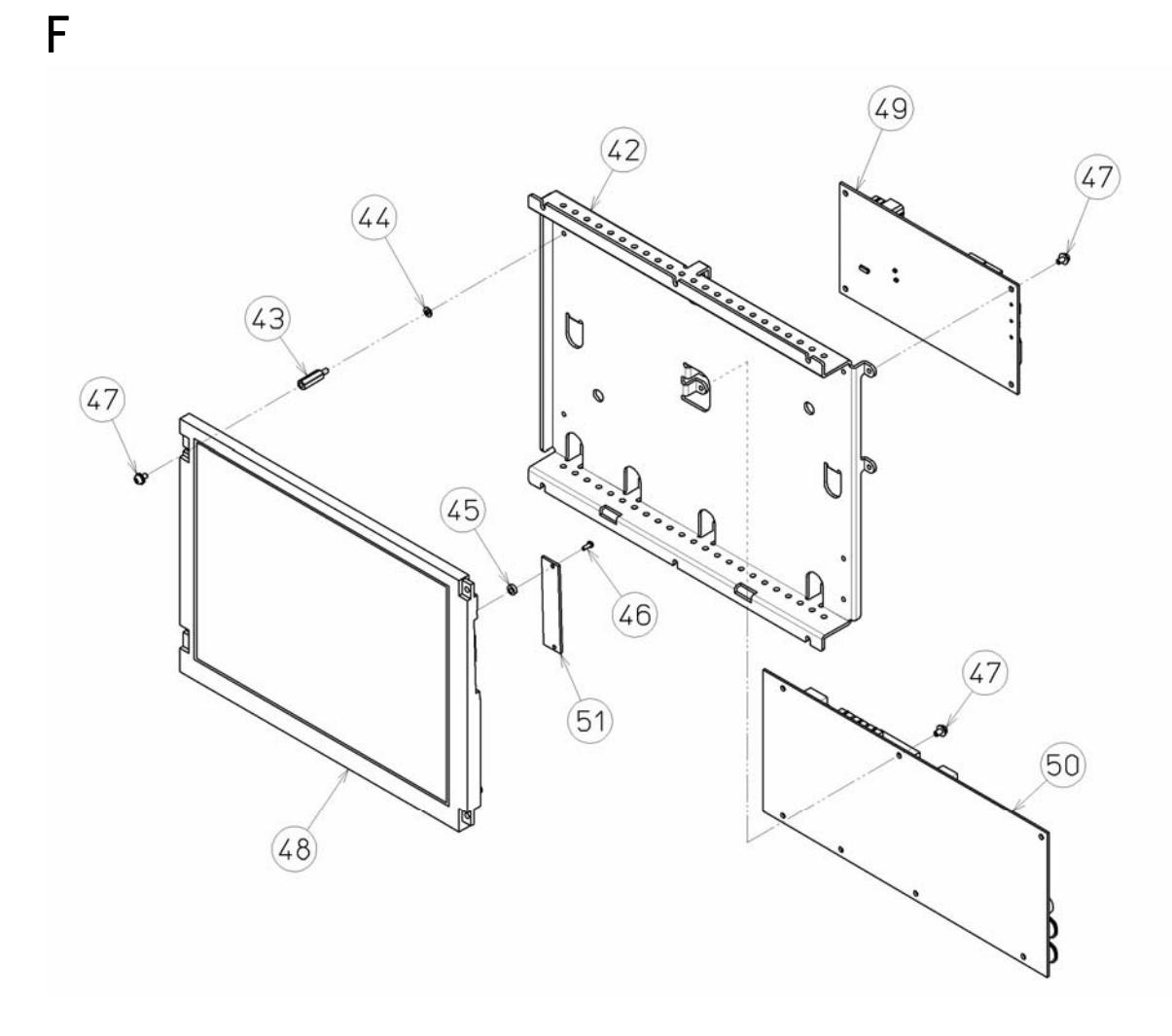

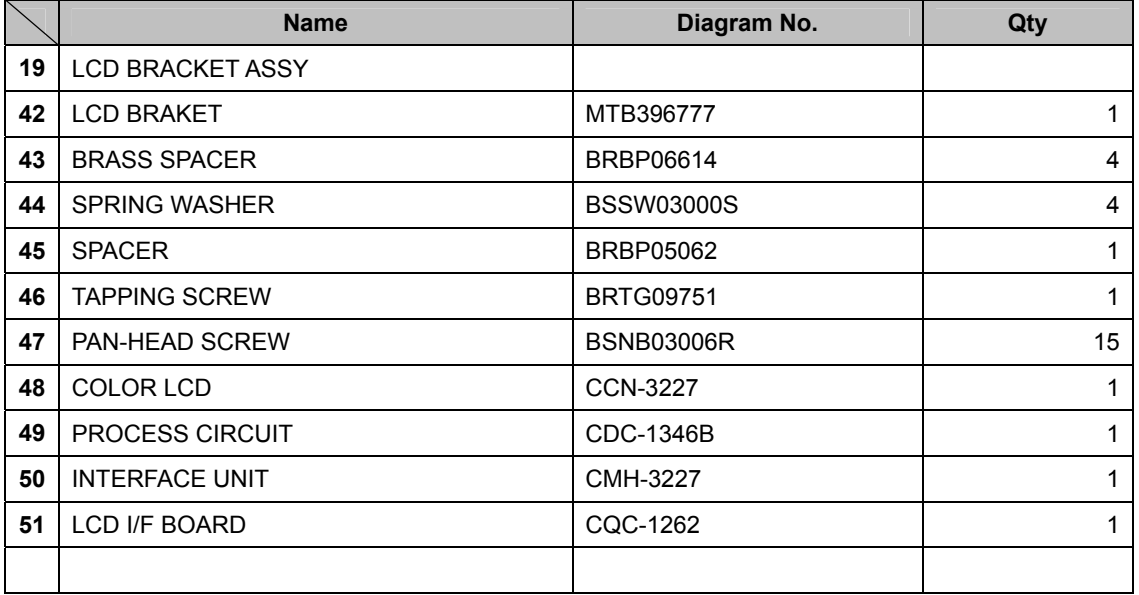

# (2) Data terminal (NDZ-227) wiring diagram

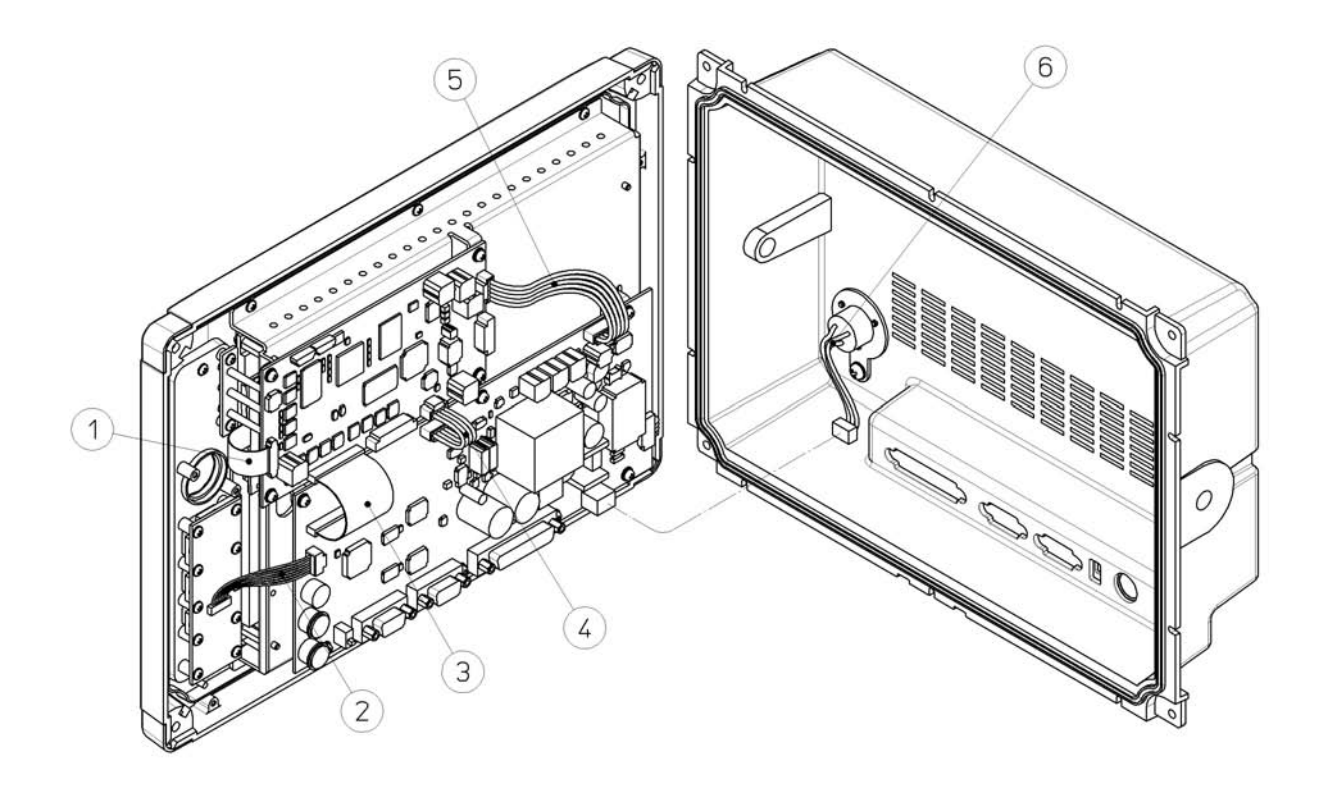

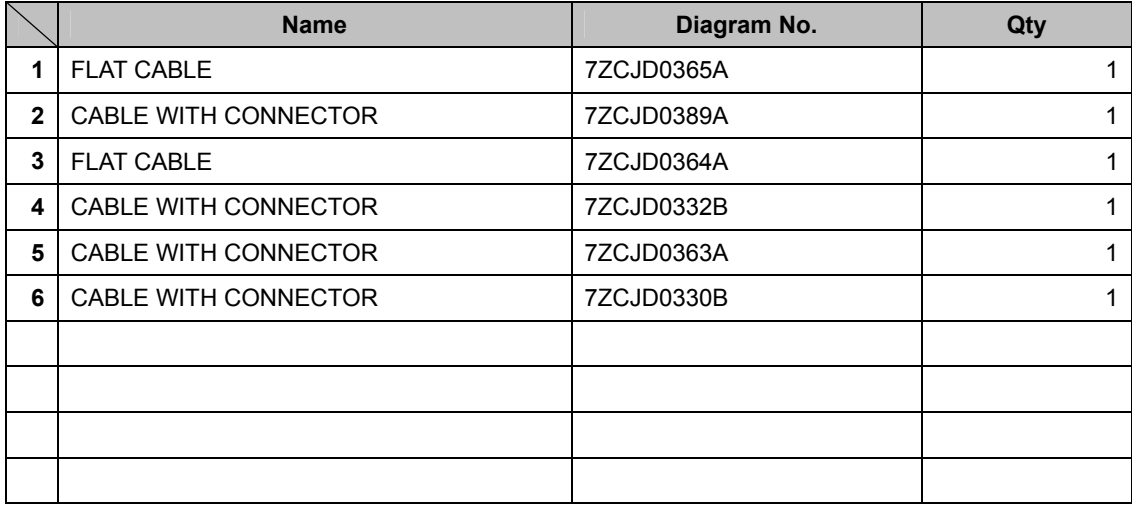

# **2. SETUP AND ADJUSTMENT**

# **2.1 Overview of setup**

#### **2.1.1 Overview**

After installing the JSS-2150, configure the initial settings by referring to the setup procedure (flow chart) in the following section and the items below.

- For settings according to the installation conditions, see section "2.1.3 Settings".
- For RS-485 terminator settings when two controllers are connected, see "2.2.2.2 (1) RS-485 signal line terminator settings" of the installation manual.
- **•** For printer settings, see the concerned sections of the instruction manual (10.3 Printer (NKG-91) or 10.4 Printer (NKG-800)). Additionally regarding DPU-414 printer, see the DPU-414 OPERATION MANUAL in that printer package.
- **•** For details on the controller setup menu, see section 2.2.
- **•** For battery charging voltage settings using the NBB-724 Battery charger, see "2.2.8.4 Setting the battery charging voltage" of the installation manual.

#### Setup flowchart (1/2) Setup flowchart (1/2) Set TB101 inside<br>back panel of<br>controller Operation (Menu) No. Item Indian Default Operation Description Description Default Operation Default Operation Default Operation Default Operation Default Operation Default Operation Default Operation Default Operation Default Operation De RS-485 terminator liftwo controllers are connected, the terminal on the one nearest the one nearest the transceiver must be turned off for RS- 485 communications. ON Set TB101 inside of controllers are controllers than and "Detect DC operation mode via DC\_OPE" to ON. OFF F1.2.4.1 AC/DC detection **AC/DC** detection F1.3.1 Address F1.1.1 ID setup If two controllers are connected, a different address in F1.3.1 Address and address must be set for each one. None F1.1.1 ID setup  $F1.2.4.2$ <br>BATT use set F1.2.1.1 DMC OFF F1.2.1.1 DMC NBDP setup<br>\* DTE menu Single F1.2.4.2<br>Single BATT use set Register 4 or 5 digit selcal number and the answerback code assigned by the administration None Setup setup f<br>answerback code assigned by the administration None \* DTE menu<br>\* DTE menu 7.6 Option  $S<sub>vs</sub>tem F1.2.4.1$ Default Single None None None/ CMD OFF UFF  $\overline{6}$  $\overline{ }$ To use a printer, set 7.6.1 Connection to SeriaIPRN or<br>NKG-800. Set the other settings (Data out, Baudrate, To use a printer, set 7.6.1 Connection to SerialPRN or If two controllers are connected, the terminal on the<br>one nearest the transceiver must be turned off for RS-<br>485 communications. NKG-800. Set the other settings (Data out, Baudrate, Set whether or not to run Inmarsat-C in parallel while Set whether or not to run Inmarsat-C in parallel while If two controllers are connected, a different address Flow control, and Print direction) like the examples Flow control, and Print direction) like the examples Single:  $\check{ }$  Disable parallel Inmarsat-C operation.<br>Dual: Enable parallel Inmarsat-C operation<br>\*Set dual if the ship has an emergency generator. This is the ship's 9 digit ID number. Register the Register 4 or 5 digit selcal number and the<br>answerback code assigned by the administration Use the NBD-2150 AC/DC power supply and set \*Set dual if the ship has an emergency generator. This is the ship's 9 digit ID number. Register the<br>number assigned by the administration. Use the NBD-2150 AC/DC power supply and set<br>"Detect DC operation mode via DC\_OPE" to ON. Single: Disable parallel Inmarsat-C operation. Dual: Enable parallel Inmarsat-C operation DPU-414: Auto/4.8k/Hard/Upright<br>NKG-800: Auto (Other than Data out is fixed.) NKG-800: Auto (Other than Data out is fixed.) Set to ON if DMC (NCH-321A) is connected.<br>Set the DMC setting to Exp if simple AME is<br>connected. Set the DMC setting to Exp if simple AME is Set to ON if DMC (NCH-321A) is connected. number assigned by the administration. Entering all 0s erases the registration. \* Entering all 0s erases the registration. operating the JSS-2150 on DC power. operating the JSS-2150 on DC power. DPU-414: Auto/4.8k/Hard/Upright Description below.<br>NKG-91: Auto/4.8k/Hard/Invert NKG-91: Auto/4.8k/Hard/Invert must be set for each one connected. operation settings during<br>DC operation mode operation settings during Detecting DC operation Detecting DC operation Inmarsat-C parallel DC operation mode Inmarsat-C parallel RS-485 terminator<br>settings MMSI registration MMSI registration Address settings tem Option settings Option settings DMC settings 4 **DMC** settings NBDP setup mode ġ  $\sim$  $\infty$  $\overline{4}$ ம  $\overline{\phantom{0}}$ 6  $\overline{ }$  $^{\circ}$

#### **2.1.2 Setup procedure (flowchart)**

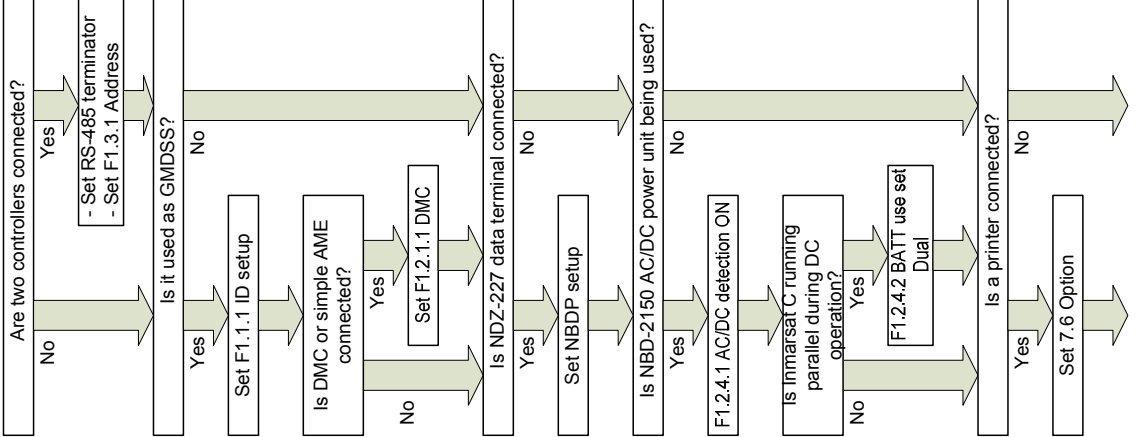

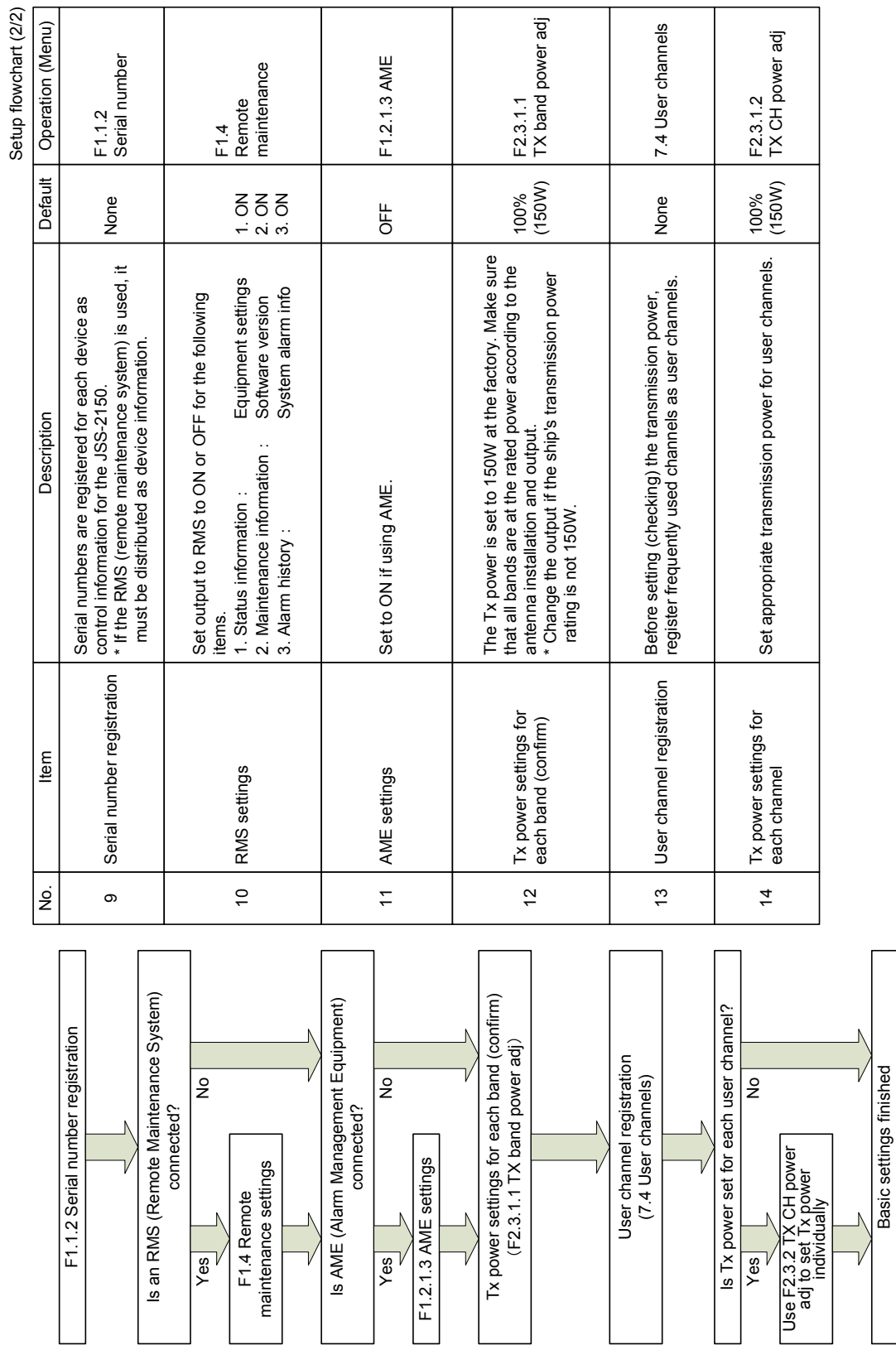

SETUP AND ADJUSTMENT

#### **2.1.3 Settings**

Configure the following initial settings according to the installation conditions.

- MMSI registration (Menu F1.1.1 ID setup)
- Tx power for each band (Menu F2.3.1.1 TX band power adj.)
- Settings for Tx power of each user channel (Menu F2.3.1.2 TX CH power adj.)
- **•** Printer setup and operation check (Menu 7.6 Option)
- Detection settings DC operation (for Menu F1.2.4.1 AC/DC detection)
- Inmarsat C parallel operation settings during DC operation (Menu F1.2.4.2 BATT use set)
- $\bullet$  Register the unit's serial number (Menu F1.1.2 Serial number)
- RMS connectivity settings (Menu F1.4 Remote maintenance)
- Connectivity settings for two controllers (Menu F1.3.1 Address)
- Connectivity settings for DMC or simple AME (Menu F1.2.1.1 DMC)
- AME connectivity settings (Menu F1.2.1.3 AME)

The following can be set as necessary.

- Caution: Setting "GPS alarm" to off means non-compliance with international standards (ITU-R recommendation). Do not set it off, except for special ships. Additionally, setting "ATU use" to off means the invalidation of all DSC functions including distress alert. Do not set it to off unless using it as an SSB radiotelephone.
- $\bullet$  WKR watch settings during RF transmission (Menu F1.2.2.1 WKR BK)
- DSC class B settings for A1 area navigation (Menu F1.2.2.2 DSC class)
- Auto sleep timer in the field maintenance mode (Menu F1.3.2 Maintenance mode off timer)
- GPS alarm settings (Menu F1.2.1.2 GPS)
- ATU connectivity settings for the SSB mode (Menu F1.2.3.1 ATU use)
- RBK OFF timer setting
- $\bullet$  TX power for the antenna tuning

# **2.2 Using the field maintenance menu**

#### **2.2.1 Turning on the field maintenance mode**

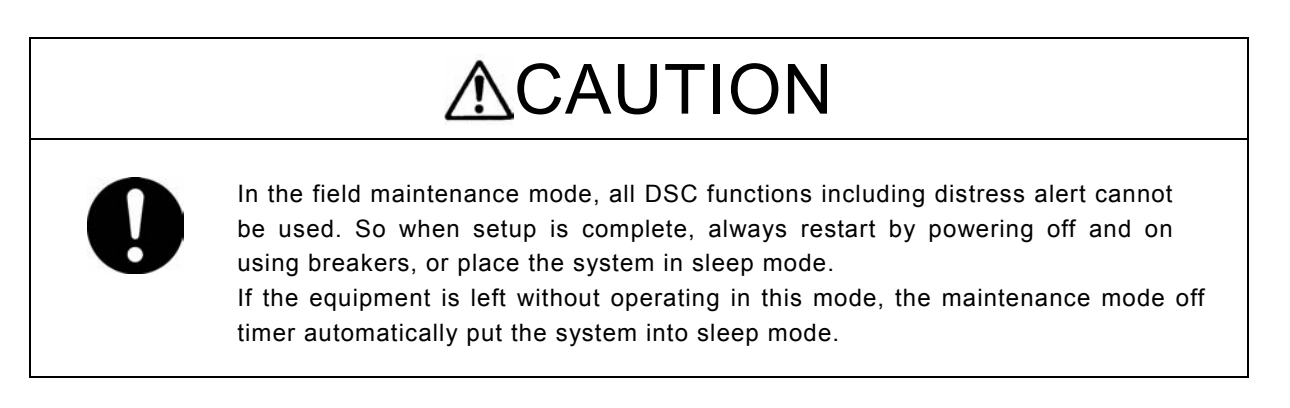

Turn on the field maintenance mode by following the procedure below.

- 1. Turn on the transceiver's breaker and start in user mode.
	- Note1. When the equipment is first started after installing, the following screens appear. But this is not a malfunction. The screens no longer appear after setting correctly and restarting.
		- Unregistered MMSI alarm

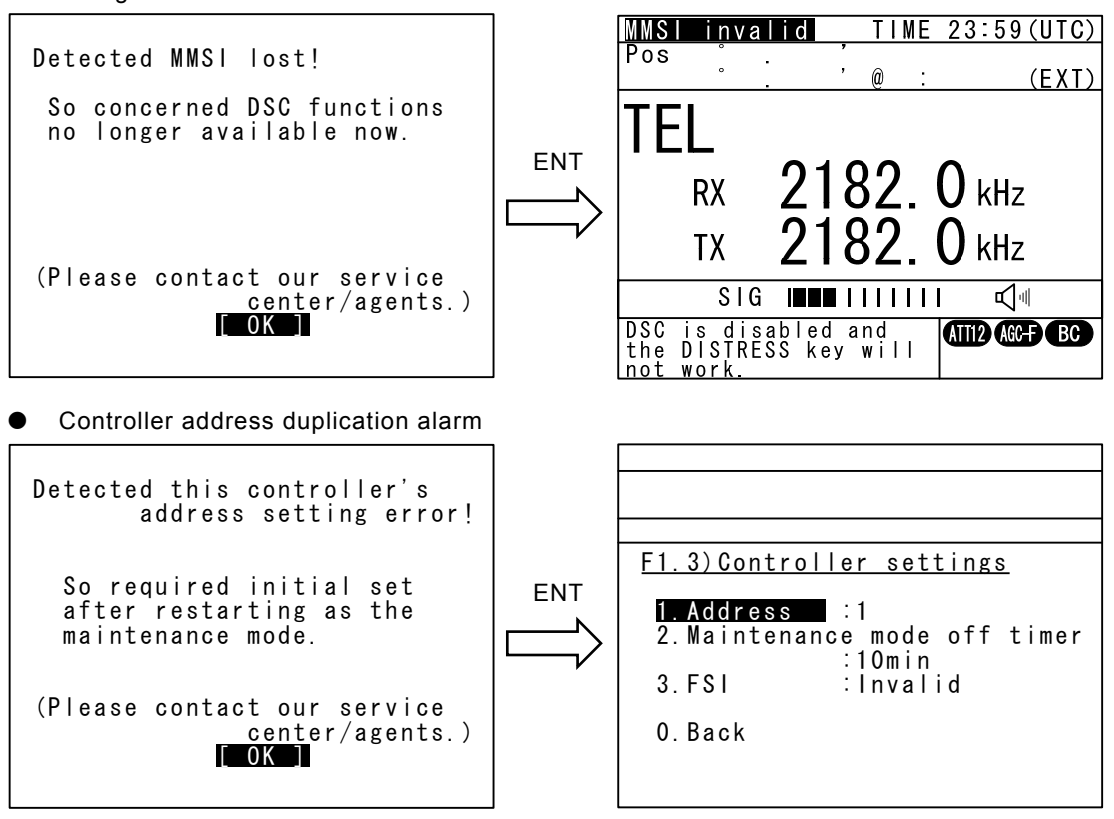

Note2. On the controller address duplication alarm, when a controller is entered a new address, that controller is restarted automatically but another one is not restarted. So turn off/ on the equipment immediately by breakers or by continuously pressing  $\frac{PWR}{COMP}$  key for 6 sec.

#### SETUP AND ADJUSTMENT

- 2. Press DIM and PWR/CONT simultaneously to enter sleep mode.
- **3.** Holding down the MENU key, press the PWR/CONT key. An alarm is sounded and the equipment is turned on in the field maintenance mode.
	- Remark 1: The alarm volume is adjustable by the menu 7.3.2.2 Notification level.
	- Remark 2: Pressing and holding the PWR/CONT key for over 6 seconds restarts the equipment. Release the PWR/CONT key as soon the alarm sounds.
	- Remark 3: The status display after startup is the same as in user mode. After pressing MENU to display the menu screen, use the jog dial to scroll past 0. Back to display the menu for the field maintenance mode. Display is also possible by selecting the item numbers on each menu. For example, to select F1.1 Registration, press the MENU  $\rightarrow$ FUNC  $\rightarrow$  1  $\rightarrow$  1 keys.

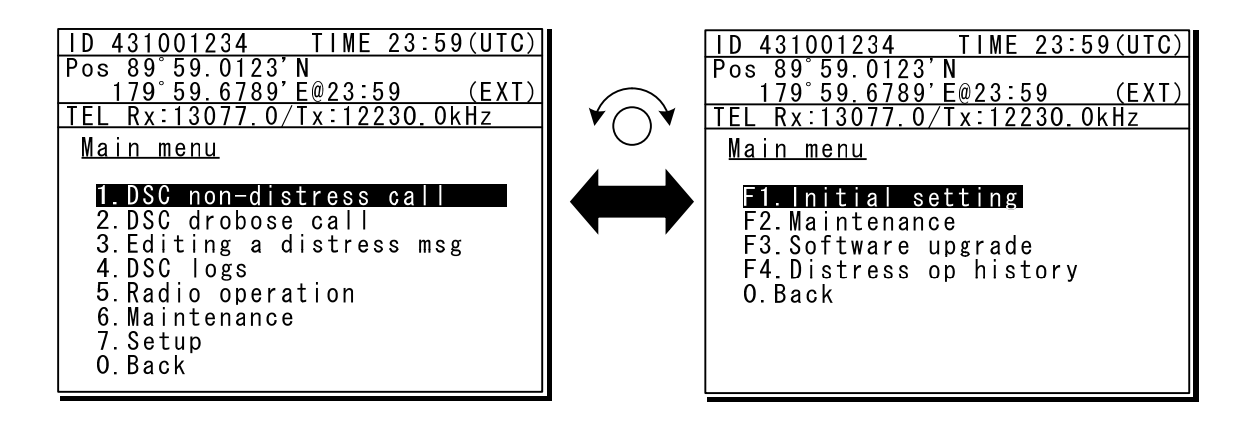

#### **2.2.2 Exiting the field maintenance mode**

The field maintenance mode is exited when the equipment enters sleep mode.

Note: When two controllers are connected and if putting only one of the controllers into sleep mode, the field maintenance mode is continued. In this case, place the system in sleep mode by pressing the DIM and PWR/CONT keys simultaneously on the controller with access rights (displaying no OCC mark) to display the following popup screen. Then, select EQP with the cursor and press ENT.

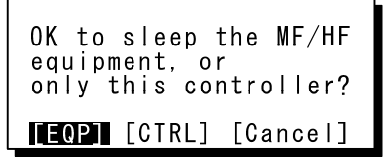

#### **2.2.3 Menu tree**

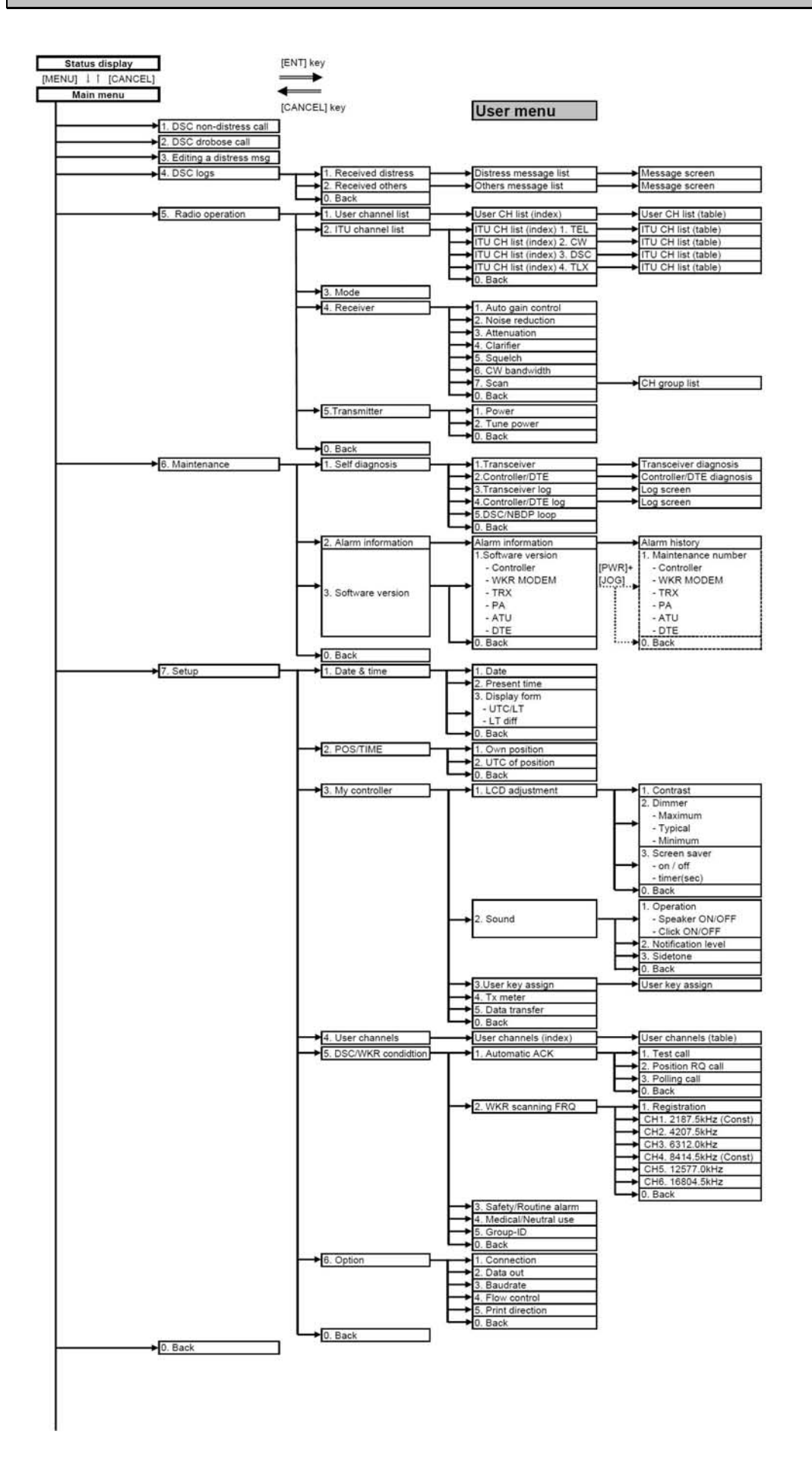

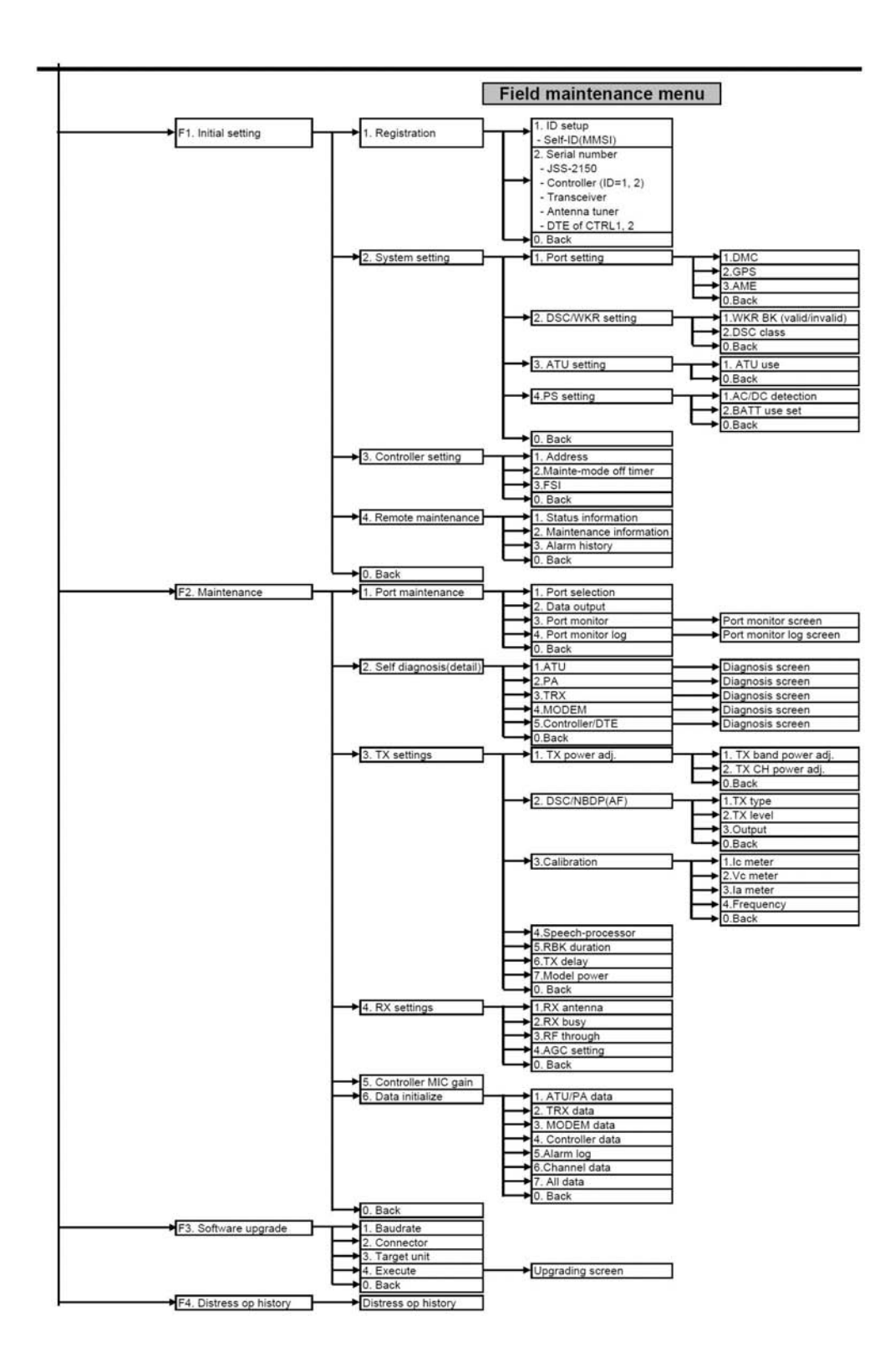

#### **2.2.4 How to configure settings**

The details for the field maintenance menu (F1. Initial setting) are as follows (in order of menu numbers).

#### **2.2.4.1 MMSI registration**

To use DSC, register the ship's MMSI assigned by the supervising authority.

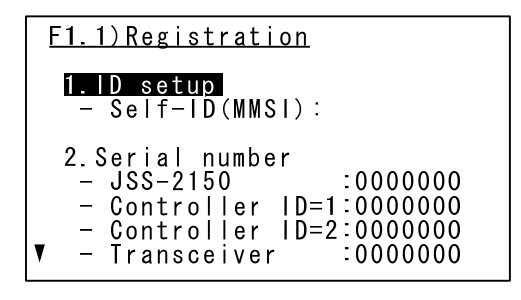

#### **2.2.4.2 Serial number registration**

- Operate the ENT key to move the cursor to the right of Self-ID(MMSI). Use either the numeric keypad or the jog dial to enter the 9-digit MMSI and press ENT.
- Entering all 0s (000000000) erases the registration and the ID number displayed in the upper-left changes to "MMSI: invalid".

Register the serial number (manufacture's number) written on the plate of each unit.

\* Scrolling with the jog dial on the screen above displays the screen below.

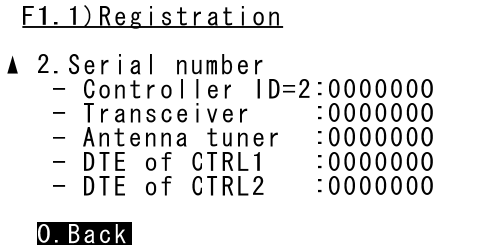

- $\bullet$  Move the cursor to the right of the items under 2. Serial number on the screen above and then enter the serial number.
- After displaying the letters, such as BS, using the jog dial press ENT.

#### **2.2.4.3 DMC/AME settings**

Configure the connectivity settings if NCH-321A DMC or AME are connected.

Caution: Setting 2. GPS to off on this menu does not sound an alarm when GPS information has not yet been entered. Because this means non-compliance with international standards (ITU-R recommendation), always leave it on, except for special ships.

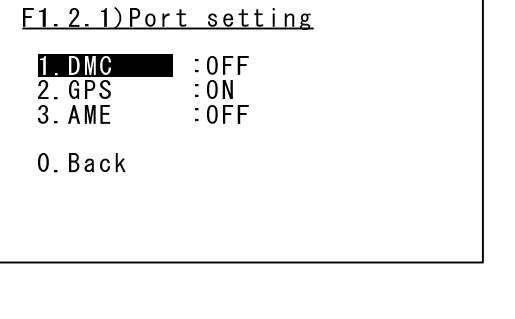

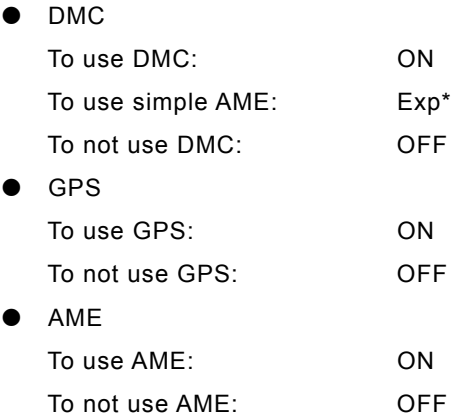

\* When installing a simple AME device for DSC receiving alarms and the alarms cancel, connect it to DMC\_DAL, DMC\_DAS, DMC\_OAL, and DMC\_OAS terminals on the CQD-2416 and set "DMC : Exp" here.

#### **2.2.4.4 DSC/WKR settings**

Configure the advanced settings for DSC and WKR (watch keeping receiver).

\* Normally, operation is unnecessary.

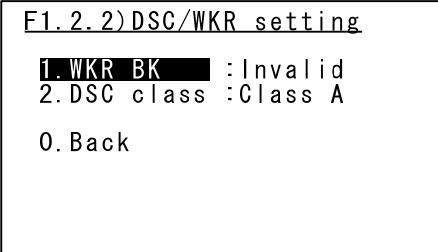

 $\bullet$  WKR BK

Watch DSC during transmitting: Invalid Break watch during transmitting: Valid

- DSC class Normally, set to Class A.
	- \* Only set to Class B when requested for ships traveling in A1 areas.

#### **2.2.4.5 ATU disconnection setting**

When using as an SSB radiotelephone without ATU (NFC-2150), the ATU disconnection can be set. \* This menu cannot be set to OFF when connecting the ATU.

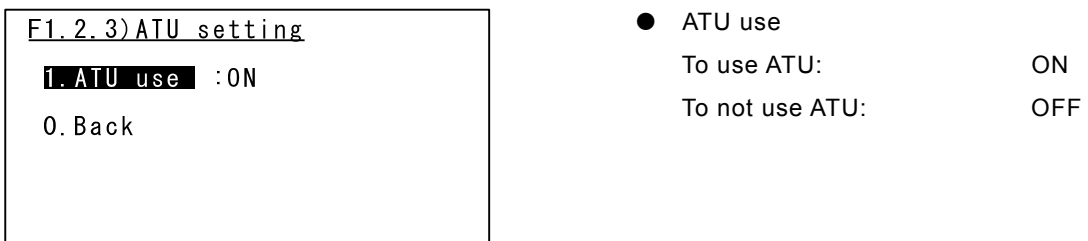

#### **2.2.4.6 Power operation settings**

Configure the power operation settings to detect DC operation status with the DC\_OPE signal using the NBD-2150 AC/DC power unit.

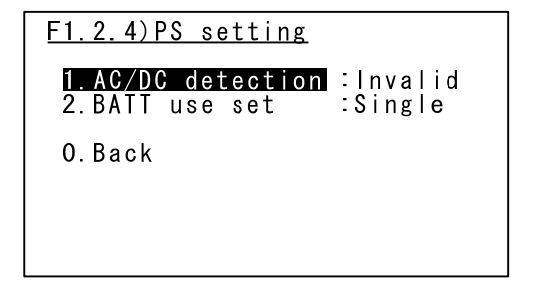

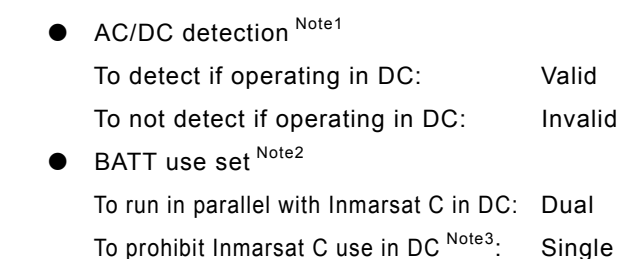

- Note1. To detect the condition if the equipment is operating in DC, besides the Valid selection here, it is necessary to connect the DC\_OPE signal cable (see 2.2.7.2 Connecting the signal lines).
- Note2. The selection of "BATT use set" is available only when the "AC/DC detection" is Valid.
- Note3. When operating the Inmarsat C in DC if "Single" is selected here, turn off the power of the JSS-2150 or put it into sleep mode.

#### **2.2.4.7 Controller settings**

When connected two controllers, set the addresses here so they are not duplicated. Also set the time until the unit automatically goes into sleep mode when left idle in the field maintenance mode.

- Note1. After setting the addresses, immediately turn off and on by breakers or reset the equipment by pressing and holding the PWR/CONT key for 6 seconds.
- Note2. There is no priority ranking between controllers.

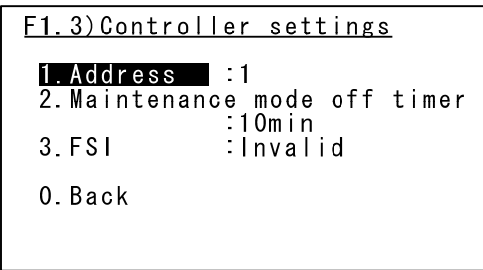

- **Address** Register either 1 or 2.
- Maintenance mode off timer Set within a range of 1 to 60 minutes.
- **FSI**

When controlling the JSS-2150 by FSI commands of the EN standard, set to Valid. Normally this function is not used and left it as "Invalid" (factory default).

Note: The equipment operates as follows when left idle in the field maintenance mode.

- A popup screen appears in the lower left of the menu displayed and then returns to status display if left idle for 10 seconds.
- When left idle on the status display and the time set for the Maintenance mode off timer has expired, the popup screen on the right appears. If left idle for 1 minute, the equipment automatically goes into sleep mode.

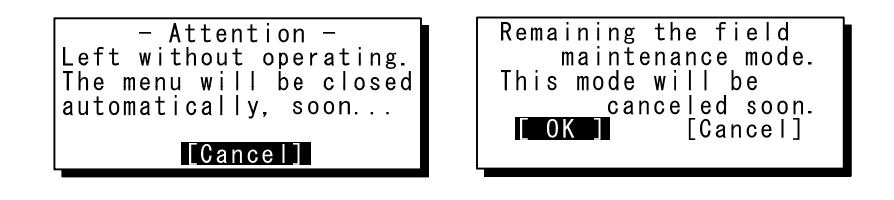

#### **2.2.4.8 RMS (remote maintenance system) settings**

When RMS is connected, set the information sent to the RMS here.

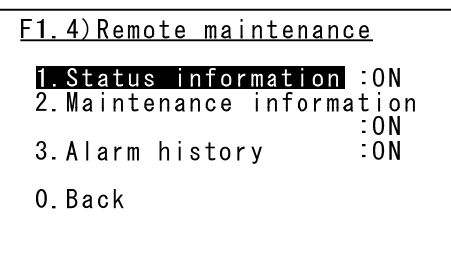

- Status information If set to ON, sends the occurring alarms and the results of self diagnosis.
- **Maintenance information** If set to ON, sends the software/ hardware version and production technology data.
- Alarm history If set to ON, sends a history of alarms.

\* Details about the content sent and the output cycle are shown in the table on the following page.

### SETUP AND ADJUSTMENT

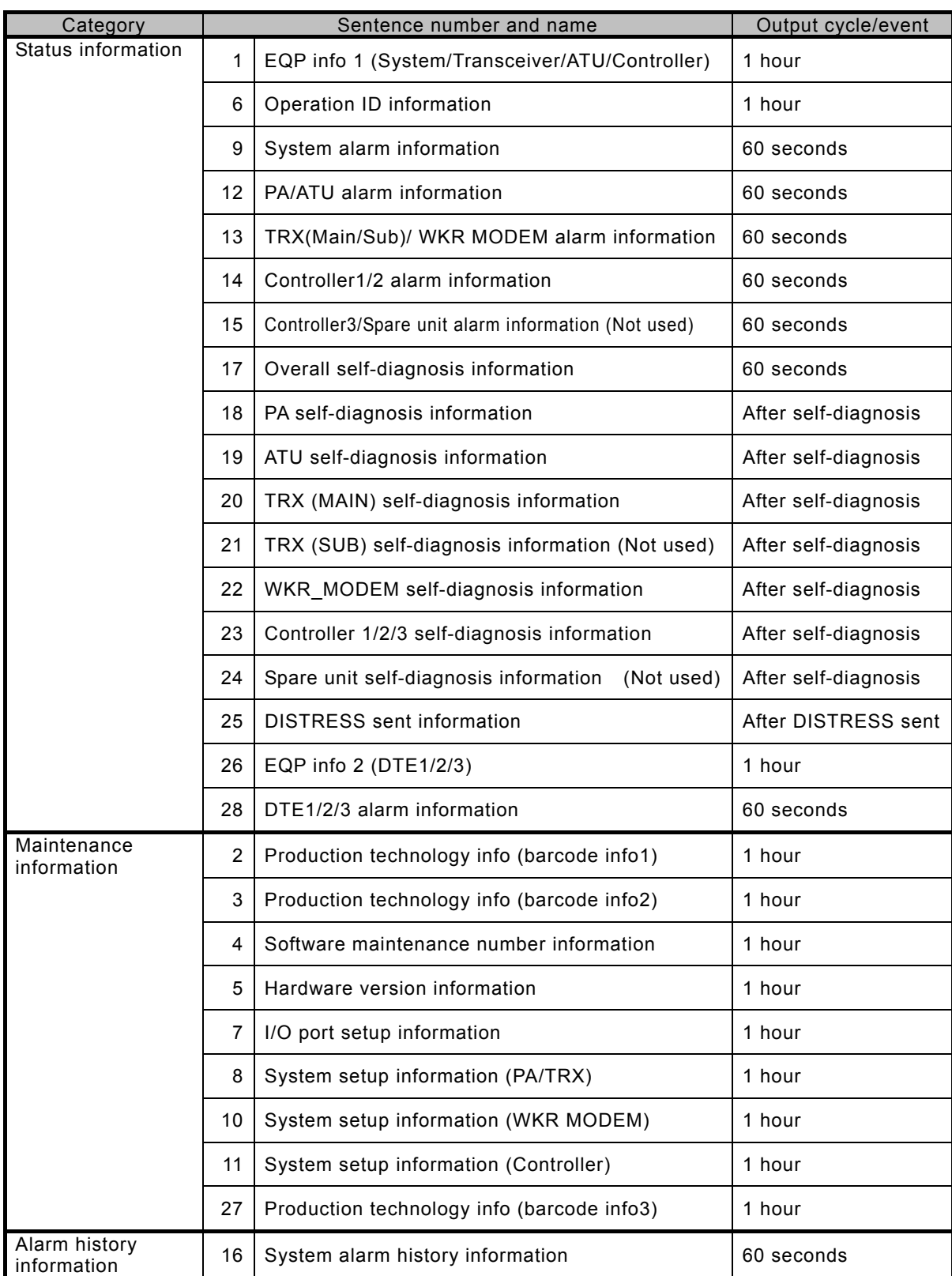
#### **2.2.5 Adjustments and inspections**

The details for the adjustment and detection menu (F2. Maintenance) in the field maintenance mode are as follows (in order of menu numbers).

#### **2.2.5.1 Maintenance menu (mic gain adjustment)**

The menu screen of items for adjustment is as follows.

\*Mic gain is adjusted here.

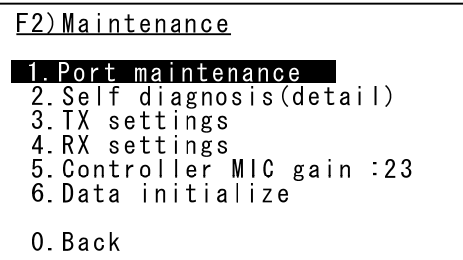

• Port maintenance

Used to check the I/O signal of each port. For details, refer to the explanation later.

Self diagnosis (detail)

Used when self diagnosing at the equipment level. For details, refer to the explanation later.

 $\bullet$  TX settings

Used when adjusting the radio (mainly transmitter). For details, refer to the explanation later.

- $\bullet$  RX settings Used when adjusting the receiver. For details, refer to the explanation later.
- **•** Controller MIC gain

Adjust the MIC gain of the handset within a range of 1 to 32 levels.

Note: The handset's volume is linked to the panel's volume so adjustment is not necessary.

Data initialize

Initializes individually or all at once to return them to the factory default settings. For details, refer to the explanation later.

#### **2.2.5.2 Checking the I/O ports**

Check the connection status by monitoring input signals or outputting simple data.

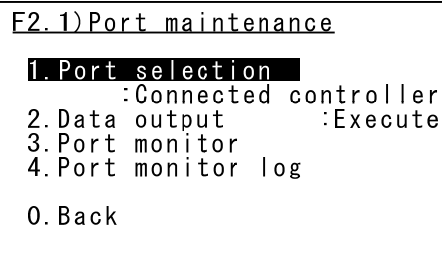

• Port selection

RS-485 monitor: Connected controller AME monitor/output: AME DMC output: DMC GPS monitor: GPS RMS monitor/output: Remote maintenance

- **Data output** When AME, DMC or Remote maintenance is selected at Port selection, pressing ENT on Execute outputs the data from that port.
- **Port monitor**

When other than DMC is selected at Port selection, the monitor screen appears and the monitoring begins.

• Port monitor log After obtained logs at Port monitor, displays the log screen and that information.

#### Note:

- $\triangleright$  The signal output at Data output is as follows.
	- For AME, [\$CTALR,,999,,,\*hh <CR><LF>] is output.
	- For DMC, after RDY and DRA are turned on for 3 seconds, DAL is turned on for 3 seconds. At that time, [MF/HF], [DISTRESS], and [MF/HF DSC] lamps and buzzers operate respectively. \* During this testing, no transmission is occurred.
	- For Remote maintenance, [\$PJRCM,CT,4,cxxx,cxxx,cxxx,cxxx,cxxx,cxxx,cxxx,cxxx,cxxx, \*hh <CR><LF>] is output (Note: cxxx is the version of each unit).
- $\triangleright$  On the Port monitor, a screen like that to the lower left appears. Also, pressing ENT on this screen displays a popup screen like that on the lower right, and a log for a set period of time can be obtained.

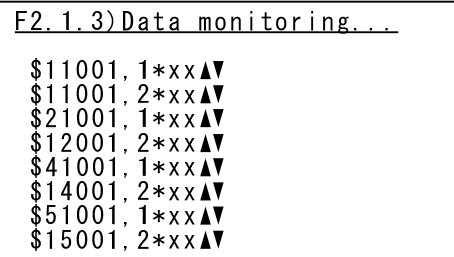

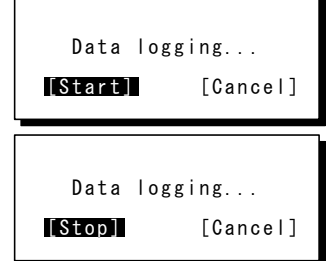

 $\triangleright$  On the Port monitor log screen, after pressing ENT on this screen to display the popup screen to the right, select OK and press ENT to output data from the maintenance port of the controller.

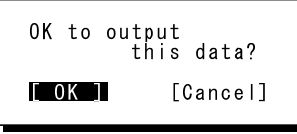

#### **2.2.5.3 Self diagnosis in the field maintenance mode**

The self diagnosis in the field maintenance mode can make an advanced self diagnosis of each item for each unit, in addition to self-diagnosis per unit in user mode.

Remarks: Histories of self diagnosis executed here are not saved.

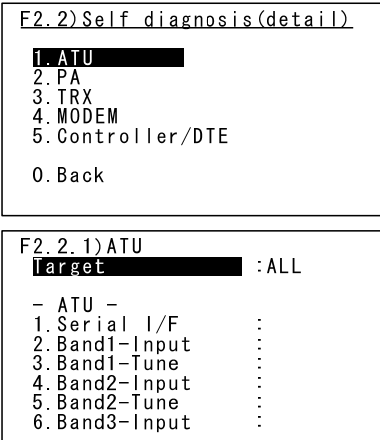

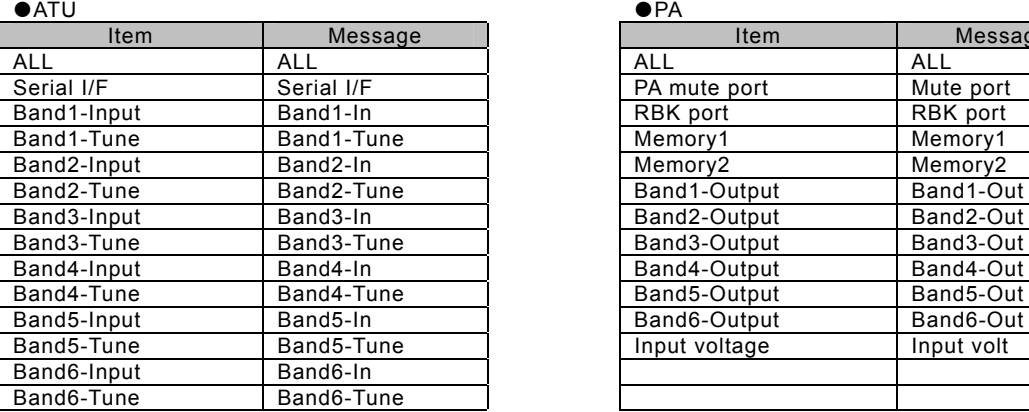

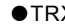

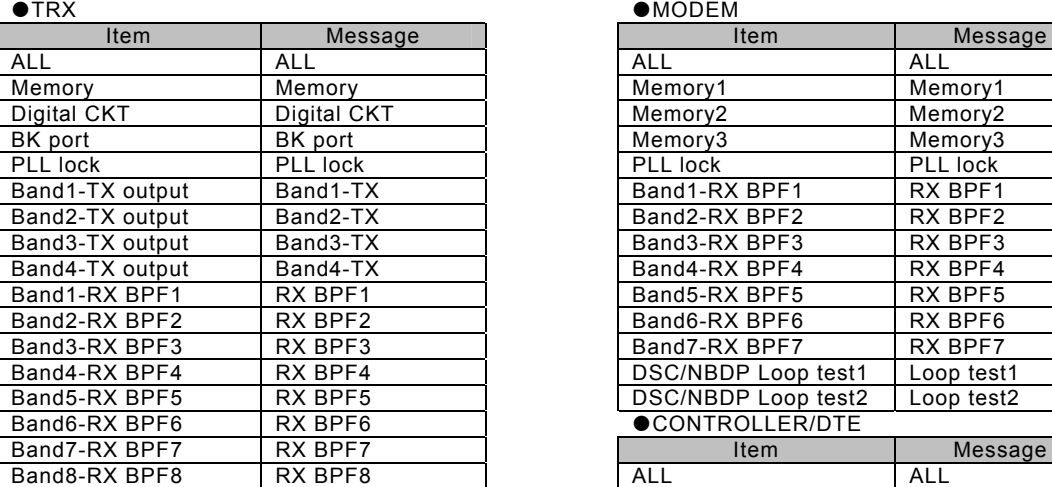

Select an item from ATU/ PA/ TRX/ MODEM/ Controller/DTE for self diagnosis, and press ENT to display the self diagnosis screen on the unit.

(Image to the left is an example for ATU.)

• The diagnosis items for each unit are shown below.

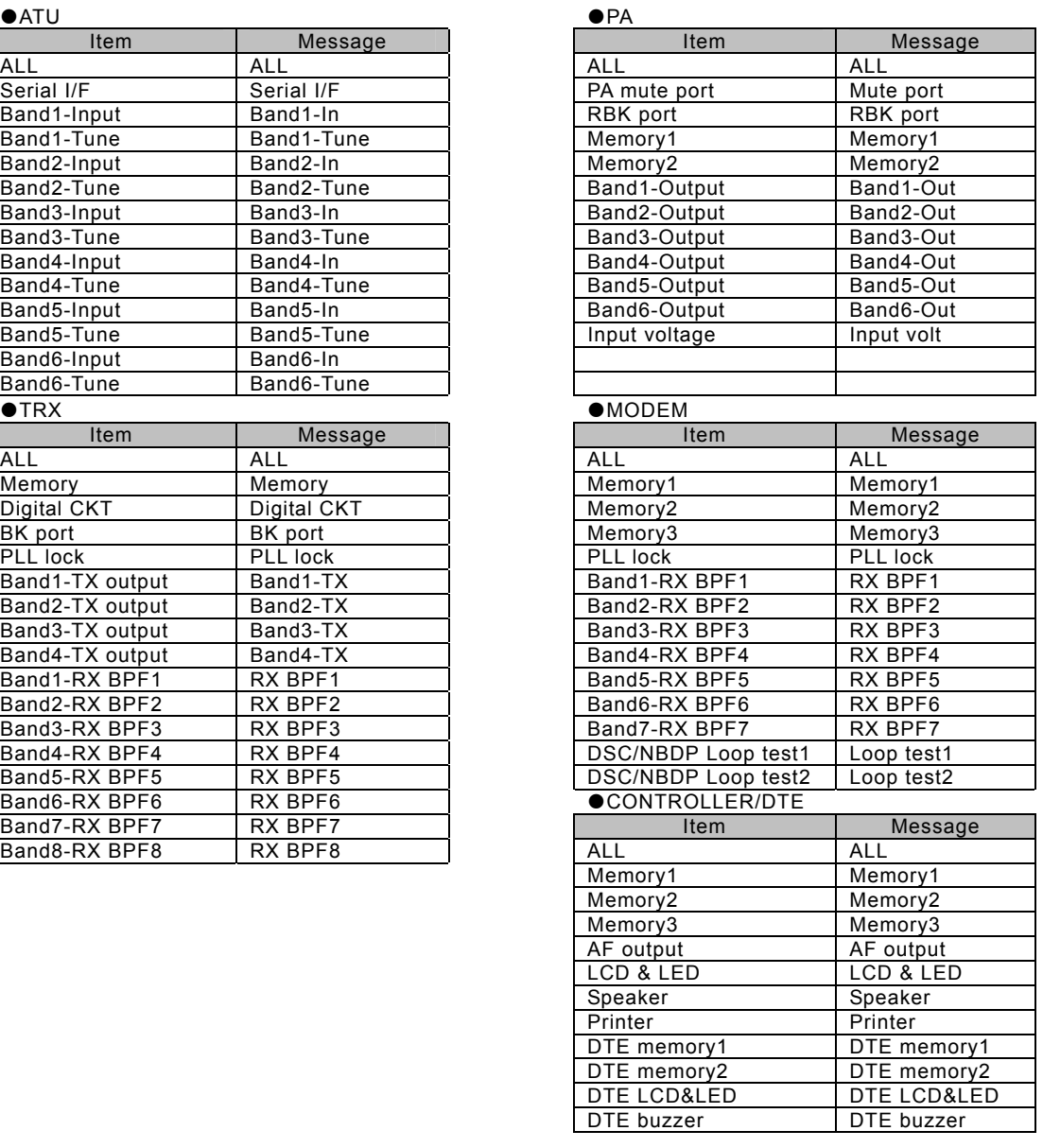

#### **2.2.5.4 Setting the transmission conditions**

Adjust the radio (mainly transmitter) as below.

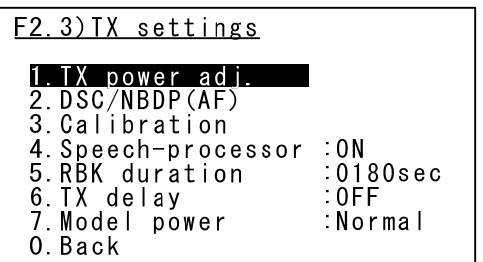

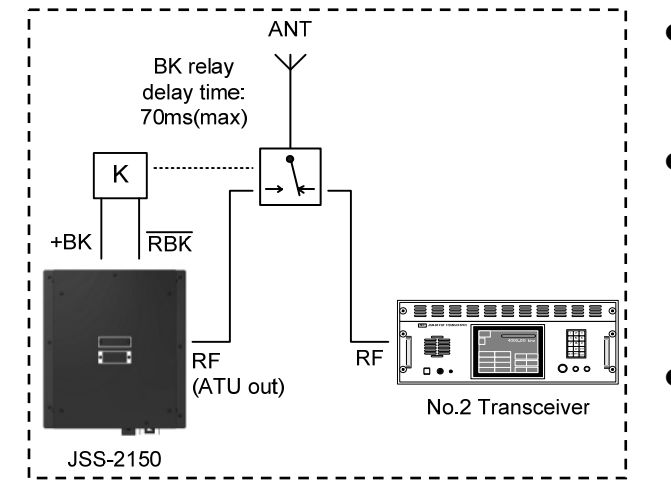

- **TX** power adj. Check and adjust the Tx output. For details, refer to the explanation later.
- $\bullet$  DSC/NBDP (AF)

Used to measure the DSC or NBDP audio frequency. For details, described below.

- **Calibration** Calibrate the meter and/or frequency. For details, described below.
- Speech-processor

Set the speech-processor to active: ON Set the speech-processor to inactive: OFF

- Remarks: This function changes the ALC characteristics so they do not meet the performance criteria of the inspection standards. Turn it on only for ships using as a SSB radiotelephone.
- Note: The speech processor is a function that increases the average Tx power. Normally controls peaks with ALC and compresses the gain of small signals. When using this function. controls peaks with a limiter, so gain is not affected and the average Tx power is increased. This function is available in TEL and H2B modes.

**RBK** duration

Set the time until RBK automatically turns off after transmission. (Default: 3 minutes)

TX delay

When a BK relay is installed to switch to an external antenna as shown to the left, set to on to delay the start of transmission. The delay time is 70msec.

Model power

Set to rated output of 150 W: Normal Set to rated output of 75 W: 75W

Note) This does not affect the TX power adj. for bands or channels. In other words, an adjusted value (ex.95%) at 150W is applied at 75W as it is.

#### **2.2.5.5 Tx power adjustment per band**

The Tx power for each band (1 MHz to 27 MHz bands) is preset to a rated value with a dummy load when shipped. After installation check the Tx power for each band and, adjust it if necessary.

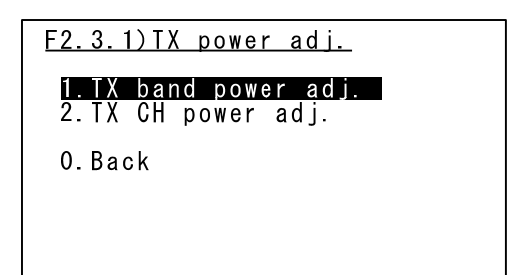

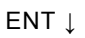

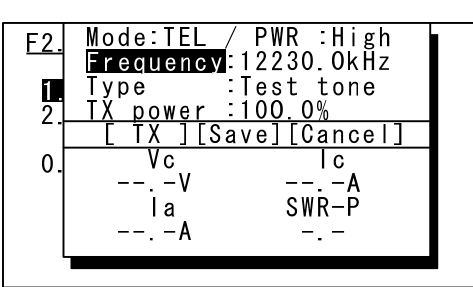

- Note: Based on the PA voltage (Vc) and PA current (lc) checked here and the efficiency η written in the inspection data attached to the equipment, the Tx power (antenna power) P is calculated as follows.
	- $P = Vc \times lc \times n$

So check that P is within ±20% to the rated power.

Additionally, when Tx power is adjusted to an over-power, the circuit protection may reduce the Tx power to low. In this case, press ANT TUNE key to retune and adjust the Tx power again.

- Pressing ENT on "1. TX band power adj." displays a popup screen for adjusting the Tx power as shown on the left. Remark: Inaccessible in AM mode.
- Mode Select from TEL, DSC, CW or TLX. Remark: Used to select a TX type. Tx power is saved for the band, regardless of the communication mode.

#### z PWR

Select either High (rated power) or Low\* to adjust the Tx power.

- \* Low power is 50W for HF and 33W for MF.
- **•** Frequency
	- Input a frequency for each band.
	- \* if not tuned, **TUNE** is displayed at PWR. Press the ANT TUNE key at that time.
- **Type** 
	- Select a TX type for the communication mode.
	- TEL: Test tone/MIC
	- DSC: 1615Hz/1785Hz/Dot
	- TLX: 1615Hz/1785Hz/Dot
	- CW: (setup unnecessary)
- TX power

Can be set between 0.5 to 200.0% of typical (100%).

Note1. The upper and lower limits might be refused by the PA limiter.

Note2. TX power can be set at 0.5% steps.

 $\bullet$  [TX]

Starts transmitting by the conditions above.

- During the transmission, this handling menu changes to [Stop]. Press ENT again to stop the transmission.
- According to the communication mode, the PTT or CWKEY is available.
- During the transmission, PA voltage (Vc), PA current (lc), antenna current (la), and standing wave ratio (SWR-P) are displayed.
- [Save] Saves the TX power of the band.

#### SETUP AND ADJUSTMENT

#### **2.2.5.6 Tx power adjustment per channel**

Tx power for each user channel is applied from the Tx power for each band of the factory default setting. After installation check the Tx power for each user channel and, adjust it if necessary. Furthermore, the user channels information are saved as below.

Controller : Group name, Channel number, Communication mode, Frequency PA UNIT : Channel number, Frequency, Tx power

 $F2.3.1)$  TX power adj.

### 1. TX band power adj.<br>2. TX CH power adj.

 $0$  Back

ENT ↓

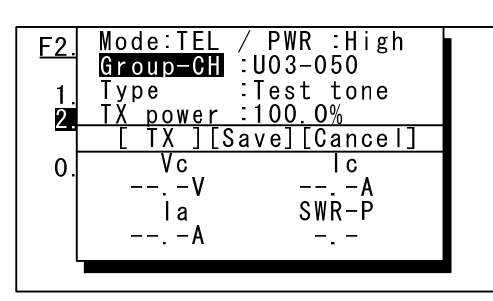

Note1: Based on the PA voltage (Vc) and PA current (lc) checked here and the efficiency η written in the inspection data attached to the equipment, the Tx power (antenna power) P is calculated as follows.

 $P = Vc \times lc \times n$ So check that P is within ±20% to the rated power.

Note2: If a user channel data of the controller differs from the data of the PA UNIT, e.g. in the case of exchanging either of them, Tx band power is applied and Tx power of that channel cannot be adjusted. (Displays PWR:Band.) To resume it, if exchanged the controller, send the original user channel table from the old controller to the new one using menu 7.3.5 data transfer. Or in the other case, reregister the channel(s) or initialize the controller and/or PA UNIT.

**•** Pressing ENT on "1. TX CH power adj." displays a popup screen for adjusting the Tx power as shown on the left.

Remark: Inaccessible if no user channel is registered.

Mode

Not selectable.

 $\bullet$  PWR

Select either High (rated power) or Low\* to adjust the Tx power.

\* Low power is 50W for HF and 33W for MF.

**Group-CH** 

Select the user channels to be set.

- \* if not tuned, TUNE is displayed at PWR. Press the ANT TUNE key at that time.
- Type

Select a TX type for the communication mode. TEL: Test tone/MIC

- DSC: 1615Hz/1785Hz/Dot
- TLX: 1615Hz/1785Hz/Dot
- CW: (setup unnecessary)
- $\bullet$  TX power

Can be set between 0.5 to 200.0% of typical (100%).

Note1. The upper and lower limits might be refused by the PA limiter.

Note2. TX power can be set at 0.5% steps.

 $\bullet$  [TX]

Starts transmitting by the conditions above.

- During the transmission, this handling menu changes to [Stop]. Press ENT again to stop the transmission.
- According to the communication mode, the PTT or CWKEY is available.
- During the transmission, PA voltage (Vc), PA current (lc), antenna current (la), and standing wave ratio (SWR-P) are displayed.

[Save] Saves the TX power of the channel.

#### **2.2.5.7 DSC/NBDP AF measurement**

Outputs the DSC/NBDP AF signal to the controller's audio output port such as the external speaker plug and handset terminal (Phone: Between 1 - 2).

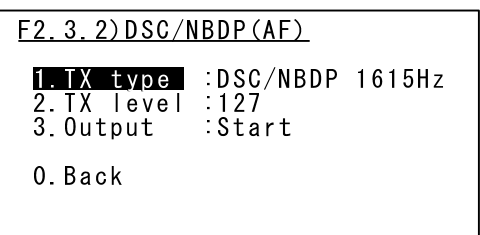

- $\bullet$  TX type Select the signal from DSC/NBDP 1615Hz, DSC/NBDP 1785Hz, or DSC/NBDP Dot.
- $\blacktriangleright$  TX level Set the signal output level.
- $\bullet$  Output Start or stop output of the signal selected for TX type.
	- Note: During output, the display changes to [Stop]. Pressing ENT again here ends output.

#### **2.2.5.8 Calibration for meters and radio frequency**

Calibrate the meters on the TX power adjustment screen, and/or the frequency of TCXO.

## **ACAUTION**

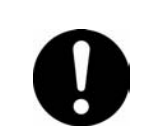

Use F2.3.3 Calibration menu only when having a margin of error obviously.

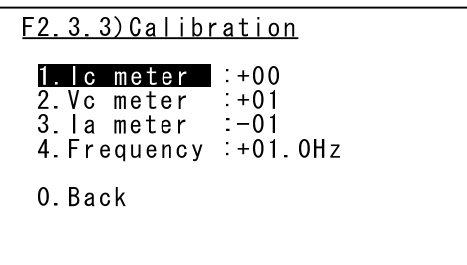

- Ic meter Adjust the value displayed for the PA current meter within a range of -99 to +99.
	- \* When entering a value with the numeric keypad, the  $+$  of  $\pm$  can be entered with 1, and the - with 2 (same below).
- Vc meter

Adjust the value displayed for the PA voltage meter within a range of -99 to +99.

 $\bullet$  Ia meter

Adjust the value displayed for the antenna current meter within a range of -99 to +99.

- Frequency Adjust the 20 MHz TCXO of the CMN-2250 TRX unit within a range of -60 to +60 Hz.
	- Note: This calibration is based on 20 MHz. In case of +01.0 Hz and when the nominal frequency is 10000.0 kHz, the calibration results in +0.5 Hz.

#### **2.2.5.9 Setting the receiving conditions**

Adjust the receiver.

#### F2.4)RX settings 1.RX antenna :WKR/RX RX busy<br>(Input level:-20 to +78) 2.RX busy 3. RF through : OFF<br>4. AGC setting : Normal 0. Back

#### $\bullet$  RX antenna

Split and use the WKR antenna: WKR/RX Use the TX antenna in common: TX Note: The factory default is WKR/RX.

> When connecting a receiving antenna to the RX ANT connector, the antenna is connected to the receiver by the hardware, regardless of the above setting.

 $\bullet$  RX busy

When making routine calls or safety test calls with DSC, it detects call frequency (DSC) busy at a receiving signal strength set between -20 to +78 dBuV.

Note: The factory default is +40(dBuV).

- Additionally it can be set to off to ignore the channel busy. But normally set any value here.
- $\bullet$  RF through

Use a wide band BPF (1.6 - 30MHz): ON Use a normal BPF for each band: OFF Note: The factory default is OFF.

> If there is a external system that uses a common receiving antenna, when scanning using a normal BPF that system may experience interference from noise of BPF switching in response to the frequency. In this case, turning this setting on and applying a wide band BPF (1.6 to 30 MHz) can prevent switching noise.

• AGC setting

Set to the normal characteristic: Normal Set to the flat characteristic: Flat Note: The factory default is Normal.

#### **2.2.5.10 Initializing stored information**

Initialize each unit and item, resetting them to their factory defaults.

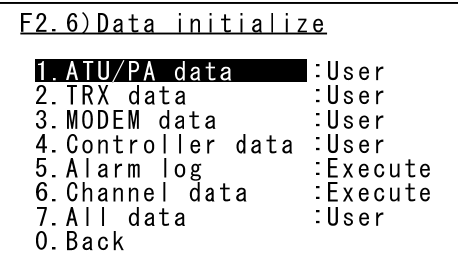

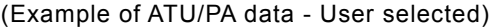

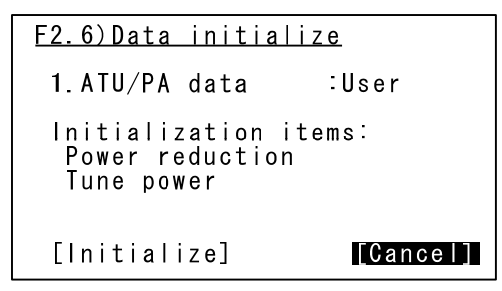

(Example of ATU/PA data - All selected)

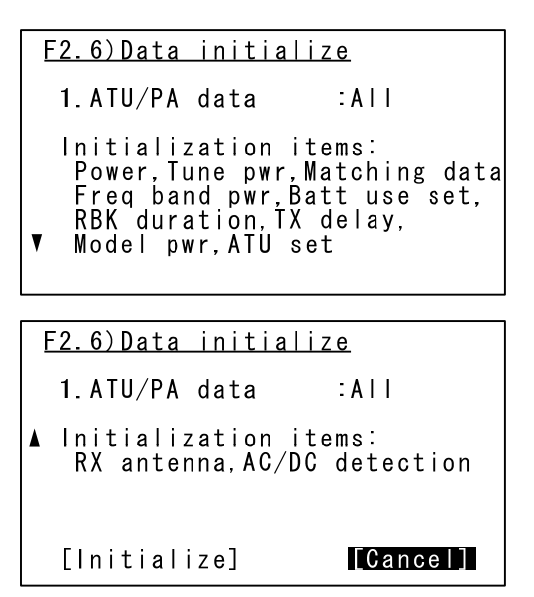

ATU/PA data

Initialize items selected from the ATU and PA stored information below.

\* In any situation, moving the cursor to Initialize on the screen (see right) displayed after selecting items and pressing ENT initializes the items (same for other items).

Power reduction, Tune power: User

Tx power for each band: Power

Antenna matching information: Matching

- All ATU/PA save data: All
- Note: The following are initialized when All is selected.

The above User items, BATT use set, RBK duration, TX delay, Model power, ATU setting, RX antenna, AC/DC detection

z TRX data

The selected content below is initialized for TRX stored information.

- Mode, CH, TRX Frequency, AGC,
- ATT, NR, SQL, CW BW: User
- All TRX stored information: All
- Note: The following are initialized when All is selected.

The above user items,

Speech-processor, AGC setting, RX busy, RF through

MODEM data

The selected content below is initialized for WKR MODEM stored information.

DSC logs, DSC/WKR condition,

Diagnosis log(transceiver): User

All WKR MODEM stored information: All

Note: The following are initialized when All is selected.

> The above user items, Port settings, DSC/WKR setting,

Remote maintenance, Serial number

• Controller data

The selected content below is initialized for controller stored information.

Scan speed, Display form, My controller,

Self diagnosis log (NCM), Option: User

All controller stored information: All

Note: The following are initialized when All is selected.

> The above user items, Controller settings, MIC gain

• Alarm log

Initializes the system alarm history.

 $\bullet$  Channel data

Initializes all user channel information (name, type, mode, TRX frequency, CH power, Scan speed).

 $\bullet$  All data

The selected content below is initialized for all units.

User information for all units: User

All information for all units: All

Remarks: Self-ID (MMSI) is not initialized.

If necessary, erase at F1.1.1 ID setup by entering 9 digits of zeros.

#### **2.2.5.11 Upgrading the software**

Software is embedded in the NCM-2150 CONTROLLER, CAH-2415 PA UNIT, CMN-2250 TRX UNIT, CMJ-2250 WKR MODEM UNIT and NDZ-227 DATA TERMINAL. Normally connect a notebook PC or similar device to the controller, set the necessary items on the menu below, and then upgrade the unit. Note that the data terminal software is upgraded via the USB memory or the serial port of itself. \* Refer to "4.3 Upgrading the software" for details on the upgrade environment and instructions.

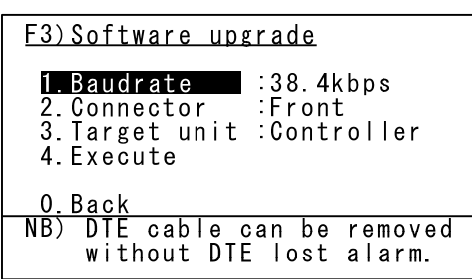

**•** Baudrate

Select the communication speed with the connected notebook PC from 38.4 k, 57.6 k, or 115.2 k.

Connector

Select the connector for connecting the notebook PC.

Controller handset: Front Controller rear (Dsub9pin): Rear

- **•** Target unit Select the equipment to be upgraded. Controller: Controller Unit inside the transceiver: Transceiver Note: When upgrading the unit inside the transceiver, select Transceiver and then select the target unit (PA, TRX, or WKR MODEM) on the application software of the notebook PC.
- $\bullet$  Execute Waits for the software reception from the notebook PC.

#### **2.2.5.12 Checking the DISTRESS key operation history**

Used to check the DISTRESS key operation history.

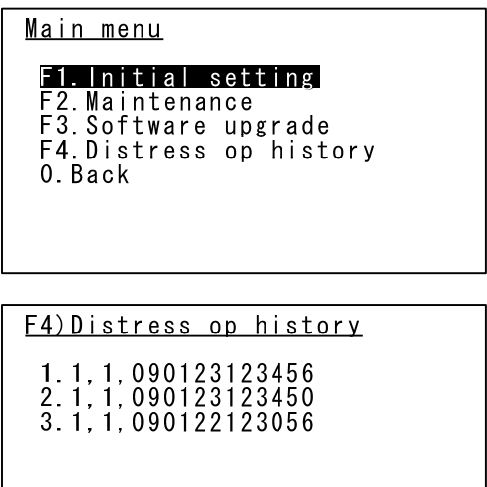

- Select F4. Distress op history on the Main menu and press ENT to display a screen as shown in the lower left.
- $\bullet$  This history cannot be erased.

#### SETUP AND ADJUSTMENT

## **3. OPERATION CHECK AFTER INSTALLATION**

## **3.1 Checks and procedures**

#### **3.1.1 Checklist**

After the installation, configuration, and adjustment of the JSS-2150 is complete, do the checks in the table below. For details, refer to the explanation later.

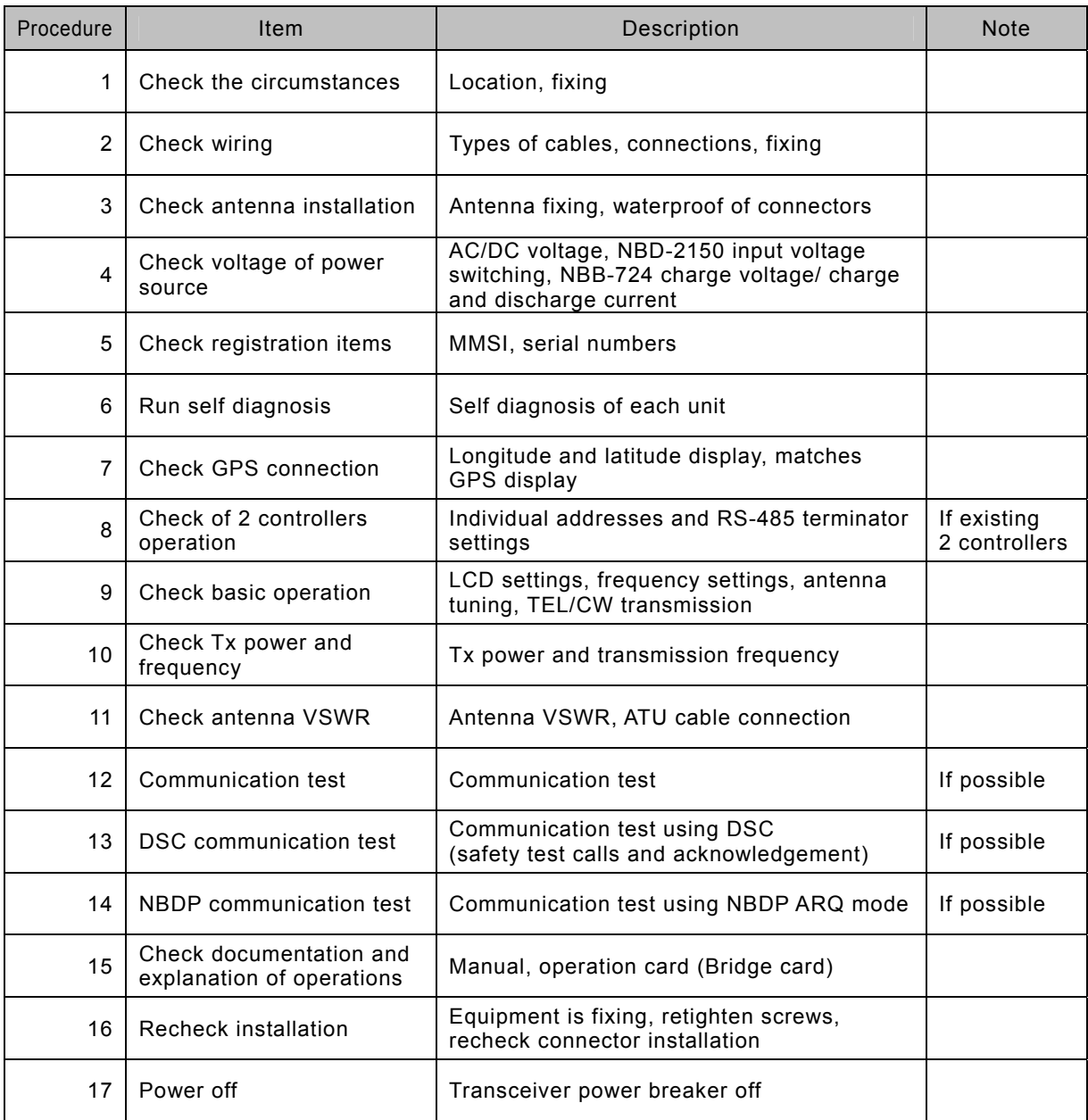

#### **3.1.2 Checking procedures**

#### **3.1.2.1 Checking the installation of the equipment**

- Is the equipment installed in the correct location?
- Check if there is enough space for removing the side and top plates of the NTD-2150, and that there is nothing obstructing the cooling fan.
- Is any equipment installed upside down?
- Are all the screws tight?
- Is the equipment's name plate installed so it is easily visible?
- Is the handset cradle installed in an easy-to-use location?
- Is the AC/DC power supply (NBD-2150) in the path of the exhaust?
- Is the battery charger (NBB-724) in the path of the exhaust?
- Is the equipment's ground properly connected?
- Have dust and other debris from installation work been cleaned up?

#### **3.1.2.2 Checking the wiring**

- Are the cable types, connections, and wiring to the terminal blocks done correctly?
- Is the cable properly fixed to the terminal block so it does not disconnect when pulled?
- Has too much insulation been stripped from the wires so too much bare wire is exposed near the terminal block?
- Is the cable fixed to the cable clamp?
- Are the 3 antenna cables in the NTD-2150 securely inserted into the board connectors?
- Are the flat cable (W4) and power cable (W5) in the NTD-2150 securely inserted into the board connectors?
- Is the coaxial cable between the transceiver's Tx power (TX ANT) and the antenna tuner OK?
	- \* Check the cable itself for shorts between the central conductor and the shielding, if the central conductor is broken, etc.
- Is any cable caught between the upper part and bottom part of the NTD-2150?

#### **3.1.2.3 Checking the antenna installation**

\* Check the following for all of the antennas (TX, RX, WKR) used.

- Is the antenna installed in a suitable location?
- Is the antenna fixed?
- Is the connector of the coaxial cable securely connected?
- Has the connector been properly waterproofed?

#### **3.1.2.4 Checking the voltage of power source**

• Check the AC power voltage at the AC IN terminal of the AC/DC power supply (NBD-2150) with a tester.

Rating: 90 to 132 VAC or 180 to 264 VAC

• Check the DC power voltage at the 24 VDC IN terminal of the AC/DC power supply (NBD-2150) with a tester.

Rating: 21.6 to 31.2 VDC

• Check if the DC power voltage is within the ratings at the NTD-2150 24 V input terminal with a tester.

Rating: 21.6 to 31.2 VDC

- Check if the DC power voltage during transmission is within the ratings at the NTD-2150 24 V input terminal with a tester.
- Check if the AC/DC power supply (NBD-2150) automatically switch to DC input when AC input

shuts off.

- Check both the floating and equalizing charge voltages by the panel meter of the NBB-724.
- Check both the charge and discharge currents by the panel meter of the NBB-724.

#### **3.1.2.5 Checking the registration items**

- Is the ship's ID, assigned by the administration, registered and displayed in the upper-left of the status display?
- Is the serial number (manufacturer's number) of each unit registered? (Menu F1.1.2 Serial number)

#### **3.1.2.6 Checking the equipment condition by the self diagnosis**

- Is the transceiver's self diagnosis OK? (Run All at Menu 6.1.1 Transceiver)
- Is the controller's self diagnosis OK? (Run All at Menu 6.1.2 Controller) \* When two controllers are connected, run a self diagnosis for each controller.

#### **3.1.2.7 Checking the GPS connection**

- Is the latitude and longitude displayed at the top of the status display, and is EXT displayed at the far right?
- Does the information above match the position information displayed on the GPS? \* Make an appropriate decision to any discrepancies in the significant digits.

#### **3.1.2.8 Checking items for 2 controllers**

- Are individual addresses set? (Menu F1.3 Controller settings)
- Is the terminator set correctly?

\* Refer to "2.2.2.2 (1) RS-485 signal line terminator settings" of the installation manual.

#### **3.1.2.9 Checking the basic operation**

- Does pressing the [DIM] key switch the brightness of the LCD?
- Does pressing the [PRW/CONT] key adjust the contrast of the LCD?
- Can the frequency be set with the jog dial and numeric keypad, or can the antenna be tuned to all bands (for example, 4100.0 kHz for the 4M band)?
- Check that all the keys, except the DISTRESS key, function.
- When the squelch is off, can the speaker volume be adjusted by the RF GAIN or VOL controls?
- Does sound come from the handset?
- Does the send mark ( $\overline{IX}$  or  $\overline{IX}$  ON) appear when pressing the push-to-talk switch (PTT) on the handset in TEL mode?
	- \* In an environment where an antenna changer (NKZ-224) is connected, check that transmission is terminated from the antenna to connection with RBK.
- Does the send mark ( $\overline{TX}$  or  $\overline{TX}$  ON) appear when pressing the keyer in CW mode?
- \* In an environment where an antenna changer (NKZ-224) is connected, check that transmission is inhibited until the antenna connection is completed after RBK ON.

#### **3.1.2.10 Checking the Tx power and frequency**

- \* Do these checks in all the 2, 4, 6, 8, 12, and 16 M bands in TEL mode. Do not transmit on distress and safety frequencies (2182.0, 4125.0, 6215.0, 8291.0, 12290.0, and 16420.0 kHz).
- \* Use the test tone in the Menu F2.3.1.1 TX band power adj. for the following.
	- Check if the Tx power is within the ratings using a high frequency power meter. Rating: For 4, 6, 8, 12 M band: 120 to 180 W (high), 40 to 60 W (low)
		- For 2 M band: 80 to 100 W (high), 26 to 40 W (low)
	- Check if the deviation of the TX frequency is within the ratings using a frequency counter.

Rating: Within ±10 Hz

#### **3.1.2.11 Checking the antenna VSWR**

• Check the output power (Pf) and reflected power (Pr) using a through watt meter (CM power meter).

Reference: When Pf = 150 W and Pr = 6 W, VSWR = 1.5 using the following equation.

$$
VSWR = \frac{\sqrt{Pf} + \sqrt{Pr}}{\sqrt{Pf} - \sqrt{Pr}}
$$

Note 1: When Pf is 150 W (±20%), it is best when Pr is less than 6 W.

Note 2: When VSWR is over approximately 2.5, the TUNE mark blinks on the LCD.

#### **3.1.2.12 Radiotelephone communication test**

- If possible, test radiotelephone communications with another station.
	- \* Always get permission from the ship's officer in charge before sending a radio signal.

#### **3.1.2.13 DSC communication test**

- If possible, test DSC communications with another station.
	- \* Always get permission from the ship's officer in charge before sending a radio signal.
	- \*\* In the field maintenance mode, operate the DSC menu after restarting in the normal mode because the DSC menu is unavailable in the field maintenance mode.

[Test instructions (example)]

- $\circled{1}$  On the status display, hold down the FUNC key and press  $\circled{1}^{\text{test}}_{\text{SAL}}$  to display 1. DSC non-distress call.
- ② Enter the MMSI of the objective station (coast station or other ship) being called in Address.
- ③ As necessary, enter the call frequency in Calling FRQ. (Default: 2187.5 kHz)
- ④ Move the cursor to Call and press ENT to transmit a DSC test call.
- ⑤ Once a response from the objective station has been received, check that that message displays as Received safety message. Note: Depending on conditions of the objective station, a response may not be received.

#### **3.1.2.14 NBDP communication test**

- If possible, test NBDP communications with another station.
	- \* Always get permission from the ship's officer in charge before sending a radio signal.
	- \*\* In the field maintenance mode, operate the data terminal after restarting in the normal mode because that telex menu is unavailable in the field maintenance mode.

#### **3.1.2.15 Checking the documentation and explain operations**

- Is the bridge card placed close to the controller?
- Is the instruction manual stored in an appropriate location?
- Explain how to use the equipment to the users.

#### **3.1.2.16 Rechecking the installation**

Once again at the end, check that the controller, transceiver, antenna tuner, and other units are fixed.

Then while retightening all screws to ensure they are securely tightened, check that the coaxial and other cables are securely connected.

#### **3.1.2.17 Power off**

Turn the transceiver's power breaker off, and exit field maintenance mode.

## **3.2 Troubleshooting**

Diagnose malfunctions while referring to the table below.

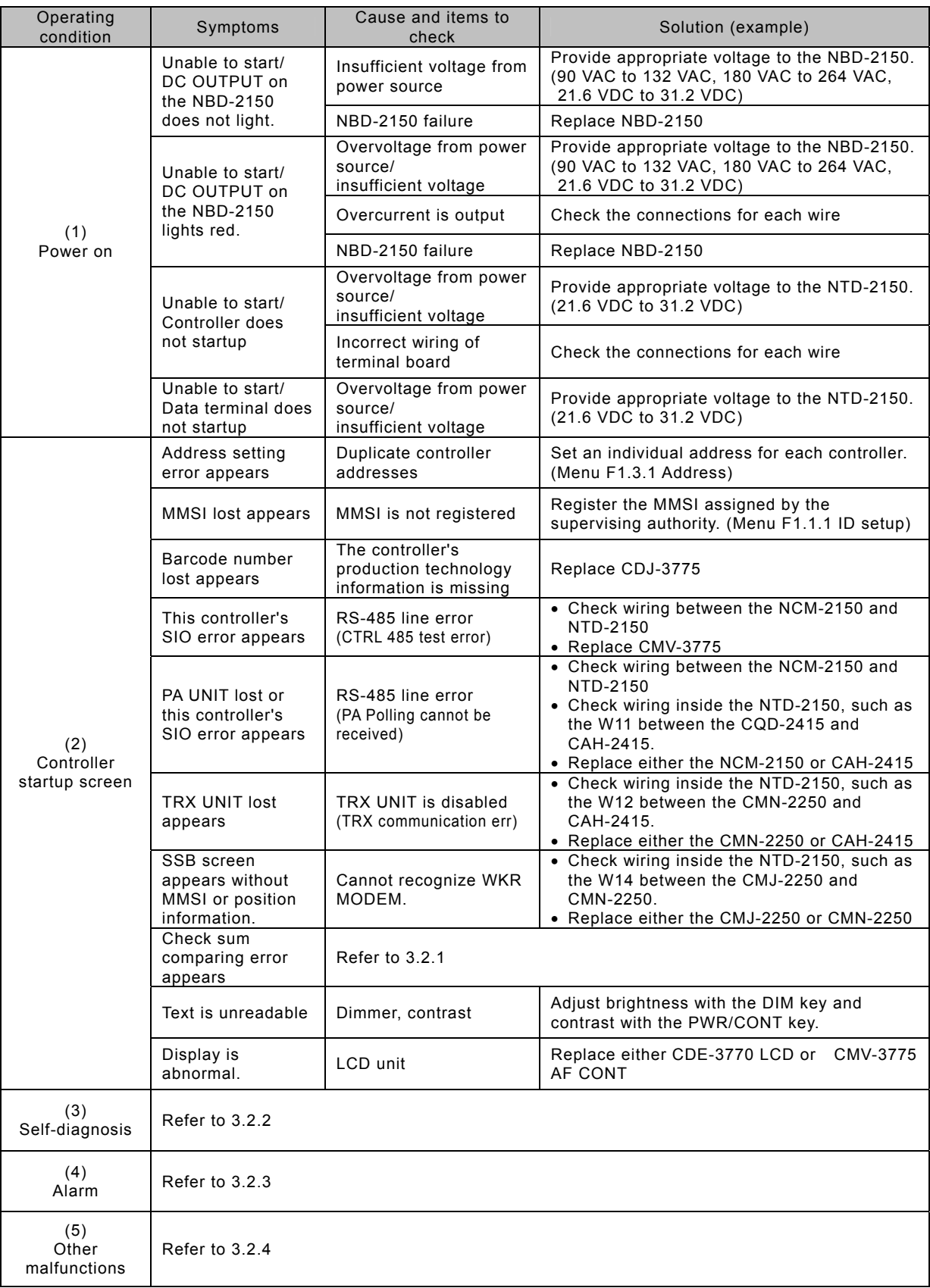

#### **3.2.1 PA software errors**

Each unit communicates using a single master/multi-slave protocol, such as Modbus. When polling with the PA as master (semaphore), the other units respond in order (same as JHS-770S). If the software does not function correctly due to a PA ROM (FROM) malfunction, all functions, including upgrades, stop functioning. In this case, it is possible to reboot the PA and only PA upgrades can be done from the following screen.

[Upgrade screen directly after a PA software error has occurred]

```
 [Transceiver]
 Check sum comparing error.
 lease re-install the
         program again now.
 Target unit :PA
Baudrate :-----kbps
Connector
(Please contact our service
              center/agents.)
```
The screen above appears when upgrading by connecting a notebook PC to connector J105 (Dsub9) on the CAH-2415 PA UNIT board. Connecting a notebook PC to a controller displays the following upgrade screen.

[Upgrade screen after connecting a notebook PC to a controller]

```
 [Transceiver]
 Check sum comparing error.
 lease re-install the
          program again now.
 Target unit :PA<br>Baudrate :38
                   :38.4kbps<br>:Rear
 Connector
  Current status :Ready
(Please contact our service
                center/agents.)
```
\* Refer to the explanation later for details on the upgrade environment and instructions.

#### **3.2.2 Locating faults by the self diagnosis and the countermeasures**

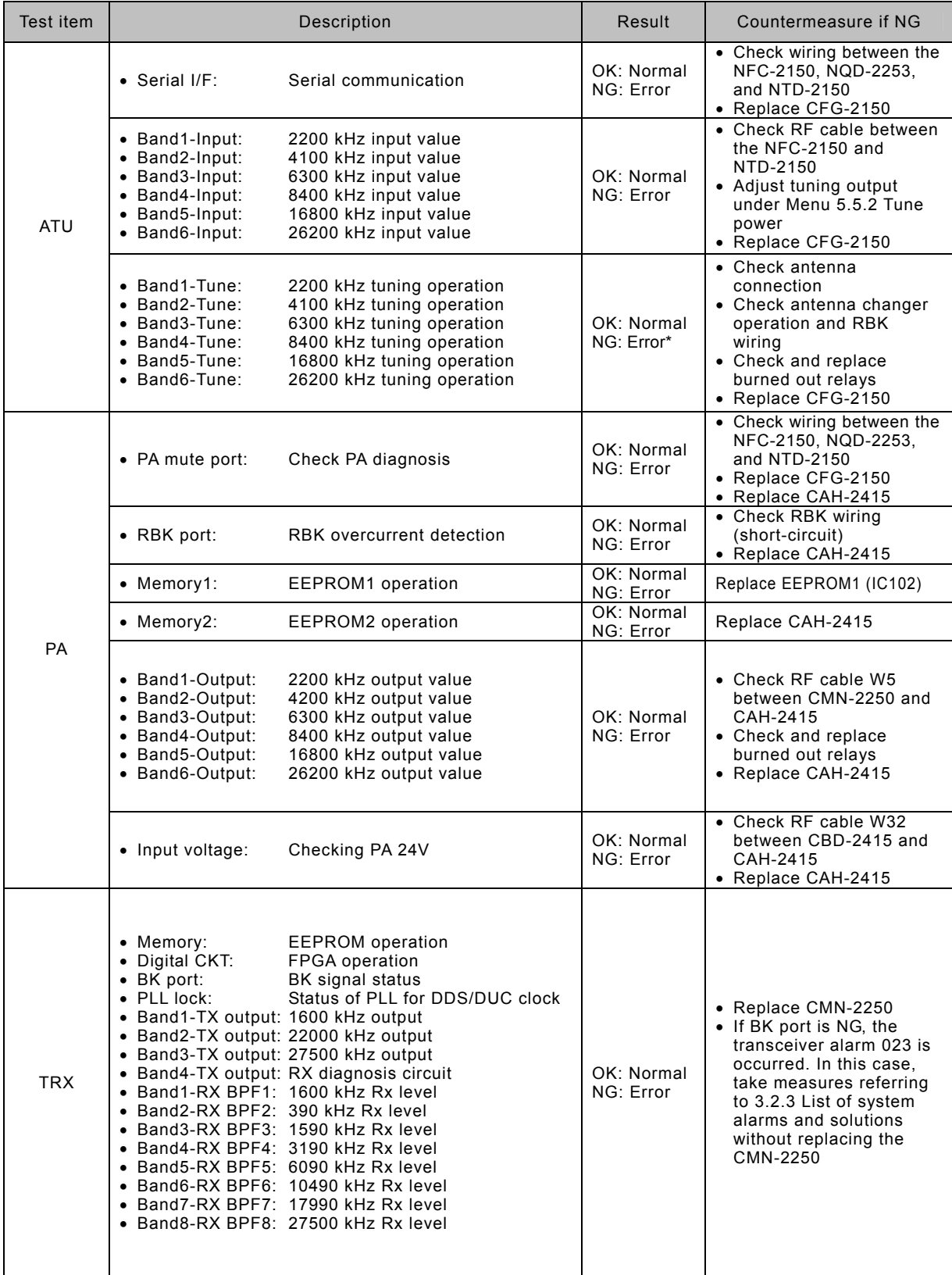

#### (1) Self diagnosis of the transceiver (Menu 6.1.1)

\* When the resonance frequency of the TX antenna is close to the ATU self diagnosis frequency, NG may be occurred. In this case, adjust the wire length such as the lead wire of the TX antenna.

#### OPERATION CHECK AFTER INSTALLATION

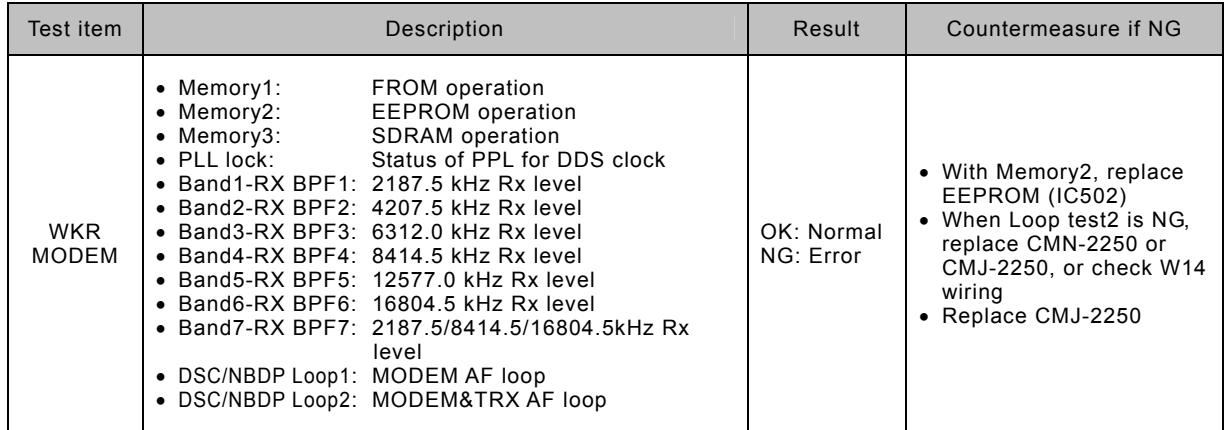

#### (2) Self diagnosis of the controller (Menu 6.1.2)

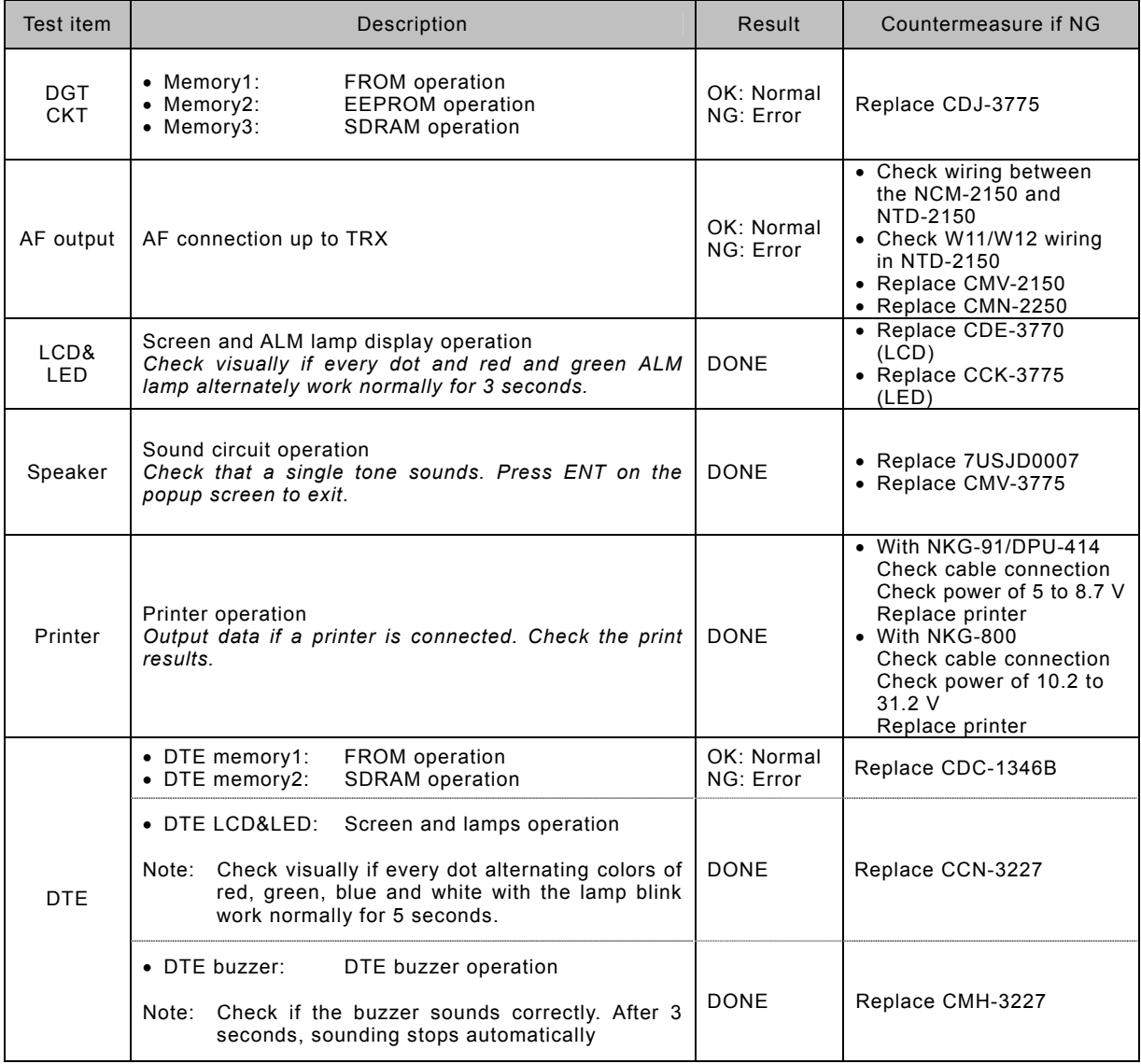

#### **3.2.3 System alarm list and countermeasures**

The types, descriptions, and countermeasures for system alarms displayed when an error is detected on the equipment are as follows. Even if a system alarm report screen is closed, the current alarm can still be checked on the Menu 6.2 Alarm information screen. Also, press ENT on this screen to display the "View alarm history?" confirmation screen, then pressing ENT displays the system alarm history (maximum of 100 alarms).

#### (1) Transceiver alarms

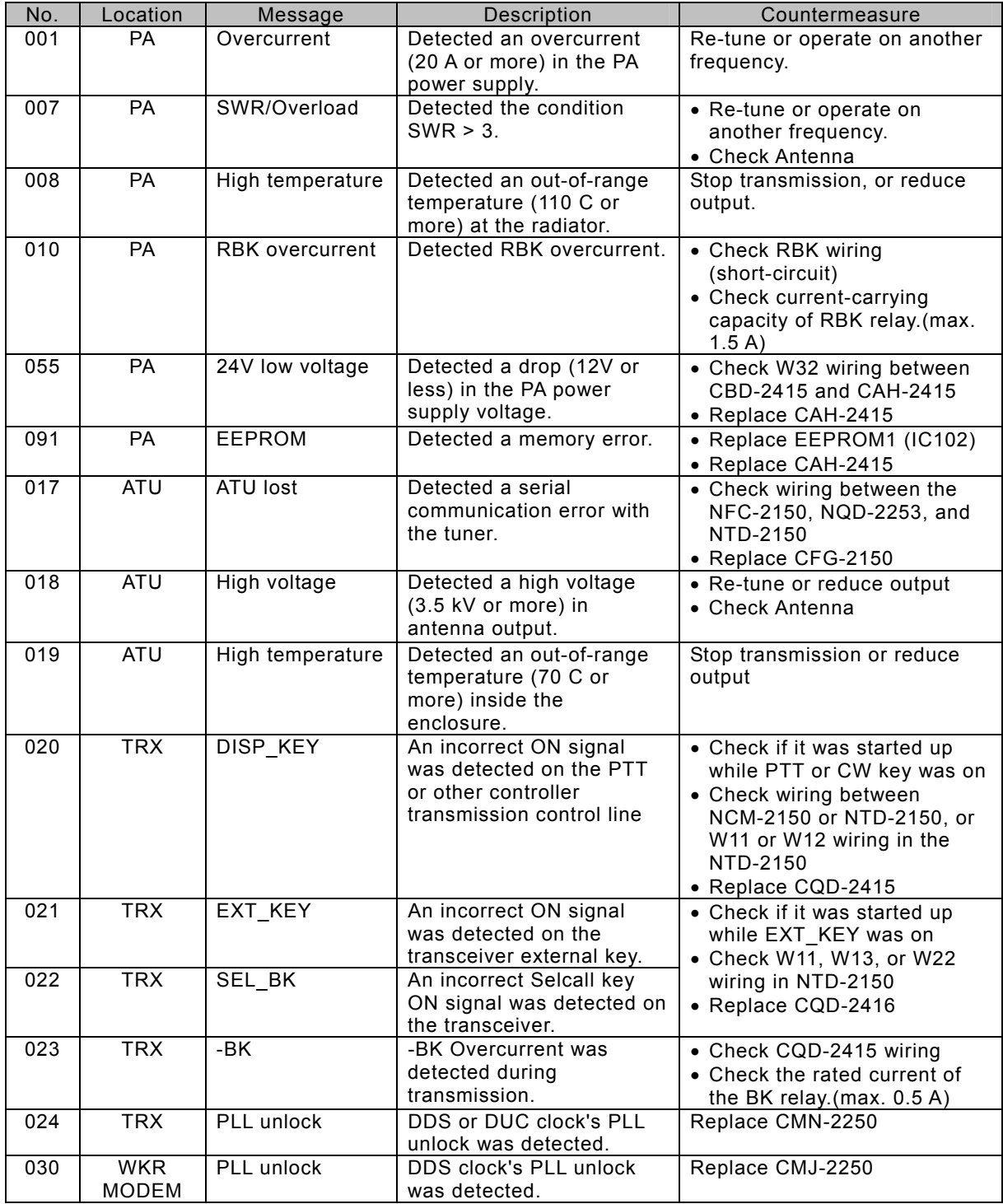

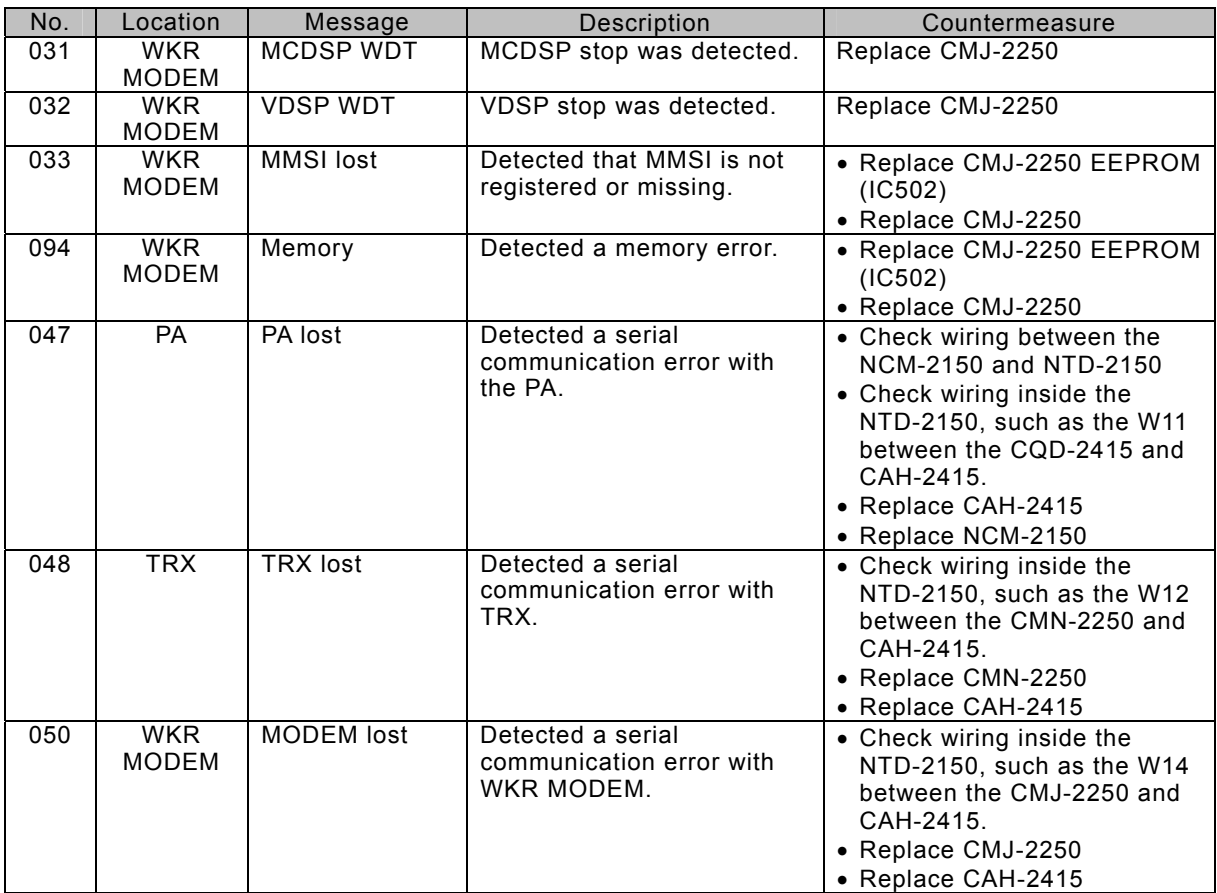

(2) Controller alarms

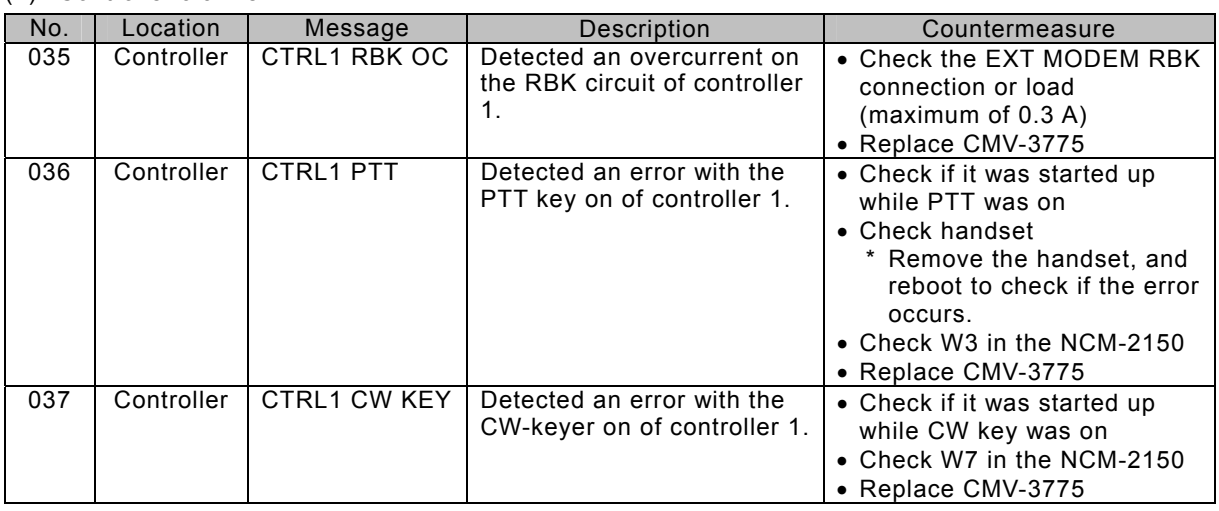

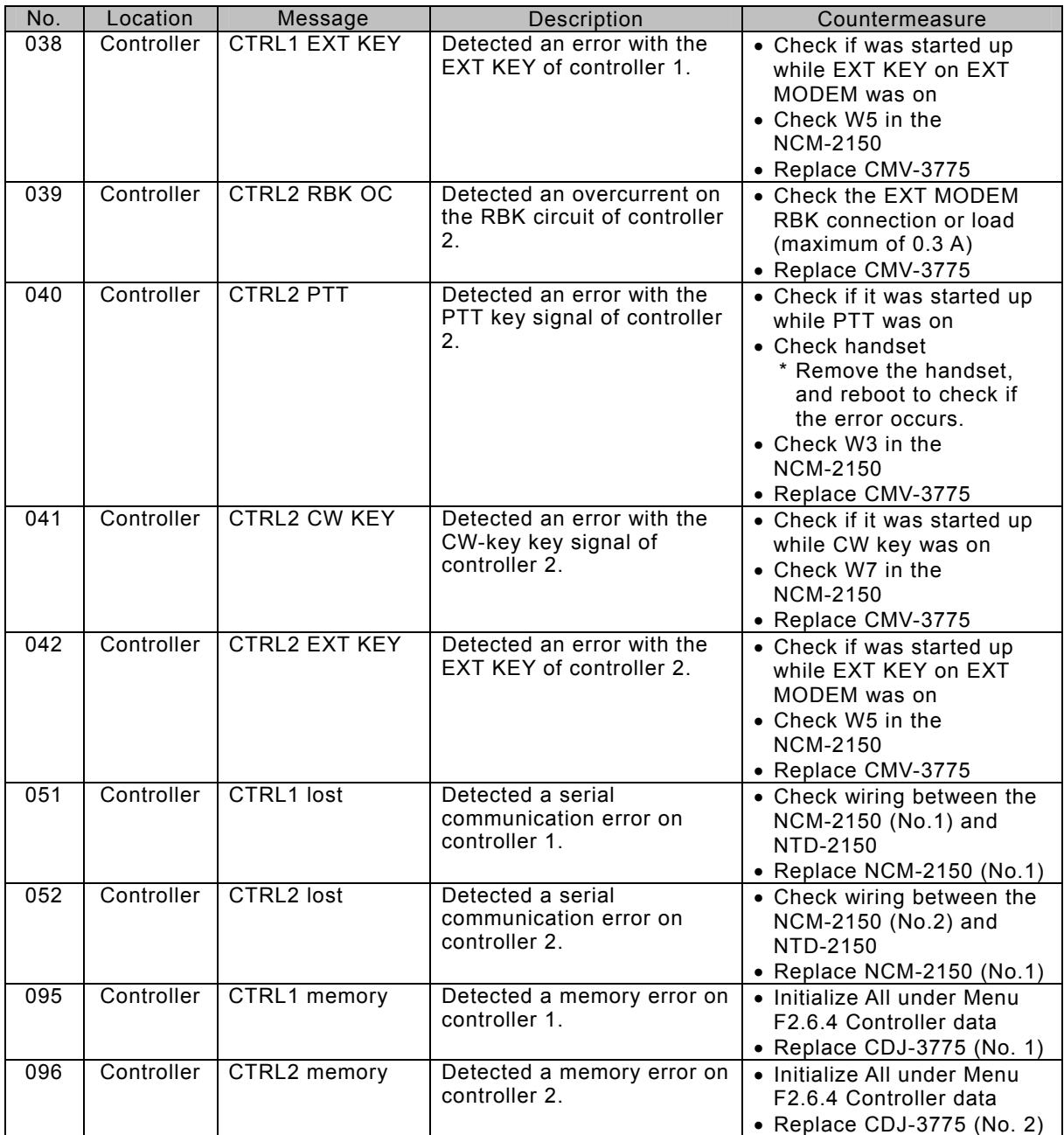

#### (3) Data terminal alarms

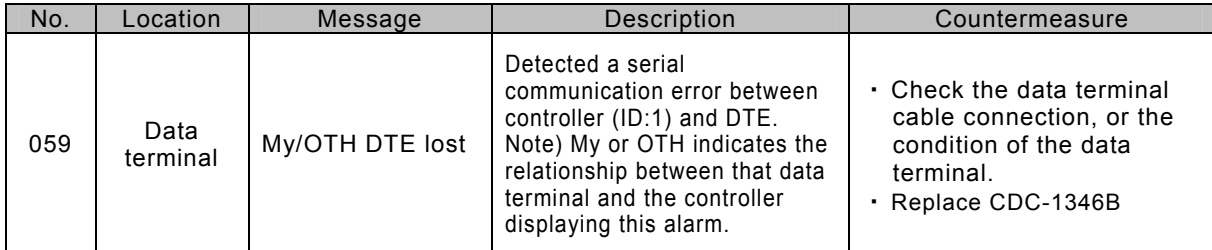

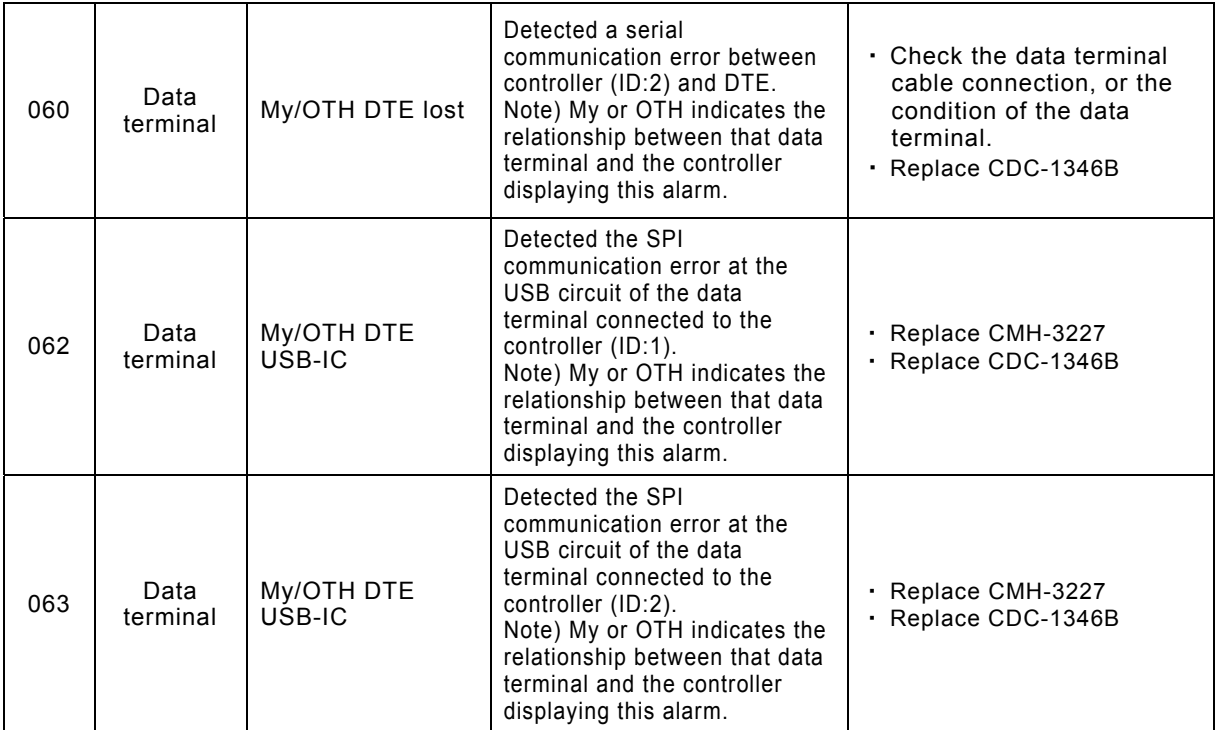

#### **3.2.4 Countermeasures for other malfunctions**

The instructions for finding other malfunctions are as follows.

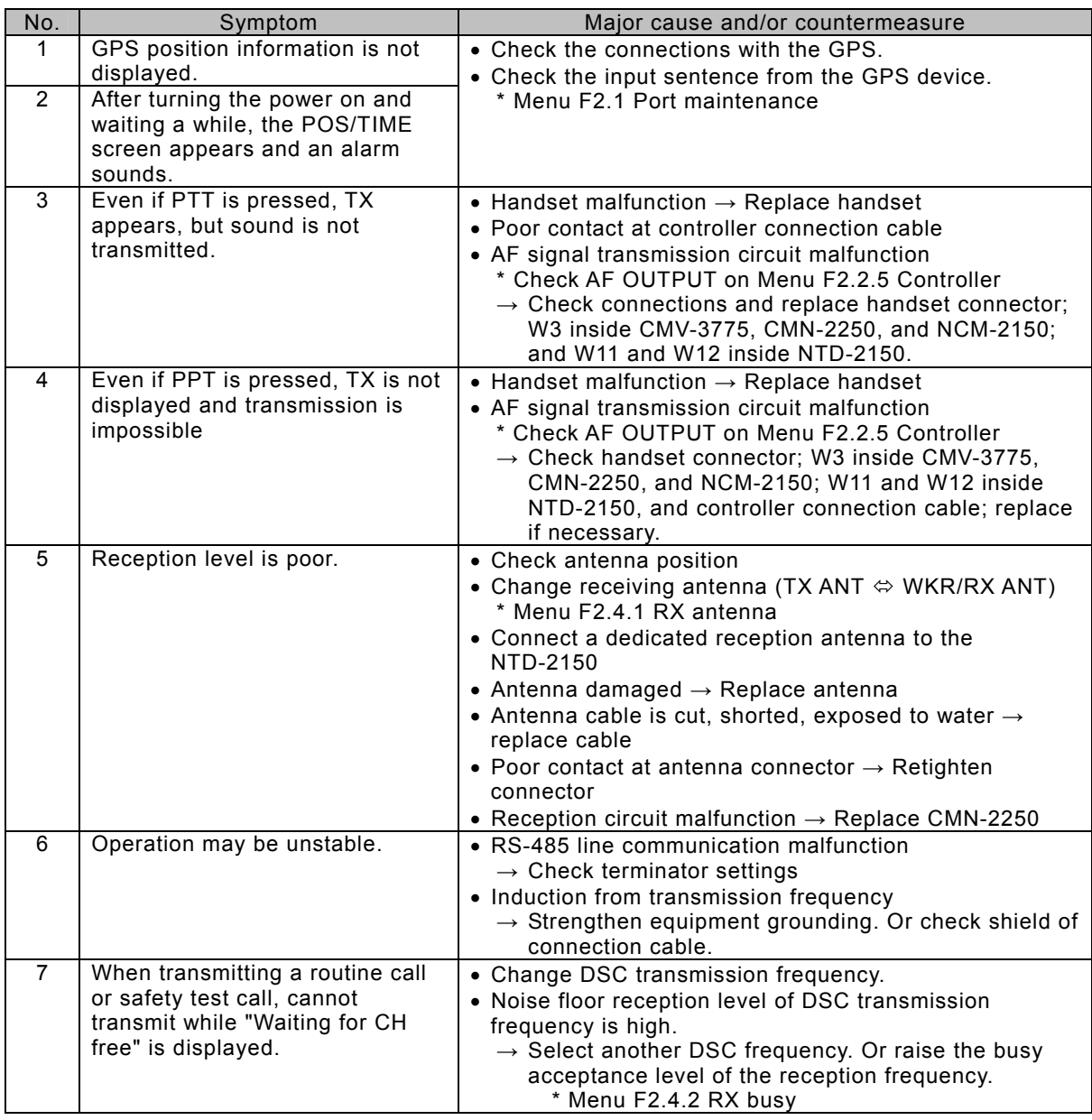

## **4. MAINTENANCE**

## **4.1 Periodic inspections**

#### **4.1.1 Checklist**

Check the following items during periodic checks. If there are other regulations directed by the concerned administration or inspection body, follow those regulations.

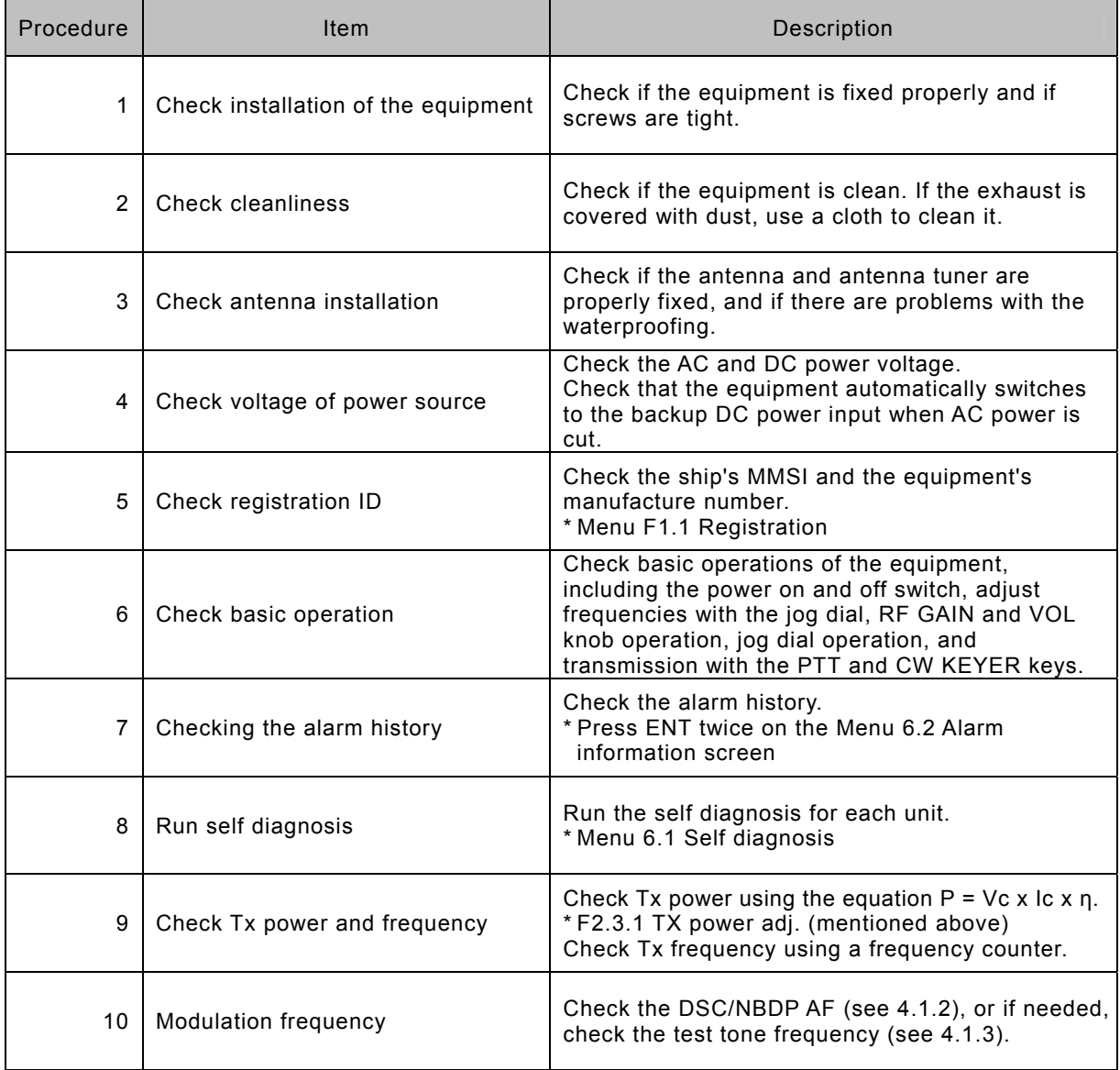

#### **4.1.2 Measuring DSC/NBDP AF**

Measure the DSC or NBDP modulation frequency (1615 Hz/1785 Hz) as follows.

- 1) Connect the frequency counter to the external speaker output terminal (φ3.5-mm jack) on the rear of the controller.
- 2) Open Menu F2.3.2 DSC/NBDP (AF).
- 3) Select the frequency to measure from 1615 Hz or 1785 Hz at 1. TX type.
- 4) Start outputting the AF signal by selecting Start at 2. Output and pressing ENT.
- 5) Measure the modulation frequency using the frequency counter.
- 6) Measure the other frequency following steps 3 through 5 above.
- 7) Check that the frequency is within the ranges below.

Rating 1615 Hz (Y): Within ±1 Hz of 1615 Hz

1785 Hz (B): Within ±1 Hz of 1785 Hz

8) After the measurement, stop the AF signal output by pressing ENT at Stop button of 2. Output.

#### **4.1.3 Measuring the test tone**

Measure the test tone (1500 Hz. Note: 1400 Hz for Korea mode) used in TEL mode as follows.

- **Note: Transmission occurs while outputting a test tone. Before measuring the test tone, always check the radio frequency is free. Then perform that measuring for as short a time as possible.**
- 1) Connect the frequency counter to the external speaker output terminal (φ3.5-mm jack) on the rear of the controller.
- 2) Press TEL key, and move the cursor to 1. TX band power adj. on the F2.3.1 TX power adj. menu, and press ENT. The transmission output adjustment pop-up screen appears as shown to the right.

ENT →

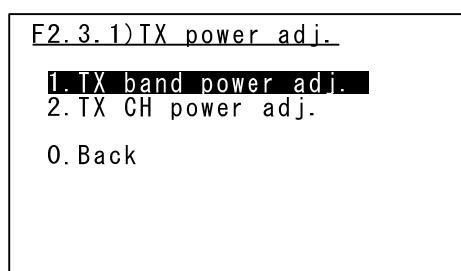

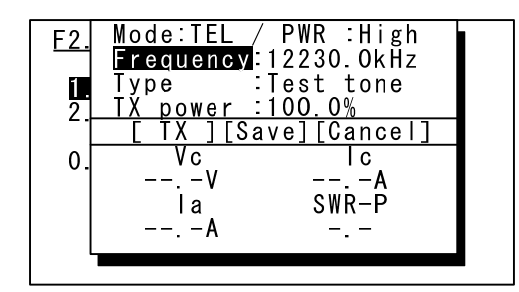

- 3) Set the frequency assigned to the ship, and set PWR to low to reduce the Tx power.
- 4) Check that Type is set to Test tone.
- 5) Move the cursor to [TX] and press ENT to start outputting a test tone.
- 6) Measure the test tone frequency using the frequency counter.

# 4.2 Unit replacement **4.2 Unit replacement**

## Service parts list **4.2.1 Service parts list**   $|4.2.1$

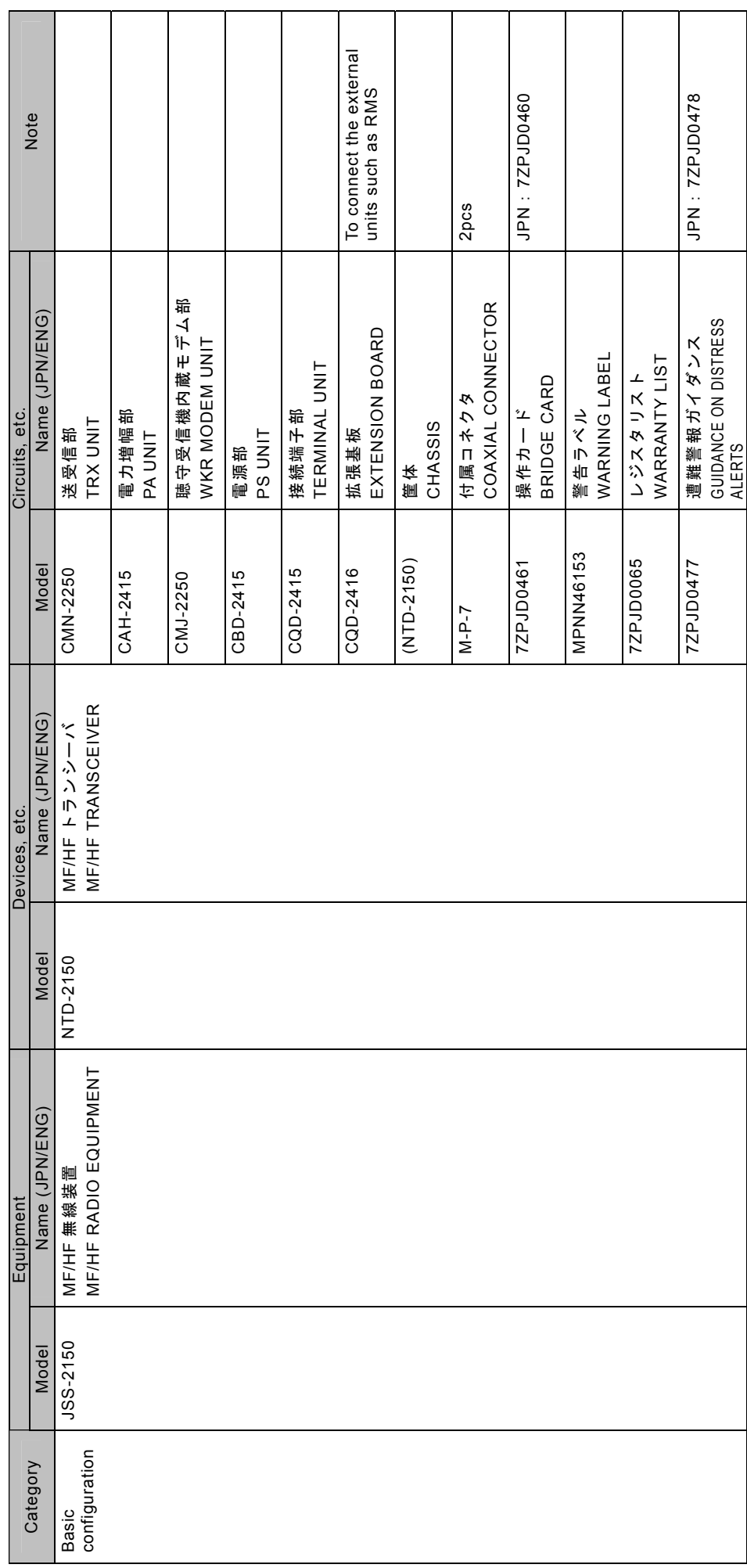

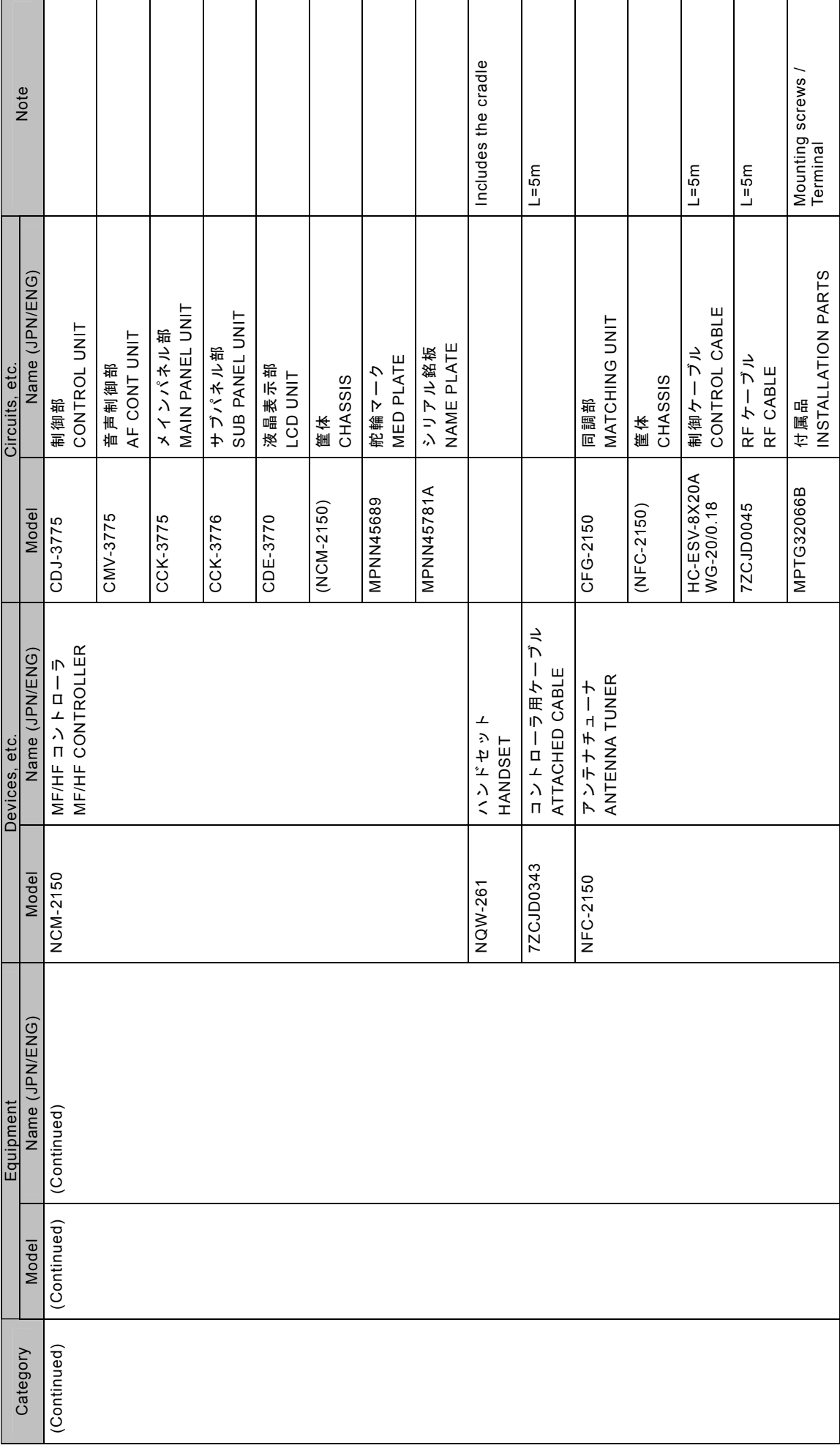

Maintenance **Maintenance** 

г

٦

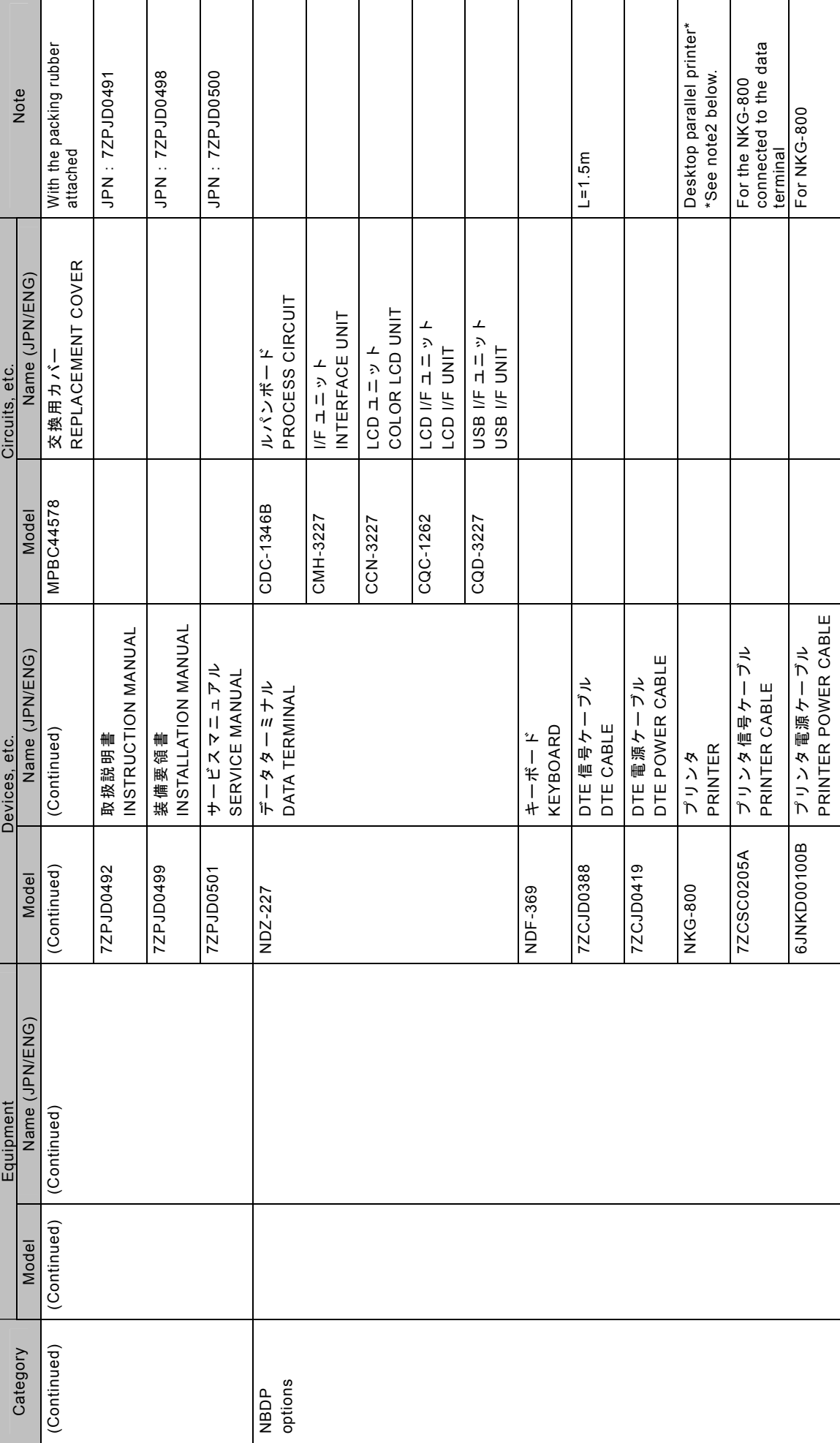

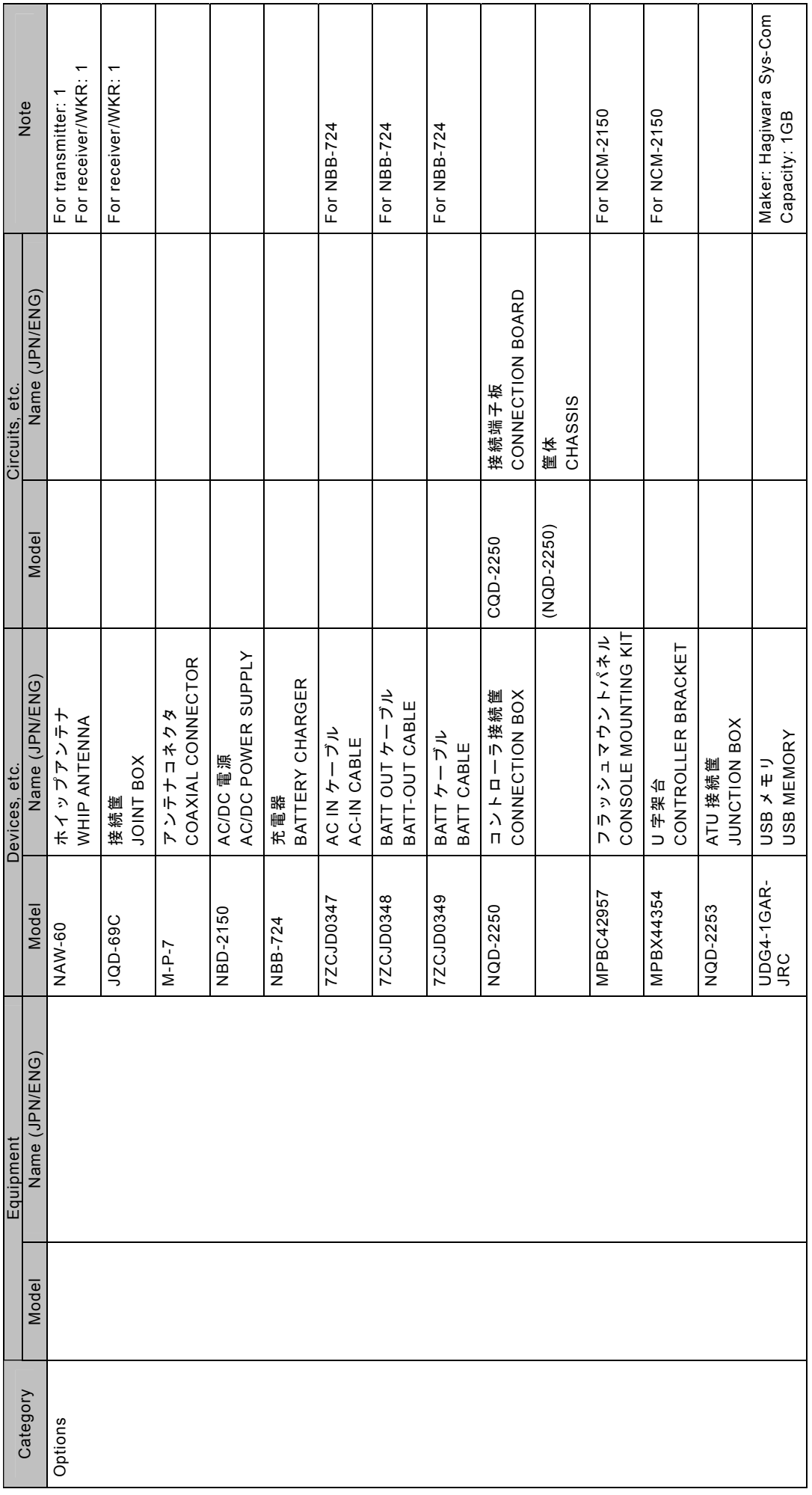

Τ

Т

Maintenance **Maintenance** 

Г

┑

٦

 $\overline{\phantom{0}}$ 

Π

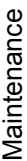

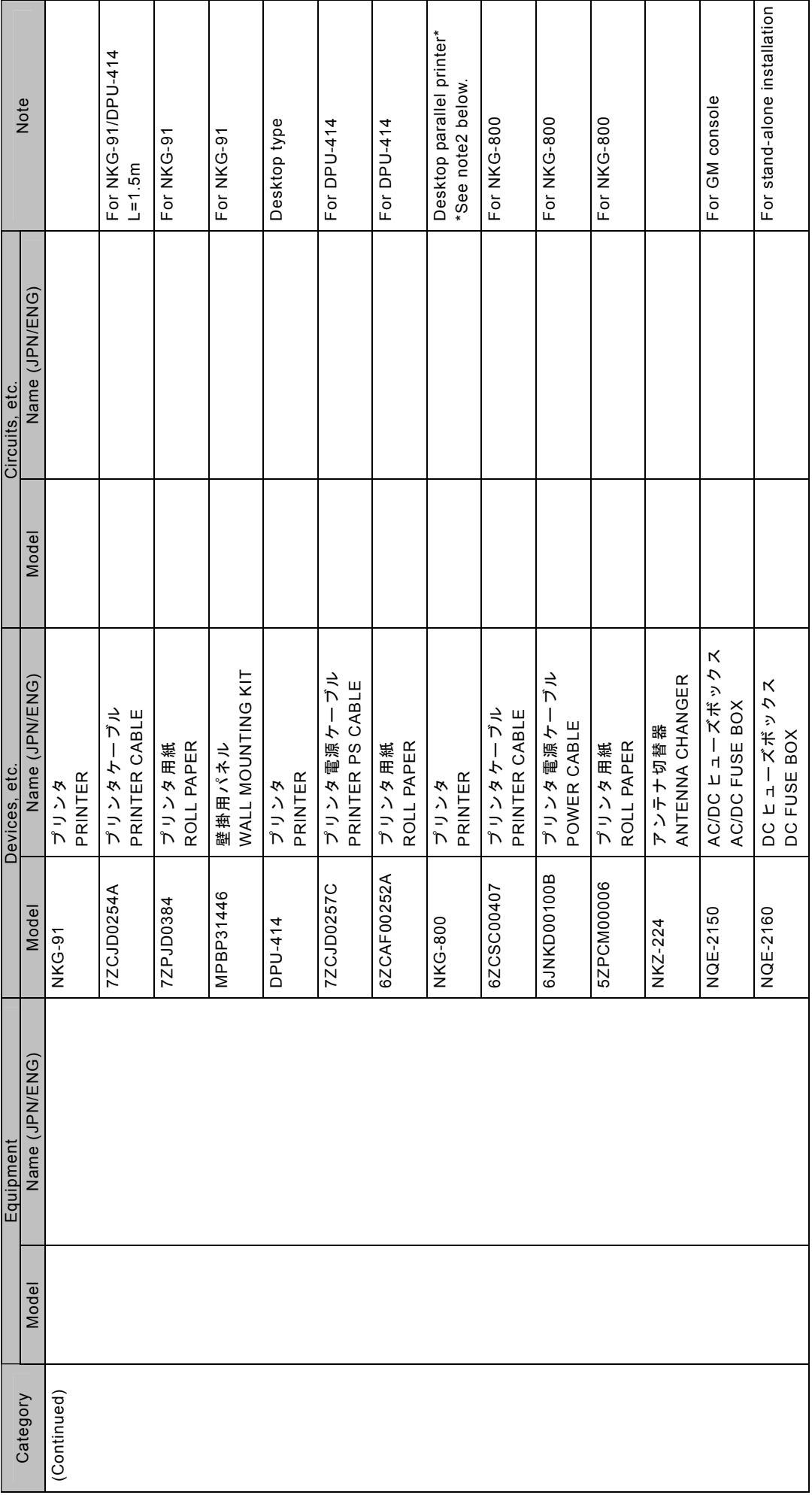

4-7

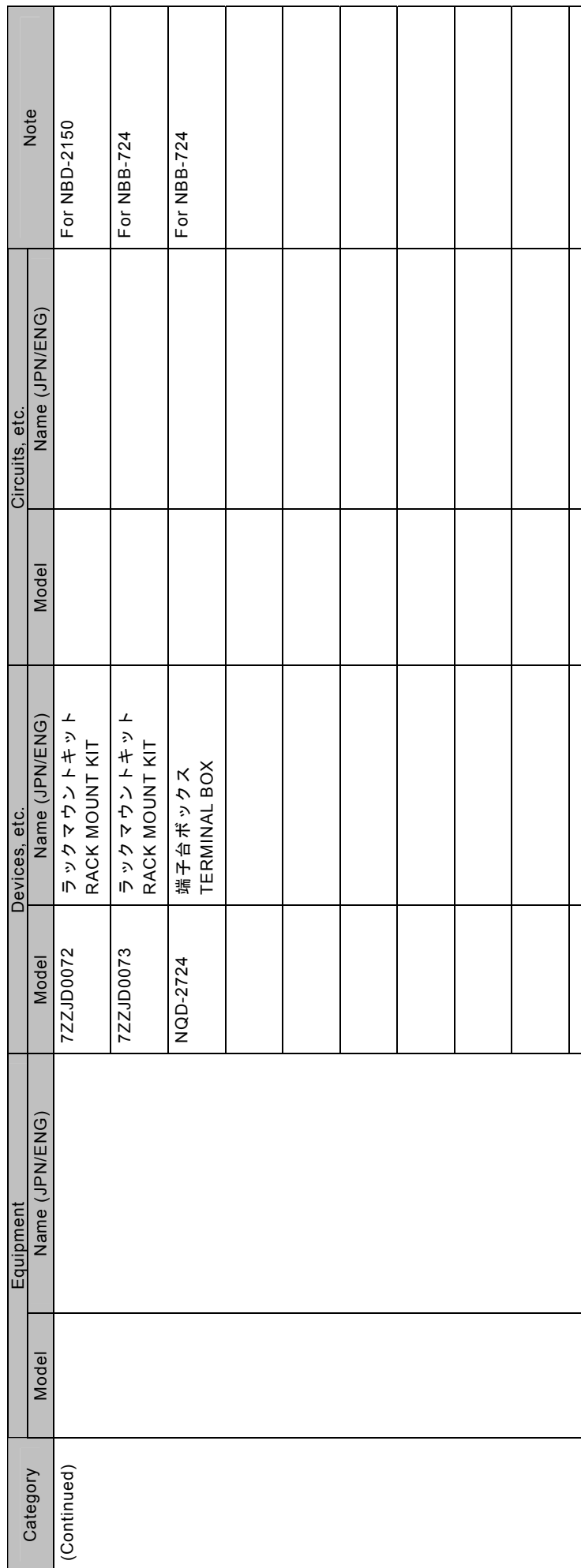

Maintenance **Maintenance** 

Note1: Unit replacement procedure

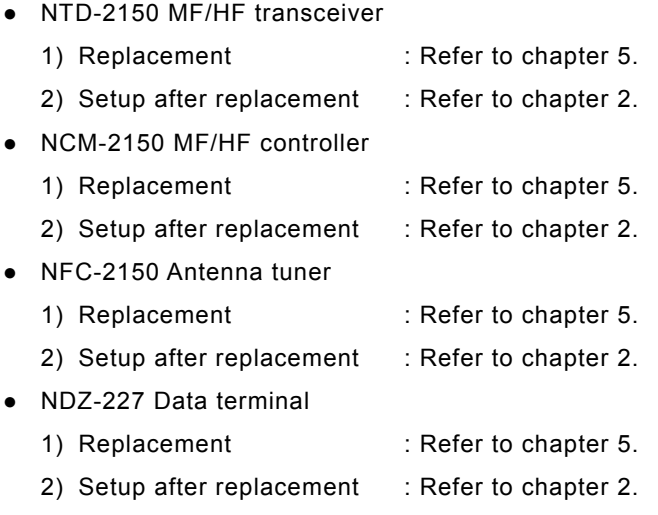

- \*1. When replacing other units, refer to chapters 2 and 5 as described above.
- \*2. After replacing a unit, check flat cables, antenna cables, and power cables are properly inserted.
- \*3. After replacing a unit, fill out a copy of the "MF/HF JSS-2150 Maintenance Record" included at the end of this chapter and return it to the Marine Service Department.

| Ref No.   | Description                   | Model        | <b>Note</b>                       |
|-----------|-------------------------------|--------------|-----------------------------------|
| $1 - 1$   | Printer cover                 | 94465-2002   |                                   |
| $1 - 2$   | Paper guide board             | 94447-2410   |                                   |
| $1 - 3$   | LF knob                       | 94410-2090   |                                   |
| $1 - 4$   | Top enclosure                 | 94450-2001   |                                   |
| $1 - 13$  | Indicator plate               | 94478-2010   |                                   |
| $4 - 2$   | Print head unit               | #SP-24090AI  | Not shown in the following figure |
| $10 - 1$  | Paper holder                  | 84930-2074-1 |                                   |
| $10-2$    | Cover                         | 94447-2030   |                                   |
| $10-3$    | Paper guide G                 | 94447-2300   |                                   |
| $10 - 4$  | Paper guide shaft             | 84930-2440   |                                   |
| $10-5$    | Spring B                      | 94447-2421   | 2 peaces for 1 unit               |
| $10 - 6$  | Guide ring                    | 94447-2075   | 2 peaces for 1 unit               |
| $10 - 7$  | Spring A                      | 84930-2420   | 2 peaces for 1 unit               |
| $10 - 8$  | Roller holder                 | 94447-2079   |                                   |
| $10-9$    | Roller                        | 84300-1155-1 | 2 peaces for 1 unit               |
| $10 - 10$ | Roller step                   | 84300-1407   | 2 peaces for 1 unit               |
| $10 - 11$ | Arm                           | 94447-2340-2 | 2 peaces for 1 unit               |
| $10 - 12$ | Spring C                      | 94447-2422-1 |                                   |
| $10 - 13$ | Spring D                      | 94447-2423-1 |                                   |
| $10 - 14$ | Sensor harness A assembly     | 94447-5164A  |                                   |
| $10 - 15$ | Cord Keeper SKB-1M            | 84009-1050   |                                   |
| $10 - 16$ | Roll paper stand              | 94447-2230-2 |                                   |
| $10 - 17$ | Cap                           | 94478-2105   | 2 peaces for 1 unit               |
| $10 - 18$ | Lock metal                    | 94478-1477   | 2 peaces for 1 unit               |
| $E-32$    | $E-32$ ring                   | 84005-3202   | 4 peaces for 1 unit               |
| $S-23$    | Pan head tapping screw (2x14) | 84001-2027   |                                   |
| $S-31$    | Pan head tapping screw (3x16) | 84001-3028   | 8 peaces for 1 unit               |
| $S-39$    | Stand holding screw           | 94478-2100   | 2 peaces for 1 unit               |
| $W-1$     | Plain washer M3               | 84003-3005   | 2 peaces for 1 unit               |
| $W-2$     | Plain washer M2               | 84003-2004   |                                   |

Note2: For the spare parts of the NKG-800 Printer, refer to the following table and figures.

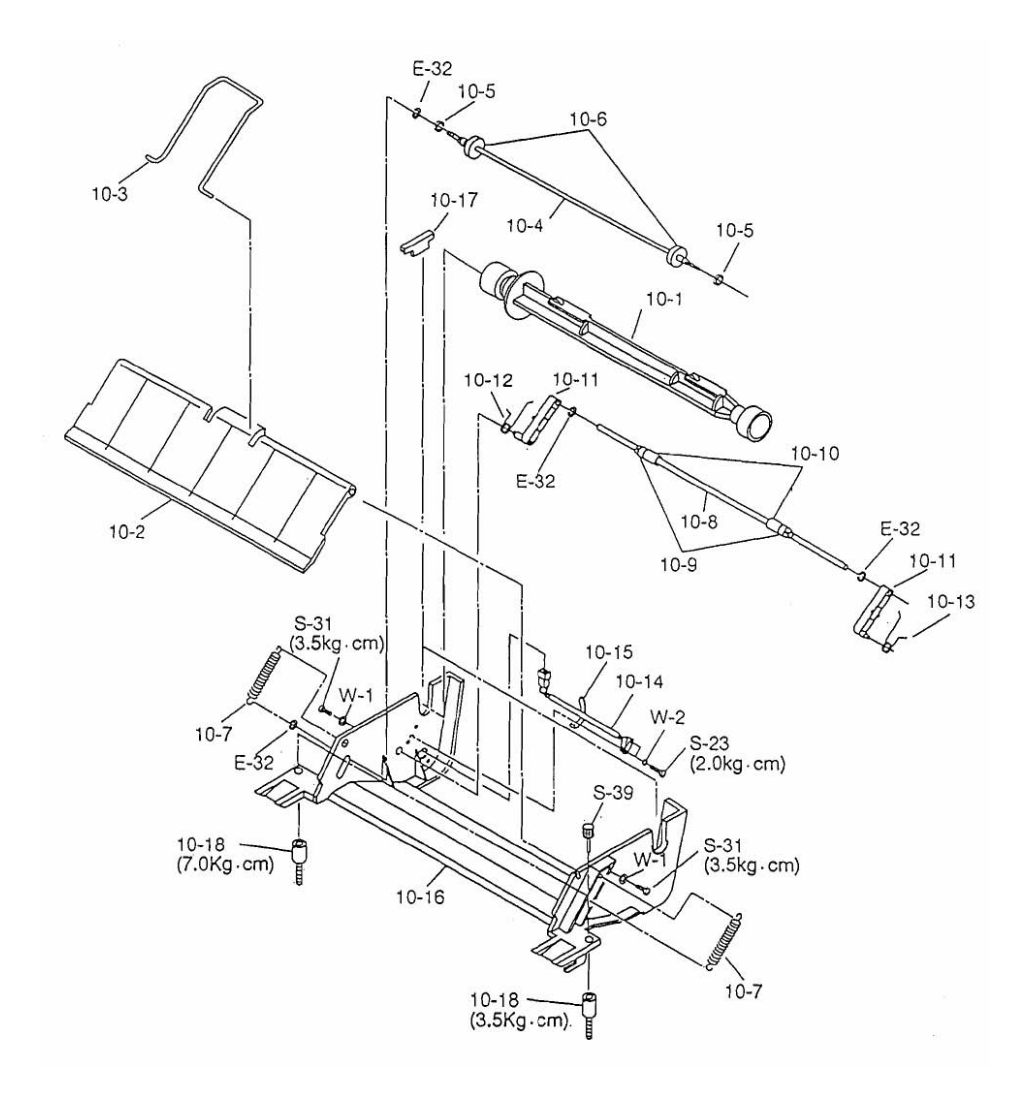

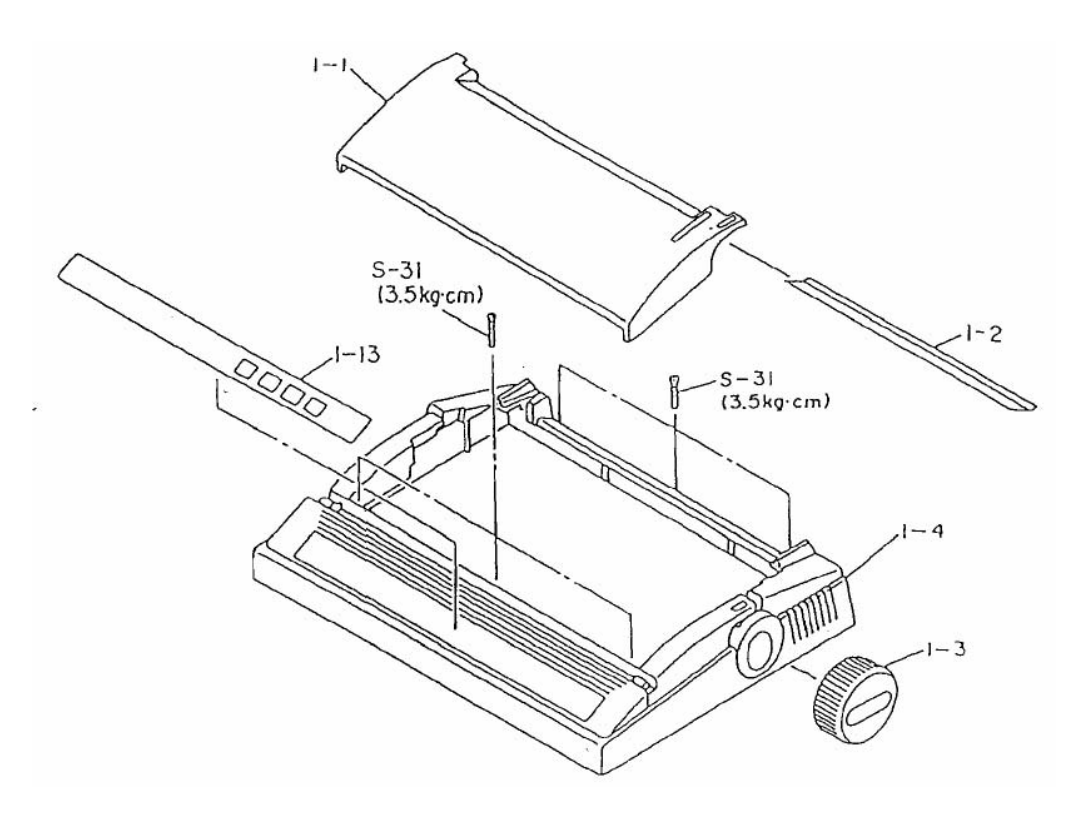
### **4.2.2 Stored information list**

### ● Transceiver (NTD-2150)

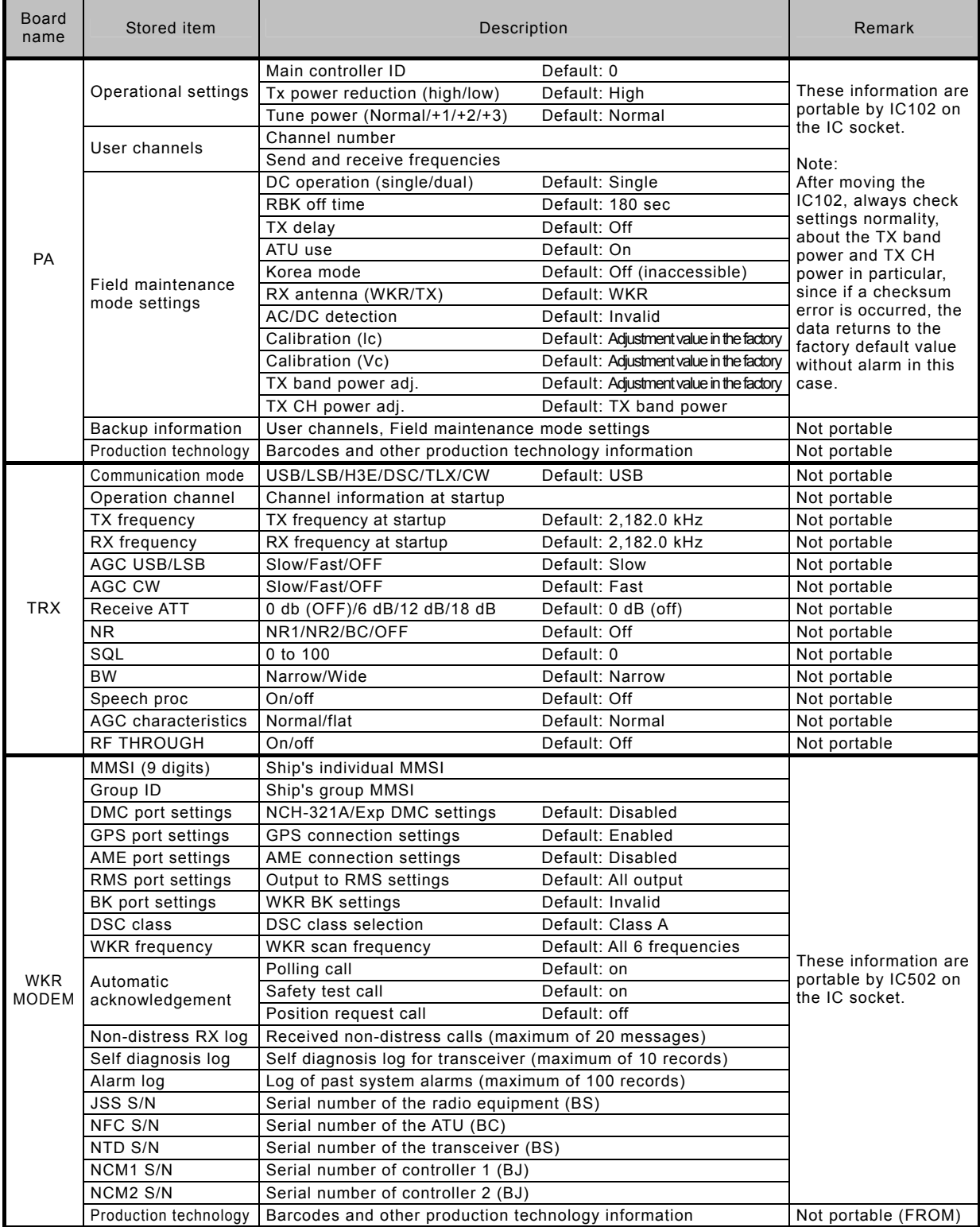

#### Maintenance

### ● Controller (NCM-2150)

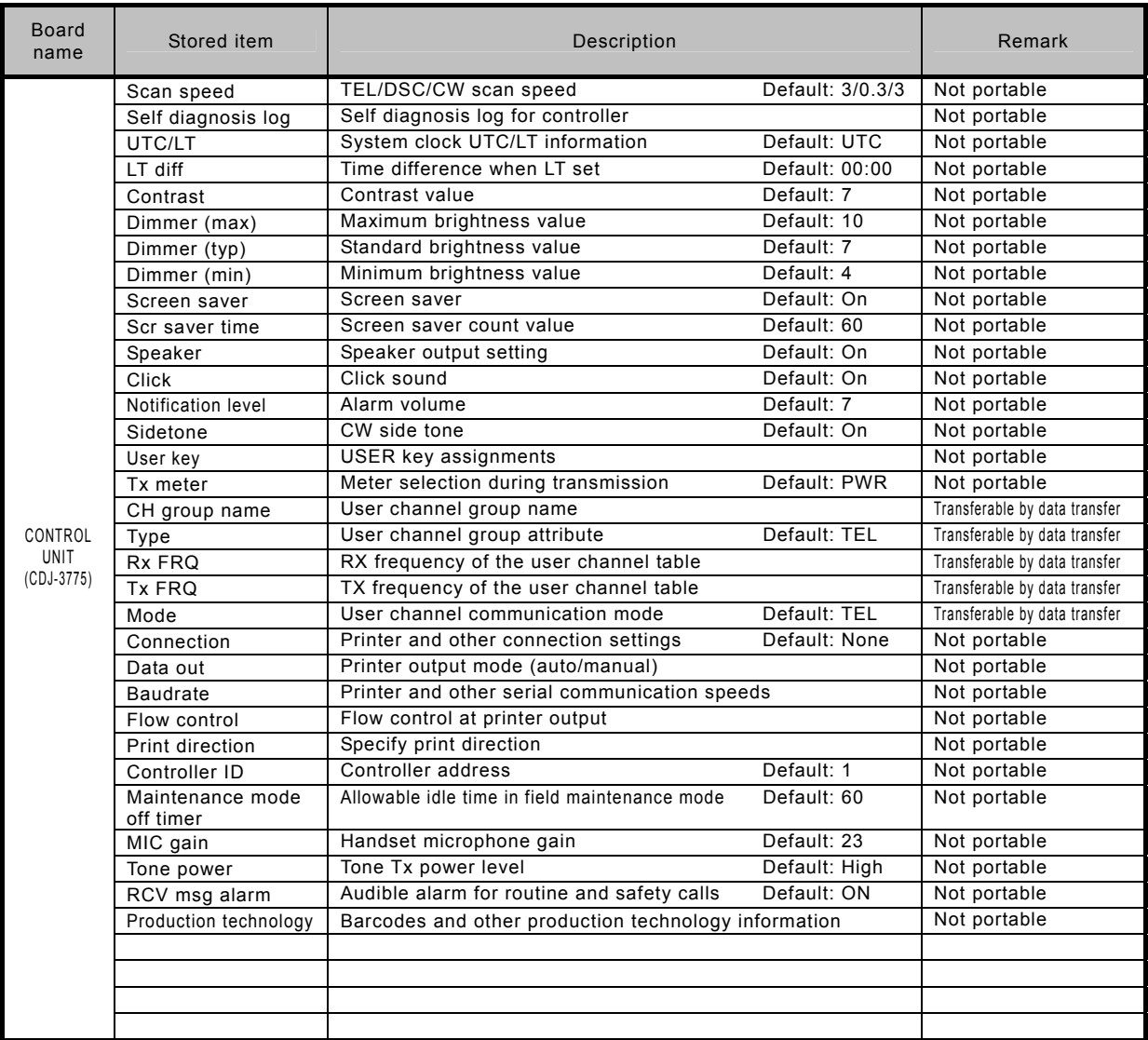

### ● Antenna tuner (NFC-2150)

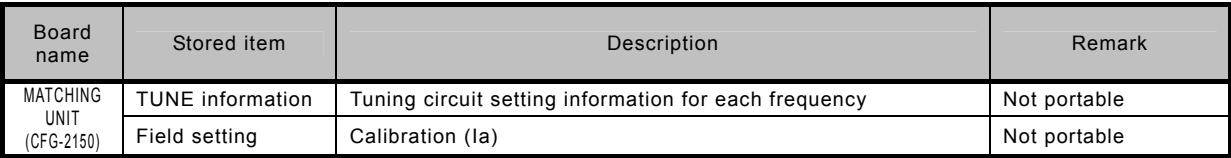

### ● Data terminal (NDZ-227)

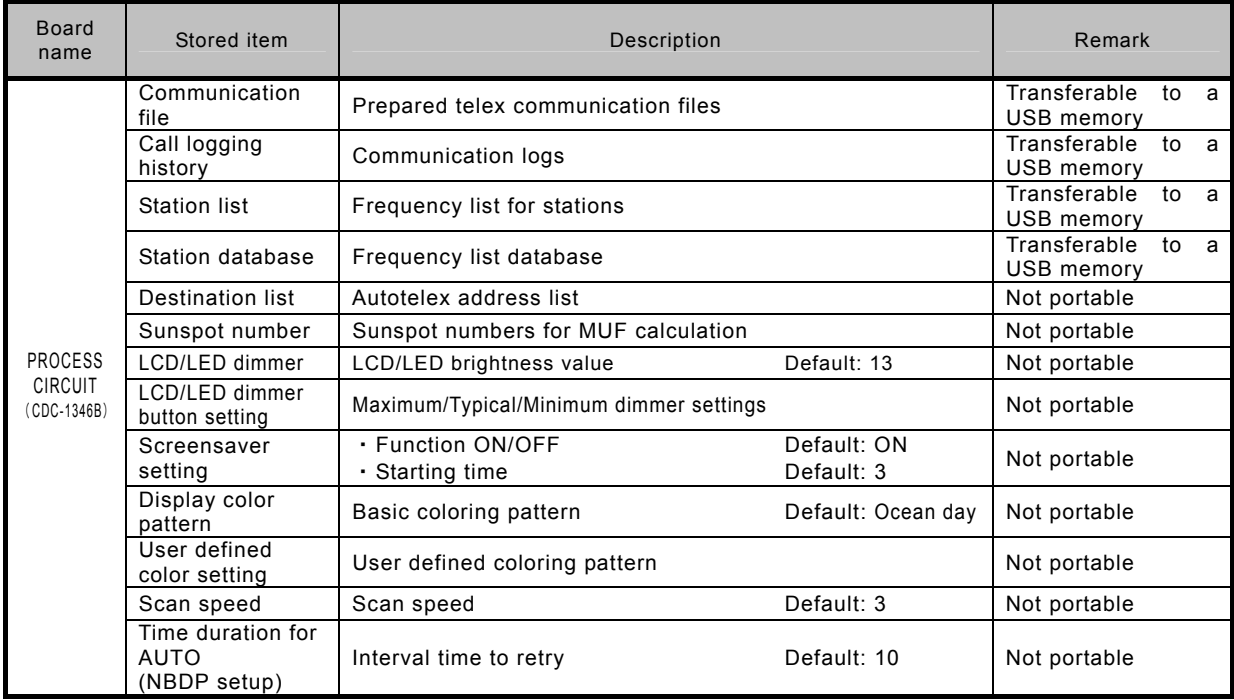

## **4.3 Upgrading the software**

To upgrade the transceiver (CAH-2415 PA UNIT, CMN-2250 TRX UNIT, and CMJ-2250 WKR MODEM) and controller (NCM-2150), connect a notebook PC to either of them appropriately. This section explains how to remotely upgrade via the controller.

Note 1: Refer to the next section when directly connecting a notebook PC to the transceiver.

- Note 2: To upgrade the software of the antenna tuner (NFC-2150), the EPROM IC must be replaced. To replace the EPROM IC, prepare the replacement kit by the stock code notified previously.
- Note 3: To upgrade the controllers for a system where 2 controllers are connected, connect the notebook PC to each controller one by one.
- Note 4: If the baudrate is 38.4kbps, the approximate time required to upgrade each unit is as follows.
	- ¾ CAH-2415 PA UNIT ................................ 3 minutes
	- ¾ CMN-2250 TRX UNIT ............................. 5 minutes
	- ¾ CMJ-2250 WKR MODEM ........................ 14 minutes
	- ¾ NCM-2150 MF/HF CONTROLLER .......... 7 minutes
- Note 5: Regarding the upgrading for the data terminal, see the description of "Data terminal maintenance mode".

● Preparing to upgrade

Prepare the following items before doing an upgrade.

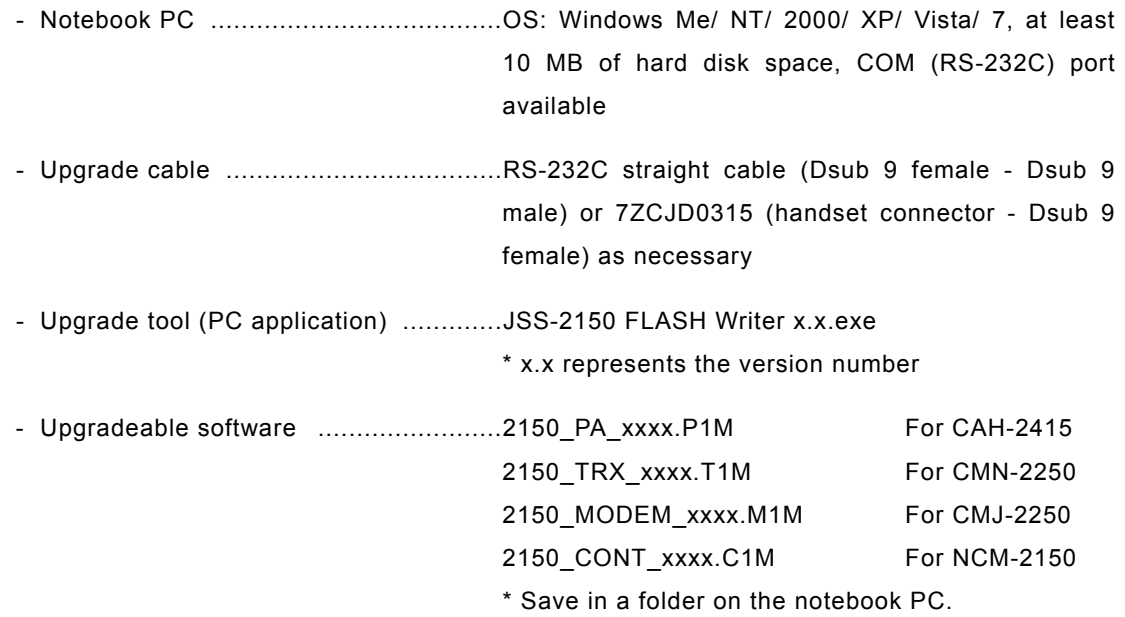

#### **4.3.1 Normal upgrade**

### **Upgrade procedure**

(1) Connect a notebook PC to the NCM-2150 controller as follows and then turn on the notebook PC. **JSS-2150** Notebook PC

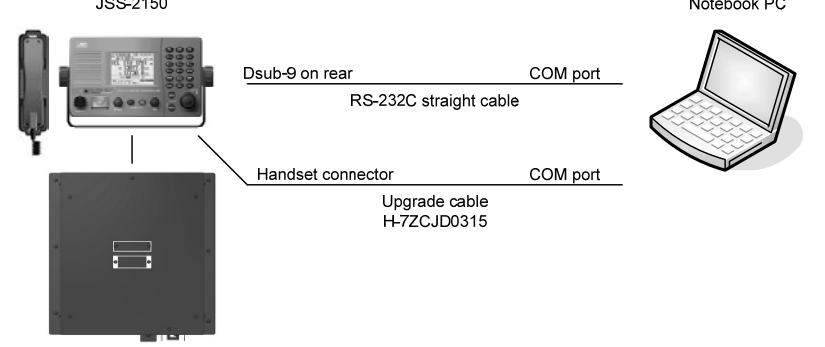

- (2) Start the JSS-2150 in maintenance mode.
- (3) On the F3. Software upgrade screen on the maintenance menu, select the baudrate, connector, and target unit as follows.

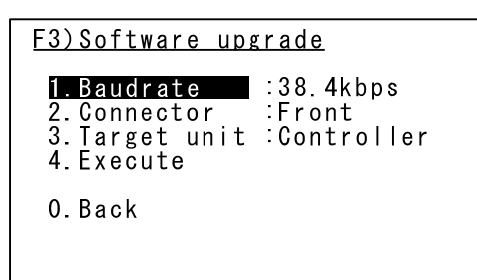

● Baudrate Select the communication speed with the connected notebook computer from 38.4 k, 57.6 k, or 115.2 k.

● Connector Select the connector for connecting the notebook PC. Controller handset: Front

Controller rear (Dsub 9-pin): Rear

- Target unit Select the equipment to be upgraded. Controller: Controller Unit inside the transceiver: Transceiver
- (4) Press ENT on Execute and the "OK to upgrade?" popup screen appears. Select OK and press ENT to display the following screen that indicates the equipment is waiting for a software upgrade from the notebook PC.
	- \* The following is an example when upgrading the PA. The "Current status…" changes depending on the status of progress, in the following order: Ready (preparation finished), Loading (transferring), and Succeeded (upgrade finished).

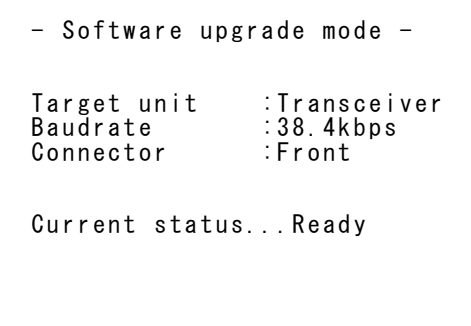

#### Maintenance

(5) Launch the PC application software (JSS-2150 FLASH Writer x.x.exe) on the notebook PC.

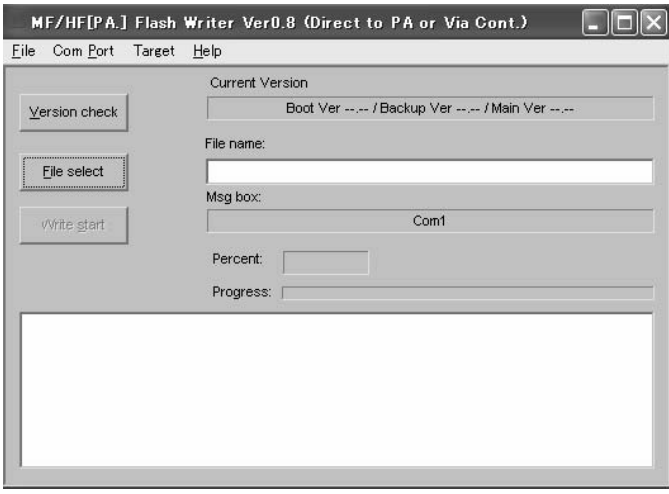

(6) Select the RS-232C Com port on the notebook PC and select the same communication speed set earlier for the baudrate.

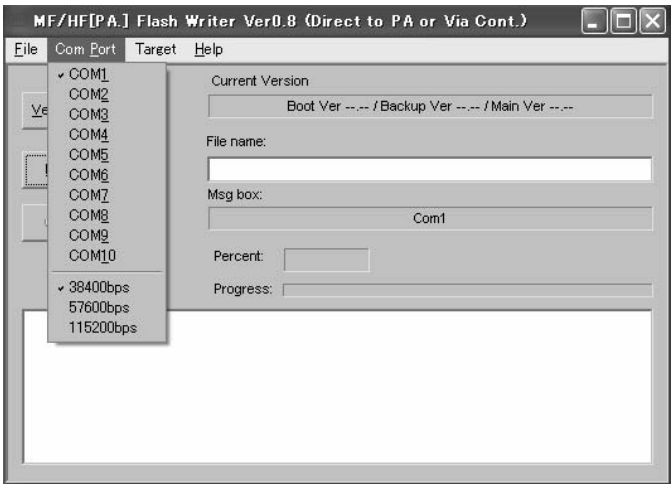

(7) Select the target unit to upgrade by the Target pull-down menu. Note that if a controller program error is occurred and the controller upgrading is performed on the boot program displayed as shown in the following right, always select CNT (ID=1) regardless of the address of that controller. \* PA is selected for this example.

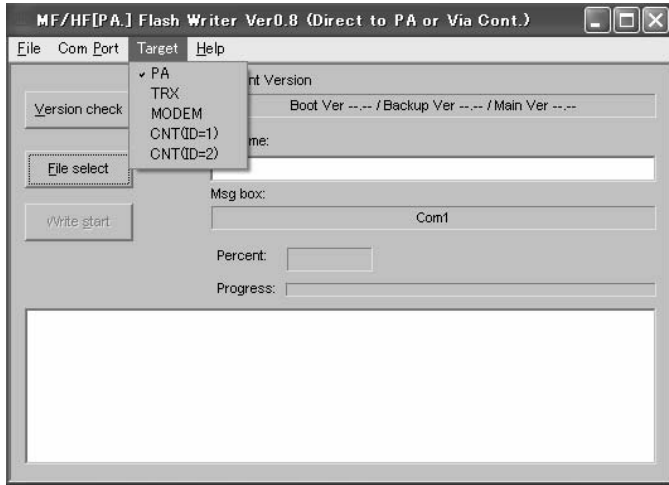

【Startup screen of the boot program】

 [Controller] Check sum comparing error. Please re-install the program again now. Target unit :Controller Baudrate :38.4kbps After loading the program, press DIM & PWR at once.

### (8) Press the file select button and select the software to upgrade.

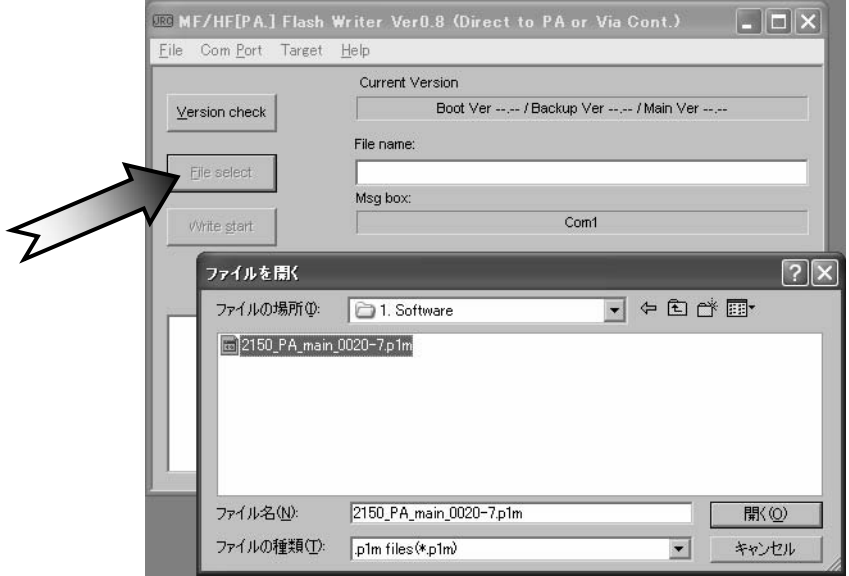

### \* After selecting a file, the file name appears as follows in the file name field.

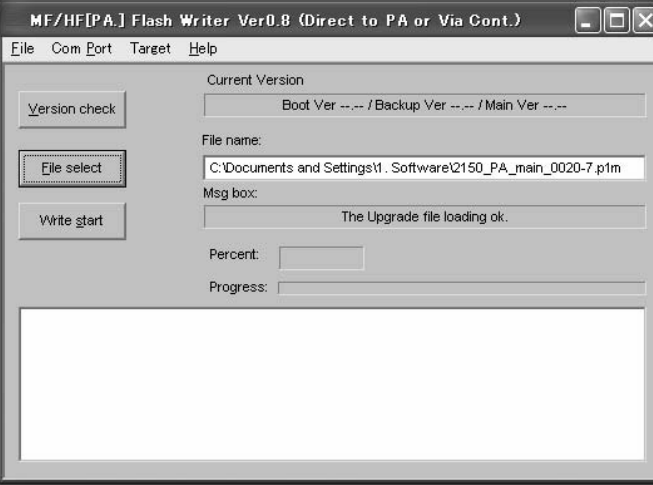

#### Maintenance

(9) Press the Write start button to start the upgrade.

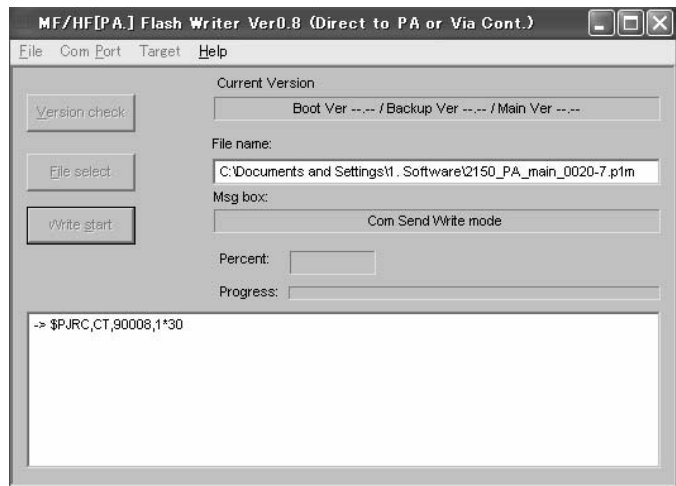

\* If there is a problem with the JSS-2150 reception settings discussed previously or the cable connection at this time, the following error message appears. Correct the problem and press Write start again.

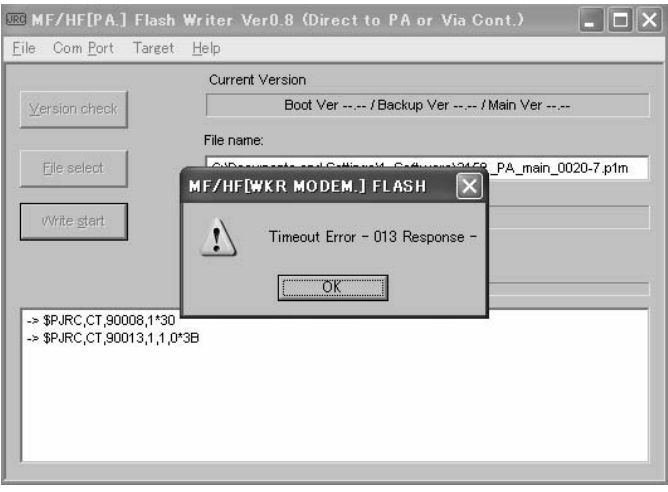

(10) After the upgrade starts, the percent and progress of the transfer status is displayed as follows.

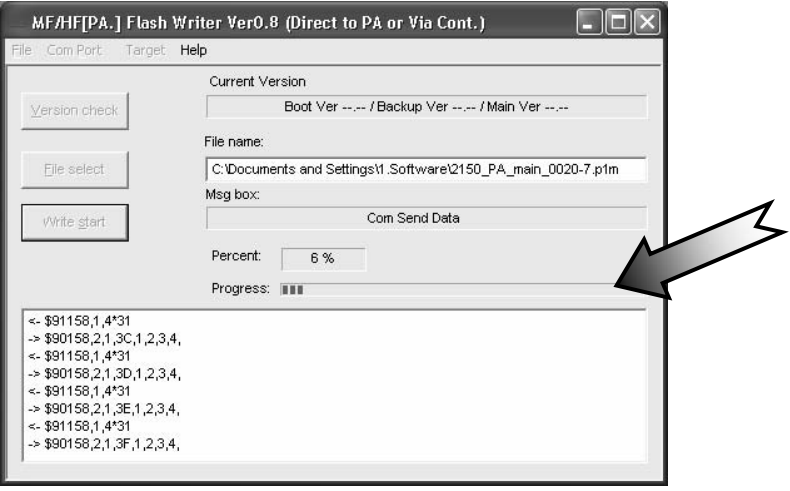

- (11) When Percent reaches 100%, "Writing processing Complete!" appears in Msg box and the upgrade is finished.
	- Note1: In the case of the system including the data terminal, the controller shows "NB) Reconnect the DTE cable and press ENT." here. Then reconnect the data terminal cable and press ENT key of the controller to restart the system.

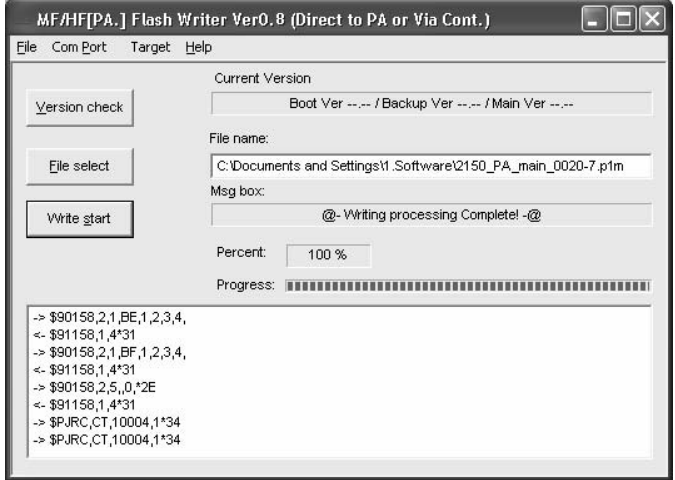

(12) Clicking the X in the window closes the PC application software. Note 1: The "Restart the JSS-2150 radio?" dialog box is displayed. Normally, click "No" here. Note 2: To continue upgrading other units, repeat the procedure above.

### **4.3.2 Upgrading at the transceiver**

The following explains how to upgrade the units in the transceiver by connecting the notebook PC directly to the transceiver.

**Caution: Controllers cannot be upgraded with this procedure.** 

### **Upgrade procedure**

(1) Open the cover of the transceiver.

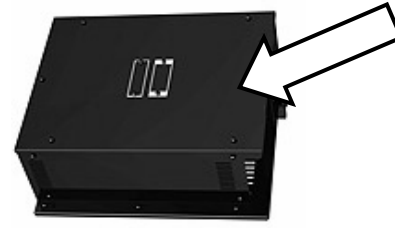

(2) Connect an RS-232C straight cable to the J105 connector (Dsub-9) on the CAH-2415 PA UNIT to configure as shown below.

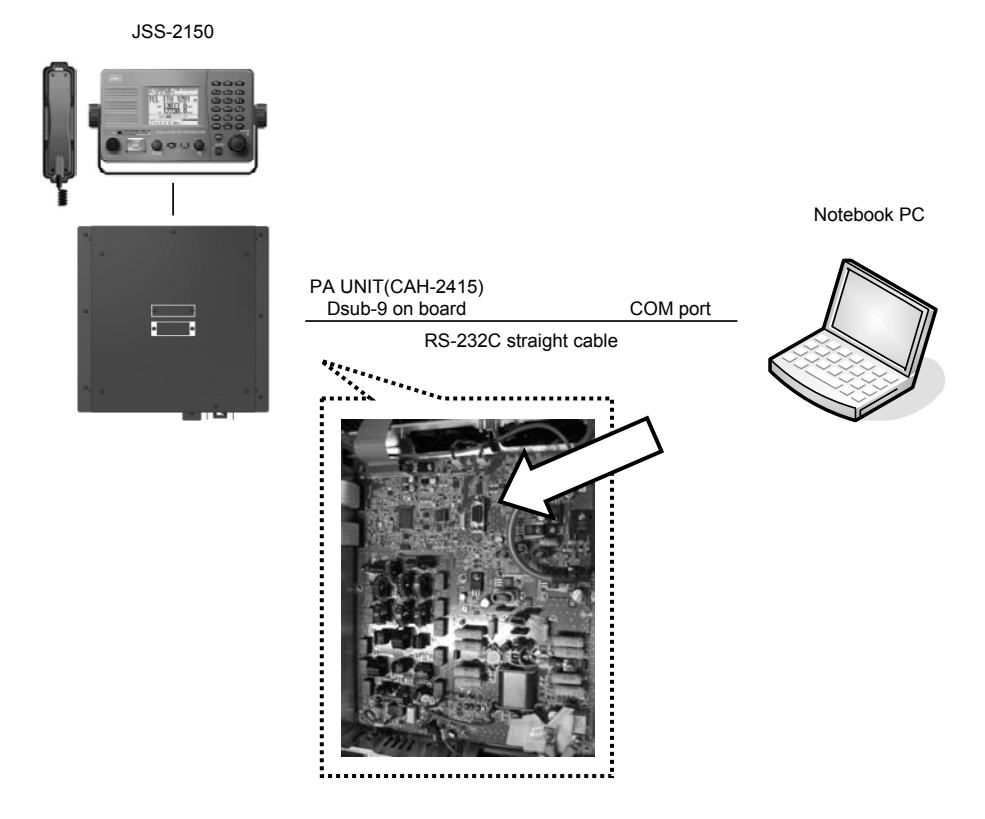

(3) Start the JSS-2150 in user or maintenance mode.

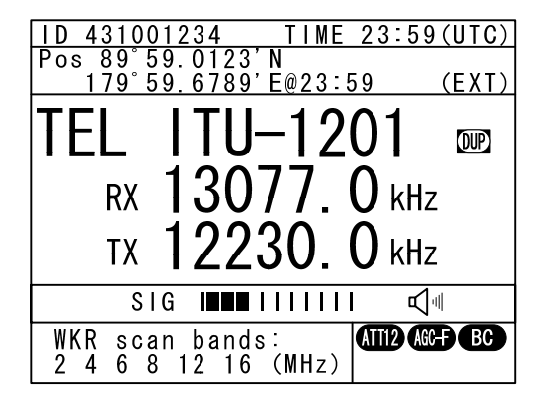

(4) Turn on the notebook PC and launch the upgrade tool (JSS-2150 FLASH Writer x.x.exe) discussed previously.

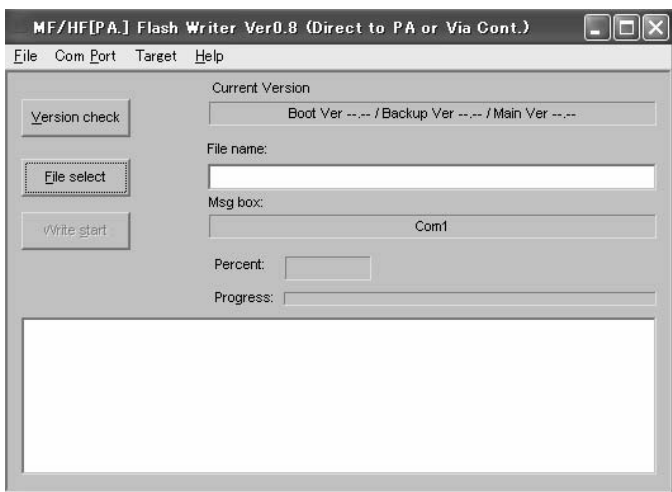

(5) Select the RS-232C Com port on the notebook PC and select "38400 bps" as the fixed communication speed. (In this case, do not select "57600 bps" or "115200 bps".)

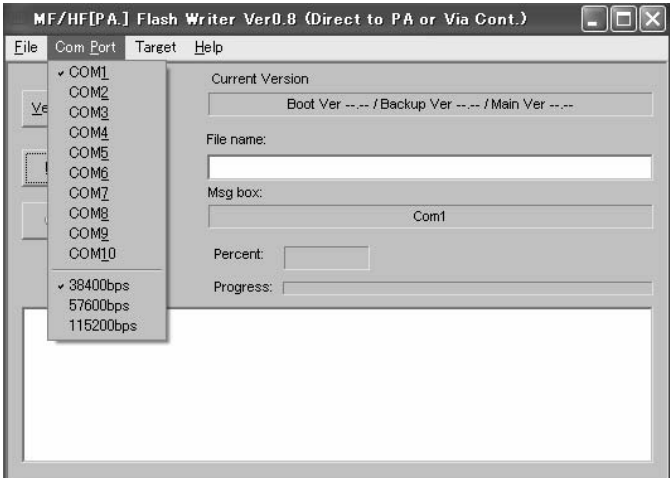

(6) Select the target unit (PA, TRX, or MODEM) to upgrade by the Target pull-down menu. \* PA is selected for this example.

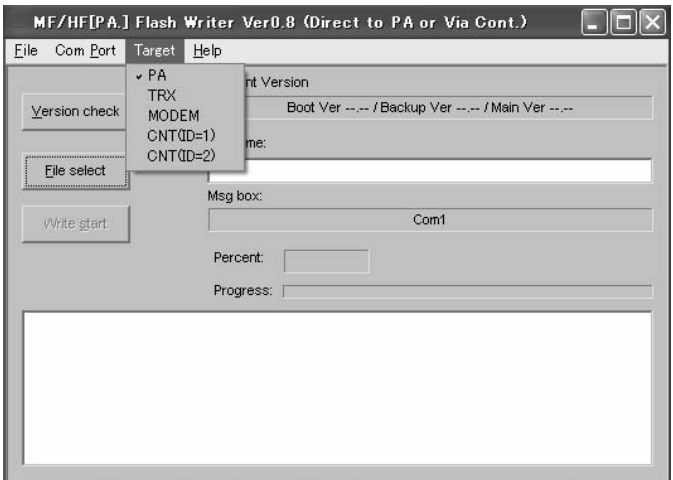

#### Maintenance

(7) Press the file select button and select the software to upgrade.

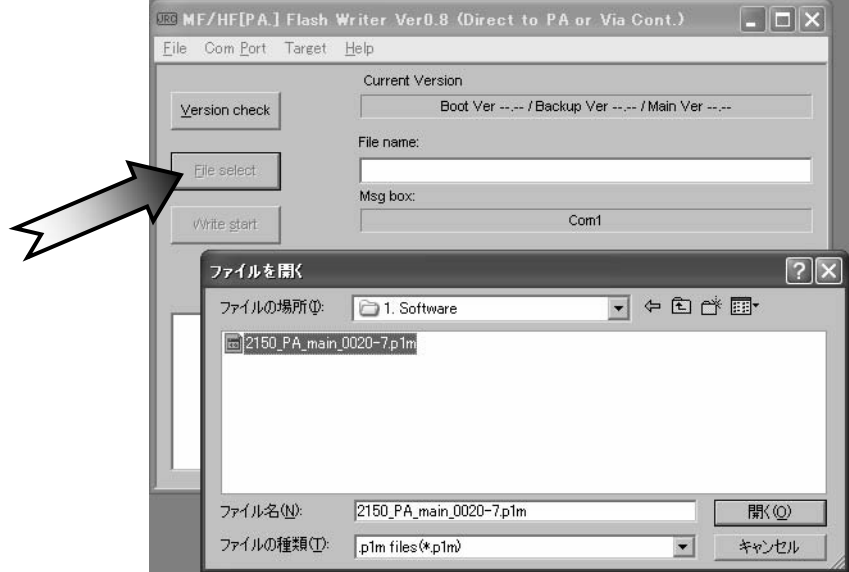

\* After selecting a file, the file name appears as follows in the file name field.

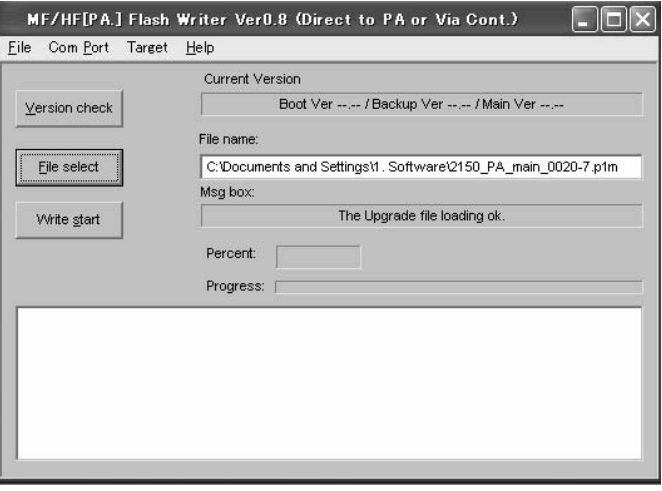

(8) Press the Write start button to start the upgrade.

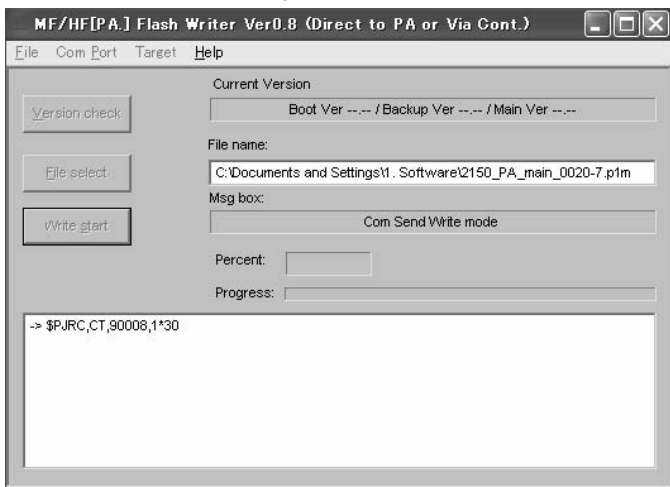

\*1. Once the upgrade starts, the display on the controller's LCD is as follows.

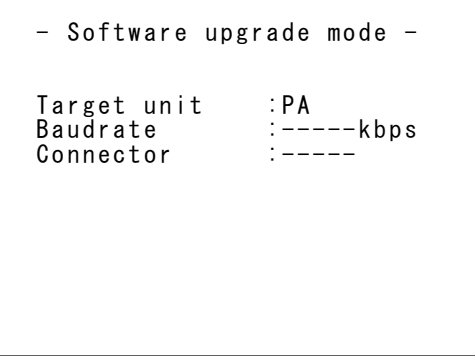

\*2. If there is a problem with the JSS-2150 reception settings or the cable connection at this time, the following error message appears. Correct the problem and press Write start again.

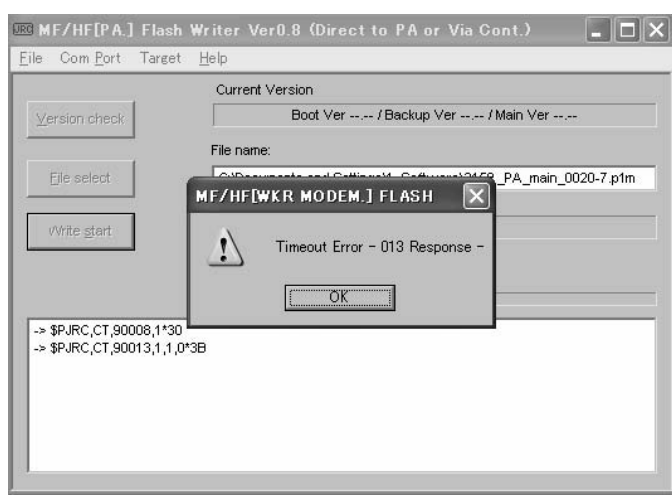

#### Maintenance

(10) After the upgrade starts, the percent and progress of the transfer status is displayed as follows.

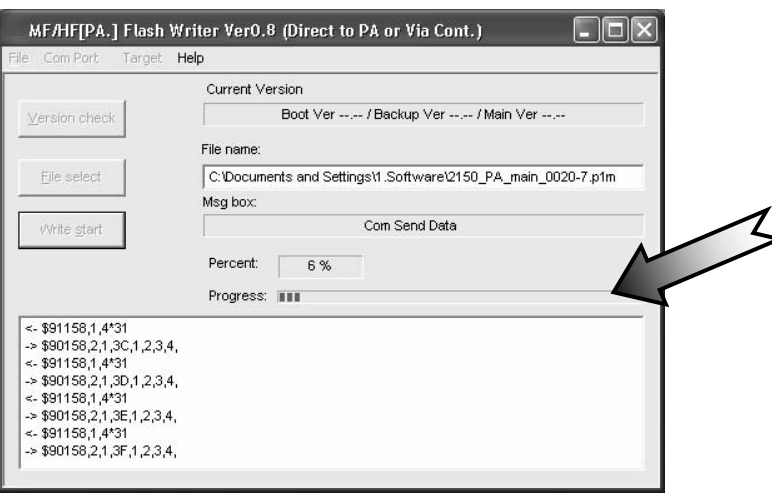

(11) When Percent reaches 100%, "Writing processing Complete!" appears in Msg box and the upgrade is finished.

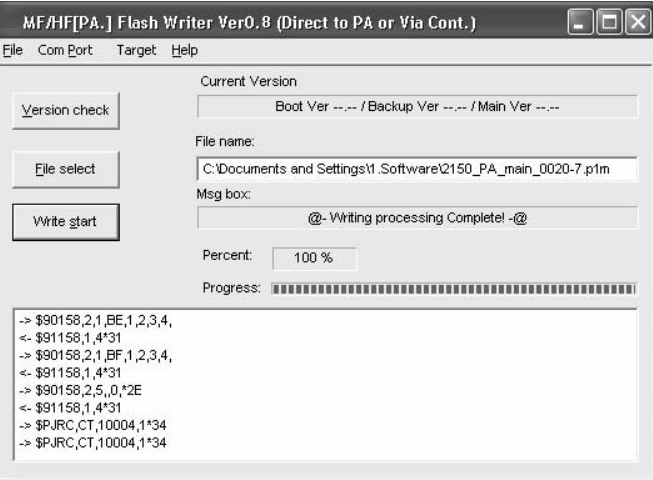

(12) Clicking the X in the window closes the PC application software.

Note 1: The "Restart the JSS-2150 radio?" dialog box is displayed. Normally, click "Yes" here. Note 2: To continue upgrading other units, repeat the procedure above.

## **4.4 Data terminal maintenance mode**

### **4.4.1 Turning on/off the maintenance mode**

Turn on the maintenance mode of the data terminal by following the procedure below.

- **1.** Turn on the JSS-2150 in field maintenance mode.
- **2.** Through the controller hierarchical menus, select F3. Software upgrade to stop watching the DTE lost alarm.

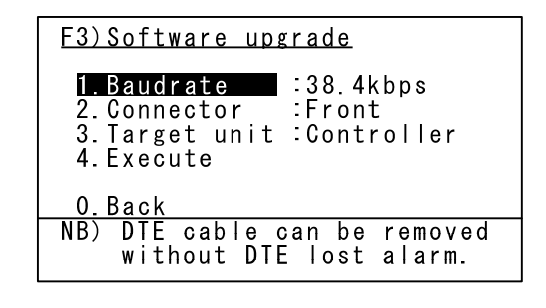

**3.** Restart the data terminal by pressing the Ctrl, Alt, and Del keys simultaneously. Then during displaying the "MFHF" logo and self-diagnosis as shown at right, press  $\vert N \vert$ ,  $\vert D \vert$ , and  $\vert Z \vert$  keys simultaneously.

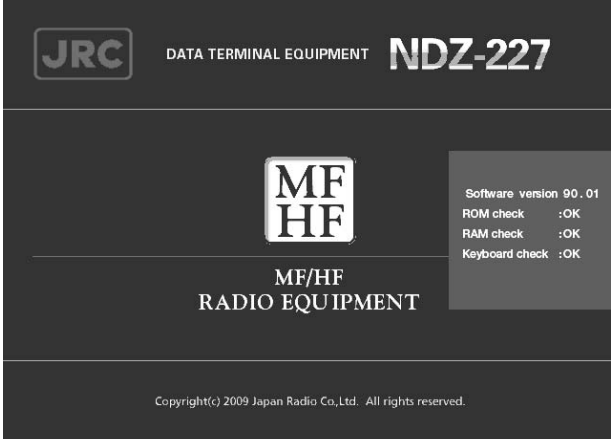

- 4. The data terminal becomes the maintenance mode showing the following items.
	-
	-
	-
	-
	- 1. Initial setting **inclusted** : Serial number confirmation
	- 2. Maintenance check : Self diagnosis such as internal/external circuits
	- 3. Data initialize : Initialization to the factory default settings
	- 4. Software upgrade : Upgrading procedures via USB memory or SIO
- **5.** Operate the data terminal in the maintenance mode.
- **6.** To finish the maintenance mode, restart the data terminal by pressing the Ctrl, Alt, and Del keys simultaneously, or power off and on at the breaker of the radio equipment.
- Note. When connecting the USB memory during the maintenance mode, the **USB** icon is shown at the top of the screen. Additionally, to remove the USB memory, always unmount it by pressing  $\overline{\text{Shift}}$  and  $\overline{\text{R}}$  keys simultaneously, and check the  $\overline{\text{US}}$  erased before removing it.

### **4.4.2 Operation**

#### **4.4.2.1 Initial setting**

Confirm the serial number of the data terminal on the "1.Serial No." menu, and register the number to the JSS-2150 via the F1.1.2 Serial number menu of the NCM-2150 MF/HF controller.

Note. All of these menus ("1.Serial No.", "2.Model barcode" and "3.Board barcode") are inaccessible.

#### **4.4.2.2 Maintenance check**

Practice the self diagnosis or the signal output using the following menu.

- 1. Basic
- 2. Screen
- 3. Peripheral connection
- 4. USB memory

The contents are as follows.

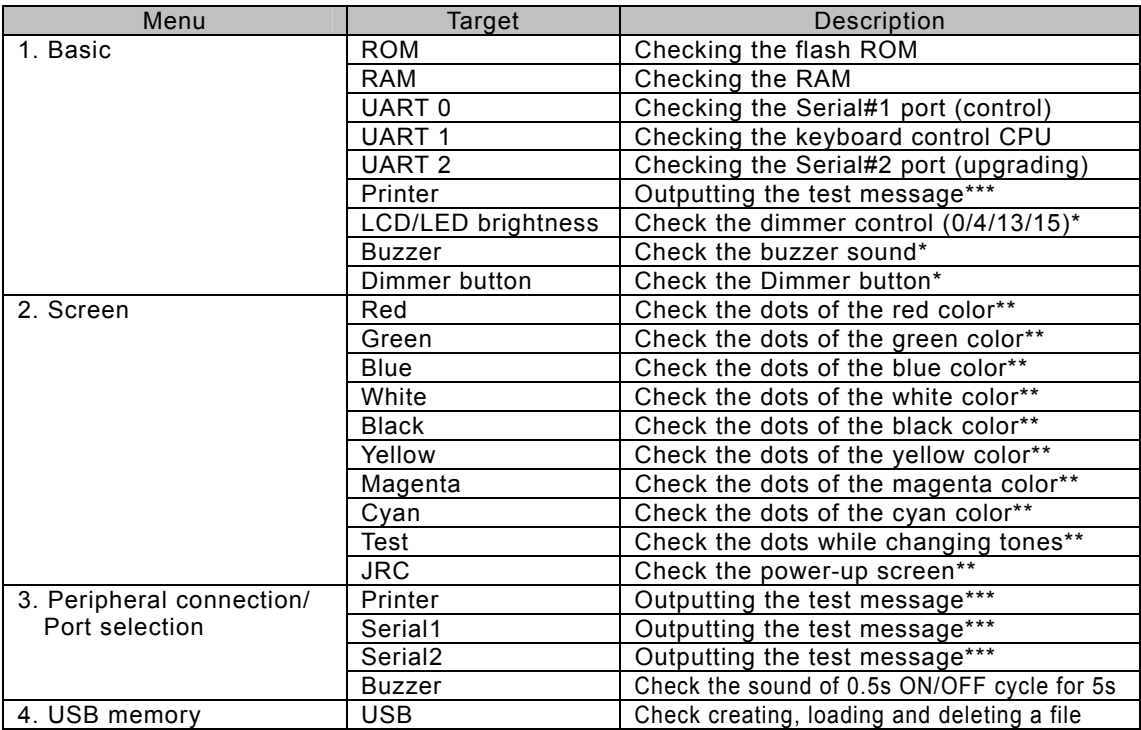

\* After checking the target item, select OK or NG to register the result.

\*\* To finish checking, press ESC or ENT key manually.

\*\*\* TEST MESSAGE/ THE QUICK BROWN FOX JUMPS OVER THE LAZY DOG. 1234567890/ END OF MESSAGE Serial1 (Cross) & Serial2 (Straight) protocol: 38.4kbps/ 8bits/ Stop 1bit/ Non-parity

### **4.4.2.3 Data initialize**

Initialize the following data saved in the data terminal to the factory default setting.

- 1. Config data initialize : Initializes the all data saved in the Config menu.
	-
- 2. All data initialize : Initializes all data in the data terminal.

### **4.4.2.4 Software upgrade**

Upgrade the software of the data terminal through the condition given by the following menu.

- 1. Target : Selects the object program from Main or keyboard\*.
- 2. Input port **: Selects the input port from USB memory or Serial\*\*.**
- 3. Maintenance No. : Indicates the current software version.
- 4. File selection : Selects the target file from the USB memory\*\*\*.
- To upgrade the keyboard program, always select Serial as the input port.
- \*\* Connect the RS-232C signal cable to the SERIAL#2, that protocol is as follows
	- Communication speed : 38.4 kbps
	- Data length : 8 bits
	- Stop bit(s) : 1 bit
	- Parity : None
- \*\*\* This menu is available only when the USB memory is selected as the input port. And up to five files in the USB memory are listed to select one file. Note that the folder name and the filename should be followed below.

¥NDZ-227J¥NDZ227J\_xxxx.bin (xxxx: 4 digits of the version number)

#### **1) Input port : USB memory**

**1.** After setting as described above, press \* (asterisk) key to display the popup screen as shown at right.

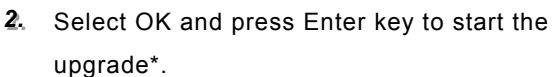

\* It takes about 2 minutes.

\*Software Upgrade\* Are you sure? [OK]  $[Cancel]$ 

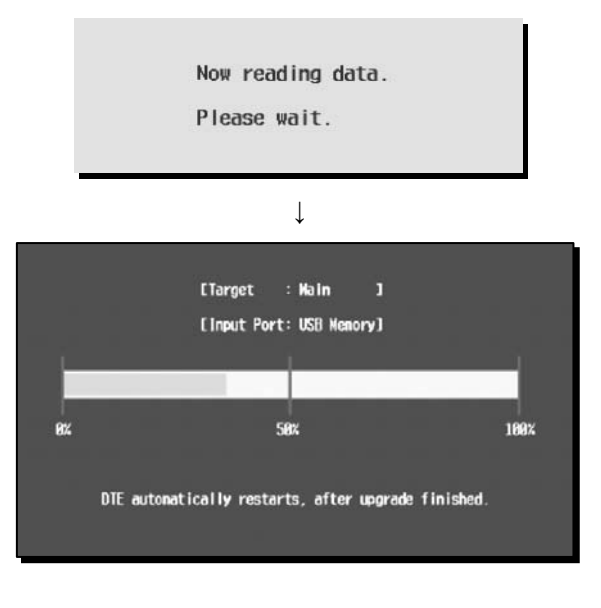

3. After completing the software upgrade, starts the countdown as shown at right and the data terminal restarts after 5s automatically.

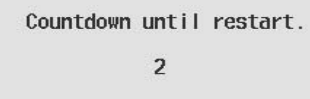

#### **2) Input port : Serial**

- **1.** After setting as described above, press \* (asterisk) key to display the popup screen as shown at right.
- **2.** Select OK and press Enter key to set the data terminal to the receiving condition.

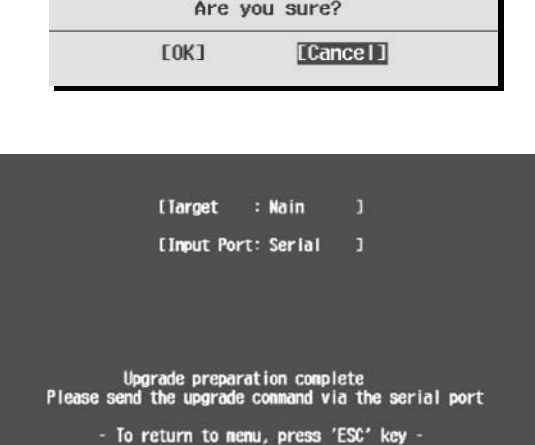

\*Software Upgrade\*

3. Start sending the object file from the external computer with the upgrade software (NDZ-227 FLASH WRITER) as shown at right. During receiving the file, displays the message of "Now upgrading the data terminal" blinking as shown at right.

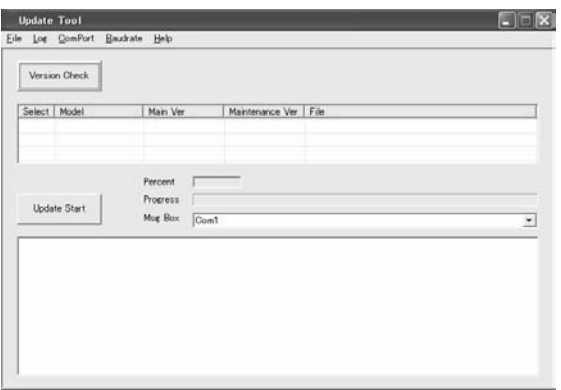

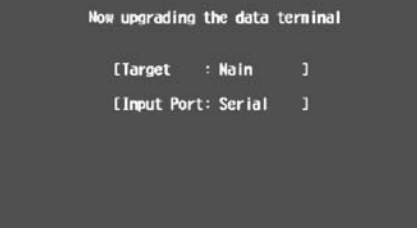

DTE autonatically restarts, after upgrade finished.

4. After completing the software upgrade, starts the countdown as shown at right and the data terminal restarts after 5s automatically.

Countdown until restart.

 $\overline{c}$ 

## MF/HF JSS-2150 変更記録

## MF/HF Maintenance Record

ソフトウェアバージョンの変更または各機器交換後、必要事項を記入して速やかに返却願います。 Fill in this form and return it promptly after changing software versions or replacing an apparatus.

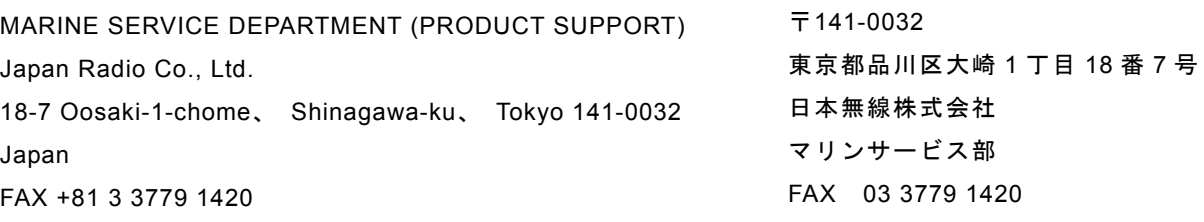

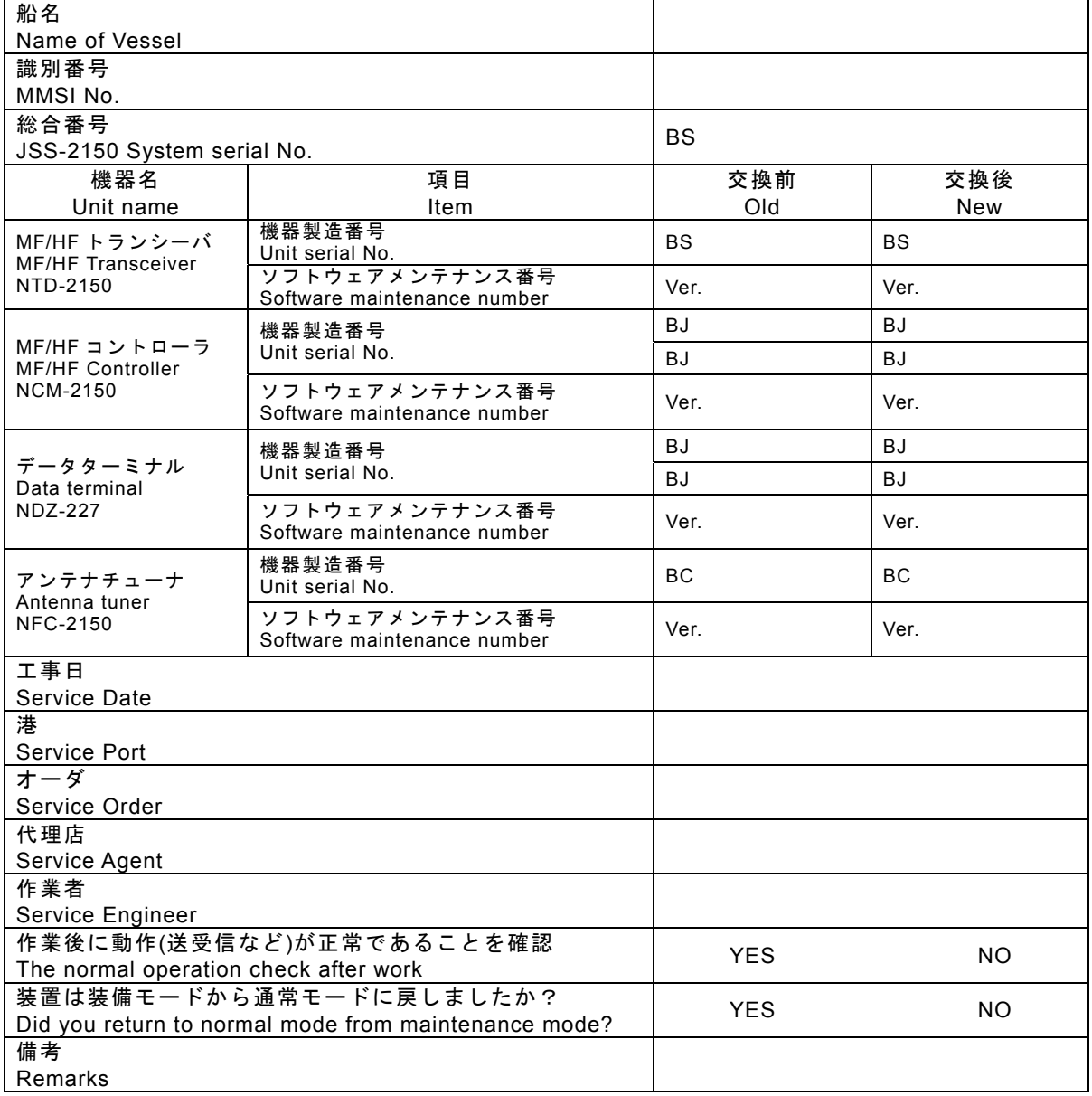

Maintenance

## **5. APPENDIX**

## **5.1 Block diagram**

### **5.1.1 NTD-2150 MF/HF TRANSCEIVER**

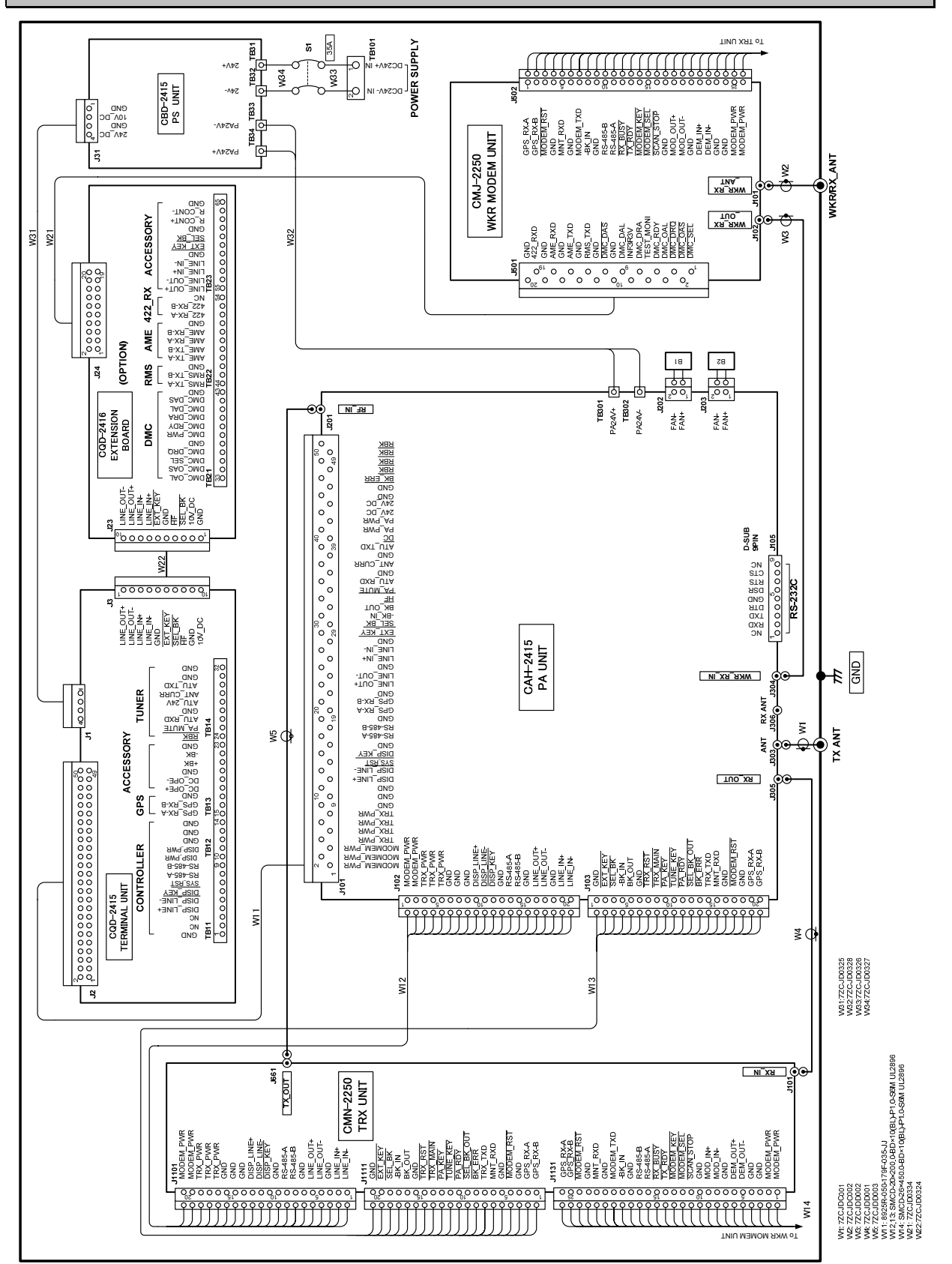

**5.1.2 CAH-2415 PA UNIT** 

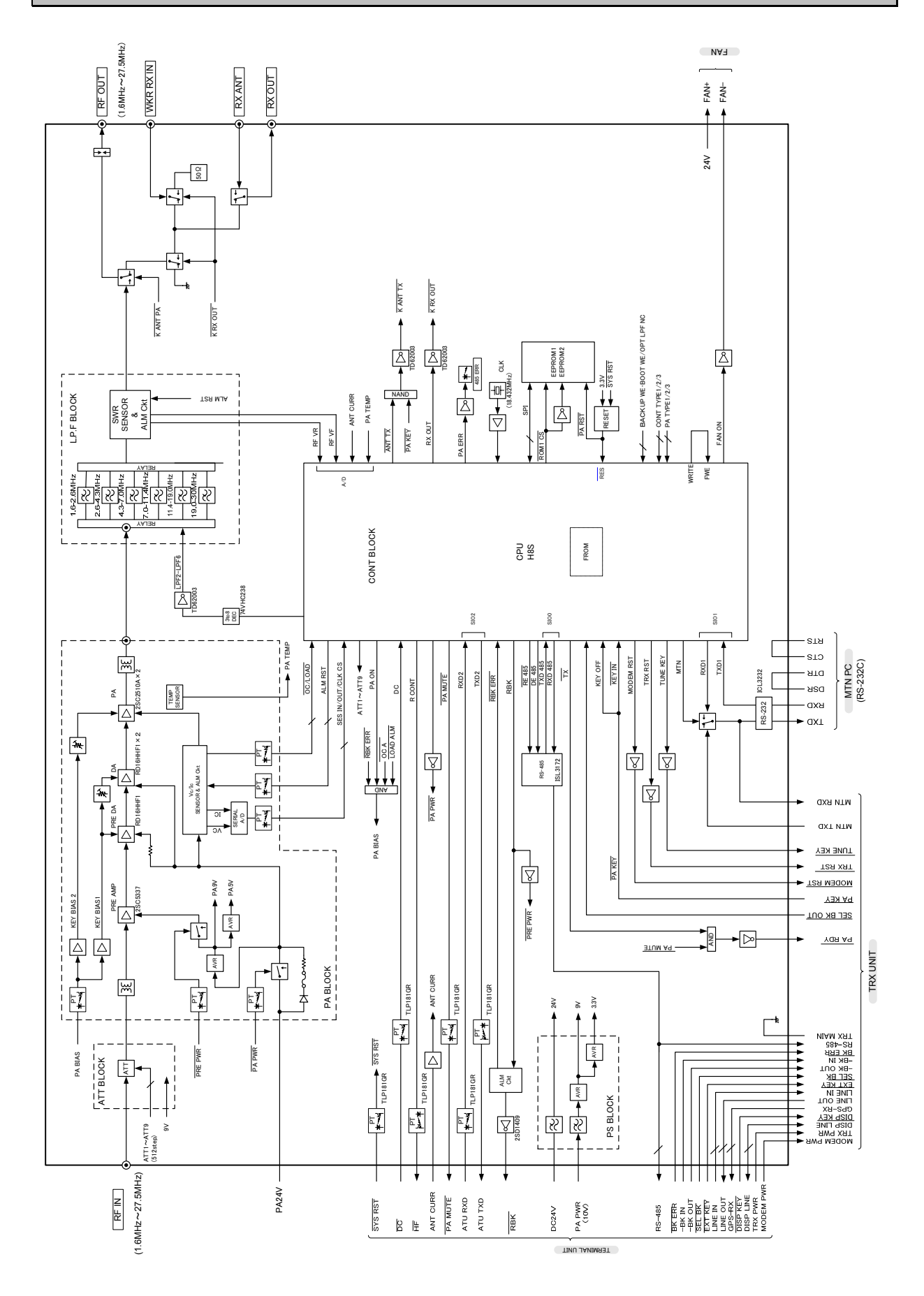

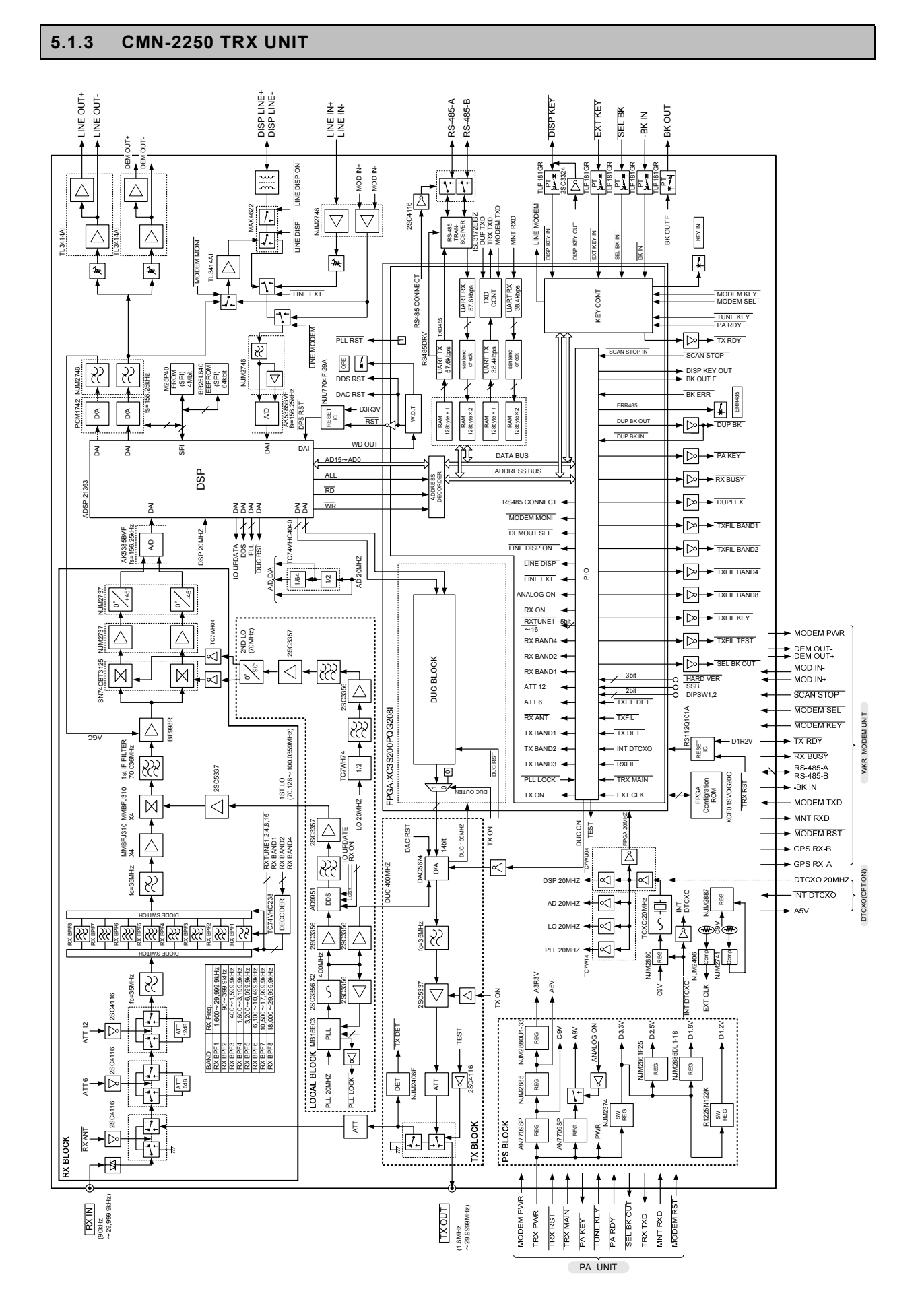

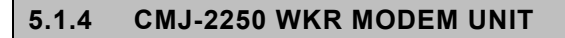

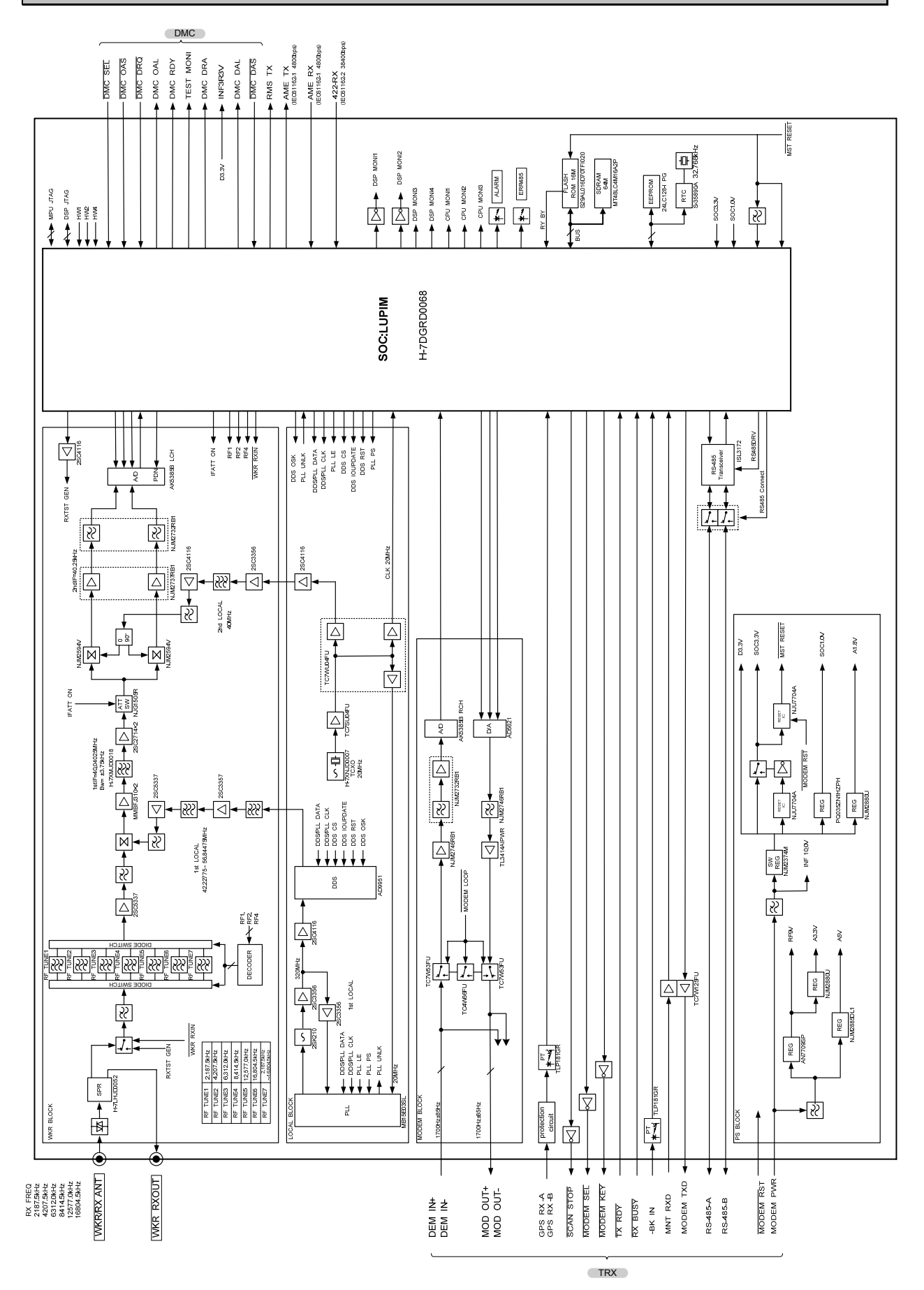

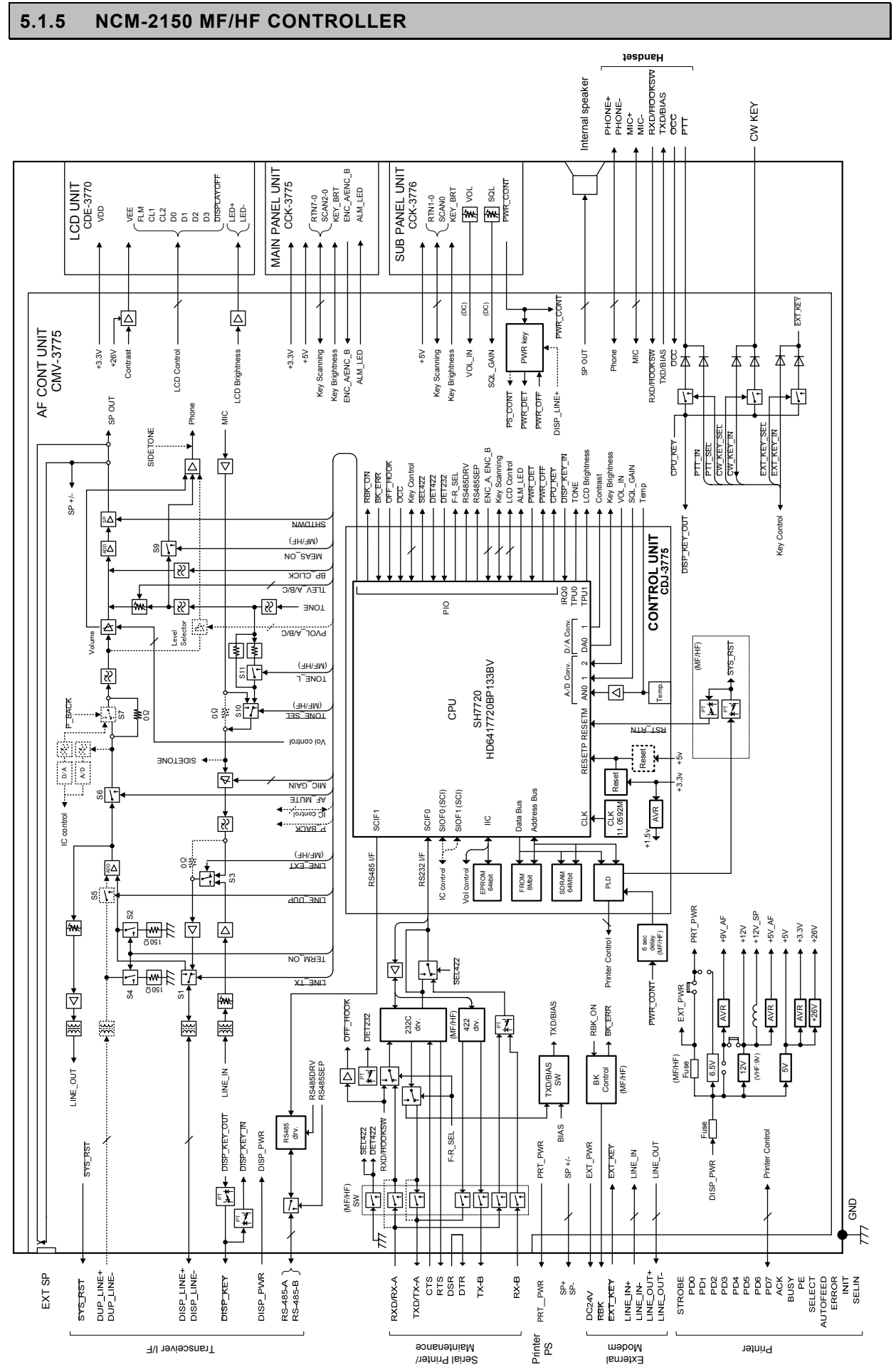

### **5.1.6 NDZ-227 DATA TERMINAL**

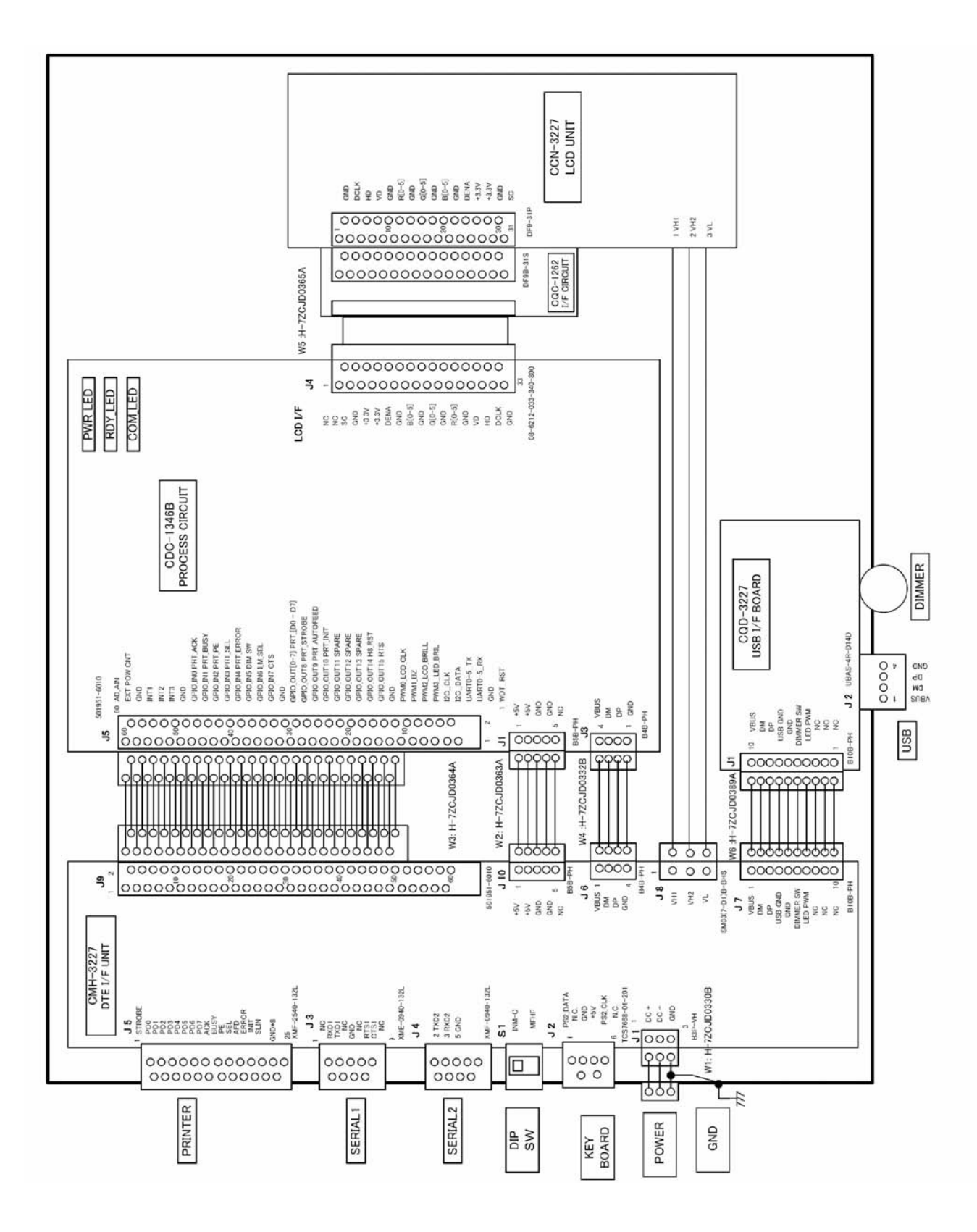

**5.1.7 NFC-2150 ANTENNA TUNER (CFG-2150 MATCHING UNIT)** 

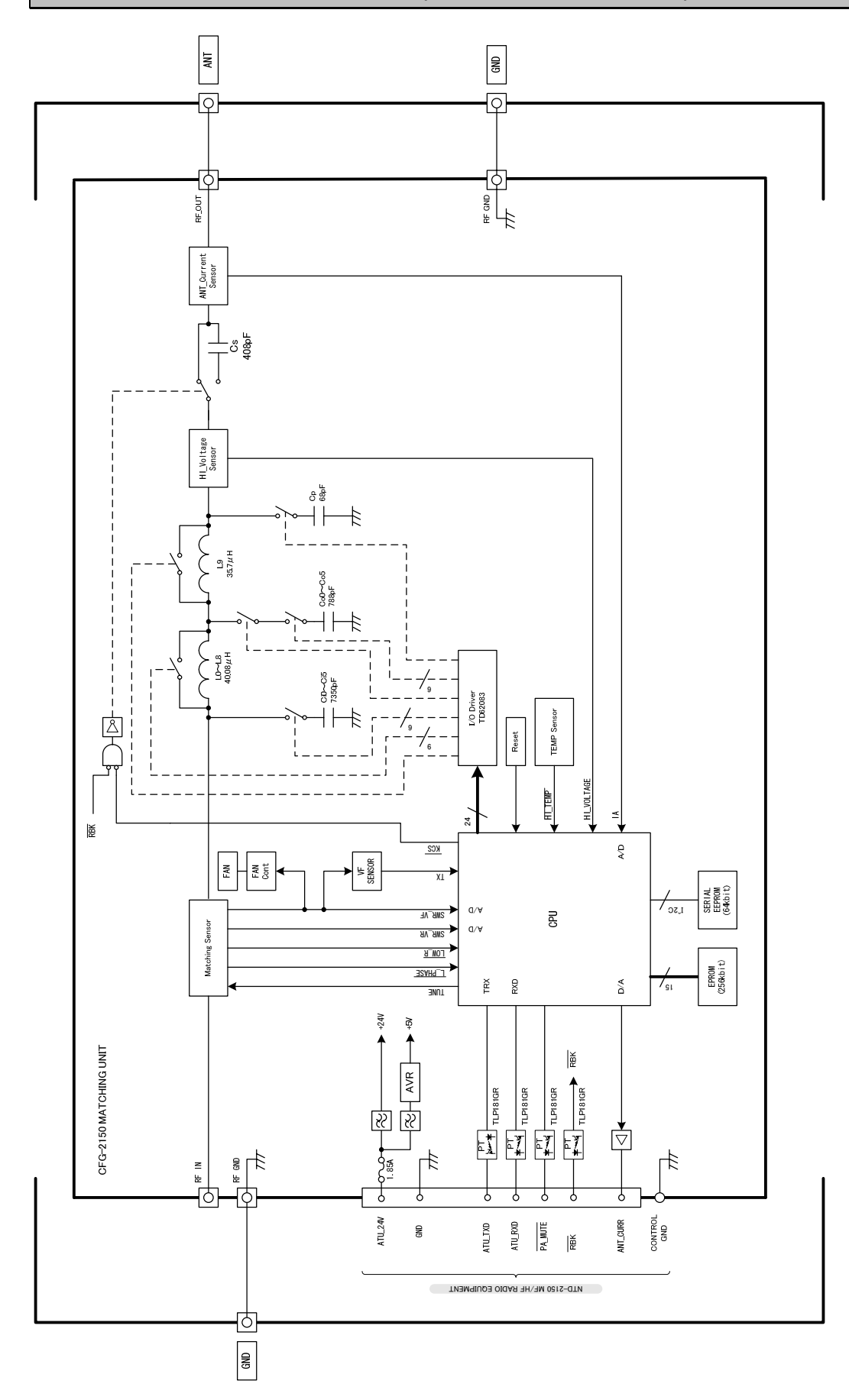

# **5.2 Examples of inspection data and PA efficiency**

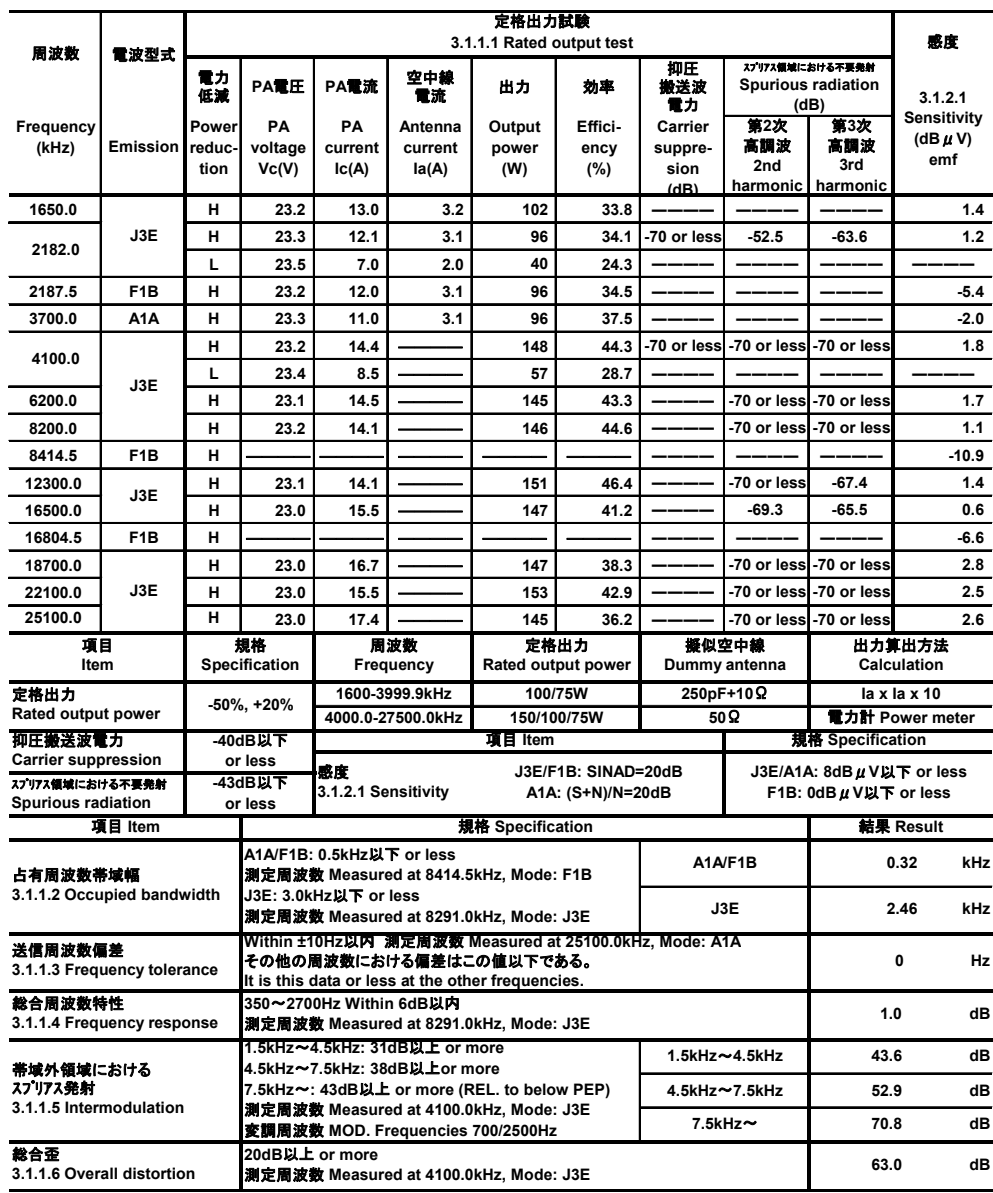

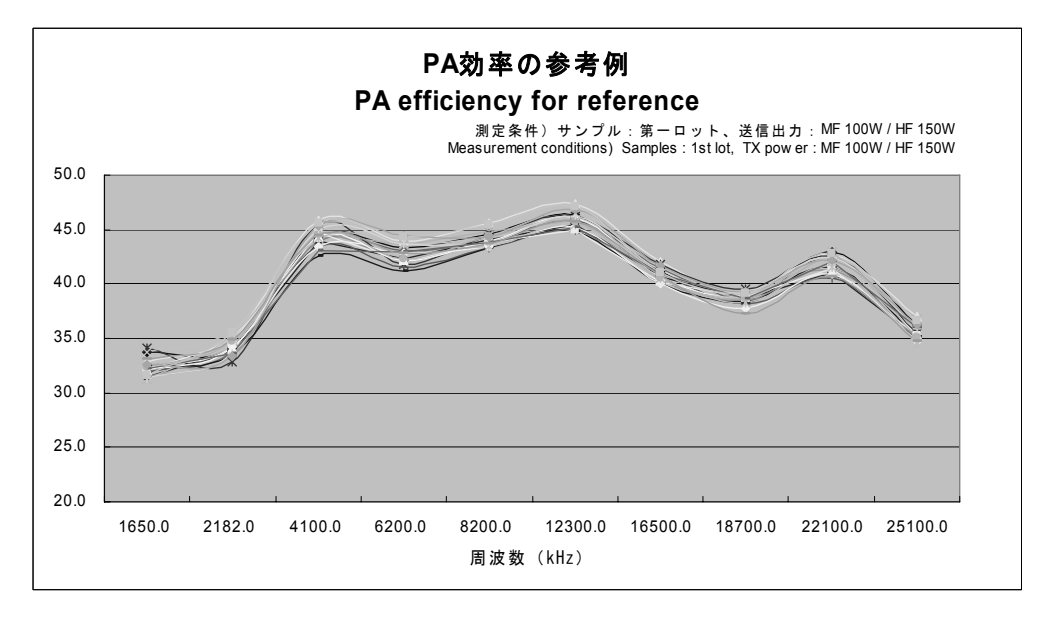

#### CAH-2415 PA ユニット交換要領書 REPLACEMENT PROCEDURE for the CAH-2415 PA UNIT

下記工具を用意します。 プラスドライバ(3ミリ) Prepare the following tool: Phillips screwdriver (3 mm)

- 1. シャーシの外し方
	- Removing the chassis
	- 1) ブレーカが切れていることを確認します。カバーを固 定している6つのビスを緩めます。(図1) Confirm that the circuit breaker of NTD-2150 MF/HF Transceiver is turned off. Loosen the screws (six places) fixing the cover. [Fig.1]
	- 2) 天板を取り外します。(図2) Remove the top cover. [Fig.2]
	- 3) フレキシブルケーブルをコネクタ(J101)から外します。 次に、電源ケーブル(TB301 と TB302)を端子から外 します。(図2) Remove the flexible flat cable from the connector (J101), and then remove the power cable from
	- each terminal (TB301 and TB302). [Fig.2]
	- 4) 筐体両側の 6 つのビスを緩め、筐体上部を取り外し ます。(図2)

Loosen the screws (six places) fixing the both sides of chassis, and then remove the upper part. [Fig. 2]

取り付けは、取り外しと逆の手順で行ってください。 After the replacement, assemble the every part by reversing the above procedure.

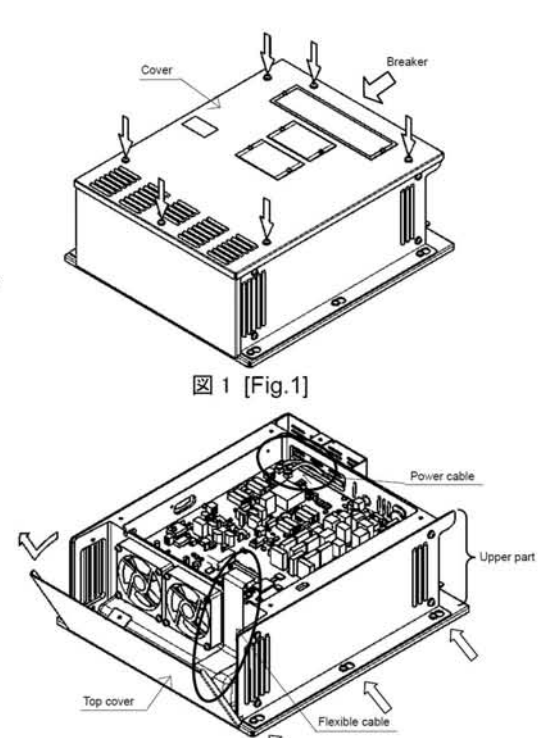

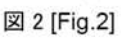

- 2. CAH-2415 PA ユニットの交換方法 (図 3, 図 4) Replacing the CAH-2415 PA unit [Fig.3, Fig.4]
	- 1) オプションのCQD-2416 拡長ボードが組み込 まれている場合、拡長ボードの制御ケーブル をコネクタから取り外します。1 If the optional extension board CQD-2416 is installed in the MF/HF transceiver, remove the control cable 1 from the connector of the WKR MDOEM unit. 1
	- $(2)$ 同軸ケーブルをコネクタから外します。2 Remove the coaxial cable 1 from the connector (J201).2
	- ファンケーブルをコネクタから外します。  $3)$  $(3)$

Remove fan cables from the connectors (J202, J203). 3

4) アンテナの同軸ケーブルをコネクタから外しま  $\vec{J}$ . $\vec{A}$ 

Remove the coaxial cables 2 from the connectors (J303, J305 and J306). 4

5) フレキシブルケーブルをコネクタから外します。  $(5)$ 

Remove the flexible flat cables from the connectors (J102, J103).5

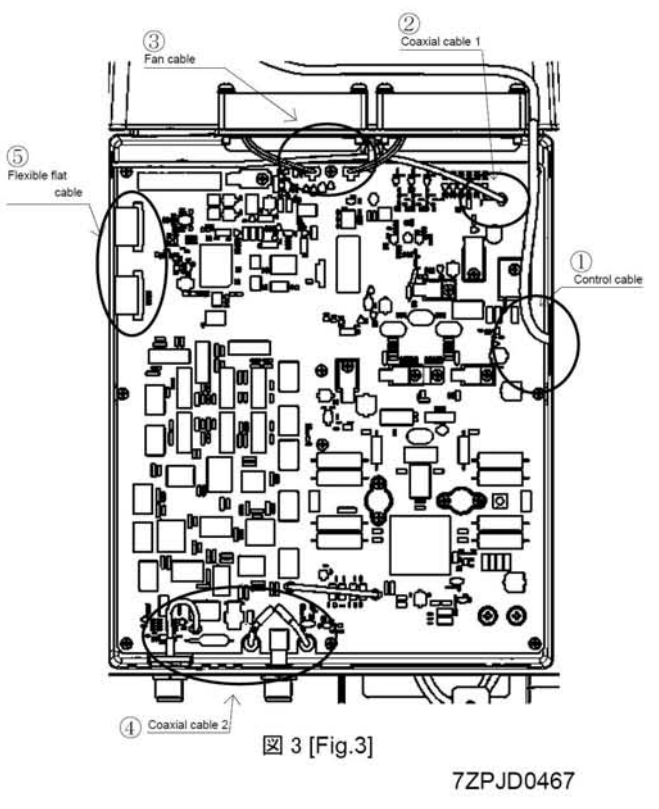

- 6) PA ユニットを固定している 22 本のビスを緩め、 PA ユニットを取り外します。 Loosen the screws (Twenty-two places) fixing the PA unit, and then remove the PA unit.
- 7) PA ユニットのデバイスを固定するシャーシの 表面に放熱シートを敷きます。6 Lay a thermal sheet on the surface of the chassis where the devices (TR204, TR205 and TR206) of the PA unit are fixed. 6
- 8) PA ユニットの取り付けは、取り外しと逆の手 順で行ってください。 After the replacement, assemble the every part by reversing the above procedure.

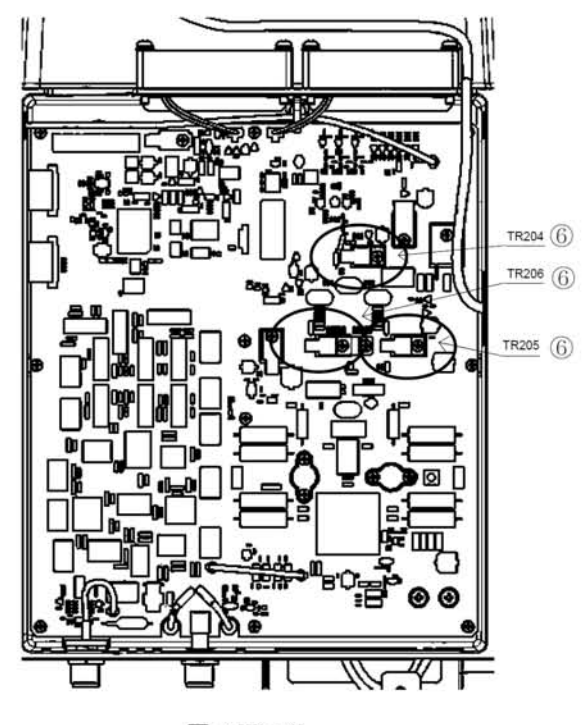

図 4 [Fig.4]

## CMN-2250 TRX ユニット交換要領書 REPLACEMENT PROCEDURE for the CMN-2250 TRX UNIT

## 下記工具を用意します。<br>プラスドライバ(3ミリ)

Prepare the following tool:

Phillips screwdriver (3 mm)

- 1. シャーシの外し方
	- Removing the chassis
		- ブレーカが切れていることを確認します。カバ  $1)$ を固定している6つのビスを緩めます。(図1) Confirm that the circuit breaker of the NTD-2150 MF/HF Transceiver is turned off. Loosen the screw (six places) which is fixing the cover. [Fig.1]
		- 2) 天板を取り外します。(図2) Remove the top cover. [Fig.2] 取り付けは取り外しと逆の手順で行ってください。 After the replacement, assemble the every part by reversing the above procedure.
- 2. CMN-2250 TRX ユニットの交換方法 Replacing the CMN-2250 TRX unit
	- 1) 側板を固定している 4 つのビスを緩めます。 (図 3)
		- Loosen the screws (four places) fixing the cover, [Fig.3]
	- 2) フレキシブルケーブル 3 本をコネクタ(J1101. J1111 及び J1131)から外します。次に、同軸ケ ーブル2本(J101とJ661)をコネクタから外しま す。(図4) Remove the three flexible flat cables from each connector (J1101, J1111 and J1131), and then remove the two coaxial cables

from each connector (J101 and J661).  $[Fig. 4]$ 3) TRX ユニットを固定している 7 本のビスを緩め、

- TRX ユニットを取り外します。 Loosen the screws (seven places) fixing the TRX unit, and then remove the TRX unit.
- 4) TRX ユニットの取り付けは、取り外しと逆の手 順で行ってください。 After the replacement, assemble the every part by reversing the above procedure.
- 3. 設定と動作確認
	- Setup and Examination
	- サービスマニュアルを参照し次の項目を必要 に応じて設定して下さい。
		- スピーチプロセッサ
		- RFスルー
		- AGC設定

According to the JSS-2150 service manual, set the following items if needed.

- Speech-processor
- RF through
- **AGC** setting
- 2) MF/HFトランシーバが正常に動作することを確 認して下さい。

Examine that the MF/HF transceiver normally operates.

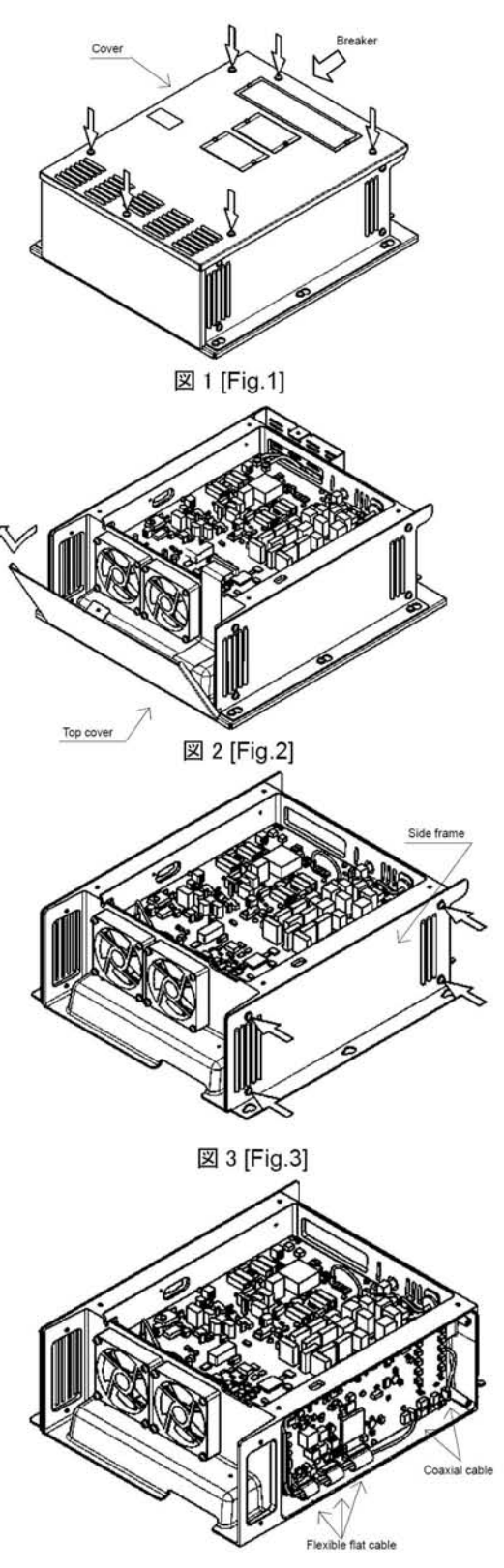

図 4 [Fig.4]

7ZPJD0468

### CMJ-2250 WKR MODEM ユニット交換要領書 REPLACEMENT PROCEDURE for the CMJ-2250 WKR MODEM UNIT

下記工具を用意します。 プラスドライバ(3ミリ) Prepare the following tool; Phillips screwdriver (3 mm)

- 1. シャーシの外し方
	- Removing the chassis 1) ブレーカが切れていることを確認します。カバ 一を固定している6つのビスを緩めます。(図1) Confirm that the circuit breaker of the NTD-2150 MF/HF Transceiver is turned off. Then loosen the screws (six places) fixing the cover. [Fig.1]
	- 2) 天板を取り外します。(図2) Remove the top cover. [Fig.2] 取り付けは、取り外しと逆の手順で行ってくださ  $L_{\nu}$

After the replacement, assemble the every part by reversing the above procedure.

- 2. CMJ-2250 WKR MODEM ユニットの交換方法 Replacing the CMJ-2250 WKR MODEM unit
	- 1) 側板を固定している 4 つのビスを緩めます。 (図 3) Loosen the screws (four places) fixing the
	- cover. [Fig.3] 2) フレキシブルケーブルをコネクタ(J520)から外 します。次に、同軸ケーブル2本(J101とJ102) をコネクタから外します。(図4) Remove the flexible flat cable from the connector (J520), and then remove the two coaxial cables from each connector (J101 and J102). [Fig.4]
	- 3) WKR MODEM ユニットを固定している5本の ビスを緩め、WKR MODEM ユニットを取り外し ます。(図4) Loosen the screws (five places) fixing the WKR MODEM unit, and then remove the

WKR MODEM unit. [Fig.4] 4) WKR MODEM ユニットの取り付けは、取り外 しと逆の手順で行ってください。 After the replacement, assemble the every

part by reversing the above procedure.

#### 3. 設定と動作確認

#### Setup and Examination

- サービスマニュアルを参照し次の項目を設定し  $1)$ て下さい。
	- ID登録
	- ポート設定
	- DSC/WKR設定
	- リモートメンテナンス
	- According to the JSS-2150 service manual, set the following items;
		- Registration.
		- Port setting,
		- **DSC/WKR** setting,
		- Remote maintenance

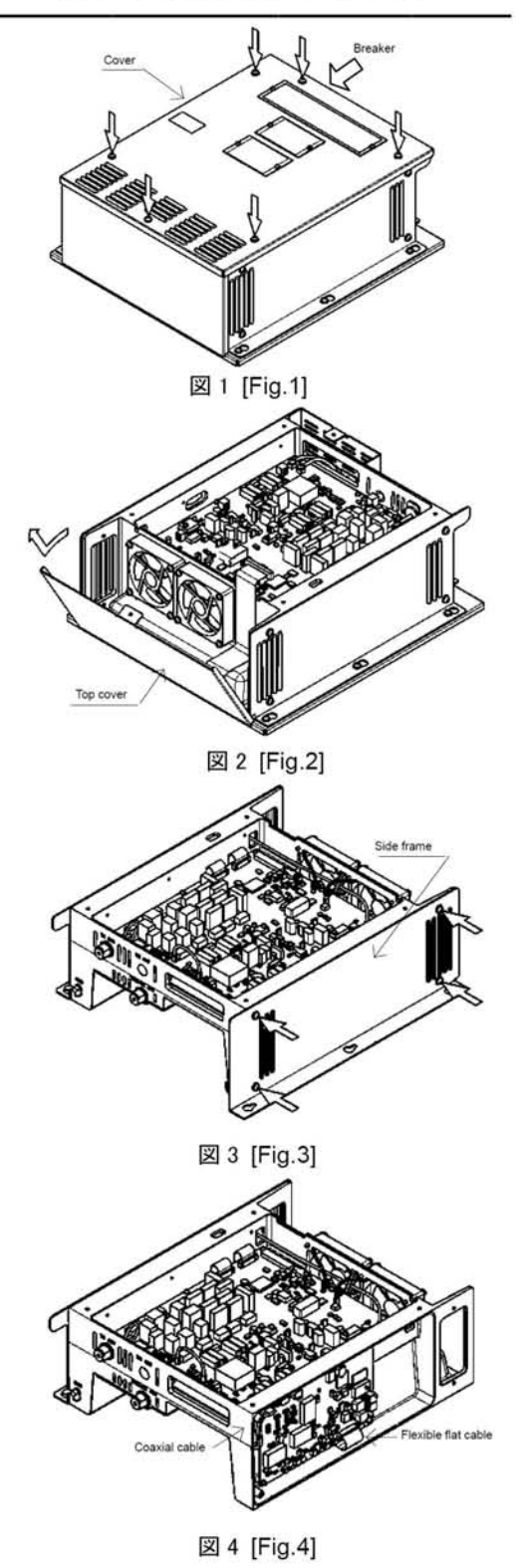

2) MF/HFトランシーバが正常に動作することを確認 して下さい。

Examine that the MF/HF transceiver normally operates.

## CBD-2415 PS ユニット交換要領書 REPLACEMENT PROCEDURE for the CBD-2415 PS UNIT

プラスドライバ(3ミリ)を用意します。 Prepare the Phillips screwdriver (3 mm)

- 1. シャーシの外し方
	- Removing the chassis
	- ブレーカが切れていることを確認します。カバーを固定  $1)$ している6つのビスを緩めます。(図1) Confirm that the circuit breaker of the NTD-2150 MF/HF Transceiver is turned off. Loosen the screws (six places) fixing the cover. [Fig.1]
	- 2) 天板を取り外します。(図2) Remove the top cover. [Fig.2]
	- 3) フレキシブルケーブルをコネクタ(J101)から外します。 次に、電源ケーブル(TB301とTB302)を端子から外しま す。(図2)

Remove the flexible flat cable from the connector (J101), and then remove the power cable from each terminal (TB301 and TB302). [Fig.2]

4) 筐体両側の6つのビスを緩め、筐体上部を取り外します。 (図2)

Loosen the screws (six places) fixing the both sides of chassis, and then remove the upper part. [Fig.2]

取り付けは、取り外しと逆の手順で行ってください。 After the replacement, assemble the every part by reversing the above procedure.

- 2. CBD-2415 PS ユニットの交換方法 Exchanging CBD-2415 PS unit
	- 1) PSカバーを固定している3つのビスを緩め、PSカバー を取り外します。(図3) Loosen the screws (three places) fixing the PS cover. and then remove the PS cover. [Fig.3]
	- 2) 電源ケーブルAを端子(TB31-TB34)から外します。次に、 電源ケーブル B(J31)をコネクタから外します。(図4) Remove the power cable A from the terminal (TB31-TB34), and then remove the power cable B from the connector (J31). [Fig.4]
	- 3) PSユニットを固定している13本のビスを緩め、PSユニ ットを取り外します。(図4) Loosen the screws (thirteen places) fixing the PS unit,

and then remove the PS unit. [Fig.4]

4) PSユニットのデバイスを固定するシャーシの表面に放熱 シートを敷きます。(図4)

Lay a thermal sheet on the surface of the chassis where the parts (CD2, PS1, TR1 and TR51) of the PS unit are fixed. [Fig.4]

5) PS ユニットの取り付けは、取り外しと逆の手順で行って ください。

After the replacement, assemble the every part by reversing the above procedure.

#### 3. 設定と動作確認

Setup and Examination

 $1)$ MF/HFトランシーバが正常に動作することを確認して下さ  $\mathsf{L} \mathsf{L}$ 

Examine that the MF/HF transceiver normally operates.

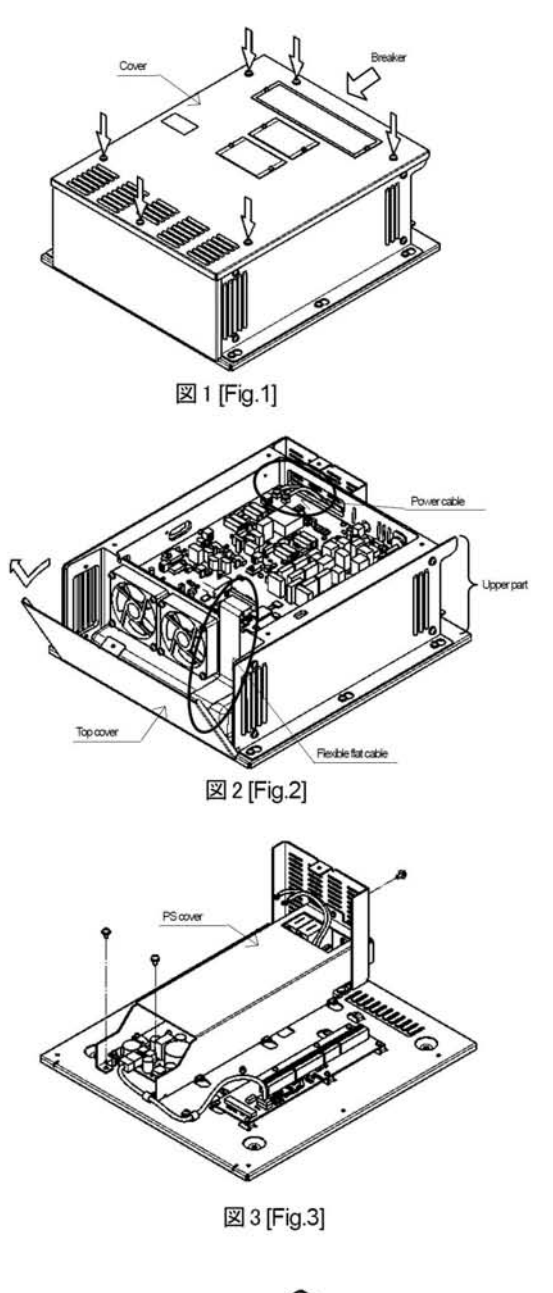

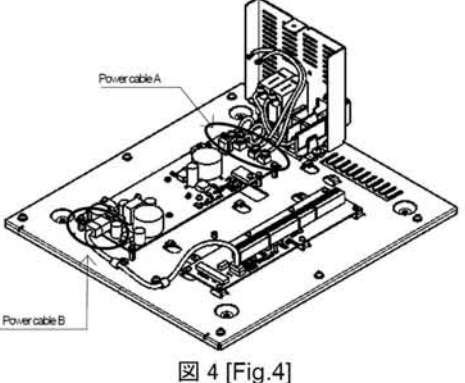

7ZPJD0470

 $1/1$ 

## CQD-2415 ターミナルユニット交換要領書 REPLACEMENT PROCEDURE for the COD-2415 TERMINAL UNIT

- 下記工具を用意します。 プラスドライバ(3ミリ) Prepare the following tool; Phillips screwdriver (3 mm)
- 1. シャーシの外し方
	- Removing the chassis
		- 1) ブレーカが切れていることを確認します。 カバーを固定している6つのビスを緩め ます。(図1) Confirm that the circuit breaker of the NTD-2150 MF/HF Transceiver is turned off. Then loosen the screws (six places) fixing the cover. [Fig.1]
	- 2) 天板を取り外します。(図2) Remove the top cover. [Fig.2]
	- 3) フレキシブルケーブルをコネクタ(J101)から外 します。次に、電源ケーブル(TB301とTB302) を端子から外します。(図2) Remove the flexible flat cable from the connector (J101), and then remove the power cables from each terminal (TB301 and TB302). [Fig.2]
	- 4) 筐体両側の 6 つのビスを緩め、筐体上部を取 り外します。(図2) Loosen the screws (six places) fixing the both sides of chassis, and then remove the upper part. [Fig.2]

取り付けは、取り外しと逆の手順で行ってください。 After the replacement, assemble the every part by reversing the above procedure.

- 2. CQD-2415 ターミナルユニットの交換方法 Replacing the CQD-2415 Terminal unit
	- フレキシブルケーブルをコネクタ(J2)から外し ます。次に、電源ケーブル(J1)をコネクタから 外します。(図3) Remove the flexible flat cable from the

connector (J2), and then remove the power cable from the connector (J1). [Fig.3]

- 2) ターミナルユニットを固定している8本のビスを 緩め、ターミナルユニットを取り外します。(図3) Loosen the screws (eight places) fixing the Terminal unit, and then remove the Terminal unit. [Fig.3]
- 3) ターミナルユニットの取り付けは、取り外しと逆 の手順で行ってください。 After the replacement, assemble the every part by reversing the above procedure.

#### 3. 設定と動作確認

Setup and Examination

1) MF/HFトランシーバが正常に動作することを確 認して下さい。

Examine that the MF/HF transceiver normally operates.

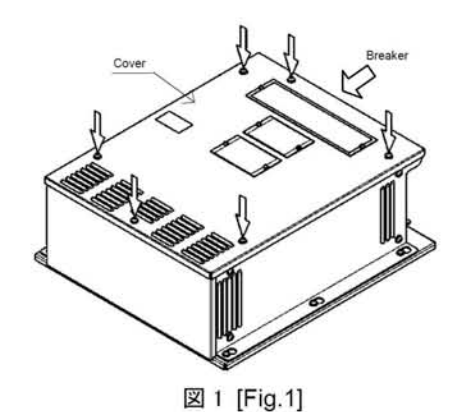

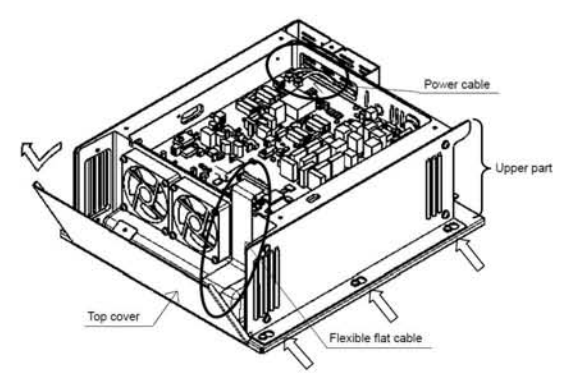

図 2 [Fig.2]

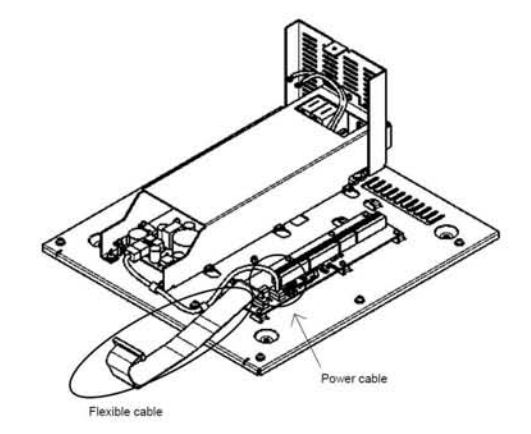

図 3 [Fig.3]

#### **CMV-3775** AF コントロールユニット交換要領書 REPLACEMENT PROCEDURE for the CMV-3775 AF CONTROL UNIT

下記工具を用意します。 プラスドライバ(3ミリ)、スパナ(ナット寸法:25.4mm) Prepare the following tools; Phillips screwdriver (3 mm), Adjustable wrench (Nut flat size: 25.4mm)

- 1. フロントパネルの外し方 (図1)
	- Removing the Front Panel [Fig. 1] 1) フロントパネルを固定している 6 つのビス を緩めます。1 Loosen the screws (six places) fixing the front panel. 1
	- 2) フロントパネルとリアケースを分け、6本の ケーブル(W1, W2, W3, W4, W5及びW6) をリアケースのユニットから外します。 Separate the front panel and the rear case, remove six cables (W1, W2, W3, W4. W5 and W6) from the units installed rear case.

取り付けは、取り外しと逆の手順で行ってくだ さい。

After the replacement, assemble the every part by reversing the above procedure.

- 2. コントロールモジュールの外し方 (図2) Removing Control Module [Fig.2]
	- 1) レンチを使用して、リアコネクタを固定して いるナットを外します。2 Using a wrench, loosen the nut which is fixing the rear connector. 2
	- 2) コントロールモジュールを固定している8本 のビスを緩め、コントロールモジュールをリ アケースから外します。3 Loosen the screws (eight places) fixing the control module, and remove the control module from the rear case. 3
	- 3) コントロールモジュールのコネクタからケー ブルを外します。 Remove the cable from the connector of the control module.

取り付けは、取り外しと逆の手順で行ってくださ  $L_{\lambda_{\alpha}}$ 

After the replacement, assemble the every part by reversing the above procedure.

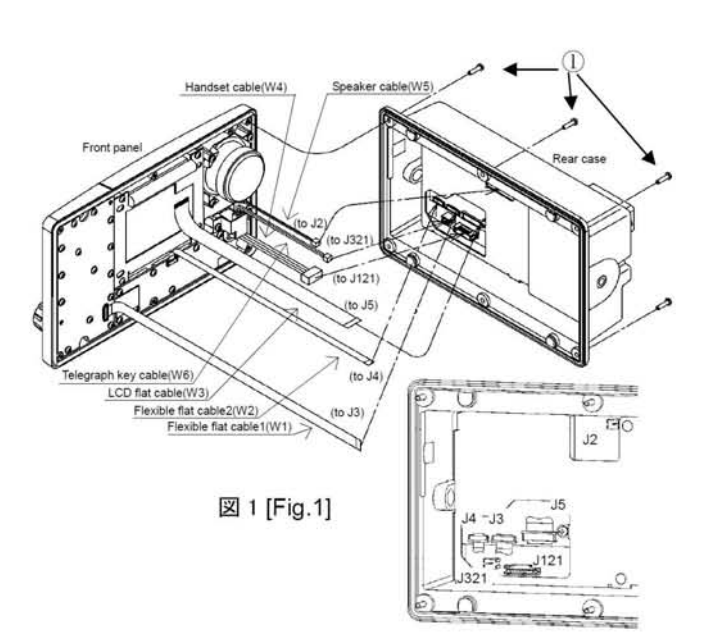

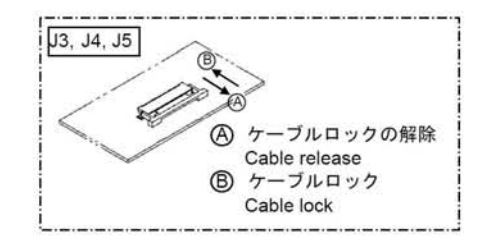

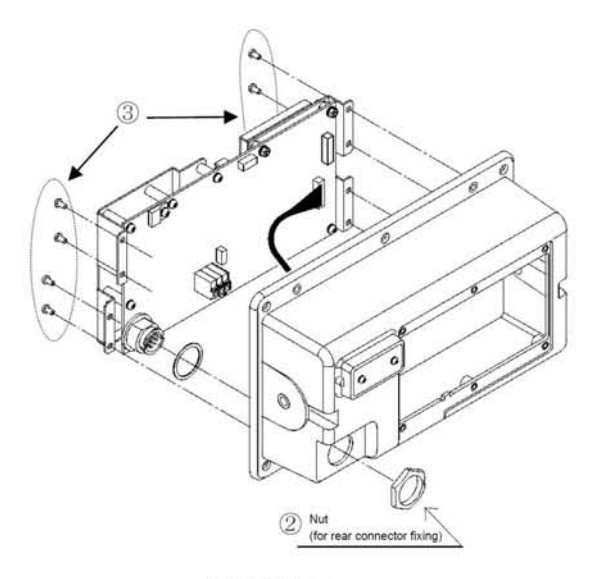

図 2 [Fig.2]

#### 7ZPJD0475

- 3. CMV-3775 AF コントロールユニットの交換方法 (図3) Exchanging CMV-3775 AF Control Unit [Fig.3]
	- AF コントロールユニットを固定している 6 本  $1)$ のネジと 3 つのナットを緩め、AF コントロー ルユニット CMV-3775 をコントロールモジュ ールの固定用金具から外します。4 Loosen the screws (six places) and the nuts (three places) fixing the AF cont unit. and remove the AF cont unit from the control module fixing bracket. 4
	- 2) 新しい AF コントロールユニットのコネクタを コントロールモジュールの固定用金具に取り 付けられた CDJ-3775 コントロールユニット のコネクタに接続します。 Join the connectors of a new AF control unit to the connectors of the control unit CDJ-3775 on the control module fixing bracket.
	- 3) AF コントロールユニットを6本のネジと3つ のナットを使用して、コントロールモジュール の固定用金具に固定して下さい。4 Fix new AF control unit on the control module fixing bracket by tightening the screws (six places) and the nuts (three places). 4

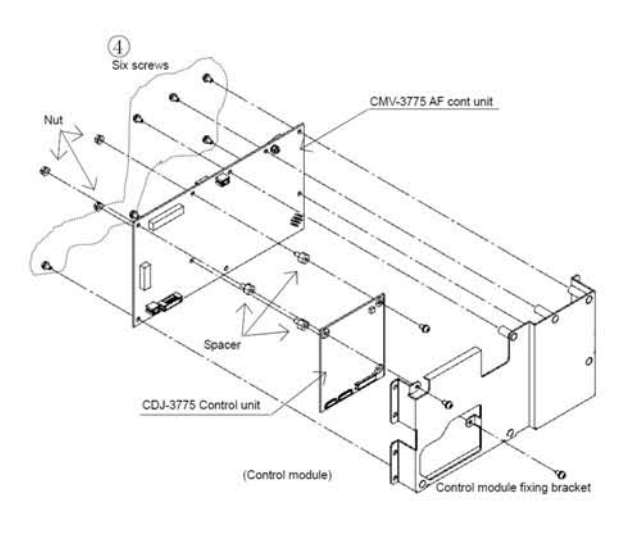

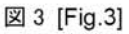

#### 4. 設定と動作確認

Setup and Examination

- サービスマニュアルを参照し、次の項目を設定して下さい。  $1)$ 
	- RS-485シリアル通信の終端設定 (TB101)
	- プリンタの電源設定 (TB1)
	- According to the JSS-2150 service manual, set the following items;
		- Setup the terminator ON/OFF of the RS-485 communication line with the jumper pin (TB101), Setup the printer power supply setting (TB1)
- 2) セットアップ完了後、MF/HFコントローラが正常に動作することを確認して下さい。

After the MF/HF controller setup is completed, examine that the MF/HF controller normally operates.
#### CDJ-3775 コントロールユニット交換要領書 REPLACEMENT PROCEDURE for the CDJ-3775 CONTROL UNIT

下記工具を用意します。 プラスドライバ(3ミリ)、スパナ(ナット寸法:25.4mm) Prepare the following tools; Phillips screwdriver (3 mm), Adjustable wrench (Nut flat size: 25.4mm)

- 1. フロントパネルの外し方 (図1)
	- Removing the Front Panel [Fig.1] 1) フロントパネルを固定している6つのビスを 緩めます。(1) Loosen the screws (six places) fixing the front panel.  $(1)$
	- 2) フロントパネルとリアケースを分け、6 本の ケーブル(W1, W2, W3, W4, W5及びW6) をリアケースのユニットから外します。 Separate the front panel from the rear case, and remove six cables (W1, W2, W3, W4, W5 and W6) from the rear case.

取り付けは、取り外しと逆の手順で行ってくだ さい。

After the replacement, assemble the every part by reversing the above procedure.

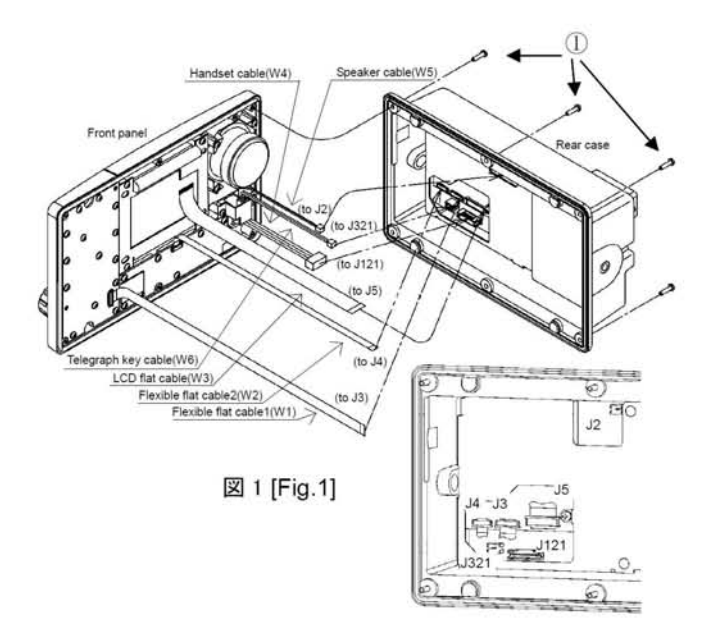

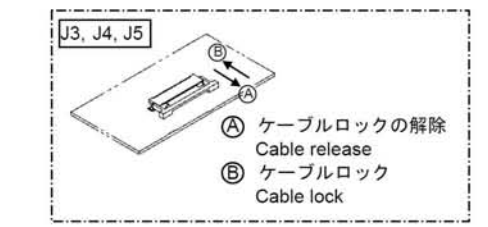

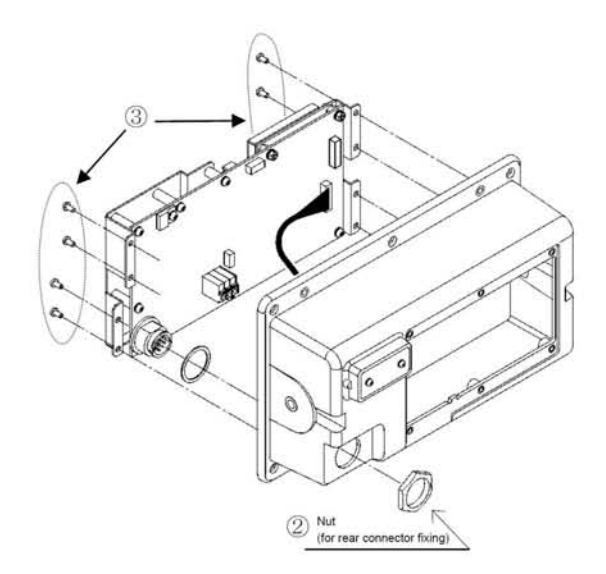

図 2 [Fig.2]

#### 7ZPJD0474

#### $5 - 17$

2. コントロールモジュールの外し方 (図2) Removing Control Module [Fig.2]

- レンチを使用して、リアコネクタを固定してい  $1)$ るナットを外します。2 Using a wrench, loosen the nuts fixing the rear connector. 2
- 2) コントロールモジュールを固定している 8 本 のビスを緩め、コントロールモジュールをリ アケースから外します。3 Loosen the screws (eight places) fixing the control module, and remove the control module from the rear case. 3
- 3) コントロールモジュールのコネクタからケー ブルを外します。 Remove the cable from the connector of the control module.

取り付けは、取り外しと逆の手順で行ってくださ い。

After the replacement, assemble the every part by reversing the above procedure.

3. CDJ-3775 コントロールユニットの外し方 (図3) Removing the CDJ-3775 Control Unit [Fig.3] コントロールユニットを固定している 8 本のネジを 緩め、コントロールユニット CDJ-3775 をコントロー ルモジュールの固定用金具から外します。4 Loosen the screws (eight places) fixing the Control unit, remove the Control unit from the control module fixing bracket. 4

取り付けは、取り外しと逆の手順で行ってください。 After the replacement, assemble the every part by reversing the above procedure.

- 4. CDJ-3775 コントロールユニットの交換方法 Replacing the CDJ-3775 Control Unit
	- 1) コントロールユニットを固定している1本のネジ を緩め、AFコントロールユニットCMV-3775か ら外します。5 Loosen the screws (one place) fixing the Control unit, and remove the Control unit from the AF cont unit. (5)
	- 2) 新しいコントロールユニットを 1 本のネジを使 用して、AF コントロールユニット CMV-3775 に 固定して下さい。(5) Fix a new control unit on the AF cont unit by tightening a screw (one place). 5

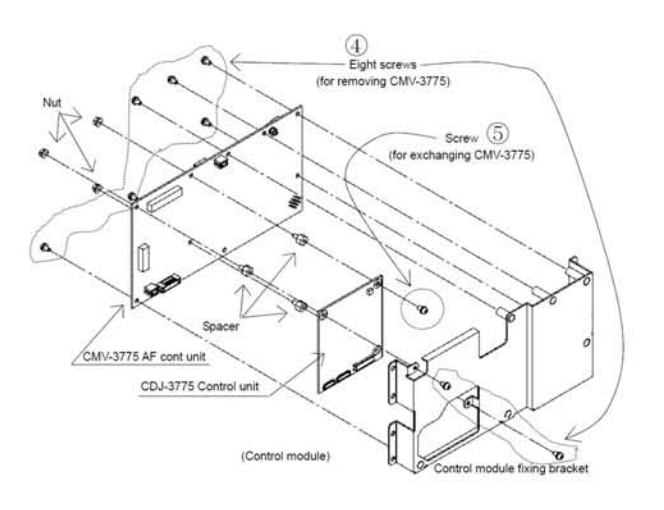

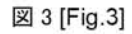

#### 5. 設定と動作確認

#### Setup and Examination

- サービスマニュアルを参照し、次の項目を設定して下さい。
	- コントローラアドレス<br>コントローラアドレス
	-
	- プリンタ設定
- According to the JSS-2150 service manual, set the following items;
	- Controller address,
	- Controller MIC gain,
	- Printer settings
- 2) セットアップ完了後、MF/HFコントローラが正常に動作することを確認して下さい。

After the MF/HF controller setup is completed, examine that the MF/HF controller normally operates.

7ZPJD0474

## CCK-3775 メインパネルユニット交換要領書 REPLACEMENT PROCEDURE for the CCK-3775 MAIN PANEL UNIT

下記工具を用意します。<br>プラスドライバ(3ミリ)、六角レンチ(1.5mm) Prepare the following tools; Phillips screwdriver (3 mm), Hex wrench (1.5mm) 1. フロントパネルの外し方(図1) Removing the Front Panel [Fig.1] 1) フロントパネルを固定している6つのビスを 緩めます。(1) Loosen the screws (six places) fixing the front panel. (1)

2) フロントパネルとリアケースを分け、6 本の ケーブル(W1, W2, W3, W4, W5及びW6) をリアケースのユニットから外します。 Separate the front panel from the rear case, and remove six cables (W1, W2, W3, W4, W5 and W6) from the rear case.

取り付けは、取り外しと逆の手順で行ってくだ さい。

After the replacement, assemble the every part by reversing the above procedure.

- 2. CCK-3775 サブパネルユニットの交換方法(図2) Replacing the CCK-3775 MAIN PANEL UNIT [Fig.2]  $1)$ 
	- ジョグダイヤル横のボルトを緩め、ジョグダイヤ ルを外します。2 Loosen the screws (two places) securing the jog dial by using a hexagon wrench, and remove the jog dial. 2
	- 2) メインパネルユニットを固定している 14 本のビ スを緩め、メインパネルユニットをフロントパネ ルユニットから外します。3 Loosen the screws (fourteen places) fixing the main panel unit, remove the main panel unit from the front panel. 3
	- 3) 新しいメインパネルユニットをフロントパネルに 取り付け、14本のビスでフロントパネルにメイン パネルユニットを固定します。3 Fix a new main panel unit on the front panel by tightening the screws (fourteen places).  $\mathcal{R}$
	- 4) ジョグダイヤルの固定用ネジを締め付けて取り 付けて下さい。2 Fix the jog dial by tightening the screws (two places). 2

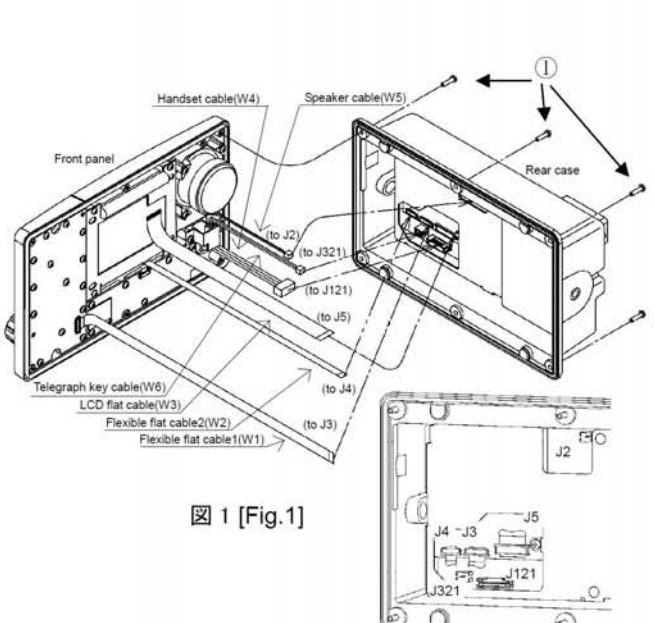

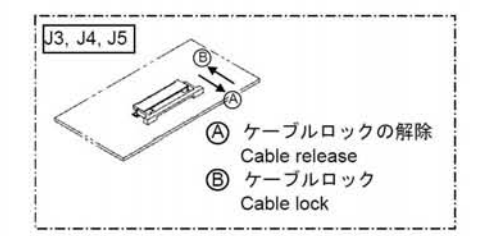

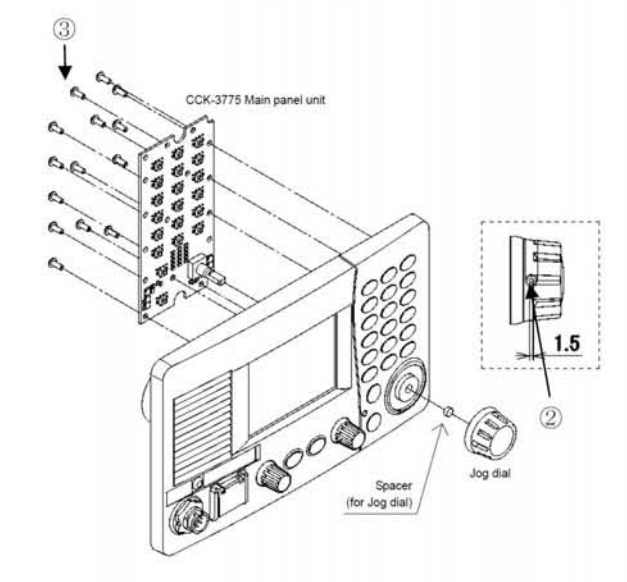

図 2 [Fig.2]

#### 3. 動作確認

Examination

メインパネルユニットの交換完了後、キーとジョグダイヤルが正常に動作することを確認して下さい。 After the replacement of the main panel unit is completed, examine that the key and the jog dial normally operate.

7ZPJD0472

## CCK-3776 サブパネルユニット交換要領書 REPLACEMENT PROCEDURE for the CCK-3776 SUB PANEL UNIT

- 下記工具を用意します。 プラスドライバ(3ミリ)、六角レンチ(1.5mm) Prepare the following tools: Phillips screwdriver (3 mm), Hex wrench (1.5mm)
- 1. フロントパネルの外し方 (図1) Removing the Front Panel [Fig.1]
	- 1) フロントパネルを固定している6つのビスを 緩めます。1 Loosen the screws (six places) which is fixing the front panel. 1
	- 2) フロントパネルとリアケースを分け、6 本の ケーブル(W1, W2, W3, W4, W5及びW6) をリアケースのユニットから外します。 Separate the front panel and the rear case, remove six cables (W1, W2, W3, W4, W5 and W6) from the rear case.

取り付けは、取り外しと逆の手順で行ってくだ さい。

After the replacement, assemble the every part by reversing the above procedure.

- 2. CCK-3776 サブパネルユニットの交換方法(図2) Replacing the CCK-3776 SUB PANEL UNIT [Fig.2]
	- ツマミのボルトを緩め、2 つのツマミを外します。  $1)$  $\circled{2}$ Loosen screws securing the knob by using
	- a hexagon wrench, remove two knobs. 2 2) サブパネルユニットを固定している 8 本のビス を緩め、サブパネルユニットをフロントパネル ユニットから外します。3 Loosen screws (eight places) fixing the sub panel unit, and remove the sub panel unit from the front panel. 3
	- 3) 新しいサブパネルユニットをフロントパネルに 7本のビスで固定します。3 Fix a new sub panel unit on the front panel by the screws (seven places). 3
	- 4) 2つのツマミの固定用ネジを締め付けて取り付 けて下さい。2 Fix two knobs by the screws (two places).  $\circled{2}$
- 3. 動作確認

Examination

サブパネルユニットの交換完了後、キーとツマミが正常に動作することを確認して下さい。 After the replacement of the sub panel unit is completed, examine that the key and knob normally operate.

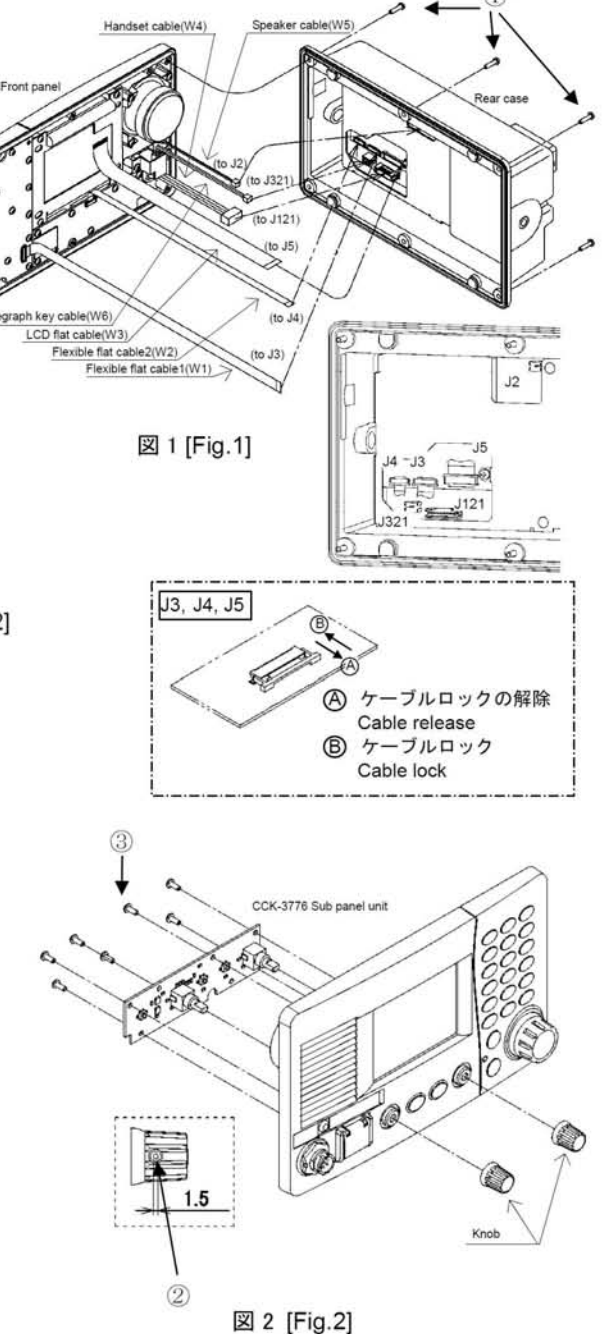

## CFG-2150 マッチングユニット交換要領書 REPLACEMENT PROCEDURE for the CFG-2150 MATCHING UNIT

下記工具を用意します。 プラスドライバ(3ミリ)、マイナスドライバ(3ミリ) Prepare the following tools: Phillips screwdriver (3 mm), Slotted screwdriver (3 mm) 1. シャーシの外し方 Removing the chassis 1) NTD-2150 MF/HFトランシーバのブレーカが切れて いることを確認します。 Confirm that the circuit breaker of the NTD-2150 Eight scre MF/HF Transceiver is turned off. 2) カバーを固定している8つのビスを緩めて、カバーを 取り外します。(図1) Loosen the screws (eight places) which is fixing the cover, and then remove the top cover. [Fig.1] 取り付けは、取り外しと逆の手順で行ってください。 After the replacement, assemble the every part by V reversing the above procedure. 2. CFG-2150 マッチングユニットの交換方法 Replacing the CFG-2150 MATCHING unit 6 Six screws 1) 次のケーブルを外します - 同軸ケーブル及びグランドを端子(TB1, TB2)か ら外します。① - 制御ケーブルとグランドを端子(TB201, TB202) から外します。 (2) (3) - グランドケーブルを端子(TB102)から外します。  $\mathcal{A}$ - RF ケーブルを端子(TB101)から外します。5 Remove following cables: - Remove the coaxial cable and ground cable from the terminal (TB1, TB2), ① - Remove the control cable and ground from the  $\frac{5}{2}$ terminal (TB201, TB202), (2), (3) - Remove the ground cable from the terminal (TB102), 4 - Remove the RF cable from the terminal d cable (TB101), 5 Coaxial cable  $\Box$ 2) マッチングユニットを固定している 6 本のビスを緩め、 マッチングユニットを取り外します。6 Loosen the screws (six places) fixing the  $\n<sup>4</sup>$  Ground cabl MATCHING unit, and then remove the MATCHING unit. 6 3) 新しいマッチングユニットに同梱のゴムを貼り付けま す(次ページ図2参照)。 trol cable and gro Stick attached rubbers on a new MATCHING unit (refer to next page; Fig 2). 4) マッチングユニットの取り付けは、取り外しと逆の手 順で行ってください。 図 1 [Fig.1] After the replacement, assemble the every part by reversing the above procedure. 3. 設定と動作確認 Setup and Examination 1) アンテナチューナが正常に動作することを確認して 下さい。

Examine that the Antenna tuner normally operates.

# <u>ゴムの取付け方法</u><br>Attachment of rubbers

添付のゴムをCFG-2150の裏側に5箇所貼り付けま す。貼り付ける位置は、下図を参考にしてください。 According to the figure below, stick five rubbers on the backside of the CFG-2150.

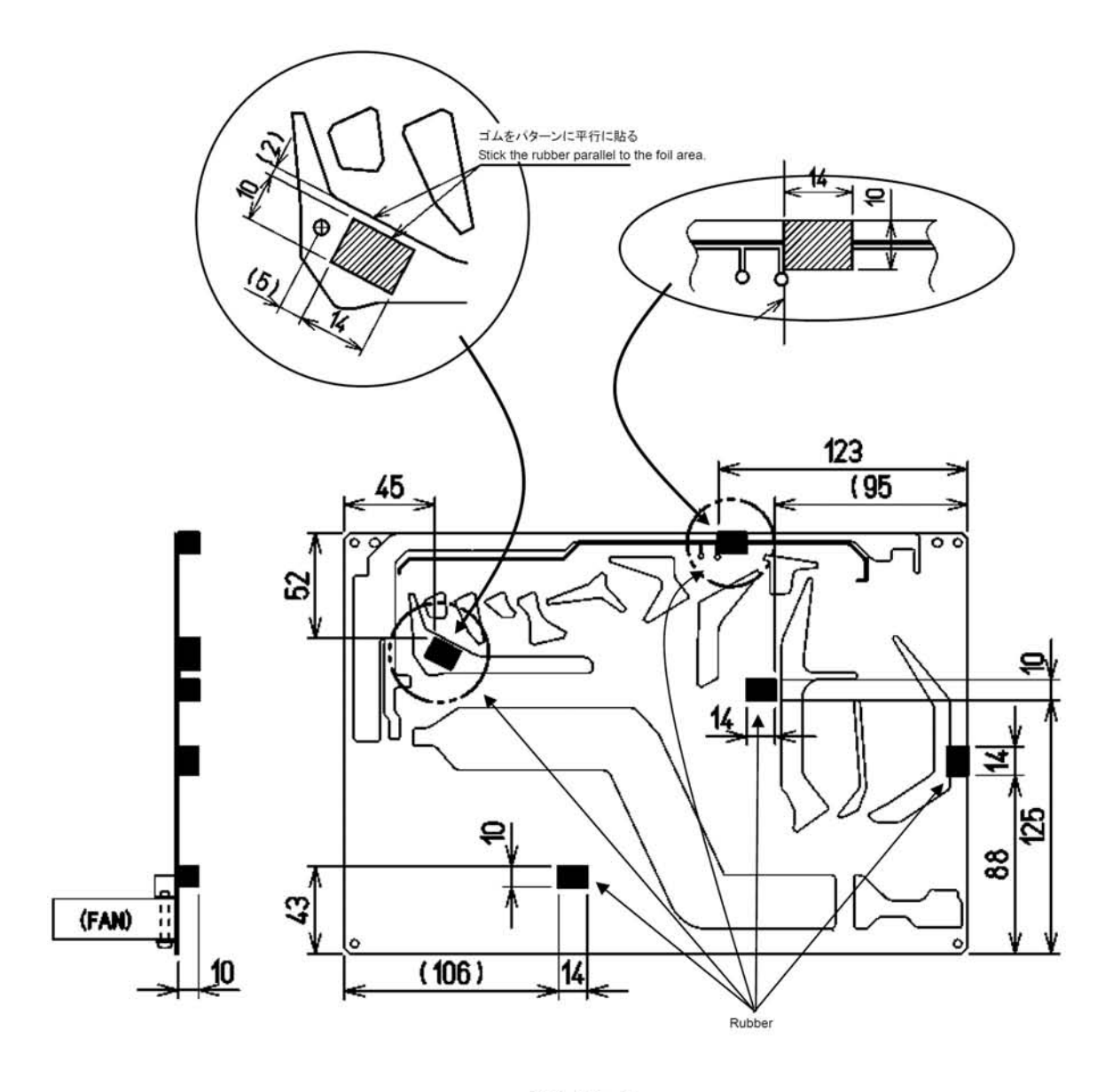

図 2 [Fig.2]

 $1/1$ 

## 3108NL-05W-B50-L09 ファン交換要領書 REPLACEMENT PROCEDURE for cooling fans (3108NL-05W-B50-L09)

下記工具を用意します。 プラスドライバ(3ミリ) Prepare the following tool; Phillips screwdriver (3 mm)

- 1. シャーシの外し方
	- Removing the chassis
	- 1) ブレーカが切れていることを確認します。カバー を固定している6つのビスを緩めます。(図1) Confirm that the circuit breaker of the NTD-2150 MF/HF Transceiver is turned off. Loosen the screws (six places) fixing the cover, [Fig.1]
	- 2) 天板を取り外します。(図2) Remove the top cover. [Fig.2]

取り付けは、取り外しと逆の手順で行ってください。 After the replacement, assemble the every part by reversing the above procedure.

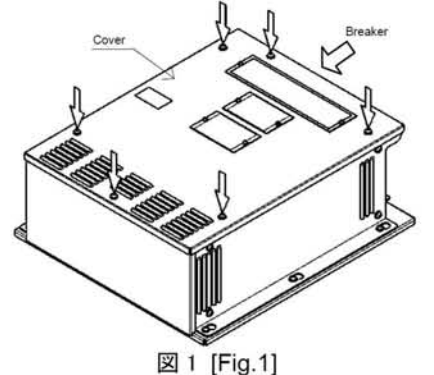

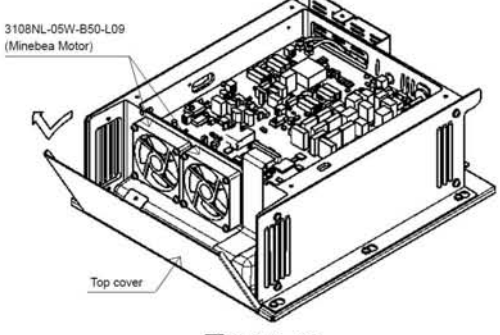

図 2 [Fig.2]

- 2. ファンの交換方法 Replacing the cooling fans
	- 1) ファンケーブルをコネクタ(J202またはJ203) からはずします。(図3)1) Remove the fan cable(s) from the connector (J202 or J203). [Fig.3]<sup>(1)</sup>
	- $2)$ ファンを固定している4つのビスを緩めます。 (図4) Loosen the screws (four places) fixing the fan motor. [Fig.4]

取り付けは、取り外しと逆の手順で行ってください。 After the replacement, assemble the every part by reversing the above procedure.

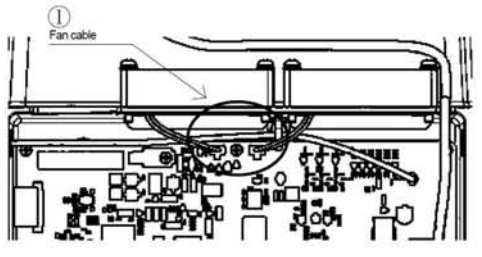

図 3 [Fig.3]

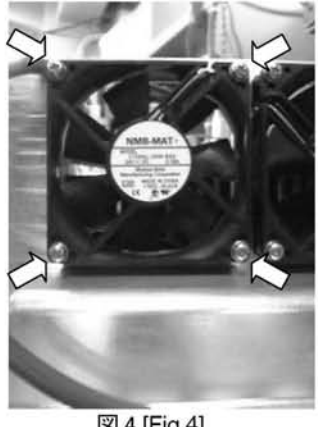

図 4 [Fig.4]

7ZPJD0481

# CCN-3227 LCD ユニット交換要領書 REPLACEMENT PROCEDURE for the CCN-3227 COLOR LCD UNIT

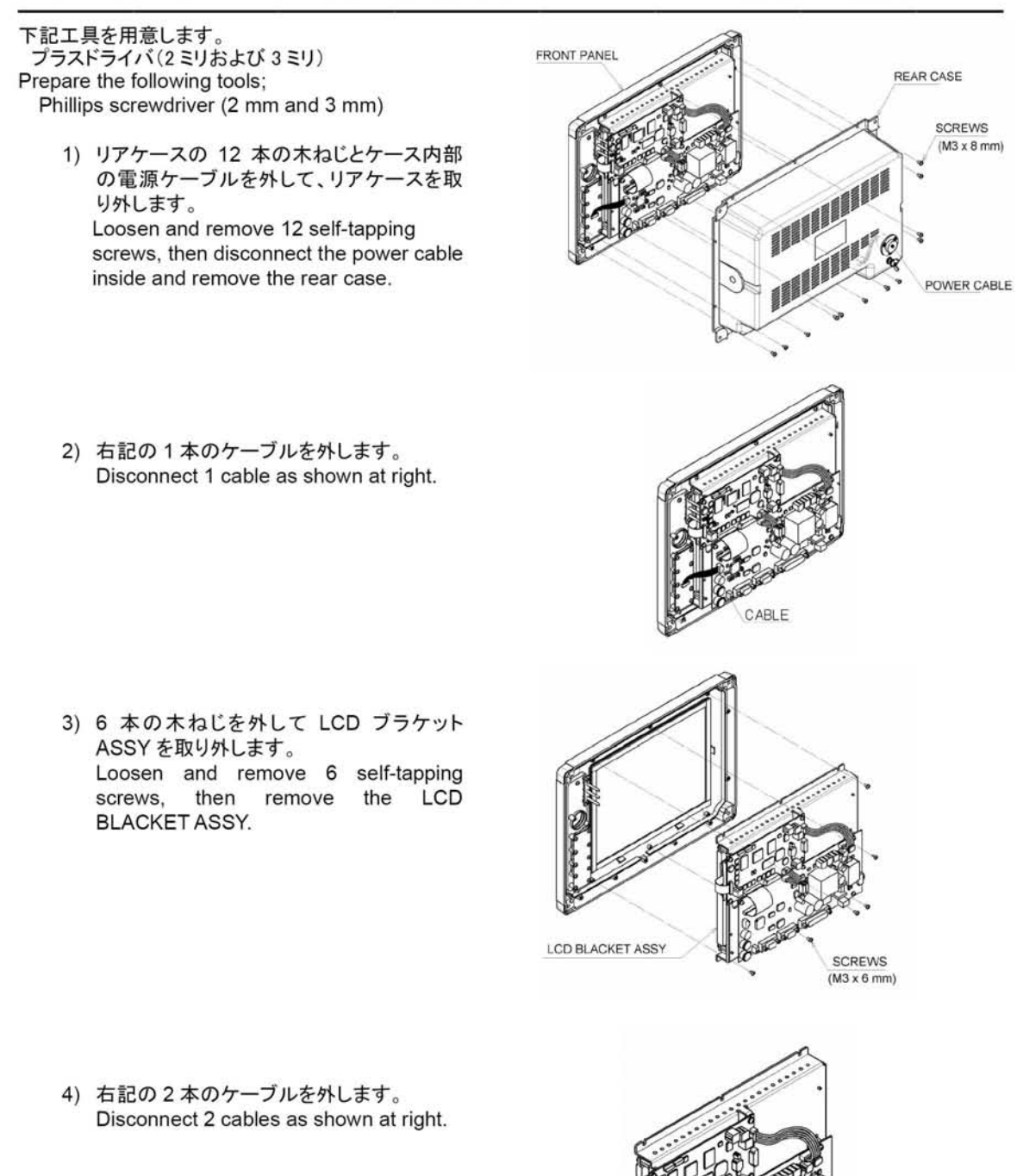

CABLE

5) 4 本のねじを外して LCD を取り外します。 Loosen and remove 4 screws, then remove the LCD.

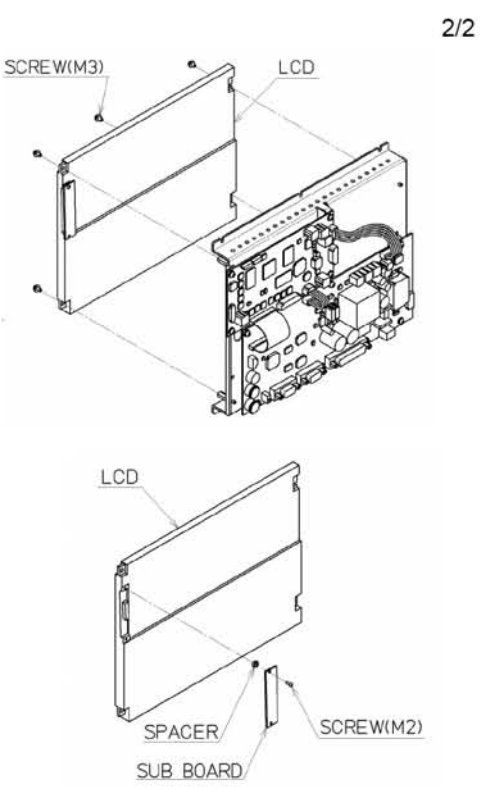

6) 1本のねじを外して CQC-1262 LCD I/Fを 取り外します。 Loosen and remove 1 screw, then remove the SUB BOARD (CQC-1262 LCD I/F).

取り付けは、上記取り外しと逆の手順で行ってください。なお木ねじは6mmと8mmの二種類がありますので間 違えないようにご注意ください。

After the replacement, assemble the every part by reversing the above procedure. However note that, there are two kinds of self-tapping screws (6 mm, 8 mm), so use them correctly to avoid damage to the data terminal.

## CDC-1346B PROCESS CIRCUIT 交換要領書 REPLACEMENT PROCEDURE for the CDC-1346B PROCESS CIRCUIT

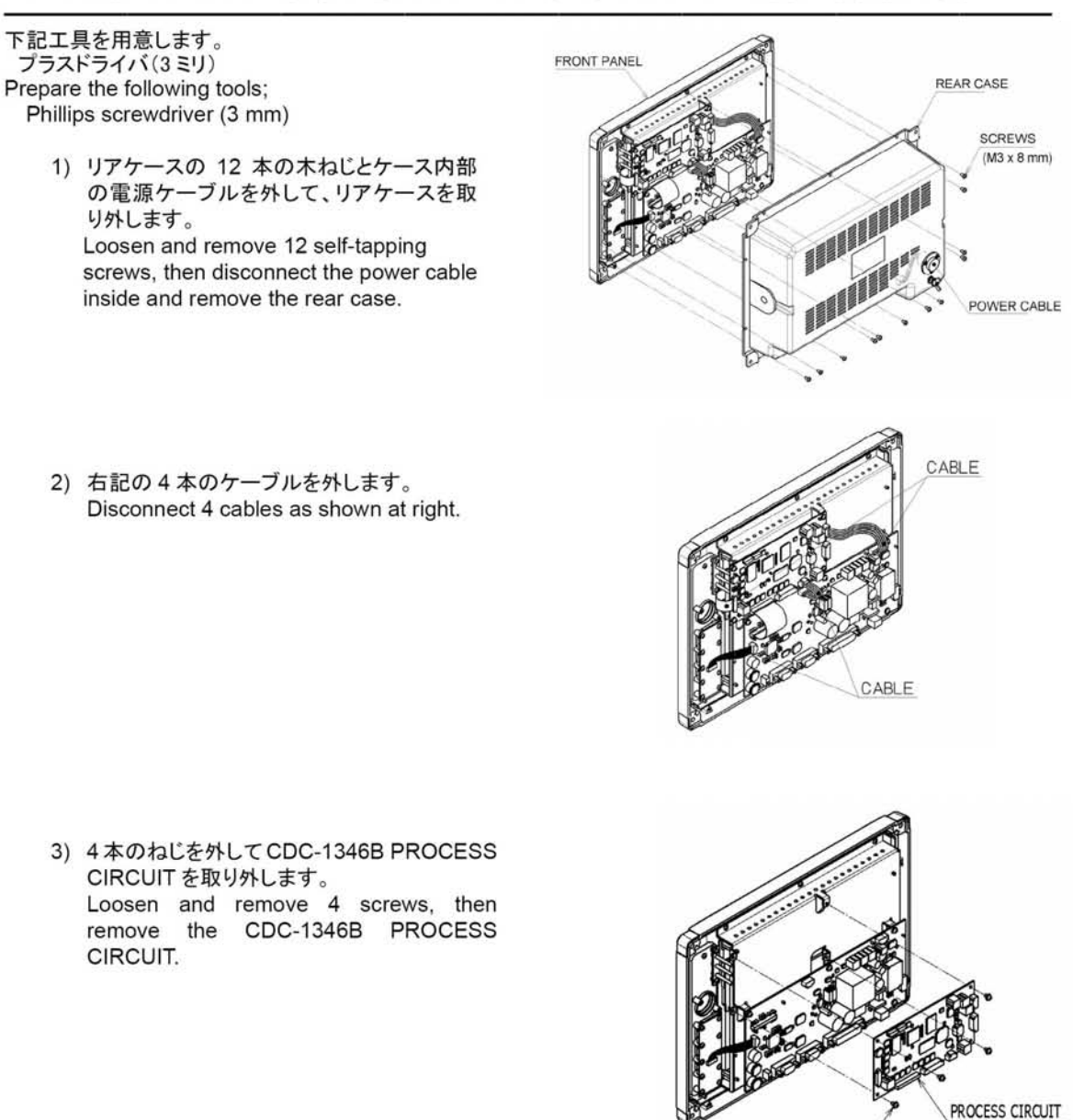

SCREWS(M3)

取り付けは、上記取り外しと逆の手順で行ってください。 After the replacement, assemble the every part by reversing the above procedure.  $1/1$ 

#### CQD-3227 USB I/F 交換要領書 REPLACEMENT PROCEDURE for the CQD-3227 USB I/F BOARD

下記工具を用意します。 プラスドライバ(3ミリ) Prepare the following tools; Phillips screwdriver (3 mm)

> 1) リアケースの 12 本の木ねじとケース内部 の電源ケーブルを外して、リアケースを取 り外します。

Loosen and remove 12 self-tapping screws, then disconnect the power cable inside and remove the rear case.

2) 右記の1本のケーブルを外します。 Disconnect 1 cable as shown at right.

3) 10 本の木ねじを外して CQD-3227 USB I/F 基板を取り外します。 Loosen and remove 10 self-tapping screws, then remove the CQD-3227 USB I/F BOARD.

取り付けは、上記取り外しと逆の手順で行ってください。なお木ねじは6mmと8mmの二種類がありますので間 違えないようにご注意ください。

After the replacement, assemble the every part by reversing the above procedure. However note that, there are two kinds of self-tapping screws (6 mm, 8 mm), so use them correctly to avoid damage to the data terminal.

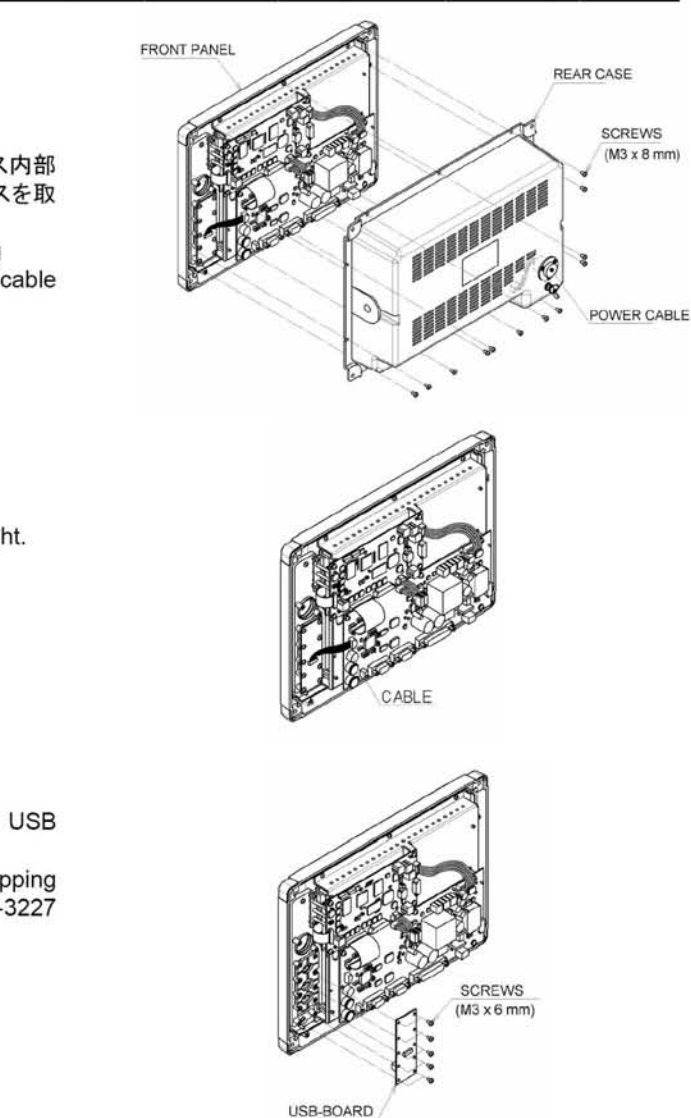

# CMH-3227 I/F ユニット交換要領書 REPLACEMENT PROCEDURE for the CMH-3227 INTERFACE UNIT

下記工具を用意します。 プラスドライバ(3ミリ) Prepare the following tools; Phillips screwdriver (3 mm)

- 1) リアケースの 12 本の木ねじとケース内部 の電源ケーブルを外して、リアケースを取 り外します。 Loosen and remove 12 self-tapping screws, then disconnect the power cable inside and remove the rear case.
- を外します。 Disconnect 5 cables connected to the CMH-3227 INTERFACE UNIT.
- 3) 7本のねじを外してCMH-3227 I/Fユニット の基板を取り外します。 Loosen and remove 7 screws, then remove the CMH-3227 INTERFACE UNIT.

取り付けは、上記取り外しと逆の手順で行ってください。 After the replacement, assemble the every part by reversing the above procedure.

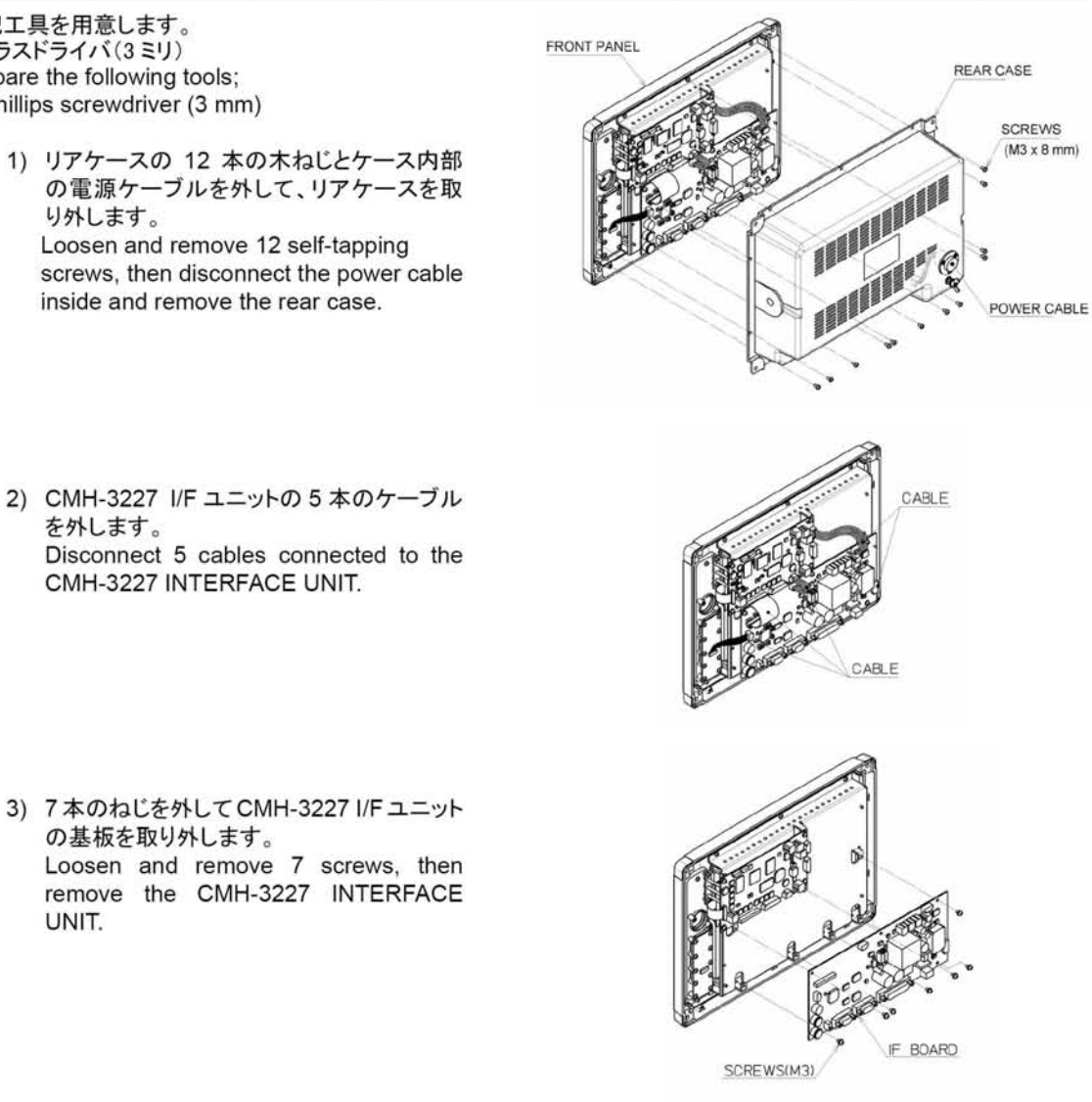

1/1

## **NDZ-227** データターミナル ディップスイッチ設定要領書 **NDZ-227 Data terminal DIP switch setting procedures**

NDZ-227 データターミナルを装備の際は、以下に従ってディップスイッチほかの設定を行ってください。 To install NDZ-227 Data terminal, always set the DIP switch and other items as follows.

#### **111... MF/HF** モードの設定 **MF/HF mode selection**

- a. NDZ-227 本体背面のディップスイッチを右記に従っ て MF/HF モードに設定してください。 (工場出荷時設定:インマルサットCモード) To select the MF/HF mode, set the DIP switch on the back of the NDZ-227 as shown at right. (Factory default setting: Inmarsat-C mode)
- b. NDZ-227 に同梱のボイドシールを右記のように貼付 してください。

Put a void sticker included with the NDZ-227 as shown at right.

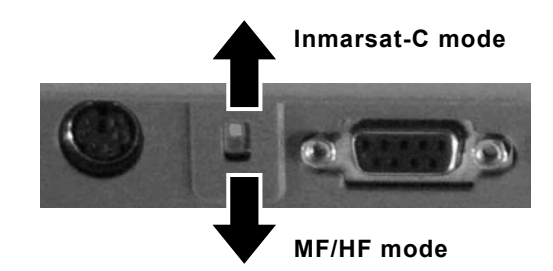

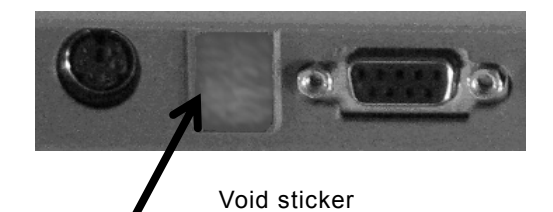

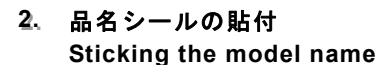

NDZ-227 に同梱の MF/HF シールを右記のように貼付 してください。 Put the MF/HF sticker included with the NDZ-227 as

shown at right.

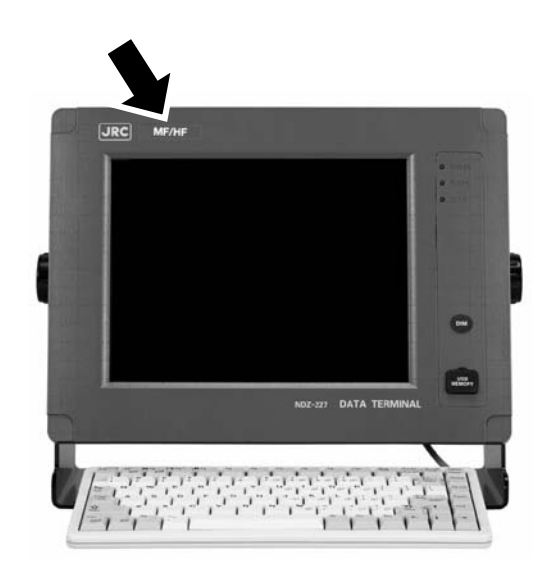

# **333...** 起動画面の確認

**Start screen check** 

装置の電源を入れて起動画面を確認してください。 Power on the equipment to check the start screen.

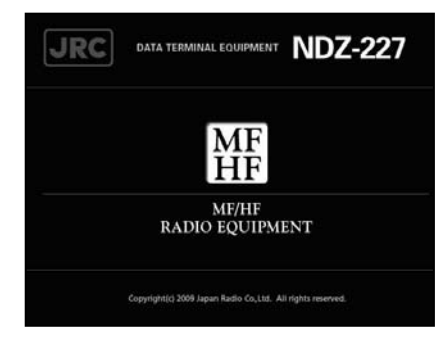

# **NDZ-227** データターミナル パッキン取付要領書 **NDZ-227 Data terminal gasket fitting procedures**

NDZ-227 データターミナルのリアケースのパッキンが外れたときは、以下に従って取り付けてください。 If the gasket of the NDZ-227 Data terminal comes off, fit it again as follows.

**111...** パッキンの先端と末端をリアケース下側の切り欠き 中央を目印にして溝にはめる。 Insert the start and the end of the gasket in the slot, making bottom center notch of the rear case a sign.

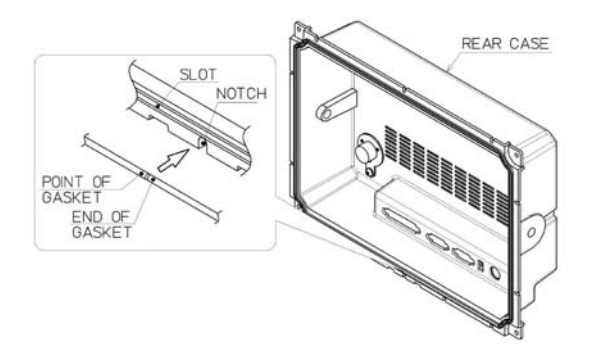

**222. ..** 矢印の方向に押し込みながら、パッキンを末端まで溝 にはめる。

Insert the gasket in the slot until the end pushing it into the direction of the arrow.

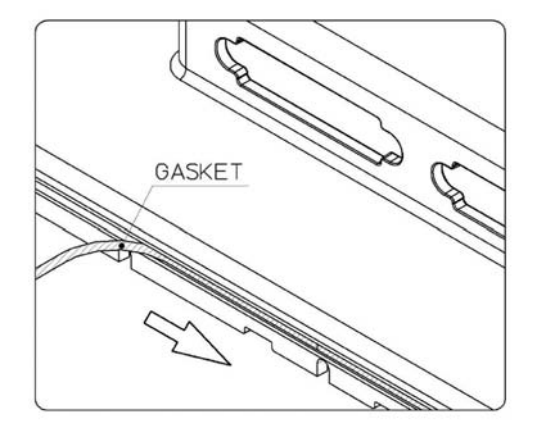

アスベストは使用しておりません **Not use the asbestos** 

CODE No.7ZPJD0501

*For further information,contact:*

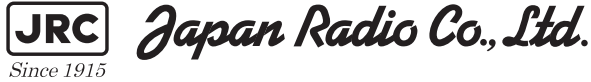

URL http://www.jrc.co.jp

01ETM ISO 9001, ISO 14001 Certified Printed in Japan Marine Service Department +81-3-3492-1305 Telephone : +81-3-3779-1420 Facsimile : tmsc@jrc.co.jp e-mail : AMSTERDAM Branch Telephone : +31-20-658-0750 Facsimile : +31-20-658-0755 e-mail : service@jrcams.nl SEATTLE Branch Telephone : +1-206-654-5644 Facsimile : e-mail : +1-206-654-7030 service@jrcamerica.com  $NOV. 2010$  Edition 1  $\blacksquare$  JRC